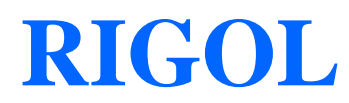

**Руководство пользователя**

# **Цифровой осциллограф серии MSO4000/DS4000**

**Февраль 2012 г.**

**RIGOL Technologies, Inc.**

# <span id="page-2-0"></span>**Гарантии и необходимая к ознакомлению информация**

#### **Авторские права**

©2011 Все права «Научно-технической компании «Пуюань Цзиндянь», г. Пекин, защищены.

#### **Информация о торговой марке**

**RIGOL** является зарегистрированной торговой маркой «Научно-технической компании «Пуюань Цзиндянь», г. Пекин.

#### **Номер документа**

UGA15400-3331

#### **Необходимая к ознакомлению информация**

- продукция данной компании защищена патентом КНР;
- данная компания оставляет за собой право на изменение характеристик и стоимости продукции;
- информация, представленная в руководстве, заменяет все ранее издававшиеся материалы
- компания **RIGOL** не несет ответственности при возникновении любого случайного или повторного ущерба, вызванного ошибками, возможно содержащимися в данном руководстве, информацией, представленной в руководстве, и выводами на ее основании, а также использованием настоящего руководства;
- запрещается копирование или редактирование любой части данного руководства без предварительного письменного разрешения компании **RIGOL**.

#### **Сертификация продукции**

Компания **RIGOL** сертифицировала данное изделие по государственному и отраслевому стандартам КНР, стандартам ISO9001:2008 и ISO14001:2004, и в дальнейшем проведет сертификацию на соответствие данного изделия прочим международным стандартам, регламентирующим данную сферу деятельности.

#### **Контакты нашей компании**

Если при использовании данного изделия у Вас возникли какие-либо вопросы или пожелания, Вы можете связаться с компанией **RIGOL** следующим образом:

Горячая линия обслуживания и технической поддержки: 800 810 0002 или 400 620 0002 Адрес сайта: [www.rigol.com](http://www.rigol.com/)

# <span id="page-3-0"></span>**Требования безопасности**

# <span id="page-3-1"></span>**Общие требования безопасности**

Внимательно изучите нижеперечисленные меры безопасности во избежание получения травм, а также порчи данного изделия или любого другого изделия, соединенного с данным. Во избежание возможной опасности обязательно следуйте регламенту при эксплуатации данного изделия.

#### **Использование правильно подобранных силовых кабелей.**

Разрешается использовать только санкционированные соответствующими государственными органами специальные силовые кабели, предназначенные для данного изделия.

#### **Заземление изделия.**

Данное изделие заземляется посредством линии защитного заземления кабеля источника питания. Во избежание удара электрическим током перед подключением любых входных или выходных клемм данного изделия обеспечьте надежное соединение клеммы заземления кабеля источника питания данного изделия с клеммой линии защитного заземления.

#### **Правильное подключение пробника.**

Заземляющий провод пробника предназначен для соединения с «землей». Ни в коем случае не подключайте его к линии высокого напряжения.

#### **Проверка всех номинальных значений.**

Во избежание возгорания и чрезмерно большого скачка электрического тока необходимо просмотреть все номинальные значения и отметки, нанесенные на изделие. Перед подключением изделия внимательно изучите прилагающееся к нему руководство для получения подробной информации о номинальных значениях.

#### **Использование подходящей защиты от превышения напряжения.**

Не допускайте подачи слишком высокого напряжения на данное изделие (например, в результате воздействия электрического разряда молнии). В противном случае возникает опасность получения рабочим персоналом удара электрическим током.

#### **Запрещается эксплуатация прибора со вскрытой крышкой.**

Не эксплуатируйте данное изделие, если его корпус находится во вскрытом состоянии.

### **Замена предохранителей питания.**

В случае необходимости замены предохранителей питания просим отправить прибор на завод для осуществления замены уполномоченным техническим персоналом **RIGOL**.

#### **Избегайте внешних открытых частей электрического контура.**

После подключения источника питания ни в коем случае не касайтесь внешних открытых разъемов и элементов.

#### **Запрещается эксплуатация изделия, если есть сомнения в его исправности.**

Если Вы подозреваете, что в данном изделии возникла неисправность, пожалуйста, свяжитесь с уполномоченным компанией **RIGOL** ремонтным персоналом для проведения проверки. Любое техническое обслуживание, регулировка или замена деталей должно проводиться только уполномоченным компанией **RIGOL** ремонтным персоналом.

#### **Поддерживание надлежащего вентилирования.**

Неудовлетворительная вентиляция приведет к перегреву и поломке измерительного прибора. Во время эксплуатации поддерживайте удовлетворительное вентилирование, регулярно проверяйте состояние вентиляционного отверстия и вентилятора.

#### **Запрещается эксплуатация во влажной атмосфере.**

Не эксплуатируйте прибор во влажной атмосфере во избежание замыкания внутреннего электрического контура или возникновения опасности поражения электрическим током.

#### **Запрещается эксплуатация во взрывопожароопасной среде.**

Не эксплуатируйте прибор во взрывопожароопасной среде во избежание его разрушения или причинения физического вреда персоналу.

#### **Поддерживание поверхностей изделия в чистоте и сухости.**

Поддерживайте поверхности прибора чистыми и сухими во избежание влияния на его характеристики пыли и влаги из воздуха.

#### **Защита от статического электричества.**

Статическое электричество способно вызвать поломку прибора, поэтому необходимо стараться проводить измерения в зонах, защищенных от статического электричества. Перед подсоединением электрических кабелей к прибору следует осуществить кратковременное заземление их внутренних и внешних проводящих элементов для снятия статического электричества.

#### **Соблюдение правил безопасной транспортировки.**

Обратите внимание на безопасность транспортировки во избежание поломки кнопок, рукояток и разъемов панели управления прибора вследствие его выскальзывания и падения в процессе транспортировки.

# <span id="page-5-0"></span>**Термины и символы, связанные с безопасностью**

**Термины, встречающиеся в данном руководстве.** В данном руководстве могут встретиться следующие термины:

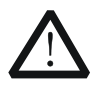

#### **Предупреждение**

Предупреждающая пометка означает, что условия и действия могут повлечь за собой угрозу жизни рабочего персонала.

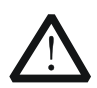

## **Внимание**

Пометка, призывающая к вниманию, означает, что условия и действия могут повлечь за собой поломку данного изделия или потерю данных.

**Термины, встречающиеся на изделии.** На изделии могут встретиться следующие термины:

**Опасность.** Означает, что данное действие может немедленно вызвать опасную для Вас ситуацию.

**Предупреждение.** Означает, что данное действие может вызвать потенциально опасную для Вас ситуацию.

**Внимание.** Означает, что данное действие может вызвать поломку настоящего изделия или прочего соединенного с ним оборудования.

**Символы, встречающиеся на изделии.** На изделии могут встретиться следующие символы:

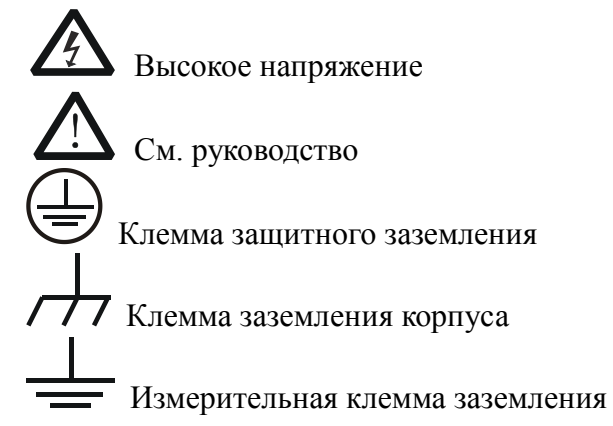

# <span id="page-6-0"></span>**Классификация измерений**

#### **Классификация измерений**

Цифровой осциллограф серии MSO4000/DS4000 может проводить измерения категории I.

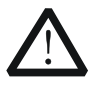

#### **Предупреждение**

Данный осциллограф можно использовать только для измерений установленной категории.

#### **Определение категорий измерения**

Категория I подразумевает проведение измерений в электрическом контуре, не имеющем непосредственного соединения с основным источником питания. Например, проведение измерений в электрических контурах, не имеющих ответвлений от основного источника питания, особенно – в защищаемых (внутренних) электрических контурах ответвлений основного источника питания. В последнем случае мгновенное напряжение будет меняться. Поэтому пользователь должен знать мгновенный запас прочности оборудования.

Категория II подразумевает проведение измерений в электрических контурах непосредственно соединенных с низковольтным оборудованием. Например, проведение измерений в бытовых электроприборах, переносном инструменте и прочем подобном оборудовании.

Категория III подразумевает проведение измерений в строительном оборудовании. Например, проведение измерений в распределительных щитках, автоматических выключателях, трассах (включая электрические кабели, шины, соединительные коробки, выключатели, розетки) стационарного оборудования, в оборудовании промышленного назначения и прочем оборудовании (например, стационарный электродвигатель, присоединенный к стационарному устройству на неопределенно долгий период времени).

Категория IV подразумевает проведение измерений в источниках низковольтного оборудования. Например, измерения вольтметра в основном оборудовании защиты от перенапряжения и импульсном управляющем элементе.

# <span id="page-7-0"></span>**Требования к вентиляции**

Данный осциллограф охлаждается принудительно, посредством вентилятора. Необходимо обеспечить отсутствие препятствий в зонах поступления и выброса воздуха, а также свободное его движение. Для обеспечения удовлетворительной вентиляции при эксплуатации осциллографа на стенде необходимо оставить минимальные 10 см. зазоры до его обеих боковых, верхней и задней поверхностей.

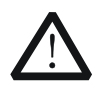

# **Предупреждение**

Неудовлетворительная вентиляция приведет к перегреву и поломке измерительного прибора. Во время эксплуатации поддерживайте удовлетворительное вентилирование, регулярно проверяйте состояние вентиляционного отверстия и вентилятора.

# <span id="page-8-0"></span>**Рабочая среда**

## **Температура**

Во время работы: от 0℃ до +50℃

Вне рабочего времени: от -20℃ до +70℃

### **Влажность**

При температуре менее +35℃: относительная влажность меньше или равная 90%.

При температуре от +35℃ до +40℃: относительная влажность меньше или равная 60%.

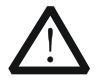

#### **Предупреждение**

Не эксплуатируйте прибор во влажной атмосфере во избежание замыкания внутреннего электрического контура или возникновения опасности поражения электрическим током.

#### **Высота над уровнем моря**

Во время работы: менее 3000 м.

Вне рабочего времени: менее 15000 м.

#### **Категория монтажа (перенапряжения)**

Данное изделие запитывается от основного источника питания, соответствующего категории монтажа (перенапряжения) II.

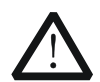

#### **Предупреждение**

Не допускайте подачи слишком высокого напряжения на данное изделие (например, в результате воздействия электрического разряда молнии). В противном случае возникает опасность получения рабочим персоналом удара электрическим током.

#### **Определение категории монтажа (перенапряжения)**

Категория монтажа (перенапряжения) I касается электрического уровня сигнала. Она применима к измерительным клеммам оборудования, соединенного с электрическим контуром источника питания, при этом уже приняты меры, ограничивающие мгновенное напряжение на соответствующем низком уровне.

Категория монтажа (перенапряжения) II касается электрического уровня местного распределения электричества. Она применима к оборудованию, соединенному с городской электросетью (источник питания переменного тока).

#### **Степень загрязнения**

2-я категория

#### **Определение степени загрязнения**

Категория загрязнения 1: отсутствие загрязнений или сухие непроводящие загрязнения. Загрязнения такого разряда не оказывают влияния на работу прибора. Например, это чистое помещение или помещение с климатическим контролем.

Руководство пользователя DS4000 и пользователя с пользователя и пользователя и VII

Категория загрязнения 2: обычно возникают только сухие непроводящие загрязнения. Иногда может возникать их временная проводимость вследствие образования конденсата. Например, это обычное помещение.

Категория загрязнения 3: проводящие загрязнения или сухие непроводящие загрязнения, ставшие проводящими вследствие образования конденсата. Например, уличная площадка с защитным навесом.

Категория загрязнения 4: постоянные проводящие загрязнения, вызываемые проводящими пылью, дождевой водой или снегом. Например, открытая уличная площадка.

#### **Категория безопасности**

Категория 1 – заземляемое изделие.

# <span id="page-10-0"></span>**Чистка и уход**

#### **Уход за прибором**

Не устанавливайте прибор на месте, подвергающемся длительному воздействию солнечных лучей.

#### **Чистка прибора**

Необходимо в соответствии с условиями эксплуатации, но регулярно проводить чистку прибора. Способ очистки следующий:

- 1. Отключить источник питания.
- 2. Протереть от пыли наружные поверхности прибора, используя влажную, но не мокрую мягкую тряпку (можно использовать щадящие моющие средства или чистую воду). Очищая жидкокристаллический дисплей, будьте внимательны – не поцарапайте прозрачный защитный экран.

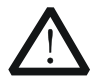

#### **Внимание**

Во избежание поломки прибора не позволяйте попадать на него никаким едким жидкостям.

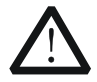

#### **Предупреждение**

Во избежание короткого замыкания вследствие наличия влаги и опасности нанесения физического вреда персоналу перед повторной подачей питания убедитесь, что прибор уже высох.

# <span id="page-11-0"></span>**Особые указания, связанные с экологией**

Нижеследующий символ означает, что данная продукция отвечает требованиям Евросоюза, выработанным на основании директивы 2002/96/EC «Об отходах электрического и электронного оборудования».

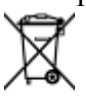

#### **Утилизация оборудования**

Некоторые вещества, содержащиеся в данном изделии, возможно, могут нанести вред окружающей среде и организму человека. Во избежание попадания вредных веществ в окружающую среду или нанесения ими ущерба здоровью людей рекомендуется утилизировать данное изделие, используя надлежащие способы. Это позволит большей части материалов быть заново используемыми или переработанными. Для получения связанной с данными процедурами информации обращайтесь в местные компетентные органы.

# <span id="page-12-0"></span>**Краткое описание цифрового осциллографа серии MSO4000/DS4000**

MSO4000/DS4000 - это многофункциональный и высокопроизводительный цифровой осциллограф. В нем реализовано превосходное совмещение простоты использования, прекрасных технических характеристик и множественных функциональных характеристик, что помогает пользователю быстро завершать рабочие задания, такие как, к примеру, испытательные измерения, удаленное управление и др. функции.

#### **Главные особенности:**

- Полоса пропускания 500 MHz, 350 MHz, 200 MHz и 100 MHz.
- 2 канала или 4 канала.
- Максимальная частота дискретизации в реальном времени 4 GSa/s, скорость захвата осциллограмм 110,000 wfms/s (точечное изображение).
- Максимальная глубина памяти 140 Mpts (стандартная комплектация).
- Инновационная технология Ultra Vision.
- 9-дюймовый дисплей WVGA (800\*480) 160,000 цветов TFT LCD, супер широкий экран, отчетливая цветовая гамма, низкая потребляемая мощность длительный срок службы.
- Автоматическое распознавание типа пробника.
- Регулируемая яркость сигналов аналоговых каналов.
- Возможная автоматическая настройка отображения осциллограмм (AUTO).
- Многообразие функций запуска, включающее разнообразные его протоколы.
- Стандартная комплектация оснащена параллельным декодированием, предоставляется множество опций по последовательному декодированию.
- Автоматическое измерение параметров 22-х параметров осциллограмм, измерения с функцией статистики.
- Функции записи сигнала в реальном времени, воспроизведения сигнала, постоянно открытой записи и анализа сигналов.
- Детальная замедленная развертка.
- Встроенная функция быстрого преобразования Фурье (FFT).
- Функция допусковой проверки (соответствие/несоответствие).
- Разнообразные математические операции с осциллограммами.
- Разъемы стандартной комплектации: USB Device, двойной USB Host, LAN и GPIB (опция).
- Поддержка сохранения на флэш-карту и распечатывания на принтере.
- Соответствие приборам стандарта LXI-C, возможность быстро, экономно и высокоэффективно создать и переустановить измерительную систему.
- Поддержка удаленного командного управления.
- Встроенная помощь, удобное получение информации.
- Поддержка множества языков, ввод на китайском и английском языках.
- Горячие клавиши измерения, клавиша сохранения / клавиша печати.
- частота дискретизации аналогового канала достигает 4 Гвыб/с, максимальная память 140 млн. точек (стандартная комплектация); частота дискретизации цифрового канала достигает 1 Гвыб/с, максимальная память 28 млн. точек (в каждом канале)
- скорость захвата осциллограмм 110 000 осц/с (цифровой канал закрыт) или 85 000 осц/с (цифровой канал открыт) (точечное отображение)
- Руководство пользователя DS4000 XI • многообразие функций запуска, включающее разнообразные его протоколы, поддержка

запуска по цифровому каналу

- входящий в стандартную комплектацию встроенный декодер, позволяющий декодировать разнообразные последовательные протоколы, поддержка декодирования и аналоговых, и цифровых каналов
- автоматическое измерение 24 видов параметров осциллограмм, функция измерений со статистикой
- удобство группирования цифровых каналов и эксплуатации

# <span id="page-14-0"></span>**Краткий обзор содержания**

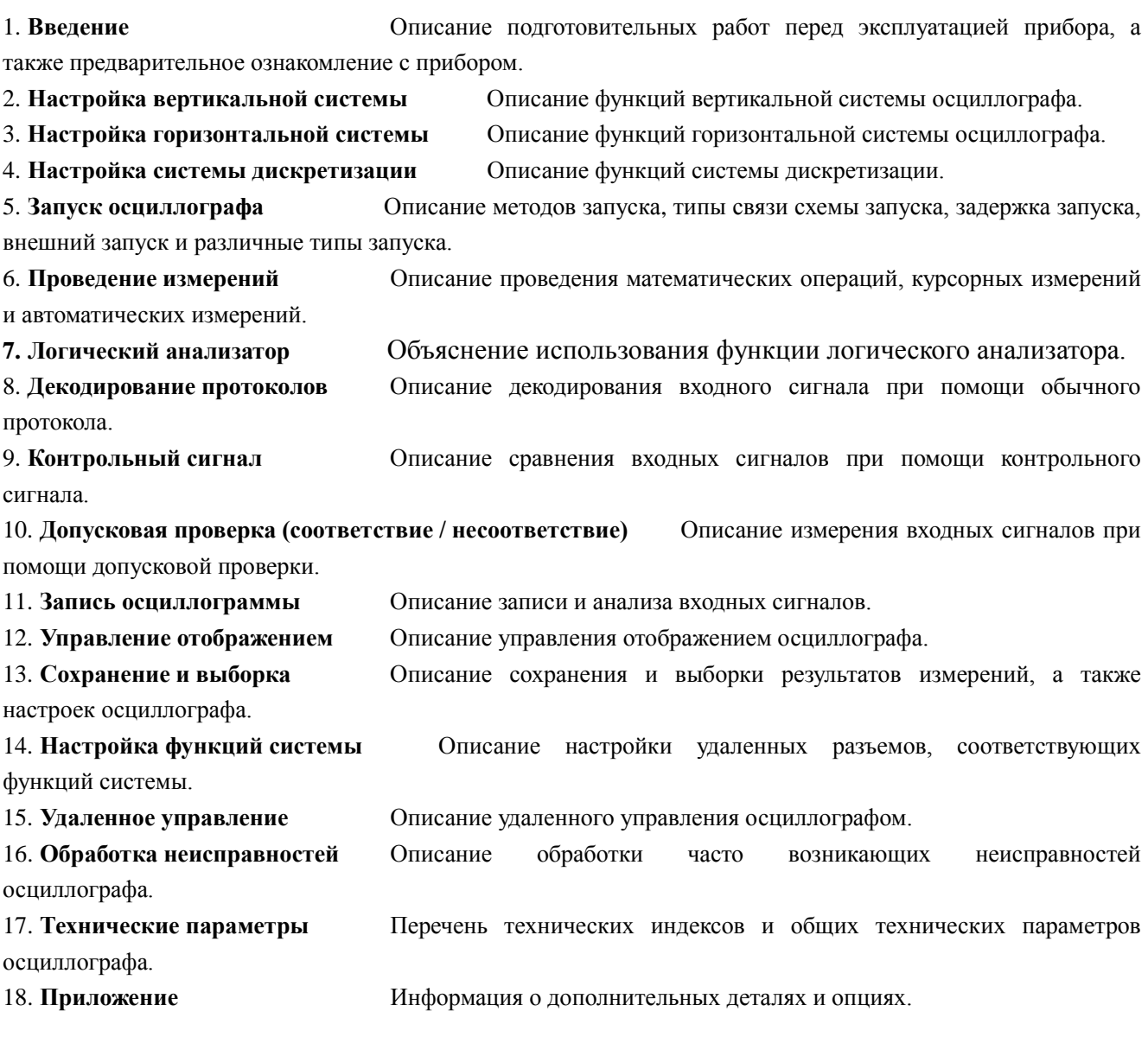

#### **Условные обозначения в документации:**

Клавиши передней панели: обозначаются символами с рамкой, например: **Storage** Клавиши меню: обозначаются символами жирным шрифтом на цветном фоне, например: **Тип сохранения** Шаги действий: обозначаются стрелкой "→", например: **Storage** → **Тип сохранения** Ручка управления:

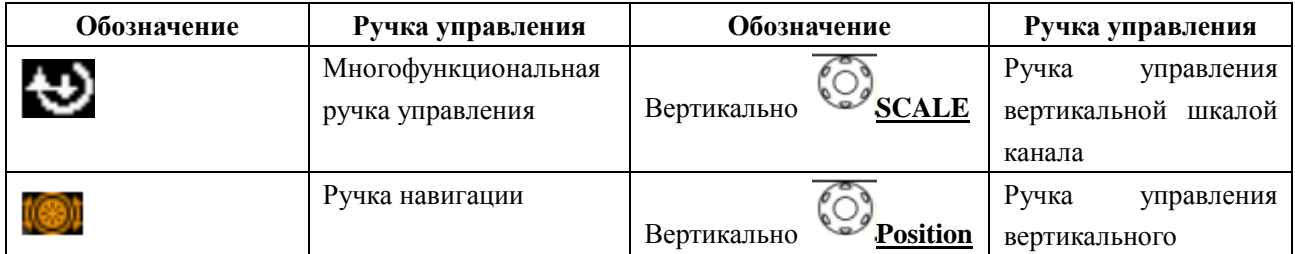

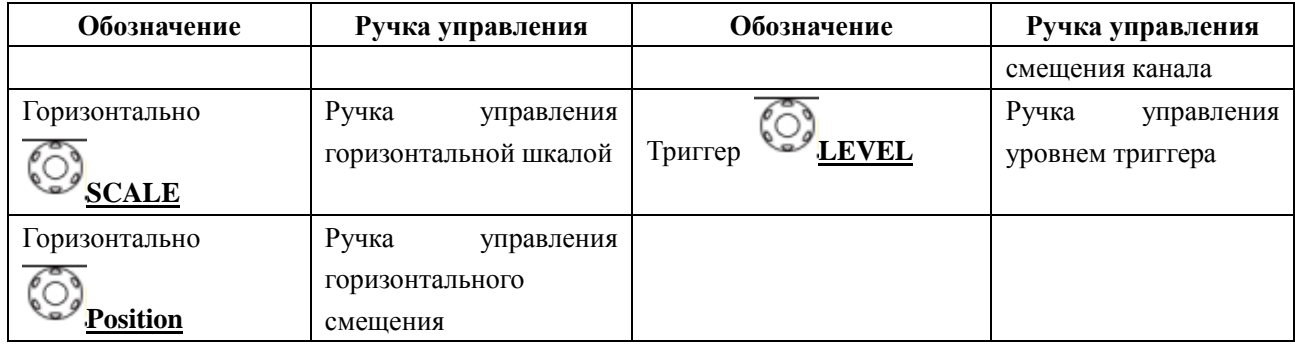

#### **Условия содержания документации:**

Данное руководство составлено на примере DS4054, содержимые инструкции захватывают полностью все функции и характеристики и других моделей.

Модели, входящие в серию MSO4000/DS4000:

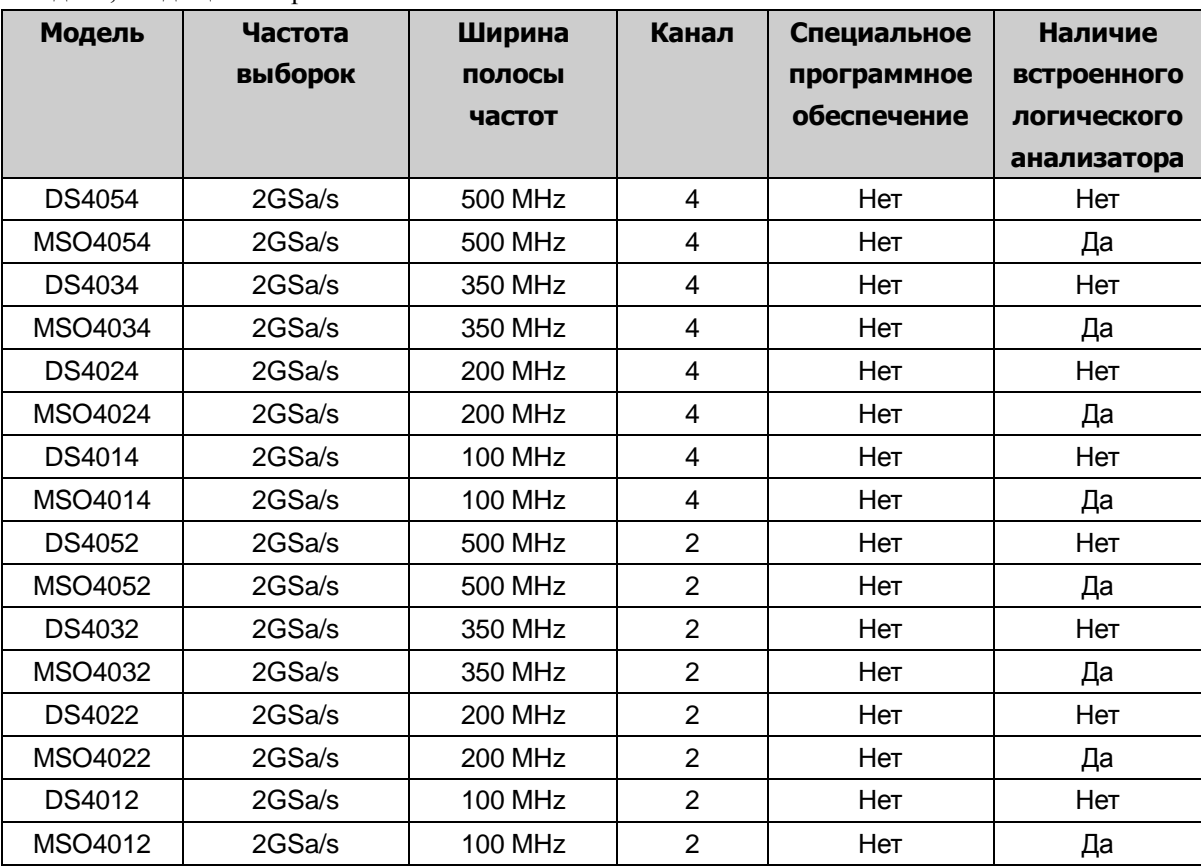

#### **ОГЛАВЛЕНИЕ**

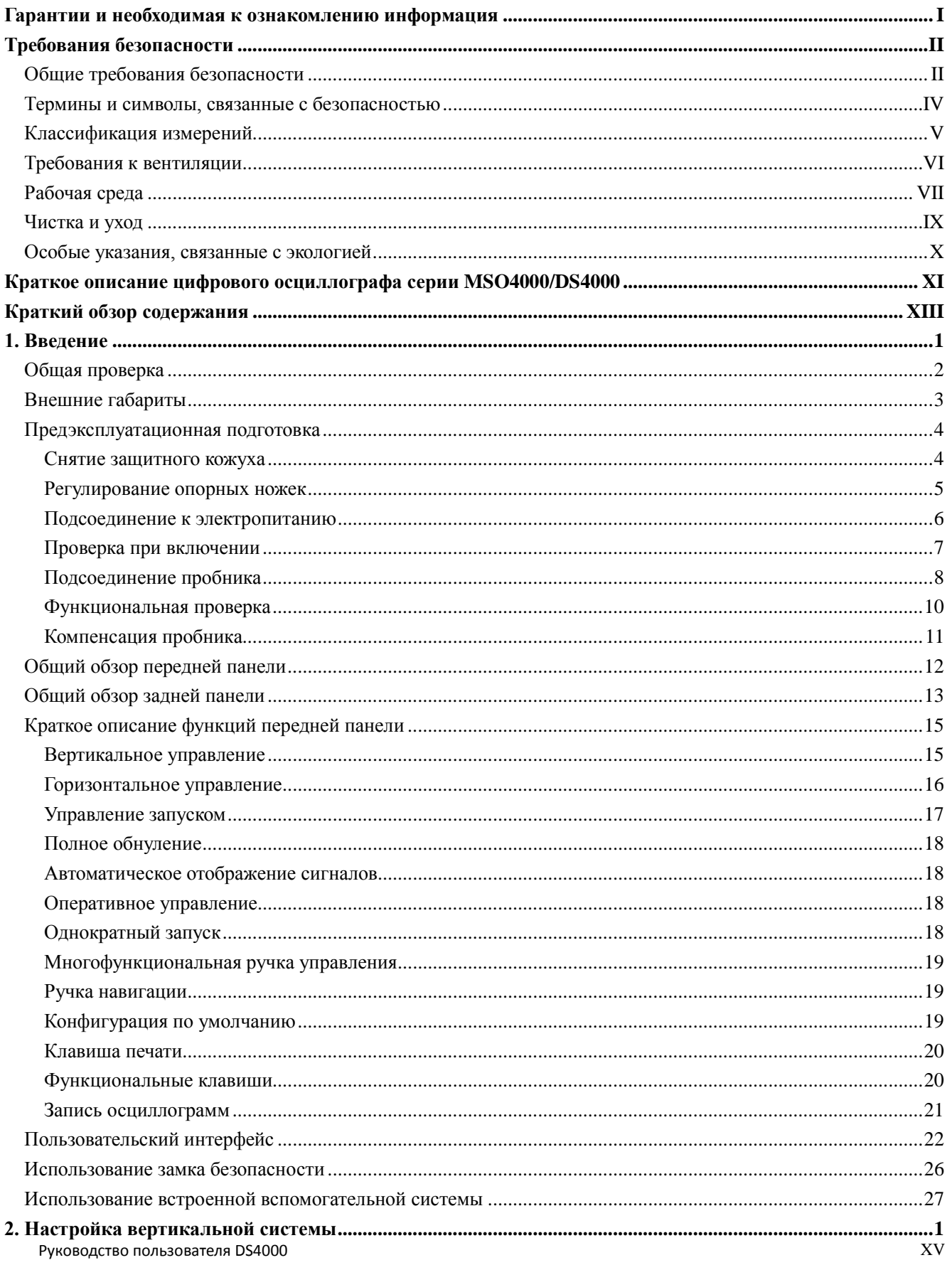

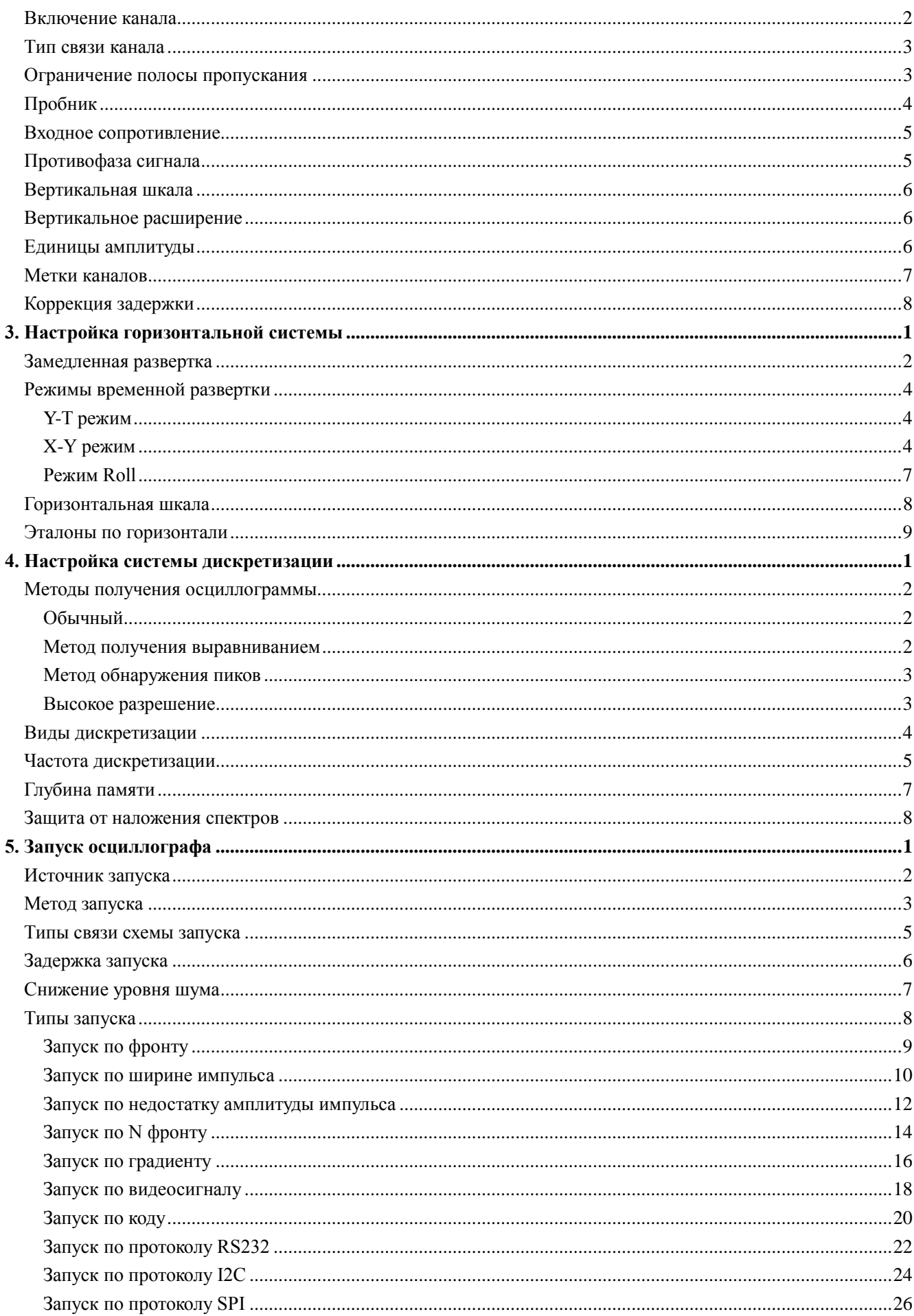

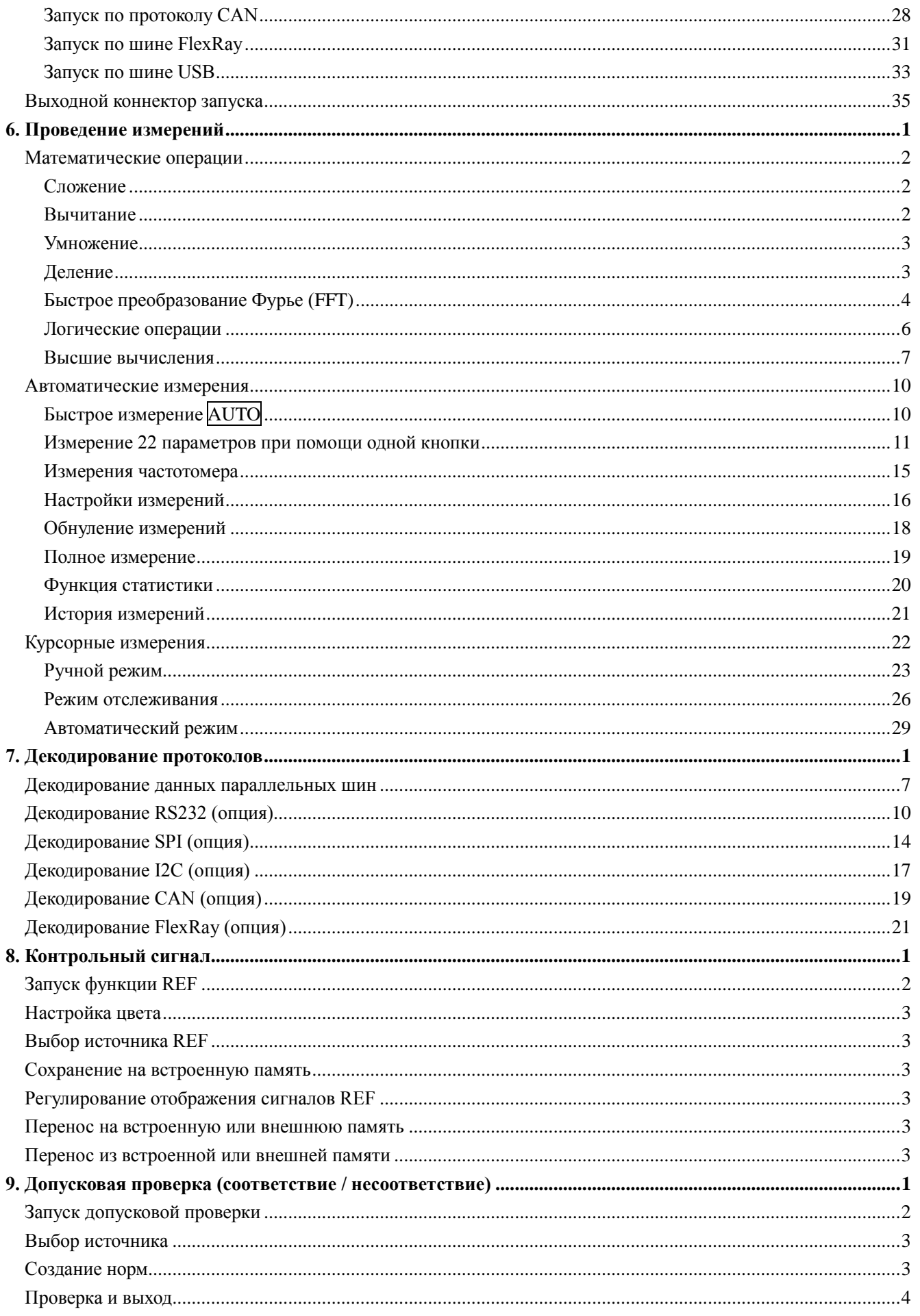

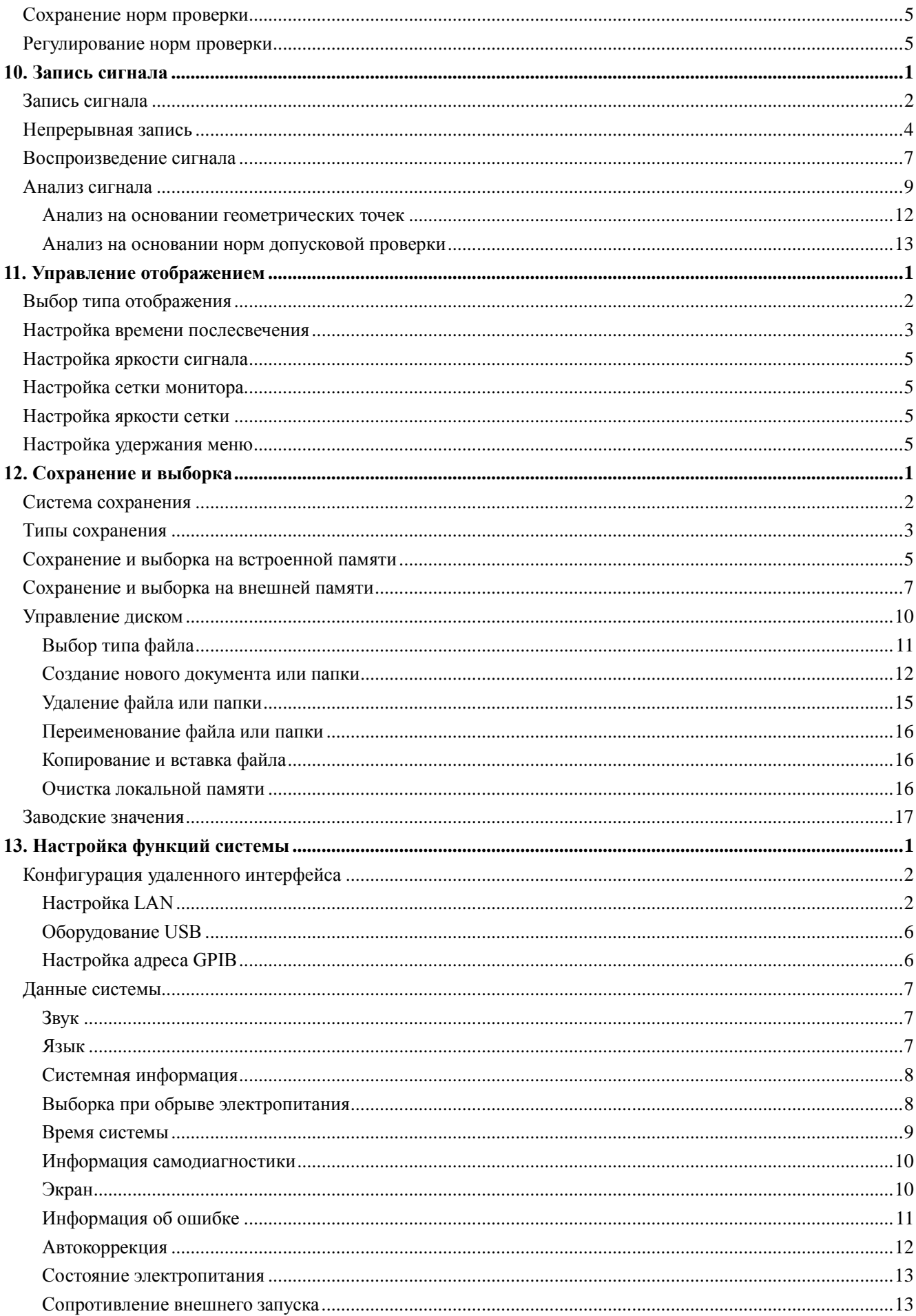

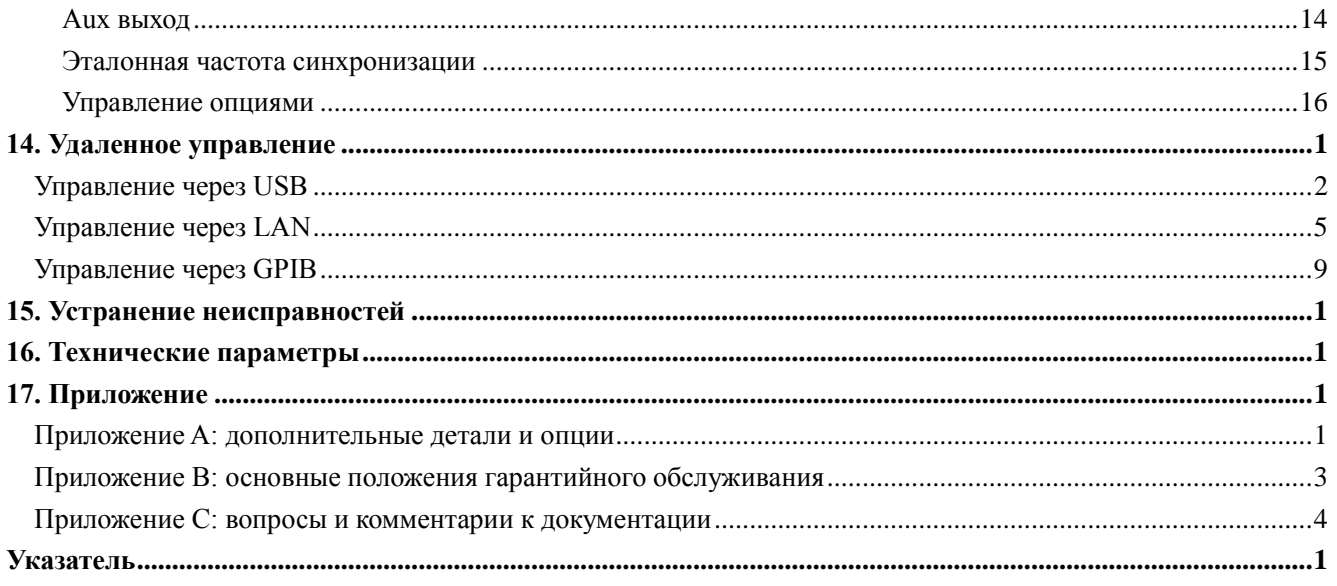

# <span id="page-22-0"></span>**1. Введение**

Данная глава содержит описание важных моментов первичной эксплуатации осциллографа, способы эксплуатации передней и задней панелей осциллографа и пользовательского интерфейса, а также встроенной вспомогательной системы.

Содержание данной главы:

- Общая проверка
- Внешние габариты
- Предэксплуатационная подготовка
- Общий обзор передней панели
- Общий обзор задней панели
- Краткое описание функций передней панели
- Пользовательский интерфейс
- Использование замка безопасности
- Использование встроенной вспомогательной системы

#### **RIGOL 1. Введение**

# <span id="page-23-0"></span>**Общая проверка**

#### **1**. **Проверка транспортировочной упаковки**

В случае если транспортировочная упаковка имеет повреждения, пожалуйста, оставьте поврежденную упаковку и вибростойкие материалы до тех пор, пока прибор не пройдет окончательную проверку, а также электрические и механические испытания.

В случае возникновения повреждений прибора из-за транспортировки необходимо связаться с Грузоотправителем или Перевозчиком для решения вопросов компенсации. Компания **RIGOL** в данной ситуации не производит бесплатный ремонт или замену.

#### **2**. **Проверка установки**

В случае если имеются механические повреждения или недостача, или прибор не прошел электрическое и механическое испытания, пожалуйста, свяжитесь с Вашим дилером компании **RIGOL.**

#### **3**. **Проверка дополнительных деталей**

Пожалуйста, проведите проверку дополнительных деталей в соответствии с упаковочным листом, если имеются повреждения или недостача, свяжитесь с Вашим дилером компании **RIGOL.**

# <span id="page-24-0"></span>**Внешние габариты**

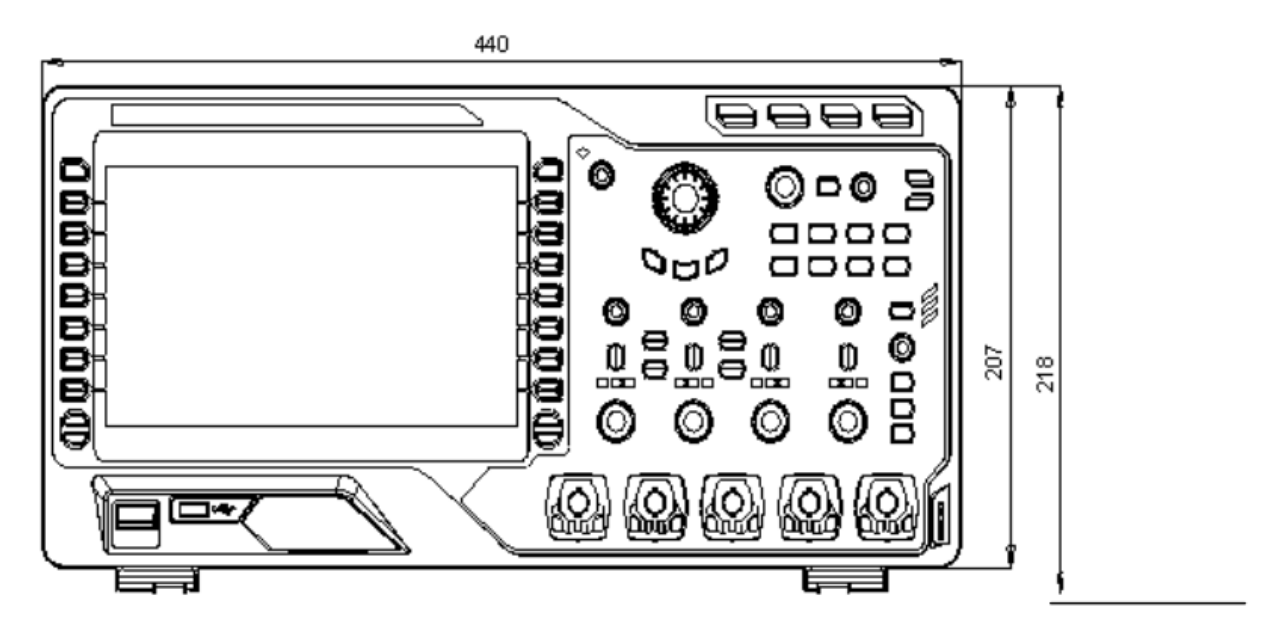

Рис. 0-1 Вид спереди ед. изм.: мм

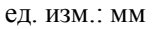

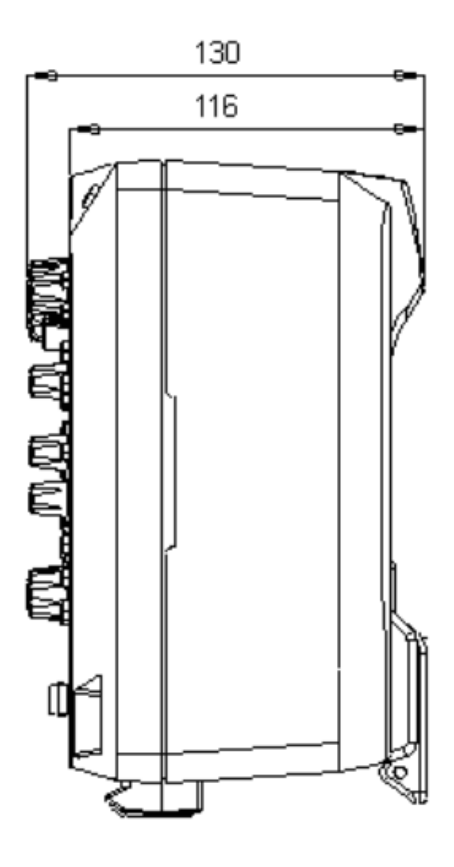

Рис. 0-2 Вид сбоку ед. изм.: мм

# <span id="page-25-0"></span>**Предэксплуатационная подготовка**

## <span id="page-25-1"></span>**Снятие защитного кожуха**

Перед эксплуатацией осциллографа снимите сначала защитный кожух передней панели. Двумя руками потяните крючки с двух сторон на защитном кожухе передней панели по направлению стрелок, указанных на нижеследующем рисунке, применив надлежащую силу, можно снять защитный кожух.

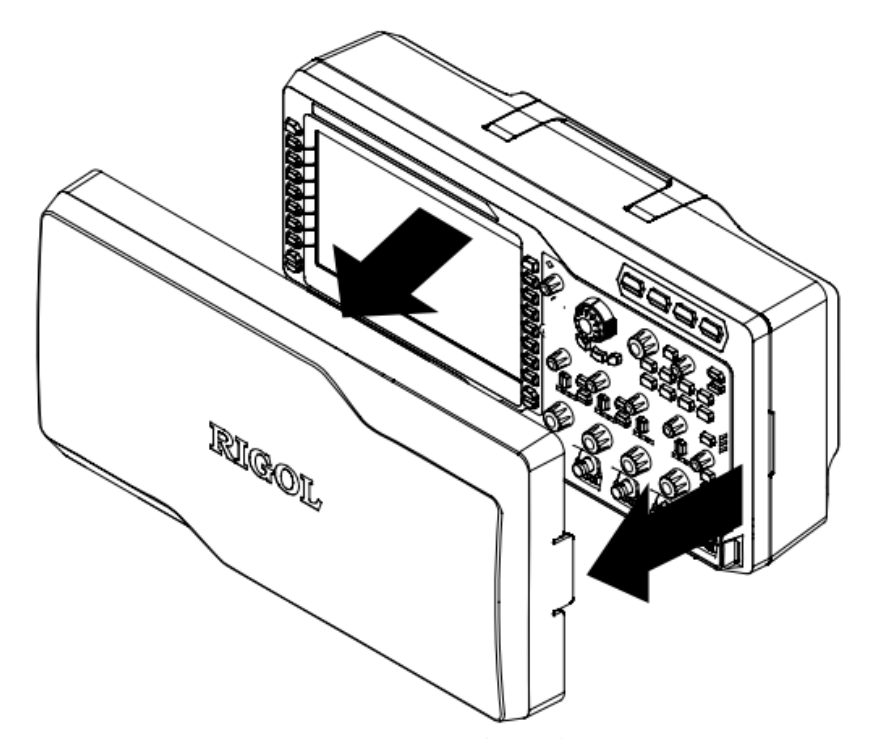

Рис. 1-3 Снятие защитного кожуха

#### <span id="page-26-0"></span>**1. Введение RIGOL**

#### **Регулирование опорных ножек**

Надлежащим образом отрегулируйте опорные ножки прибора. Являясь опорами осциллографа, эти ножки позволяют изменять его положение относительно вертикальной оси, способствуют устойчивости положения, предоставляют возможность еще более удобной эксплуатации и просмотра данных на экране. В соответствии со стрелками на нижеследующем рисунке откройте или закройте поддерживающие ножки.

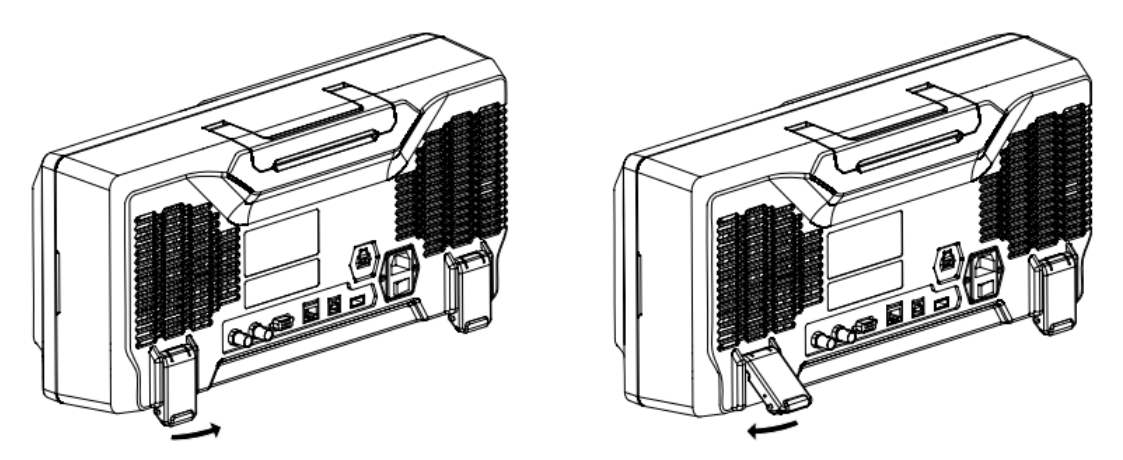

Рис. 1-4 Регулирование опорных ножек

#### <span id="page-27-0"></span>**Подсоединение к электропитанию**

Данный осциллограф может быть подсоединен к двум видам переменного тока: 100-127 В, 45-440 Гц и 100-240 В, 45-65 Гц.

Пожалуйста, используйте электропровод из комплектации для подсоединения прибора к источнику переменного тока. После включения выключателя электропитания под разъемом энергобазы осциллограф будет находиться в состоянии подключения к электричеству. Клавиша электропитания в левом нижнем углу

передней панели будет во втянутом положении.

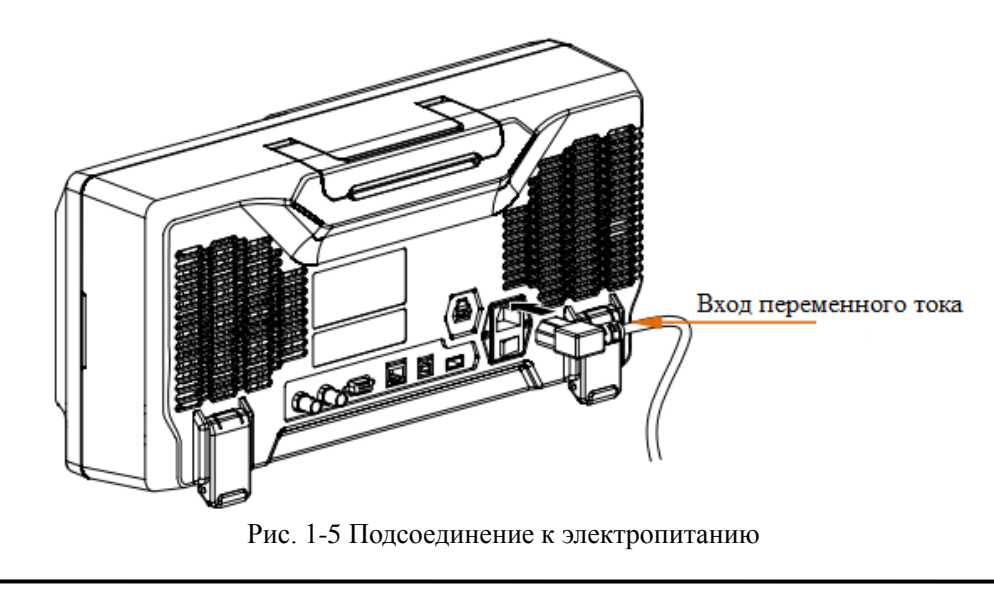

#### **Внимание**

При необходимости замены предохранителей отошлите прибор на завод, замена будет произведена уполномоченным ремонтным персоналом.

### <span id="page-28-0"></span>**Проверка при включении**

Когда осциллограф находится в состоянии подключения к электричеству, нажав на клавишу электропитания в нижнем левом углу на передней панели  $\Box$ , можно запустить осциллограф. В процессе подключения осциллограф проводит серию самодиагностики, Вы можете услышать звук переключения реле. По завершении самодиагностики появится страница подключения. Результаты самодиагностики можно просмотреть при помощи: **Utility**→ **Система** → **Информация по самодиагностике**.

# <span id="page-29-0"></span>**Подсоединение пробника**

Компания **RIGOL** для осциллографов серии MSO4000/DS4000 предоставляет два вида пробников пассивные и активные. Подробную информацию касательно пробников см. в соответствующем справочнике пользователя по пробникам. В нижеследующей таблице указаны рекомендованные для данного осциллографа пробники.

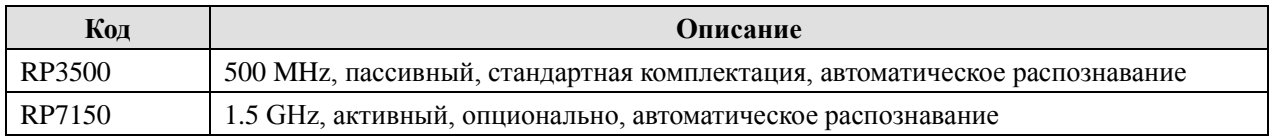

#### **Подсоединение пробника:**

1. Подсоедините наконечник пробника BNC с коннектором канала BNC на передней панели осциллографа.

2. Подсоедините иглу пробника к контрольной точке проверки электроцепи, а также щипковый зажим заземления пробника подсоедините к зажиму заземления электроцепи.

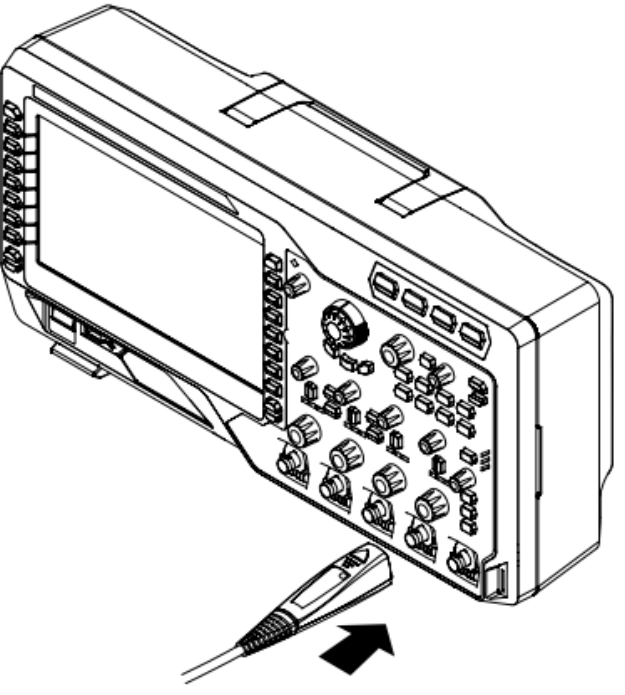

Рис. 1-6 Подсоединение пробника

### **Подсоединение логического пробника**

Компания RIGOL оснащает осциллографы серии MSO4000 логическими пробниками. Подробную техническую информацию, связанную с логическим пробником, см. в соответствующем руководстве пользователя логического пробника.

Соедините однопроводной разъем кабеля логического пробника с коннектором цифрового канала **[LOGIC D0-D15]** на передней панели цифрового осциллографа серии MSO4000. Внимание: перед соединением пробника с измеряемым оборудованием необходимо соединить поставляемый как принадлежность адаптер логического пробника с соответствующим разъемом ответвления (группой каналов).

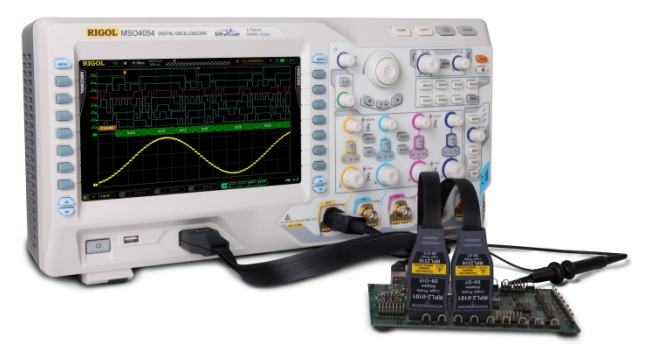

Рис. 10 Подсоединение логического пробника

#### <span id="page-31-0"></span>**Функциональная проверка**

1. Нажмите на **Default**, это восстановит конфигурацию осциллографа по умолчанию.

2. Соедините щипковый зажим заземления пробника с "зажимом заземления" под портом выхода сигнала компенсации пробника.

3. При помощи пробника соедините порт ввода канала 1 (CH1) осциллографа и "порт выхода сигнала компенсации" пробника.

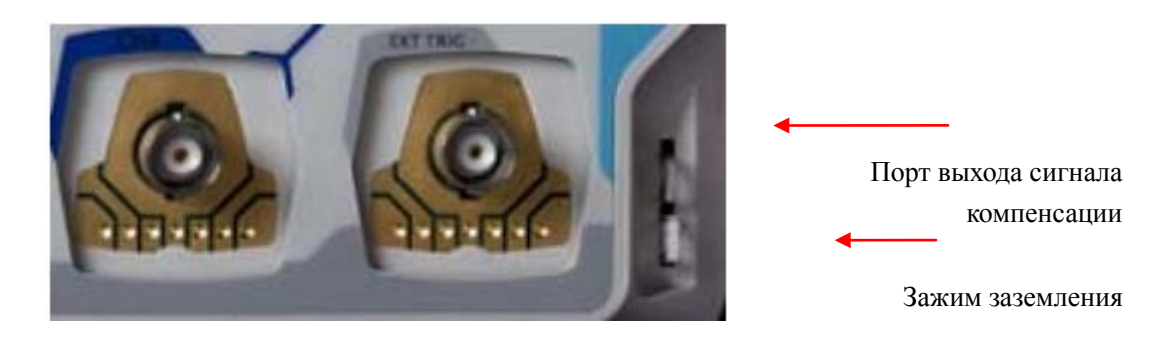

Рис. 1-7 Использование сигнала компенсации

#### 4. Нажмите клавишу **AUTO**.

5. Наблюдайте за отображением волн на экране осциллографа, в нормальном состоянии они должны выглядеть, как показано на нижеследующем рисунке.

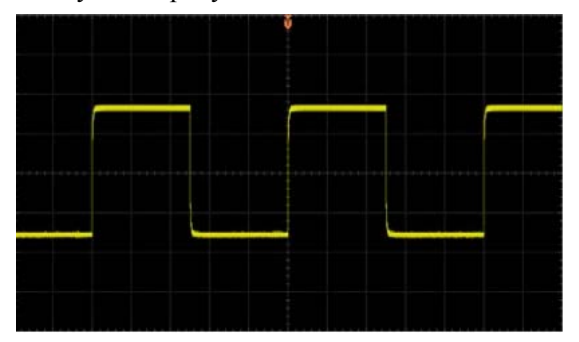

Рис. 1-8 Прямоугольный сигнал

6. Аналогичным методом произведите проверку других каналов. Если отображаемые в реальности прямоугольные сигналы не совпадают с изображением на вышеуказанном рисунке, произведите "компенсацию пробника", описанную ниже.

#### **Внимание!**

Во избежание удара электрическим током при использовании пробника сначала убедитесь в цельности изолированного провода пробника, а также при соединении высоковольтного изолятора не прикасайтесь к металлической части пробника.

#### **Подсказка**

Выходной сигнал на коннекторе компенсации пробника используется только для регулирования компенсации и не может использоваться для калибровки.

#### <span id="page-32-0"></span>**1. Введение RIGOL**

### **Компенсация пробника**

При первичном использовании пробника необходимо произвести регулировку компенсации, что позволит совместить пробник и входной канал осциллографа. Не прошедшие компенсацию пробники или пробники с отклонением компенсации могут привести к ошибке или погрешности измерений. Ниже описана последовательность компенсации:

- 1. Выполните шаги 1, 2, 3 и 4 из предыдущего пункта "Функциональная проверка".
- 2. Проверьте отображаемое состояние сигналов, сравните с ниже изображенными рисунками.

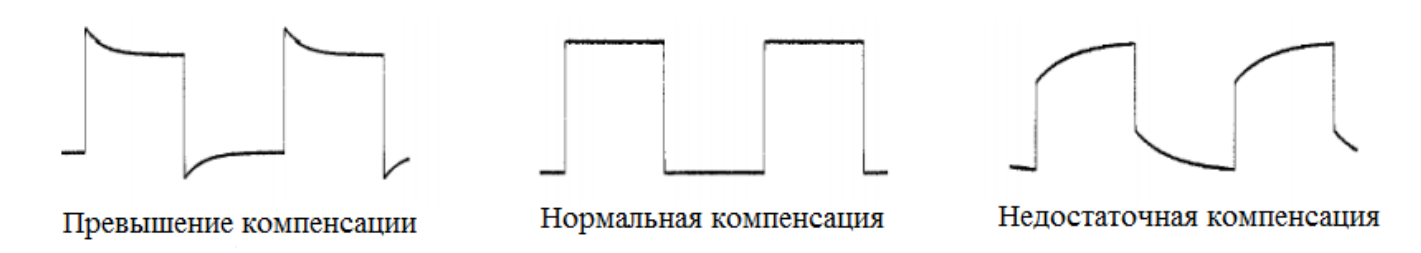

Рис. 1-9 Компенсация пробника

3. При помощи неметаллической отвертки отрегулируйте переменную емкость на пробнике до тех пор, пока отображаемые сигналы не станут соответствовать рисунку "нормальная компенсация".

# <span id="page-33-0"></span>**Общий обзор передней панели**

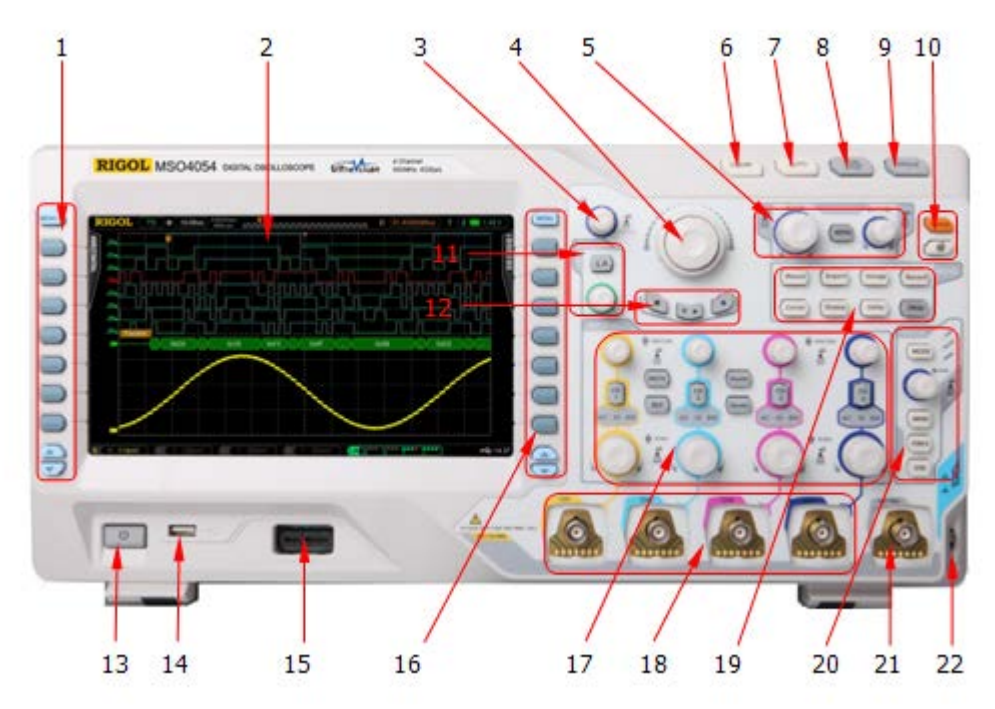

Рис. 1-10 Общий обзор передней панели

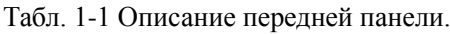

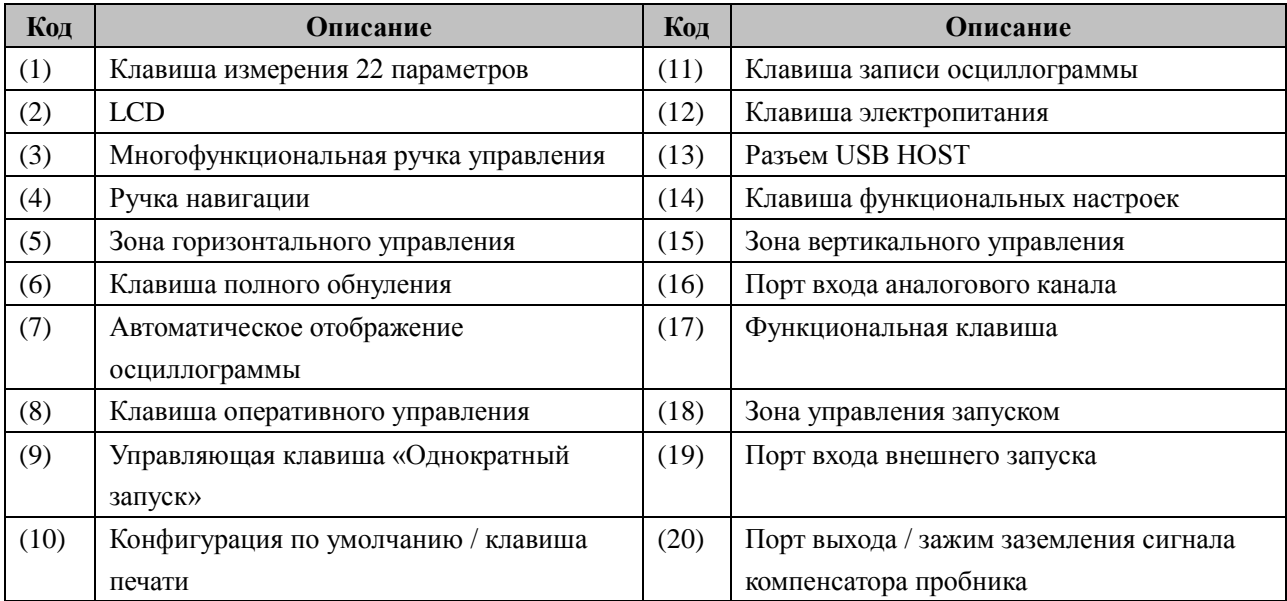

# <span id="page-34-0"></span>**Общий обзор задней панели**

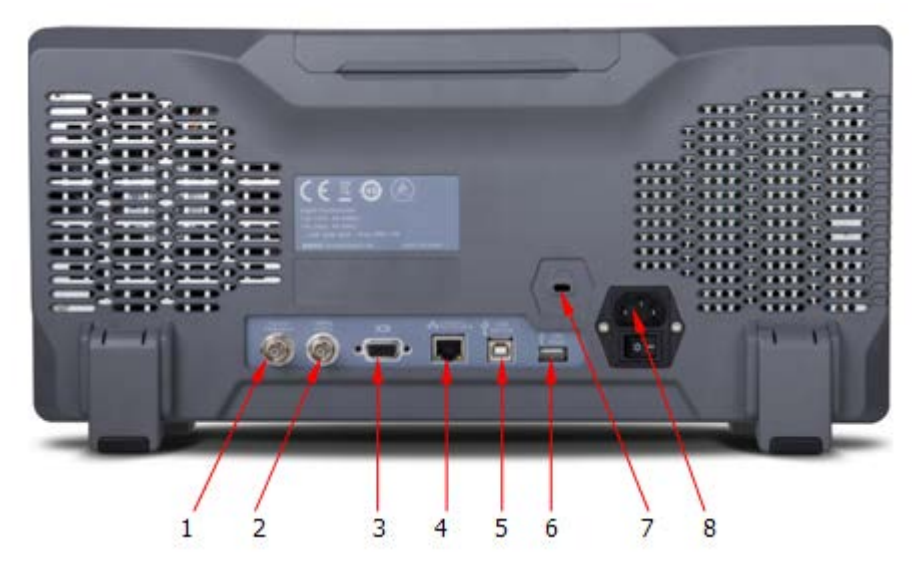

Рис. 1-11 Общий обзор задней панели.

#### **1. Выход пуска / автокоррекция**

Данный коннектор может выводить множество типов сигнала (нажав на **Utility**  $\rightarrow$  **Выход AUX**, можно выбрать необходимый тип).

1) **Выход запуска**: после выбора этого типа при формировании осциллографом первого сигнала запуска выдается сигнал, отражающий текущую скорость захвата осциллографа.

2) **Быстрый фронт**: после выбора этого типа выдается сигнал с быстрым фронтом. Этот сигнал можно использовать при самокоррекции осциллографа.

3) **GND**: после выбора данного типа выдается сигнал уровня заземления.

4) **Соответствие / несоответствие**: после выбора данного типа, когда осциллограф обнаруживает несоответствующий сигнал, он производит вывод импульсного сигнала, что позволяет перенаправить данный сигнал в другую систему управления для удобства просмотра результата измерений.

#### **2. Эталонная частота**

Использование эталонной частоты позволит предоставить осциллографу более точный сигнал времени дискретизации, а также позволяет произвести синхронизацию частот двух и более осциллографов.

#### **3. Видеовыход**

При помощи данного разъема осциллограф соединяется с внешним монитором, что позволяет производить наблюдение за более четким отображением сигналов. Важно: в это время экран осциллографа также работает.

#### **4. LAN**

При помощи данного разъема осциллограф соединен с локальной сетью, что позволяет производить удаленное управление им. Данный осциллограф соответствует стандартам LXI-C оборудования, имеет возможность быстро построить систему измерений и производить посещение через веб-страницы.

#### **5. Разъем USB DEVICE**

Через данный разъем можно подключить принтер для печати осциллограмм или подключить ПК для управления осциллографом при помощи программы главного компьютера.

#### **6. Разъем USB HOST**

Через данный разъем можно подключить принтер для печати данных осциллограмм или, подключив флэш-карту, произвести сохранение файлов сигналов. При помощи предоставляемого компанией **RIGOL**

переключаемого модуля USB-GPIB (опционально) можно произвести связь с интерфейсом GPIB. Важно: передняя панель осциллографа также оснащена данным разъемом.

#### **7. Паз под замок**

При помощи замка безопасности (приобретается отдельно) возможно заблокировать осциллограф в определенном месте через данный паз под замок.

#### **8. Разъем подключения переменного тока / выключатель**

Порт входа электропитания AC. Требования по подаче электричества данного осциллографа - 100~127 В, 45~440 Гц и 100~240 В, 45~65 Гц, CAT II. Пожалуйста, используйте электропровод из комплектации для подсоединения осциллографа к источнику электропитания AC. Затем включите выключатель электропитания AC, осциллограф будет подключен к электричеству. Нажав на клавишу электропитания на передней панели, можно производить включение.
# **Краткое описание функций передней панели**

# **Вертикальное управление**

В MSO4000/DS4000 для 4-х аналоговых каналах выхода имеется отдельная система вертикального управления.

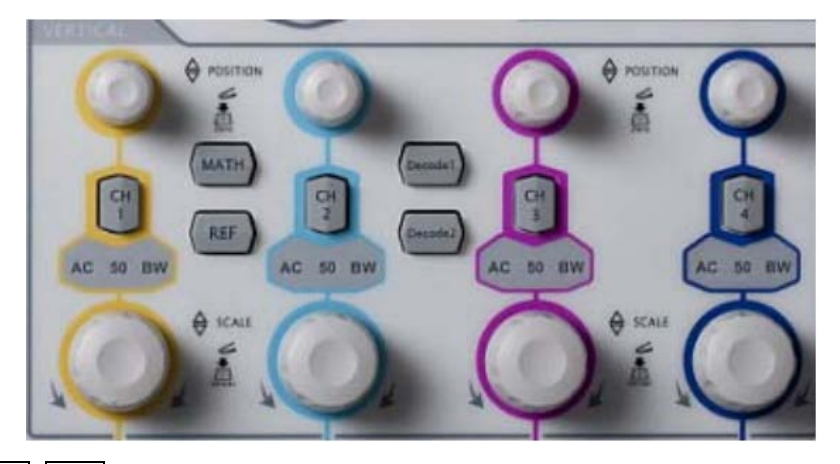

 **CH1**, **CH2**, **CH3**, **CH4**: аналоговые каналы входа. 4 канала выделены разными цветами, а также цвета сигналов на экране и входных коннекторов соответствуют данным цветам. Нажатием любой клавиши можно открыть меню соответствующего канала, повторное нажатие закроет канал.

AC: загорается при связи канала по переменному току.

50: загорается, когда входное сопротивление канала составляет 50 Ом.

BW: загорается при включении ограничений полосы пропускания.

- **MATH**: нажатие на данную клавишу открывает функциональное меню математических операций. Возможно произведение (сложение, вычитание, умножение, деление) операций, операций FFT, логических операций и высшее исчисление.
- **REF**: нажатием этой клавиши включается функция эталонной осциллограммы. Можно судить о неполадках электрического контура, сравнивая реальную осциллограмму с эталонной.
- **•** Вертикально **POSITION**: ручка вертикального смещения, при изменении смещения знак смещения в нижнем левом углу экрана изменяется в реальном времени. Поворот по направлению часовой стрелки увеличивает смещение; поворот в направлении против часовой стрелки уменьшает смещение; нажатие на данную ручку управления позволит произвести быстрое восстановление.
- Вертикально **SCALE**: ручка управления вертикальной шкалой, при изменении шкалы знак шкалы внизу экрана изменяется в реальном времени. Поворот по направлению часовой стрелки снизит шкалу в последовательности 5-2-1; поворот в направлении против часовой стрелки увеличит шкалу в последовательности 1-2-5; нажатие на ручку управления позволяет переключить метод регулировки шкалы между "грубая настройка / точная настройка".
- **Decode 1**, **Decode 2**: клавиши функции декодирования. Нажатие на соответствующую клавишу откроет меню декодирования. В MSO4000/DS4000 поддерживается параллельное декодирование и декодирование протоколов (подробнее см. инструкцию в разделе "Декодирование протоколов").

# **Горизонтальное управление**

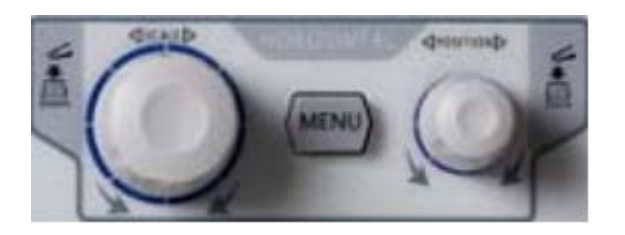

- **MENU**: нажатием на данную клавишу можно открыть меню горизонтального управления. Можно включить или выключить функцию замедленной развертки, переключить разные режимы временной развертки, переключить грубую и точную настройку шкалы, а также производить изменения справочных настроек горизонтального управления.
- Горизонтально **SCALE**: изменение горизонтальной временной развертки. При повороте в направлении часовой стрелки временная развертка уменьшается, при повороте в направлении против часовой стрелки временная развертка увеличивается. В процессе изменения каналы всех сигналов отображаются расширенными или сжатыми, в это же время знак временной развертки на верхней части

экрана изменяется в реальном времени (к примеру:  $\overline{H}$  (200.00s). Нажатием на данную ручку можно незамедлительно переключиться в режим замедленной развертки.

Горизонтально POSITION: изменение положения сигнала запуска. При вращении рукоятки точка запуска перемещается влево-вправо относительно центра экрана. В процессе регулировки осциллограммы всех каналов перемещаются влево-вправо, в то же время о положении сигнала запуска в

правом верхнем углу экрана изменяется в реальном времени (к примеру:  $\Box$  452.0000000 ).

Нажатием на данную ручку можно незамедлительно восстановить положение запуска (положение замедленной развертки).

## **Логический анализатор**

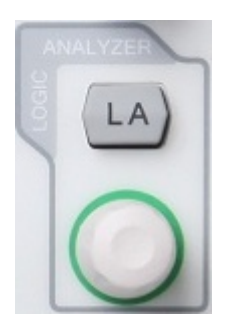

• **LA** : Нажатие данной клавиши открывает интерфейс настройки логического анализатора. Можно открывать или закрывать группу каналов или произвольный канал, изменять размер отображения цифрового канала, изменять логическое пороговое значение цифрового канала, группировать 16 цифровых каналов и отображать группы как шины, также можно задать метку для каждого цифрового канала.

• **LA\_** : Используя данную вращающуюся рукоятку можно заново расположить цифровые каналы по порядку. Повторными нажатиями на данную рукоятку можно последовательно переходить от одного открытого в настоящий момент цифрового канала к другому, в соответствии с их номерами (от меньшего к большему). Выбранный канал выделяется красным. Вращением данной рукоятки канал перемещается на необходимую позицию, очередное нажатие на рукоятку фиксирует положение данного канала, одновременно осуществляется переход к следующему каналу.

### **Управление запуском**

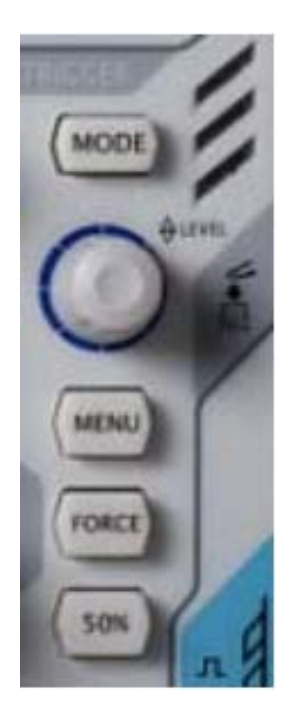

- **MODE**: нажатием данной кнопки переключается режим запуска **Auto**, **Normal** или **Single**, загорится индикатор соответствующего режима.
- Триггер **LEVEL**: изменение электрического уровня сигнала запуска. Поворот по направлению часовой стрелки увеличит уровень, поворот против часовой стрелки снизит уровень. В процессе изменения линия уровня запуска будет двигаться вниз / вверх, в тоже время информация об уровне запуска в рамке в левом нижнем углу экрана будет изменяться в реальном времени (к примеру:

Trig Level 340mV ). Нажатием на данную ручку управления можно незамедлительно

восстановить уровень запуска на значение ноль.

- **MENU**: нажатием на данную клавишу открывается меню работы с запуском. Данный осциллограф предоставляет богатый выбор типов запуска.
- **FORCE**: при режимах запуска **Normal** и **Single** нажатие на данную клавишу приведет к принудительному сигналу запуска.
- **50%**: нажатие на данную клавишу настроит уровень запуска на центральную точку по вертикали амплитуды сигнала запуска.

# **Полное обнуление**

**CLEAR** 

Нажатие на данную клавишу стирает все сигналы на экране. Если осциллограф находится в режиме **RUN**, то сигналы продолжат отображаться.

## **Автоматическое отображение сигналов**

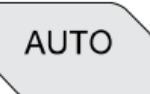

Нажатие на данную клавишу подключает функцию автоматической настройки сигналов. Осциллограф на основании автоматического регулирования вертикальной шкалой входного сигнала, горизонтальной временной развертки и метода запуска производит отображение сигналов, достигающее идеального состояния, а также предоставляет функцию быстрого

измерения параметров, подробнее см. в разделе "Быстрое измерение AUTO" **Внимание:** по требованиям применения автоматической настройки частота измеряемого сигнала должна

быть не менее 50 Гц, коэффициент заполнения более 1%, минимальная амплитуда 20 mVpp, в случае превышения пределов данных параметров после нажатия клавиши появится окно "AUTO не действительно", а также возможно в меню не будет отображена функция быстрого измерения параметров.

### **Оперативное управление**

# **RUN STOP**

После нажатия на данную клавишу режим работы осциллографа станет "Запуск" или "Стоп". В режиме "Запуск" загорится желтая лампа данной клавиши. В режиме "Стоп" загорится красная лампа данной клавиши.

## **Однократный запуск**

# **SINGLE**

Нажатие на данную клавишу переключит режим запуска осциллографа в режим "Single". В режиме единичного запуска при удовлетворении условий запуска осциллограф производит однократное возбуждение и останавливается.

#### **1. Введение RIGOL**

### **Многофункциональная ручка управления**

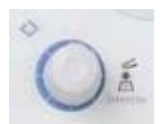

Данной ручкой управления можно пользоваться для регулирования величины параметров, яркости сигналов, а также для выбора меню (во время работы горит индикатор).

- Во время ввода параметров поворот в направлении часовой стрелки увеличивает значение; поворот в направлении против часовой стрелки уменьшает значение.
- При работе не в меню (меню скрыто), поворачивая данную ручку управления, можно регулировать яркость отображения сигналов. Пределы допустимой регулировки яркости от 0% до 100%. Поворот в направлении часовой стрелки увеличивает яркость сигналов, поворот в направлении против часовой стрелки снижает яркость сигналов. Нажатие на ручку управления восстановит яркость сигналов на уровне 50%. Аналогичным методом можно регулировать яркость сигналов при помощи данной ручки, войдя в меню **Display** → **Яркость сигналов.**
- При работе в меню после нажатия любой клавиши меню, поворачивая данную ручку управления, можно выбрать подменю данного меню, а затем, нажав на ручку управления, подтвердить выбор данное подменю. А также возможно применение для изменения параметров, ввода имени файла и т.д.

### **Ручка навигации**

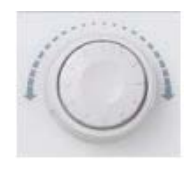

Для некоторых цифровых параметров с большими пределами настройки данная ручка управления предоставляет функцию быстрой регулировки / фиксации. Вращение по часовой стрелке (против часовой стрелки) увеличивает (уменьшает) значение; внутренней ручкой можно производить точную настройку, внешней ручкой - грубую настройку, чем больше амплитуда поворота внешней ручки, тем быстрее скорость изменения значения. Например,

при воспроизведении сигналов, поворачивая данную ручку, можно быстро зафиксировать необходимый кадр воспроизведения сигнала (меню "**Текущий кадр**"). Также имеются аналогичные меню: удержание запуска, настройка ширины импульса, длительность градиента и т.д.

#### **Конфигурация по умолчанию**

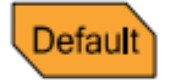

Нажатие на данную клавишу восстановит конфигурацию осциллографа по умолчанию.

# **Клавиша печати**

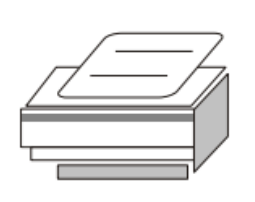

Нажатие на данную клавишу приведет в действие функцию печати или сохранит содержимое экрана на флэш-карту. При подключенном принтере и, если принтер находится в состоянии готовности, нажатие на данную клавишу приведет в действие функцию печати; если принтер не подключен, а подключена флэш-карта, нажатие на данную клавишу приведет к сохранению содержания экрана в формате ".bmp" на флэш-карту. В случае одновременного подключения принтера и флэш-карты

приоритет отдается принтеру.

### **Функциональные клавиши**

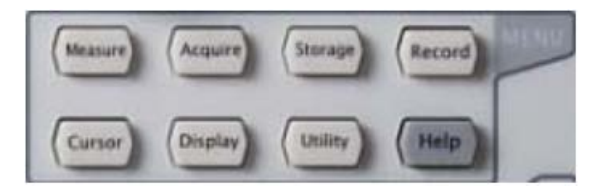

- **Measure**: нажатие на данную клавишу открывает меню настройки измерений. Можно произвести настройку параметров, имеющих отношение к измерениям.
- **Acquire**: нажатие на данную клавишу открывает меню настройки дискретизации. Можно настроить метод получения осциллограммы, глубину памяти и функцию против наложения спектров.
- **Storage**: нажатие на данную клавишу открывает интерфейс сохранения и выборки файлов. Доступные к сохранению типы файлов включают в себя: сохранение треков, сохранение сигналов, сохранение настроек, сохранение изображений и сохранение CSV. Поддерживается управление встроенной и внешней памятью и диском.
- **Cursor**: нажатие на данную клавишу открывает меню курсорных измерений. Осциллограф оснащен 3 видами курсорных измерений - ручное измерение, измерение отслеживанием и автоматическое измерение.
- **Display**: нажатие на данную клавишу открывает меню настройки отображения. Производится настройка типа отображения сигналов, инерционности, яркости сигналов, сетки экрана, яркости сетки и времени удержания меню.
- **Utility**: нажатие на данную клавишу открывает меню настройки функций системы. Производится настройка соответствующих функций или параметров системы, к примеру, разъемов, акустической системы, языка и т.д. Кроме того, также поддерживаются некоторые расширенные функции, такие как настройка допусковой проверки, печати и т.д.
- **Record**: нажатие на данную клавишу открывает меню записи осциллограмм. Производится настройка записи сигналов и нормального открытого режима.
- **Help**: нажатие на данную клавишу открывает интерфейс помощи. Подробнее см. в описании "Использование встроенной вспомогательной системы".

### **Запись осциллограмм**

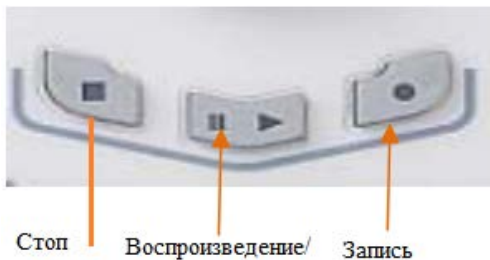

Воспроизведение/ приостановка

**Воспроизведение / приостановка**: в режиме стоп или приостановка нажатие на данную клавишу приведет к воспроизведению осциллограммы, повторное нажатие приостановит воспроизведение. Индикатор данной клавиши горит желтым цветом.

**Стоп**: нажатие на данную клавишу произведет остановку записываемых или воспроизводимых в данный момент осциллограмм. Индикатор данной клавиши горит оранжевым цветом.

**Запись**: нажатие на данную клавишу запустит запись осциллограмм. Индикатор данной клавиши горит красным цветом. Кроме того, индикатор данной клавиши горит при включенном нормально открытом режиме записи.

# **Пользовательский интерфейс**

Осциллограф MSO4000/DS4000 оснащен 9-дюймовым WVGA (800\*480) TFT LCD с 160,000 цветов. Стоит отметить, что супер широкий экран на 14 клетками позволяет Вам наблюдать за более "длительным" временем сигналов.

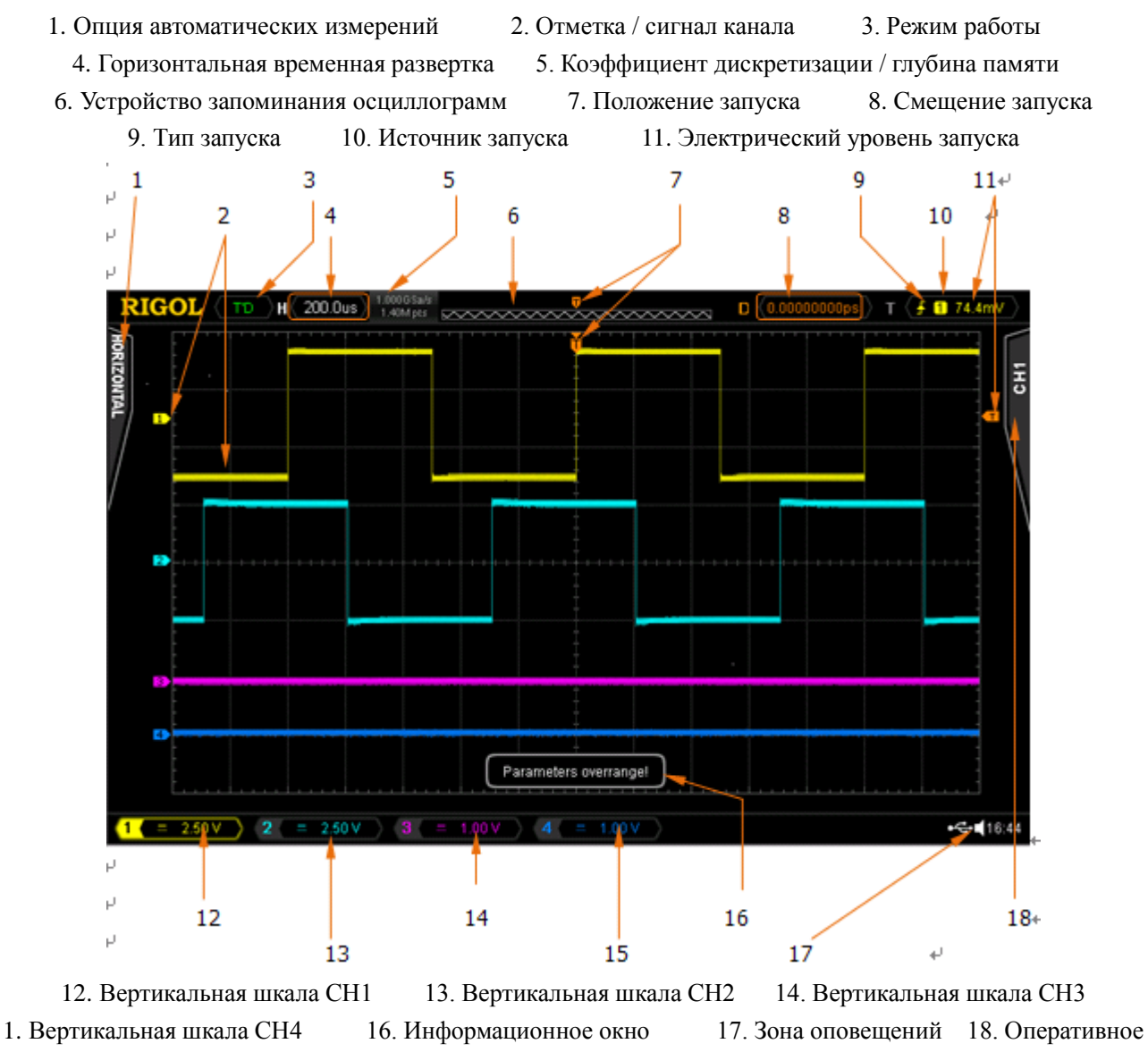

меню

Рис. 1-12 Пользовательский интерфейс

#### **1. Введение RIGOL**

#### **1. Опция автоматических измерений**

Предоставляется 12 видов параметров горизонтальных (HORIZONTAL) измерений и 10 видов параметров вертикальных (VERTICAL) измерений. Нажав на клавишу в левой части экрана, можно включить соответствующие пункты измерений.

#### **2. Отметка / сигнал канала.**

Различные каналы отображаются различными цветами, отметка канала и цвет сигнала отображаются в одном цвете.

#### **3. Режим работы.**

Возможные состояния включают: **RUN** (работа), **STOP** (остановка), **T'D** (возбуждено), **WAIT** (ожидание) и **AUTO** (автоматически).

#### **4. Горизонтальная временная развертка.**

- Означает длительность времени каждой клетки на горизонтальной оси экрана.
- При помощи **Горизонтально SCALE** можно изменить данные параметры, допустимые пределы настройки от 1.000 нс до 50.00 с.

#### **5. Коэффициент дискретизации / глубина памяти.**

- Отображает используемые в данный момент осциллографом коэффициент дискретизации и глубину памяти.
	-

• При помощи **Горизонтально SCALE** можно изменить данные параметры.

### **6. Устройство запоминания осциллограмм**

Предоставляет схему расположения отображаемого на экране в данный момент сигнала в запоминающем устройстве.

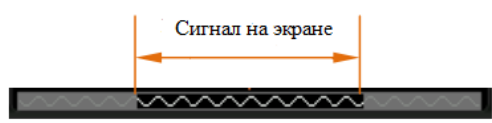

#### **7. Положение запуска**

Отображает положение запуска в осциллограмме на экране и запоминающем устройстве.

#### **8. Смещение запуска**

При помощи **Горизонтально POSITION** можно изменить данные параметры. При нажатии на ручку управления параметры автоматически устанавливаются на 0.

#### **9. Тип запуска**

Отображает текущий тип запуска, а также настройки условий запуска. При выборе разных типов запуска

отображаются разные знаки. К примеру, **В** означает запуск по нарастающему фронту типа «Запуск по

### фронту».

#### **10. Источник запуска**

Отображает текущий источник запуска (CH1-CH4, EXT, EXT/5 или городская электросеть). При выборе разных источников запуска отображаются разные знаки, а также изменяются цвета зоны изменения параметров запуска.

К примеру, **1** обозначает, что CH1 выбран в качестве источника запуска.

#### **11. Электрический уровень запуска**

• Знак <sup>в правой части экрана является отметкой уровня запуска, в правом верхнем углу находится</sup> значение уровня запуска.

• Во время изменения уровня запуска при помощи **Триггер LEVEL** значение уровня запуска будет меняться в соответствии с перемещениями вверх/вниз отметки  $\boxed{\phantom{a}}$ 

**Внимание:** при запуске с задержкой и запуске по градиенту имеется 2 отметки уровня триггера (T1 и T<sub>1</sub>).

Подробнее см. описание "Вертикального окна".

#### **12. Вертикальная шкала CH1**

- Отображает величину электронапряжения осциллограммы каждой клетки CH1 вертикальной направленности на экране.
- При помощи **Вертикально SCALE** можно изменить данные параметры.
- Кроме того, в соответствии с текущими настройками канала могут отображаться следующие знаки: **"Тип связи канала"** (при связи по переменному току отображается " "), **"Предел полосы пропускания"** (при включении предела полосы пропускания отображается " "), **"Сопротивление входа"** (если сопротивление входа составляет 50 $\Omega$ , отображается " $\Omega$ ").

### **13. Вертикальная шкала CH2**

- Отображает величину электронапряжения осциллограммы каждой клетки CH2 вертикальной направленности на экране.
	-
- При помощи **Вертикально SCALE** можно изменить данные параметры.
- Кроме того, в соответствии с текущими настройками канала могут отображаться следующие знаки: **"Тип связи канала"** (при связи по переменному току отображается " <sup>"</sup> "), "Предел полосы пропускания" (при включении предела полосы пропускания отображается "<sup>[3]</sup>"), "Сопротивление **входа"** (если сопротивление входа составляет 50 $\Omega$ , отображается " $\mathbb{R}$ ").

#### **14. Вертикальная шкала CH3**

- Отображает величину электронапряжения осциллограммы каждой клетки CH3 вертикальной направленности на экране.
	-
- При помощи **Вертикально SCALE** можно изменить данные параметры.
- Кроме того, в соответствии с текущими настройками канала могут отображаться следующие знаки: **"Тип связи канала"** (при связи по переменному току отображается " "), "Предел полосы **пропускания"** (при включении предела полосы пропускания отображается " "), **"Сопротивление входа"** (если сопротивление входа составляет 50 $\Omega$ , отображается " $\mathbb{R}$ ").

#### **15. Вертикальная шкала CH4**

- Отображает величину электронапряжения осциллограммы каждой клетки CH4 вертикальной направленности на экране.
- При помощи Вертикально **SCALE** можно изменить данные параметры.
- Кроме того, в соответствии с текущими настройками канала могут отображаться следующие знаки: **"Тип связи канала"** (при связи по переменному току отображается "**[44]**"), **"Предел полосы пропускания"** (при включении предела полосы пропускания отображается " "), **"Сопротивление входа"** (если сопротивление входа составляет 50Ώ, отображается " ").

#### **16. Информационное окно**

Отображает указательную информацию.

#### **17. Зона оповещений**

Отображается время системы, знак звука и знак флэш-карты.

#### **1. Введение RIGOL**

• Время системы: отображается в формате "hh:mm (часы: минуты)". При печати или сохранении осциллограмм выходящие файлы будут содержать данную информацию о времени. Нажатием на **Utility** → **Система** → **Время системы** производится настройка в следующем формате:

yyyy-mm-dd hh-mm-ss (год - месяц - день часы - минуты - секунды).

- Ярлык звука: при включенном звуке в данной зоне отображается  $\Box$ . Нажатием на **Utility**  $\rightarrow$  **Звук** можно включить или отключить звук.
- Ярлык флэш-карты: когда осциллограф обнаружит флэш-карту, в данной зоне будет отображен знак

# $\ddot{\Phi}$

#### **18. Оперативное меню**

Нажатием на любую клавишу можно активировать соответствующее меню. Нижеописанные ярлыки могут отображаться в меню:

 $\bigcup$  означает возможность использования ручки управления  $\, \cup \,$ на передней панели для выбора пунктов

параметров. Индикатор  $\Theta$  загорается после выбора действительного параметра.

Đ означает возможность использования  $\upsilon$  для изменения значений параметров. Индикатор  $\upsilon$ загорается при вводе действительного параметра.

означает возможность использования ручки навигации для быстрого регулирования / фиксации параметров.

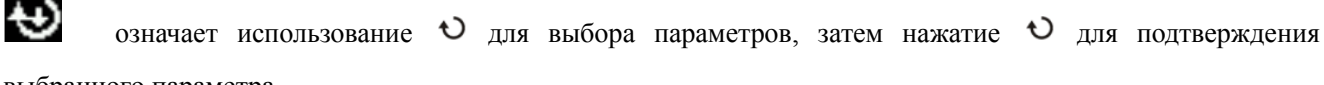

выбранного параметра.

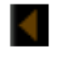

означает, что в текущем меню имеется множество пунктов.

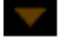

означает, что в текущем меню есть меню следующего уровня.

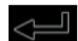

нажатием на данную клавишу можно вернуться в предыдущее меню.

**Внимание:** в сетке в левом нижнем углу оперативного меню также могут отображаться 2 следующие клавиши управления:

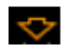

означает возможность открытия следующей страницы меню.

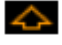

означает возможность возвращения на предыдущую страницу меню.

# **Использование замка безопасности**

При необходимости Вы можете, используя замок безопасности (приобретается дополнительно), заблокировать осциллограф в фиксированном местоположении. Перпендикулярно к отверстию замка на задней панели выровняйте и вставьте замок, поворот ключа в направлении по часовой стрелке замкнет осциллограф, затем извлеките ключ.

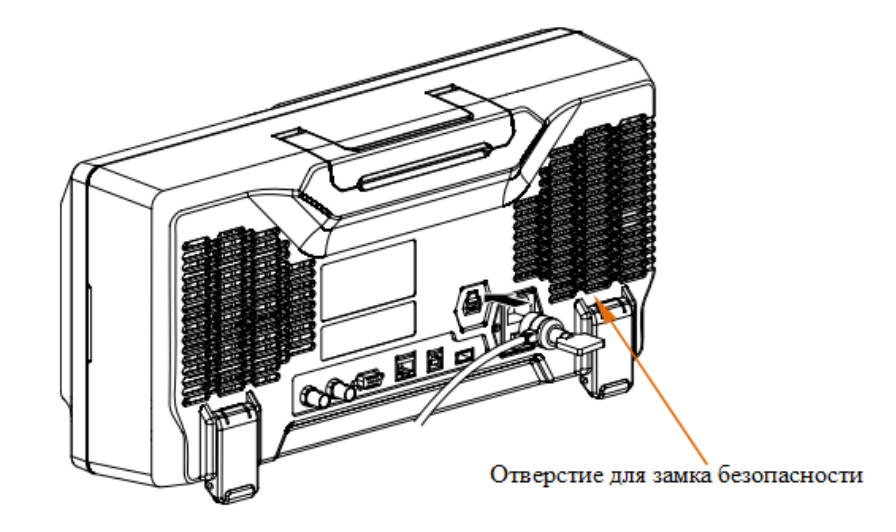

Рис. 1-13 Использование замка безопасности

**Внимание**: во избежание поломки прибора не вставляйте другие предметы в отверстие замка безопасности.

### **Использование встроенной вспомогательной системы**

Вспомогательная система данного осциллографа предоставляет описания всех функциональных клавиш передней панели (включая клавиши меню). Нажатие на клавишу **Help** откроет интерфейс вспомогательной системы, повторное нажатие закроет интерфейс. Главным образом, интерфейс вспомогательной системы разделен на 2 части, слева "пункты помощи", можно выбирать методом "Button" или "Index", справа "зона отображения помощи".

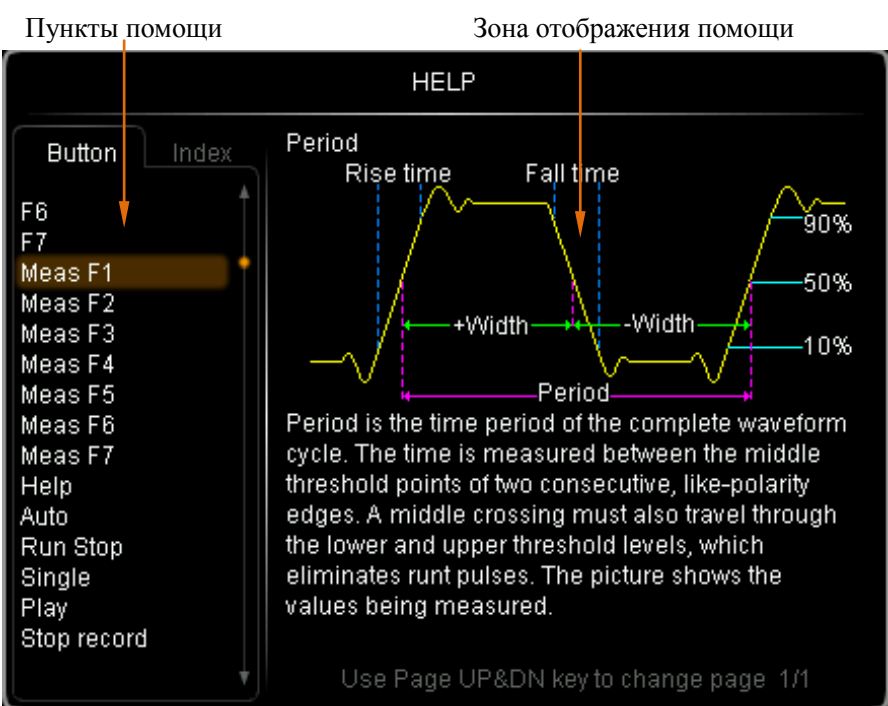

Рис. 1-14 Вспомогательная информация

#### **Button:**

Режим по умолчанию. В данном режиме Вы можете, нажав на клавишу передней панели (кроме клавиши

электропитания  $\Box$ , многофункциональной ручки управления  $\Box$  и клавиши переворачивания страниц

меню **(A)**, незамедлительно получить вспомогательную информацию о соответствующей клавише в "зоне отображения помощи".

Используя  $\blacklozenge$ , выберите "**To Index**", а затем нажав на ручку управления, можно переключиться в режим **Index**.

#### **Index:**

В данном режиме при помощи  $\bigcup$  выберите пункт, по которому необходимо получить помощь (например, полоса пропускания), выбранный в текущий момент пункт будет отображен с желто-коричневым фоном, нажмите на ручку управления, это незамедлительно отобразит соответствующую вспомогательную информацию в "зоне отображения помощи".

Используя  $\blacklozenge$ , выберите "To Button", а затем нажав на ручку управления можно переключиться в режим **Button**.

# **2. Настройка вертикальной системы**

Содержание данной главы:

- Включение канала
- Тип связи канала
- Ограничение полосы пропускания
- Пробник
- Входное сопротивление
- Противофаза сигнала
- Вертикальная шкала
- Вертикальное расширение
- Единицы амплитуды
- Метки каналов
- Коррекция задержки

# **Включение канала**

MSO4000/DS4000 предоставляет 4 аналоговых входных канала CH1-CH4, а также для каждого канала предоставляется отдельная система вертикального управления. Способ настройки систем 4 каналов полностью идентичен, в данной главе содержится описание способа настройки системы вертикального управления на примере CH1.

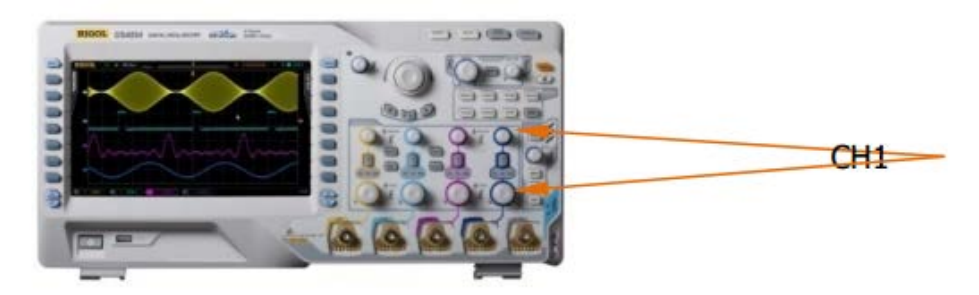

После подсоединения сигнала к коннектору любого канала, например, CH1, на передней панели в зоне вертикального управления (VERTICAL) нажмите на **CH1** для открытия канала, в это время:

#### **Панель:**

Загорится индикатор данной клавиши, в то же время, если соответствующая функция в меню включена, будут гореть индикаторы символов "AC", "50", и "BW". **Внимание:** загорание и погашение "AC", "50", и "BW" не ограничиваются состоянием выключателя канала.

#### **Экран:**

В правой части экрана отображается меню настройки каналов, в это же время внизу экрана появляется ярлык канала (как на рис.). Отображаемая на ярлыке канала информация имеет отношение к текущим настройкам канала.

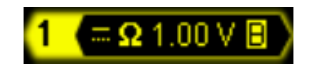

После включения канала регулирование вертикальной шкалы канала, горизонтальной временной развертки, метода запуска и др. параметров в соответствии с входным сигналом позволяет сделать отображение осциллограмм более удобным для наблюдения и измерения.

# **Тип связи канала**

Настроив тип связи канала, можно отфильтровать ненужную информацию. К примеру, измеряемый сигнал это прямоугольный сигнал со смещением постоянного тока.

- Когда тип связи по "постоянному току": измеряемые сигналы, содержащие составляющую постоянного тока и переменного тока, могут быть допущены.
- Когда тип связи по "переменному току": измеряемые сигналы, содержащие составляющую постоянного тока, будут отстранены.
- Когда тип связи по "земле": измеряемые сигналы, содержащие составляющую постоянного тока и переменного тока, будут отстранены.

# **Ограничение полосы пропускания**

Настройка ограничений полосы пропускания позволит снизить уровень посторонних шумов. К примеру, измеряемый сигнал это импульсный сигнал с высокочастотной осцилляцией.

- Когда ограничения полосы пропускания выключены измеряемый сигнал с высокочастотной осцилляцией будет допущен.
- Включение и ограничение полосы пропускания в пределах 20 МГц, 100 МГц или 200 МГц приведет к подавлению сигналов с высокочастотной составляющей более 20 МГц, 100 МГц или 200 МГц.

Нажмите **CH1** → **Ограничение полосы пропускания**, при помощи → настройте выключатель ограничений полосы пропускания (по умолчанию отключено). При включении ограничений полосы пропускания (20 МГц, 100 МГц или 200 МГц) в ярлыке канала в нижней части экрана будет отображен символ "**B**". Вы также можете переключать режимы выключателя при помощи непрерывного нажатия на **Ограничение полосы пропускания**.

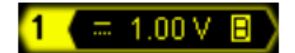

# **Пробник**

Данный осциллограф поддерживает обычные пассивные пробники и активные дифференциальные пробники, а также может автоматически распознать тип подсоединенного пробника и его коэффициент затухания. Нажмите **CH1** → **Пробник**, откроется оперативное меню пробника.

### **1. Тип пробника**

При помощи данного меню можно прочитать тип подсоединенного пробника как "Обычный" или "Дифференциальный". **Внимание:** при использовании "дифференциального пробника" 50Ώ сопротивление входа каналов автоматически устанавливается в 50 Ом.

- Обычный пробник: как RP3500 от **RIGOL**.
- Дифференциальный пробник: как RP7150 от **RIGOL**.

#### **2. Коэффициент затухания пробника**

Осциллограф может автоматически распознавать коэффициент затухания пробника у "обычных пробников". Если распознавание невозможно, нужно выбрать соответствующее затухание. Коэффициент затухания пробника может быть значением, приведенным в нижеследующем перечне.

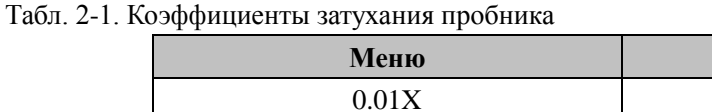

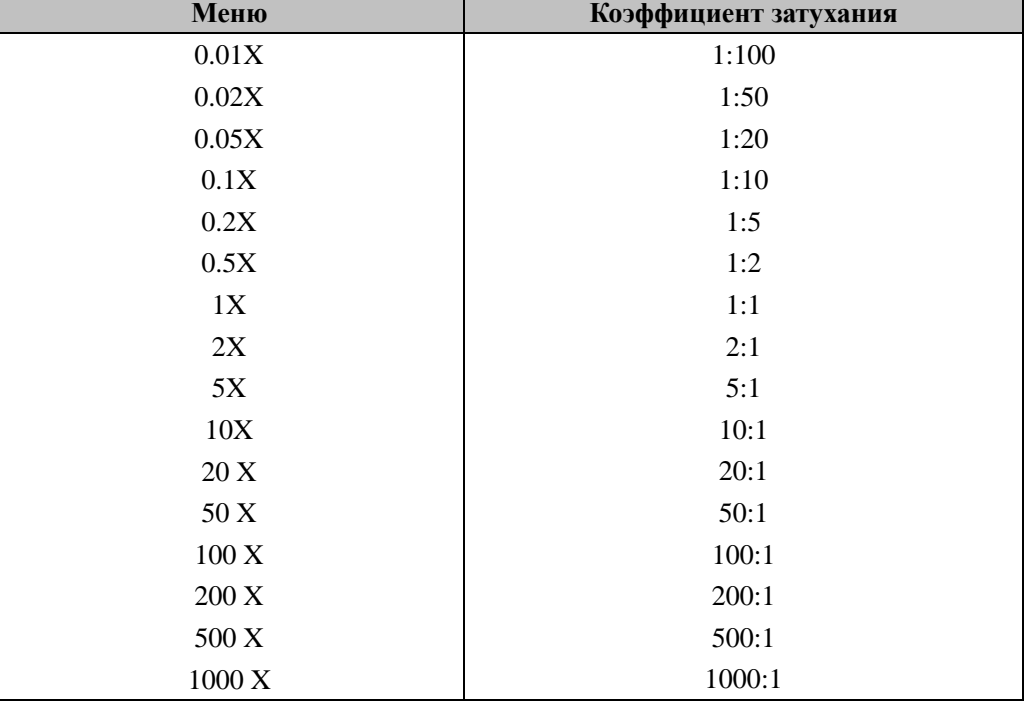

При подключении дифференциального пробника прибор автоматически распознает, а также добавляет нижеследующее меню:

#### **3. Головка пробника**

RP7150 снабжен двумя видами головок - «с одним наконечником» и «дифференциальная». Нажмите на данную клавишу и выберите тип головки, сопоставимую с реальной.

#### **4. Калибровка пробника**

После правильного подсоединения дифференциального пробника к входной клемме канала осциллографа (например, СН1) соедините расположенный на задней панели прибора коннектор [Trig Out/Calibration] с

#### **2. Настройка вертикальной системы RIGOL**

сигналом с быстрым фронтом на выходе, с пробником и СН2. После чего, нажатие данной экранной клавиши начнет калибровку пробника.

**Внимание:** если пробник подсоединить к CH1, CH3 или CH4, то сигнал с быстрым фронтом необходимо подключить к CH2; если пробник подсоединить к CH2, то сигнал с быстрым фронтом необходимо подключить к CH1.

#### **5. Информация о пробнике**

Нажав на данную клавишу, можно просмотреть информацию о производителе, модели, серийном номере пробника и о времени предыдущей калибровки.

#### **6. Напряжение смещения**

Осциллограф может формировать напряжение смещения для дифференциального пробника. Данное напряжение смещения применяется для того, чтобы измеряемый сигнал, превышающий динамический диапазон входа усилителя пробника, отрегулировался в рамках оптимального диапазона, что будет гарантировать целостность измеряемого сигнала. Нажмите на данную клавишу, при помощи ручки управления можно отрегулировать значение напряжения смещения, допустимые пределы настройки от -12 В до +12 В.

# **Входное сопротивление**

Для снижения нагрузки электроцепи по причине взаимодействия осциллографа и измеряемой цепи данный осциллограф снабжен двумя режимами входного сопротивления: 1 MОм (по умолчанию) и 50 Ом.

- 1 MΩ: в это время входное сопротивление осциллографа очень высоко, электротоком, поступающим в осциллограф из измеряемой цепи, можно пренебречь.
- 50  $\Omega$ : для совместимости осциллографа и оборудования с входным сопротивлением в 50  $\Omega$ .

Нажмите  $\overline{CH1}$   $\rightarrow$  **Вход**, произведите настройку входного сопротивления осциллографа. При выборе "50  $\Omega$ " на ярлыке канала в нижней части экрана будет отображен знак "Ώ".

# $\Omega$  1.00 V

**Внимание:** после автоматического распознавания пробника входное сопротивление также будет распознано автоматически, не требуется ручной настройки.

# **Противофаза сигнала**

При открытии противофазы сигнала соответствующий уровень отображения осциллограммы перевернется на 180 градусов. При выключении противофазы сигнала осциллограммы будут отображаться в нормальном режиме. Нажатие на **CH1** → **Противофаза** включит или отключит противофазу сигнала.

#### **RIGOL 2. Настройка вертикальной системы**

# **Вертикальная шкала**

Имеется 2 способа регулирования вертикальной шкалы - "грубая настройка" и "точная настройка".

Нажмите на **CH1** → **Шкала амплитуды**, выберите необходимый режим. Поворачивая **Вертикально SCALE**, отрегулируйте вертикальную шкалу, поворот по направлению часовой стрелки снизит шкалу, поворот против часовой стрелки повысит шкалу.

Во время регулирования вертикальной шкалы информация о шкале на ярлыке канала в нижней части экрана

изменяется в реальном времени (например,  $\begin{bmatrix} 1 & 970 \text{mV} \end{bmatrix}$ ). Допустимые пределы регулирования от 1 mV/div до 5 V/div.

- Грубая настройка (на примере против часовой стрелки): настройте вертикальную шкалу в последовательности 1-2-5, т.е. 1 mV/div, 2 mV/div, 5 mV/div, 10 mV/div...... $5$ V/div.
- Точная настройка: произведите регулирование вертикальной шкалы в малом диапазоне, это позволит улучшить вертикальный коэффициент разрешения. Если амплитуда входного сигнала превышает полную шкалу, а следующее деление амплитуды сигнала сравнительно мало, то можно, используя точную настройку, улучшить амплитуду осциллограммы, что сделает удобным детальное наблюдение за сигналом.

**Внимание**: "грубая / точная настройка" могут выбираться не только через меню **Шкала амплитуды**, также

можно нажатием на **Вертикально SCALE** произвести быстрое переключение.

# **Вертикальное расширение**

```
Во время изменения вертикальной шкалы аналоговых каналов при помощи Вертикально
можно выбрать расширение или сжатие вертикального сигнала вокруг центра экрана или в точке заземления 
сигнала.
```
Нажмите **Utility** → **Система** → **Вертикальное расширение**, выберите "центр экрана" или "уровень заземления". По умолчанию действует "уровень заземления".

- Центр экрана: при изменении вертикальной шкалы осциллограмма будет расширяться или сжиматься вокруг центра экрана.
- Уровень заземления: при изменении вертикальной шкалы уровень заземления сигнала будет удерживаться в одной точке монитора, это будет являться центром расширения или сжатия осциллограммы.

# **Единицы амплитуды**

Единицы измерения амплитуды отображения, выбираемые для текущего канала. Допустимые единицы измерения - W, A, V и U. После изменения единиц измерения знак ед. изм. в ярлыке канала будет соответственно меняться.

Нажмите **CH1** → **Единицы измерения**, выберите необходимую единицу измерения, по умолчанию действует V.

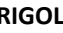

# **Метки каналов**

Вы можете изменить метку аналогового канала (CH1-CH4) на осциллограмме в левой части экрана. По умолчанию меткой канала является его номер, к примеру, « 1<sup>3</sup>". Новое измененное имя не должно превышать 4 символа.

Нажмите **CH1** → **Метки**, откроется интерфейс изменения меток, как показано на нижеследующем рисунке.

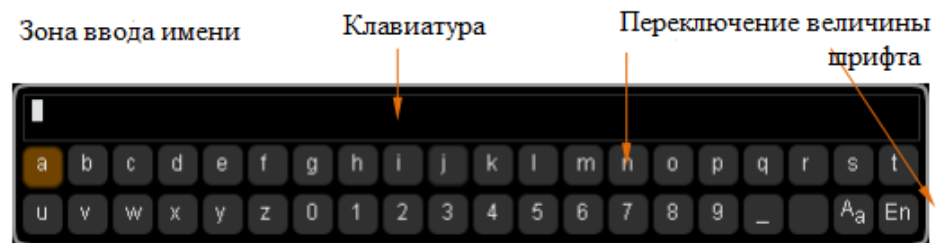

К примеру, необходимо заменить  $\cdot$   $\cdot$  1.  $\cdot$  на  $\cdot$  Chn1.  $\cdot$ 

Нажмите **Клавиатура**, выберите зону "клавиатуры", при помощи  $\Theta$  выберите "Аа" и нажмите на  $\Theta$  для

переключения на "<sup>а</sup>А". Еще раз при помощи  $\bullet$  выберите "С" и нажмите на  $\bullet$  для ввода данного символа. Аналогично введите "hn1".

При необходимости заменить или удалить введенные символы нажмите клавишу **Имя** и выберите "зону

ввода имени", при помощи  $\mathcal O$  выберите символ, который необходимо изменить или удалить, повторно введите необходимый символ или нажмите клавишу **Удалить** для удаления данного символа.

По завершению ввода нажатием клавиши **Подтвердить** закончите изменения, метка канала изменится на  $\sim$  Chn1 $\sum$ 

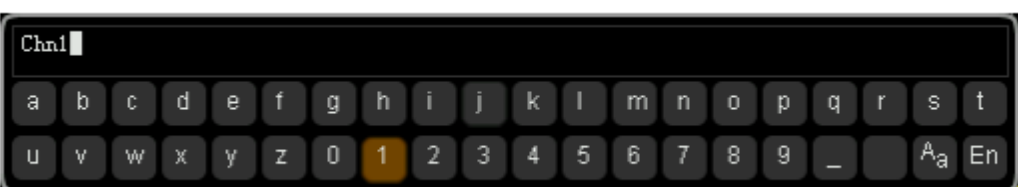

# **Коррекция задержки**

Во время использования осциллографа для проведения реальных измерений задержка передачи в кабеле пробника может внести сравнительно большую погрешность (смещение нуля). В MSO4000/DS4000 имеется поддержка пользовательской настройки времени задержки в качестве коррекции смещения точки нуля для соответствующего канала. Смещение нуля означает смещение точки пересечения осциллограммы и линии электрического уровня запуска относительно положения запуска, как показано на нижеследующем рисунке:

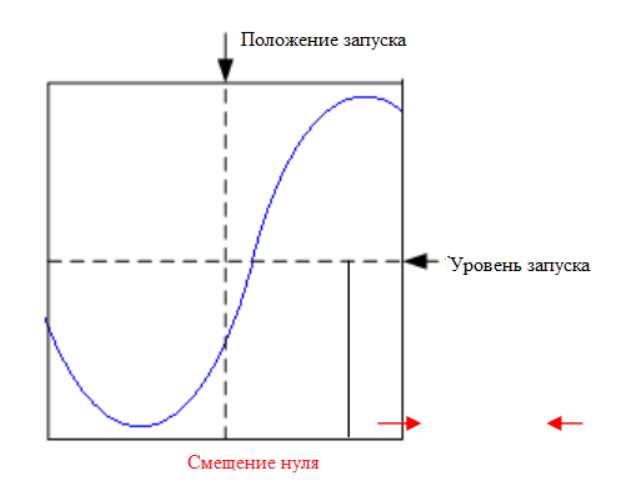

Нажмите **CH1** → **Коррекция задержки**, при помощи ручки управления задайте необходимое время задержки. Допустимые пределы настройки от -100 нс до 100 нс.

**Внимание:** настройка данного параметра имеет отношение к величине текущей настройки горизонтальной временной настройки, к примеру, когда горизонтальная временная настройка 5 мкс, допустимый для настройки шаг времени задержки 100 нс, когда горизонтальная временная настройка 1 мкс, допустимый для настройки шаг времени задержки 20 нс, когда горизонтальная временная настройка 500 нс, допустимый для настройки шаг времени задержки 10 нс.

# **3. Настройка горизонтальной системы**

Содержание данной главы:

- Замедленная развертка
- Режимы временной развертки
- Горизонтальная шкала
- Эталоны по горизонтали

# **Замедленная развертка**

Замедленная развертка может использоваться для горизонтального увеличения одного участка осциллограммы, что облегчит детальный просмотр изображения.

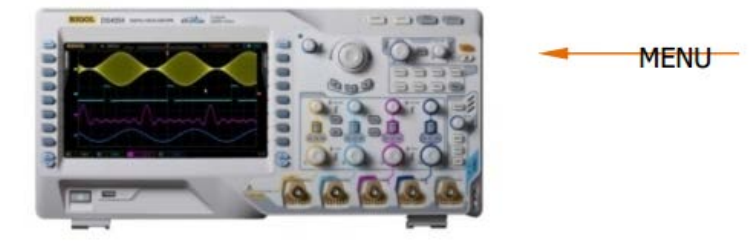

После нажатия на клавишу **MENU** в зоне горизонтального управления (HORIZONTAL) на передней панели, нажмите клавишу **Замедленная развертка**, это позволит включить или выключить замедленную развертку. **Внимание:** при необходимости включения замедленной развертки текущий режим временной развертки должен быть "Y-T", а "допусковая проверка" запрещена.

В режиме замедленной развертки экран будет разделен на 2 части, как показано на нижеследующем рисунке.

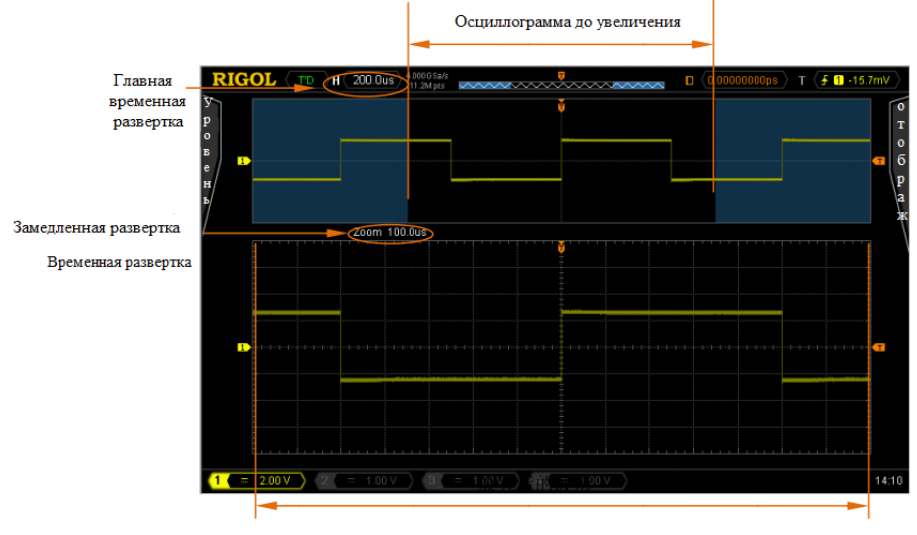

#### Осциллограмма после увеличения

#### **Осциллограмма до увеличения:**

В верхней половине экрана находится осциллограмма до увеличения в зоне, не закрытой полупрозрачным синим цветом. При помощи поворота **Горизонтально POSITION** можно смещать вправо / влево данную зону, или поворачивая **Горизонтально SCALE**, расширить или сузить данную зону.

#### **Осциллограмма после увеличения:**

В нижней половине экрана находится горизонтально расширенная осциллограмма. **Внимание:** замедленная временная развертка соответствует повышению коэффициента расширения главной временной развертки (как показано на верхнем рисунке).

**Внимание:** Временная развертка замедленной развертки должна быть меньше или равняться основной временной развертке.

b

#### **Подсказка**

Когда текущим каналом является CH1-CH4 в меню режима замедленной развертки можно работать не только при помощи меню горизонтальной зоны MENU, также можно нажатием на Горизонтально

'n SCALE (горячая клавиша замедленной развертки) переключиться в режим замедленной развертки.

# **Режимы временной развертки**

После нажатия на клавишу **MENU** в зоне горизонтального управления (HORIZONTAL) на передней панели нажатием на клавишу **Временная развертка** можно выбрать режим временной развертки осциллографа, по умолчанию действует режим Y-T.

# **Y-T режим**

Данный режим является режимом главной временной развертки, применим для каналов CH1-CH4. При данном режиме ось Y обозначает значение напряжения, ось X обозначает значение времени. **Внимание:** только при включении данного режима можно включить "**замедленную развертку**".

# **X-Y режим**

При данном режиме осциллограф автоматически подключает все 4 канала (CH1-CH4), экран делится на 2 координатных района. Среди этого X1 и Y1 отслеживает напряжение CH1и CH2, X2 и Y2 отслеживают напряжение CH3 и CH4.

При помощи метода Лиссажу (Lissajous) можно удобно измерять разность фаз между двумя сигналами идентичных частот. На нижеследующем рисунке изображена принципиальная схема измерений разности фаз, также называемый "**Метод овальной осциллограммы**".

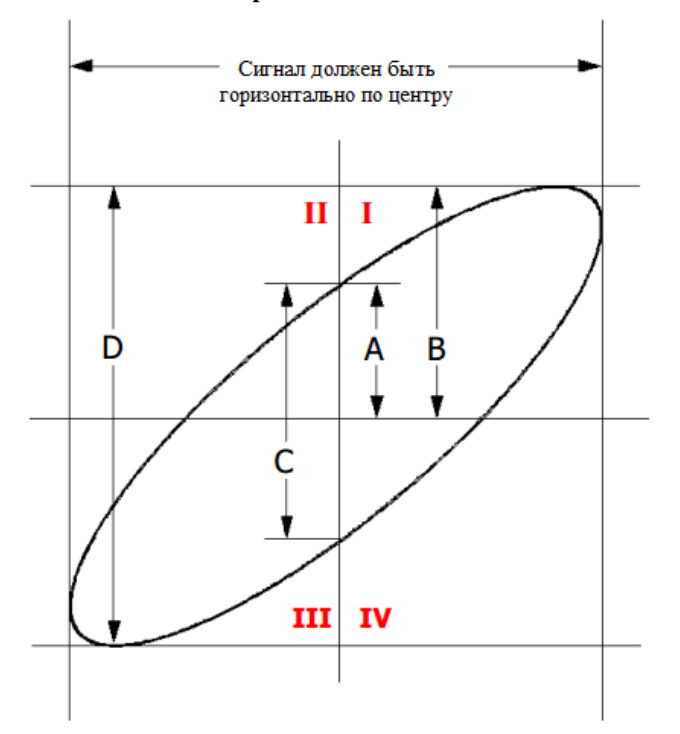

#### **3. Настройка горизонтальной системы RIGOL**

На основании sinθ=A/B или C/D, где θ это фазовый угол между каналами, значения A, B, C, D см. на верхнем рисунке. Отсюда получаем фазовый угол

#### Θ=±arcsin (A/B) или ±arcsin (C/D)

Если главная ось овала находится в квадранте плоскости I, III, тогда требующийся угол фазы находится в квалранте плоскости I, IV, т.е. в пределах  $(0-\pi/2)$  или  $(3\pi/2 \sim 2\pi)$ . Если главная ось овала находится в квадранте плоскости II, IV, тогда требующийся угол фазы находится в квадранте плоскости II, III, т.е. в пределах (π/2~π) или (π~3π/2).

При помощи функции X-Y можно производить измерения изменений фазы сигнала, произошедшие через сеть с коммутацией каналов. Соединив осциллограф с электроцепью, можно наблюдать за входным и выходным сигналами электроцепи.

#### **Пример применения: измеряется разность фаз входных сигналов двух каналов.**

#### **Метод 1: использование метода Лиссажу**

- 1. В канал СН1 подайте один синусоидальный сигнал, В канал СН2 подайте другой синусоидальный сигнал с аналогичной частотой, аналогичной амплитудой и разностью фаз 90°.
- 2. После нажатия **AUTO** откройте режим X-Y, затем нажав на клавишу **XY1** выберите "Вкл.".

3. При помощи **Вертикально POSITION** CH1 и CH2 произведите отображение сигнала на экране,

использование **Вертикально SCALE** сделает наблюдение за сигналом более легким. В это время должен получиться круг, изображенный на нижеследующем рисунке.

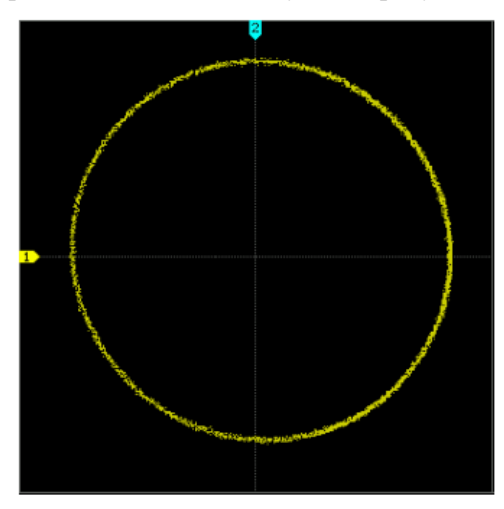

4. Из рисунка очевидно, что расстояния от точек пересечения окружности с осями X и Y до точки начала координат одинаковы.

#### **Внимание:**

- Осциллограф в режиме Y-T может использовать любую частоту дискретизации (в установленных пределах) для захвата сигнала. Максимальная частота дискретизации в методе X-Y является 2.0 GSa/s. В обычной ситуации оптимальное снижение частоты дискретизации позволяет получить более наглядную схему Лиссажу.
- При включении режима X-Y "замедленная развертка" автоматически отключается.
- Нижеследующие функции в режиме X-Y не действуют:
	- Автоматические измерения, курсорные измерения, математические операции, опорная осциллограмма, замедленная развертка, векторное отображение, горизонтально **POSITION**, управление запуском, глубина памяти, метод получения осциллограммы, допусковая проверка, запись осциллограммы.

# **Метод 2: Использование функции осциллографа быстрого измерения**

Ознакомьтесь с функциями "Фаза A→B " и "Фаза A→B " в пункте "Отсрочка и фаза".

# **Режим Roll**

В данном режиме отображение сигнала обновляется вращением справа налево, горизонтальное смещение сигнала и управление запуском не действуют, диапазон регулирования горизонтальной шкалы от 200.0 мс до 50.00 с.

**Внимание:** при включении режима Roll **"замедленная развертка", "декодирование протоколов", "допусковая проверка", "диапазон измерений", "запись осциллограммы", "настройка послесвечения", "запуск осциллографа"** не могут использоваться.

#### **Медленное сканирование**

Режим, подобный Roll. Когда горизонтальная временная развертка задается в значении 200 ms/div или еще медленнее, прибор входит в режим "медленное сканирование", в данном режиме прибор сначала собирает данные слева от точки запуска, затем ожидает запуска, после возбуждения продолжает завершение сигнала справа от точки запуска. Во время наблюдения за низкочастотным сигналом при помощи медленного сканирования рекомендуется тип связи канала установить как «связь по постоянному току».

#### **RIGOL 3. Настройка горизонтальной системы**

# **Горизонтальная шкала**

Аналогично "**Вертикальной шкале**" имеется два способа регулирования горизонтальной шкалы - "грубая настройка" и "точная настройка".

В зоне горизонтального управления (HORIZONTAL) на передней панели нажмите **MENU** → **Регулирование** 

**шкалы**, выберите необходимый режим. Поворотом **Горизонтально SCALE** отрегулируйте горизонтальную шкалу, поворот по часовой стрелке уменьшит шкалу, поворот против часовой стрелки увеличит шкалу.

Во время регулирования горизонтальной шкалы информация о шкале в левом верхнем углу экрана будет изменяться в реальном времени (как  $\mathbf{H}$  200.0us). Диапазон регулирования горизонтальной шкалы от 1.000 нс до 50.00 с.

- Грубая настройка (настройка против часовой стрелки): настройка горизонтальной шкалы в последовательности 1-2-5, т.е. 1 нс, 2 нс, 5 нс......50 с.
- Точная настройка: регулирование в малом диапазоне.

# **Эталоны по горизонтали**

Эталон по горизонтали - это основательная базовая позиция проведения расширения или сжатия сигнала на

экране во время регулирования **Горизонтально SCALE**. В режиме Y-T (в режимах X-Y и Roll данная функция отсутствует) в зоне горизонтального управления (HORIZONTAL) на передней панели нажмите **MENU** → **Эталон по горизонтали** и выберите необходимый эталон. По умолчанию действует "Центр экрана".

#### **1. Центр экрана**

Во время изменения горизонтальной временной развертки сигнал горизонтально расширяется или сужается вокруг центра экрана.

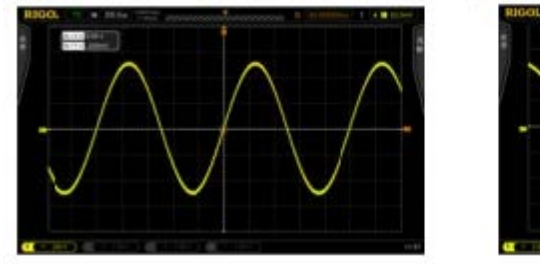

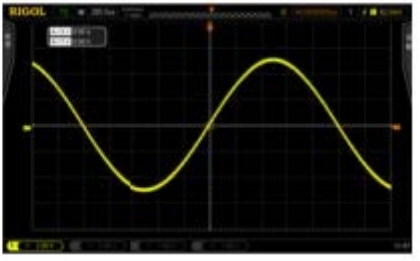

#### **2. Положение запуска**

Во время изменения горизонтальной временной развертки сигнал горизонтально расширяется или сужается вокруг точки запуска.

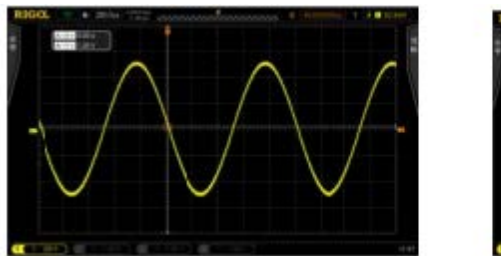

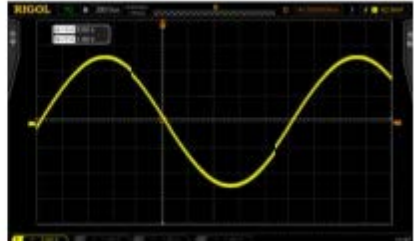

#### **3. Пользовательские настройки**

Во время изменения горизонтальной временной развертки сигнал горизонтально расширяется или сужается вокруг позиции, заданной пользователем. В горизонтальном направлении экрана максимально отображается 700 точек, в левой части 350, в правой части -350. Например, заданная справочная позиция 150:

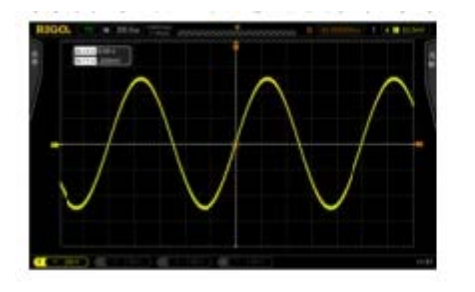

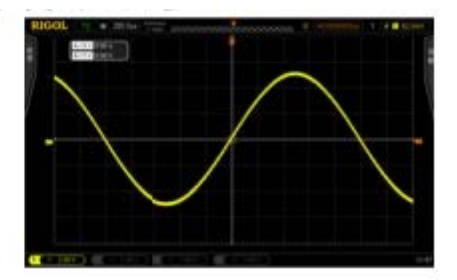

# **4. Настройка системы дискретизации**

Содержание данной главы:

- Методы получения осциллограммы
- Виды дискретизации
- Частота дискретизации
- Глубина памяти
- Защита от наложения спектров

# **Методы получения осциллограммы**

Данная функция используется при выборе способа формирования точки осциллограммы из точки дискретизируемого сигнала.

Нажмите на функциональное меню передней панели **Acquire** → **Метод получения осциллограммы**, при

помощи  $\Theta$  выберите необходимый метод получения (по умолчанию - обычный), затем нажатием на ручку управления подтвердите выбор данного метода. Вы также можете, непрерывно нажимая на клавишу **Метод получения осциллограммы**, переключать режимы.

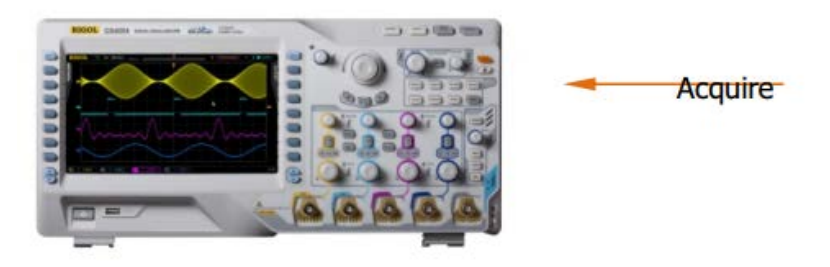

# **Обычный**

В этом режиме осциллограф формирует осциллограмму, захватывая образцы сигнала через равные промежутки времени. Применительно к большинству осциллограмм использование данного способа дает наилучшие результаты отображения.

# **Метод получения выравниванием**

В этом режиме осциллограф производит выравнивание осциллограммы, полученной из большого количества захваченных образов, с целью снижения сопутствующих помех входного сигнала и повышения вертикального коэффициента разрешения. Чем больше количество выравниваемых образцов, тем меньше помех и выше вертикальный коэффициент разрешения, но медленнее отклик отображаемой осциллограммы на изменения в ней.

Диапазон настройки количества выравниваемых образцов от 2 до 8192, по умолчанию действует 2. После выбора режима "Метод получения выравниванием" нажмите на меню **Количество выравниваемых** 

**образцов**, при помощи  $\Theta$  задайте необходимое число. Шаг настройки кратен 2.

Осциллограмма, не прошедшая выравнивание:

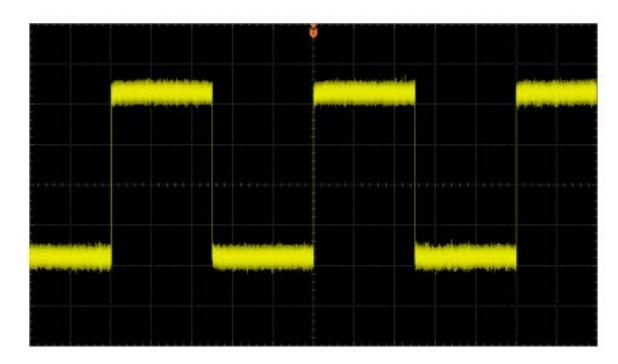

#### **4. Настройка системы дискретизации RIGOL**

Осциллограмма, после выравнивания 256 образцов:

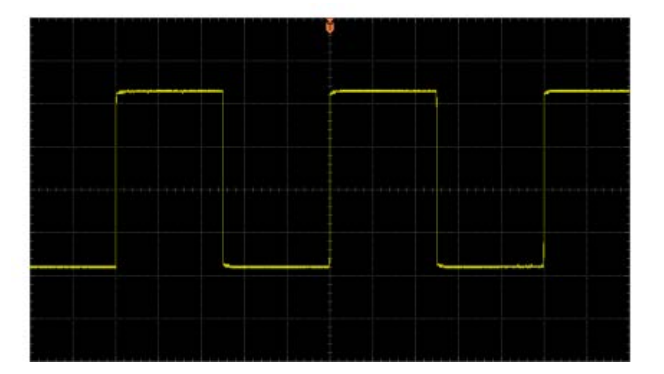

### **Метод обнаружения пиков**

В данном режиме осциллограф собирает максимальные и минимальные значения сигналов в интервале дискретизации для получения огибающей или возможно утерянного короткого импульса сигнала. Использование данного режима позволит избежать смещения сигналов, но шум отображения будет достаточно велик.

В данном режиме осциллограф может отображать все импульсы как минимум одинаковой ширины с периодом дискретизации.

### **Высокое разрешение**

В данном режиме применена ультратехнология отбора образцов, производится выравнивание точек, соседних точкам осциллограммы. Таким образом, уменьшаются сопутствующие помехи входных сигналов, и на экране отображается более ровная осциллограмма. Режим часто используется, если частота дискретизации цифрового преобразователя выше, чем скорость сохранения собирающего накопительного устройства. **Внимание:** способы выравнивания режимов «Метод получения выравниванием» и «Метод высокой разрешающей способности» не одинаковы. В первом выравниваются осциллограммы, а во втором – точки.

# **Виды дискретизации**

Данный осциллограф поддерживает только метод дискретизации в реальном времени. При данном методе дискретизации осциллограф отбирает образцы в процессе одного возбуждения и производит отображение волн. В MSO4000/DS4000 максимальная частота дискретизации в реальном времени составляет 4 GSa/s, текущая частота дискретизации отображается в меню **Частота дискретизации**.

#### **Подсказка**

При прекращении захвата образцов сигналов нажатием клавиши **Run/Stop** осциллограф оставит на экране последнее изображение. Вы по-прежнему сможете перемещать и масштабировать осциллограмму, используя функции управления по вертикали и горизонтали.
# **Частота дискретизации**

Дискретизация – это процесс, когда осциллограф конвертирует аналоговый сигнал в цифровой сигнал в соответствии с определенными временным интервалом, а также производит последовательное сохранение. Частотой дискретизации является обратная величина данного временного интервала.

#### *Sample Rate = 1/∆t*

Частота дискретизации данного осциллографа достигает 4G Sa/s. **Внимание:** частота дискретизации отображается на строке состояния в верхней части экрана и в меню **Частота дискретизации**, ее можно

изменить, регулируя горизонтальную временную развертку (s/div) через Горизонтально **SCALE** или изменяя "**Глубину памяти**".

Чрезмерно низкая частота дискретизации повлияет на формирование осциллограммы следующим образом:

1. **Искажение осциллограммы**: слишком низкая частота дискретизации приведет к потере некоторых деталей осциллограммы, это образует большое различие между отображаемыми волнами осциллограммы и реальным сигналом.

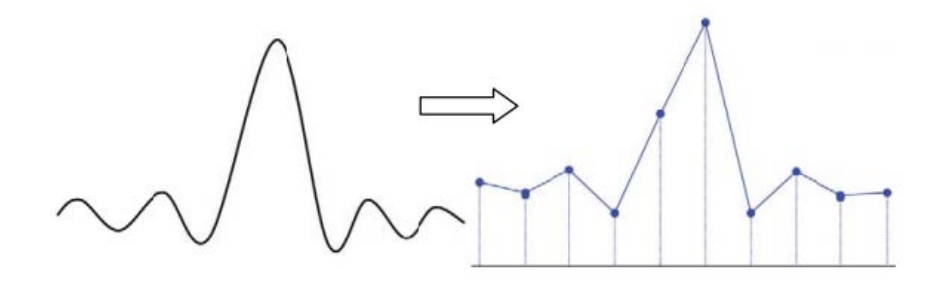

2. **Наложения в осциллограмме**: если частота дискретизации меньше, чем удвоенная частота фактического сигнала (частота Найквиста), то частота осциллограммы при ее формировании на основе захватываемых образцов будет меньше частоты фактического сигнала. Наиболее часто встречающееся наложение – это колебания в области быстрого фронта.

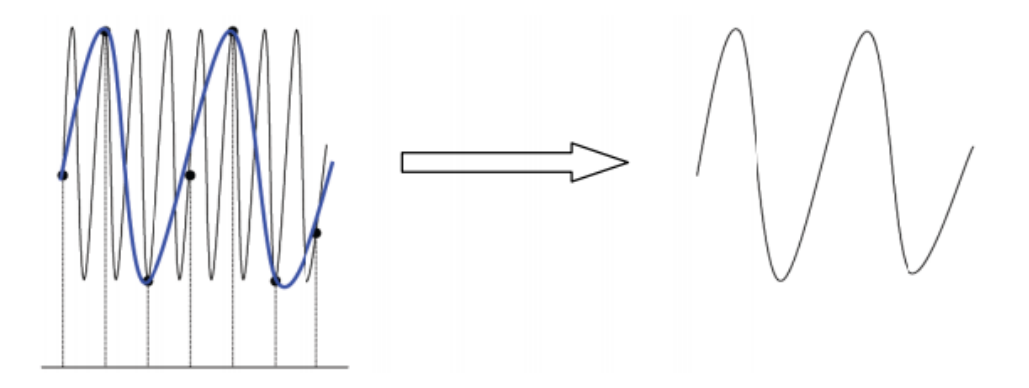

# **RIGOL 4. Настройка системы дискретизации**

3. **Пропуски в осциллограмме**: слишком низкая частота дискретизации приведет к неполному отражению фактического сигнала осциллограммой при ее формировании на основе захватываемых образцов.

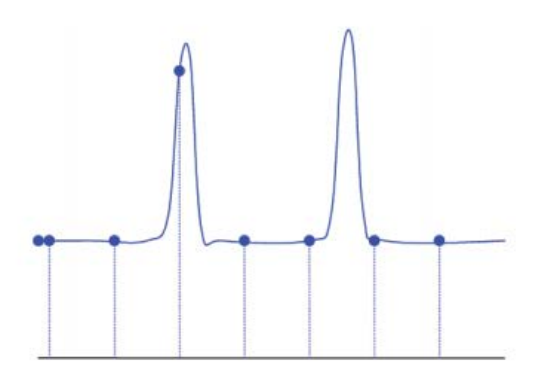

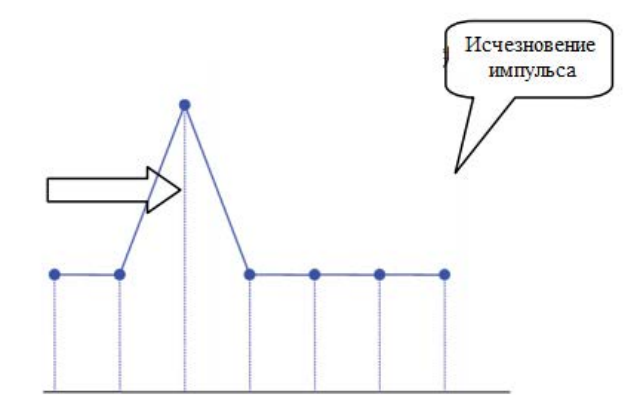

# **Глубина памяти**

Под глубиной памяти подразумевается количество собранных за одно возбуждение точек осциллограммы, которое может сохранить осциллограф, оно реагирует на возможность сохранения осциллографа. Максимальная глубина памяти MSO4000/DS4000 - 140 млн. точек.

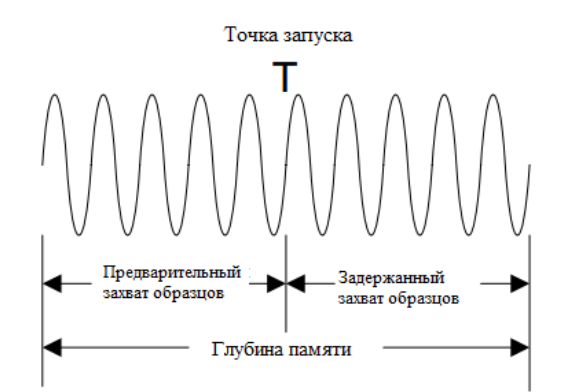

Соотношение показателей глубины памяти, частоты дискретизации и длины осциллограммы выглядит следующим образом:

Глубина памяти = частота дискретизации (Sa/s) Х длина осциллограммы (s/div × div)

Нажмите **Acquire** → Глубина памяти, при помощи • выберите необходимую глубину памяти (по умолчанию - автоматическая), затем нажатием на ручку управления подтвердите выбор. Вы также можете, непрерывно нажимая на клавишу **Глубина памяти**, переключать глубину памяти.

При открытии одного канала допустимая глубина памяти: автоматически, 14k, 140k, 1.4M, 14M, 140M. В "автоматическом" режиме осциллограф в соответствии с текущей частотой дискретизации автоматически выбирает глубину памяти.

При включении двух каналов (CH1 и CH2, или CH3 и CH4) допустимая глубина памяти: автоматически, 7k, 70k, 700k, 7M, 70M. В "автоматическом" режиме осциллограф в соответствии с текущей частотой дискретизации автоматически выбирает глубину памяти.

# **Защита от наложения спектров**

При сравнительно медленном сканировании будет снижаться частота дискретизации, использование специального алгоритма отображения позволит максимально снизить возможность наложения спектров. Нажмите **Acquire** → **Защита от наложения спектров**, выберите "Вкл." или "Выкл." функцию защиты от

наложения спектров. По умолчанию функция защиты от наложения спектров отключена, при отключении более вероятно возникновение искажения сигналов.

# **5. Запуск осциллографа**

Во время работы цифрового осциллографа, несмотря на стабильность или не стабильность запуска, постоянно без перерыва производит сбор сигналов, но только при стабильности запуска возможно стабильное отображение. Электрический контур запуска гарантирует, что каждое сканирование или сбор данных начинаются исходя из входного сигнала и условий запуска, установленных пользователем. Каждый раз сканирование и сбор данных происходят синхронно, захваченные осциллограммы дублируют друг друга, получается стабильное изображение осциллограммы.

Настройка запуска должна производиться в соответствии с особенностями входного сигнала, поэтому Вы должны ознакомиться с измеряемым сигналом, только тогда возможен быстрый захват необходимой осциллограммы. Данный осциллограф снабжен богатым выбором расширенных функций запуска, это позволит Вам вести отдельное наблюдение за интересующими деталями осциллограммы.

Содержание данной главы:

- Источник запуска
- Метод запуска
- Типы связи схемы запуска
- Задержка запуска
- Снижение уровня шума
- Типы запуска
- Выходной коннектор запуска

# **Источник запуска**

В зоне управления запуском (TRIGGER) на передней панели нажмите **MENU** → **Выбор источника** и выберите необходимый источник запуска. Сигналы от аналоговых каналов CH1-CH4 и входа коннектора внешнего запуска [EXT TRIG], а также городская электросеть (AC Line, источник переменного тока) равнозначно могут быть источником запуска.

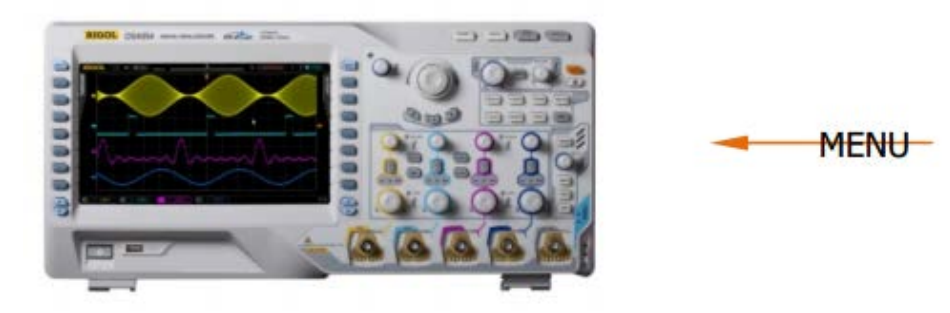

#### **Вход аналогового канала:**

Входной сигнал аналогового канала CH1-CH4 может являться источником запуска, выбранный канал, несмотря на открытие или закрытие его входа, может нормально работать.

#### **Вход внешнего запуска:**

Источник внешнего запуска может использоваться для возбуждения на 5-ом канале одновременно с тем, когда все 4 канала производят сбор данных. Сигнал запуска (к примеру: сигнал внешнего генератора синхронизирующих импульсов, сигнал измеряемого электрического контура и др.) будет подсоединен к источнику запуска EXT или EXT/5 через коннектор [EXT TRIG]. Вы можете настраивать условия запуска в пределах уровня запуска от -0.8 В до +0.8 В.

#### **Городская электросеть:**

Сигнал запуска получается из входа источника переменного тока осциллографа. Такой источник запуска может быть использован для отображения отношений между сигналом и (например, осветительное оборудование) и динамическим электричеством (силовое оборудование). Например, стабильный запуск выходного сигнала трансформаторной подстанции главным образом используется при соответствующих измерениях в энергетической промышленности.

# **Метод запуска**

Метод запуска влияет на метод поиска триггера осциллографа. На нижеследующей схеме изображена схема собирающего данные запоминающего устройства, где видно, что местоположение триггерного события определяется настройками опорной точкой отсчета времени и настройкой задержки.

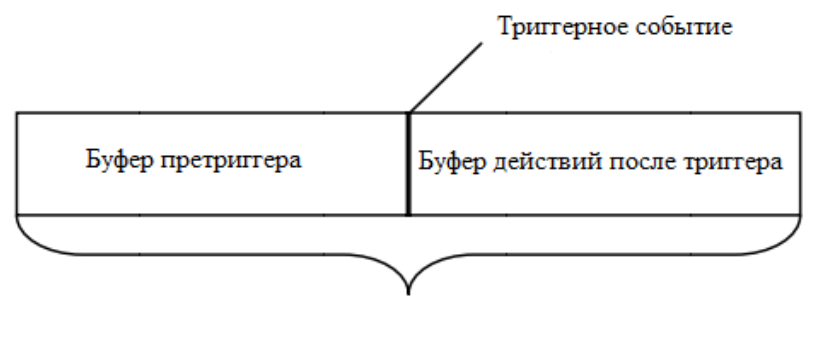

Собирательная память

# **Претриггер/посттриггер:**

Сбор данных до / после триггерного события. Обычно позиция триггера находится в горизонтальном центре экрана, при полном отображении экрана можно отдельно наблюдать за информацией претриггера и

посттриггера в 7 клетках. При помощи **Горизонтально POSITION** можно отрегулировать горизонтальное смещение осциллограммы, просмотреть более подробную информацию о претриггере. Таким образом, возможно овладеть информацией о сигнале до и после запуска. Например, захватив возникший в электрическом контуре скачок анализом данных претриггера, можно выяснить причину этого скачка.

В зоне управления запуском (TRIGGER) на передней панели нажмите на клавишу **MODE** или через меню **MENU** → **Метод запуска** выберите необходимый тип запуска, загорится соответствующий индикатор выбранного в текущий момент метода.

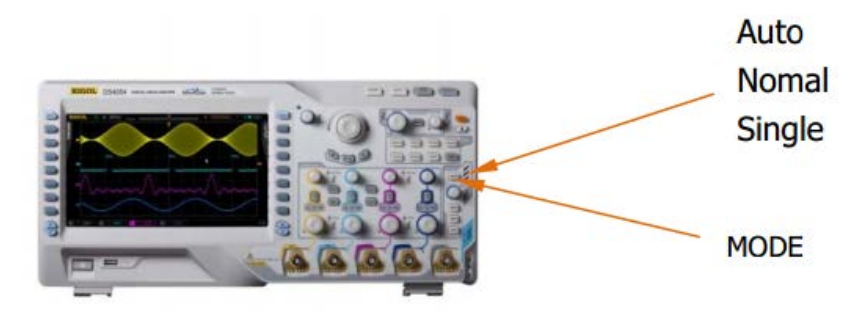

#### **Auto (Автоматический запуск):**

Осциллограммы отображаются вне зависимости от того, удовлетворены ли условия запуска. При отсутствии входного сигнала отображается одна горизонтальная линия.

После выбора данного режима триггер сначала заполняет буфер претриггера, затем совершает поиск одного действия триггера, одновременно продолжая заполнять данные. Во время поиска запуска заполнившие сначала буфер претриггера данные переполняют и выдвигаются по принципу очереди «первым пришел первым обслужен (First Input First Out, FIFO)». После нахождения запуска буфер претриггера заключает в себя собранные до возбуждения данные. Если запуск не найден, осциллограф приводит в действие принудительный запуск. Если принудительный запуск бездейственен, осциллограф все же отображает

Руководство пользователя DS4000 **3** 3

сигналы, но осциллограммы будут нестабильны. Если принудительный запуск действителен, осциллограф отображает стабильные осциллограммы.

Данный метод запуска применим при низкой частоте повторения или неизвестном уровне сигнала. При необходимости отображения постоянного тока необходимо использовать данный метод.

**Внимание:** если значение горизонтальной временной развертки составляет 50 ms/div или больше, данный режим позволяет обходиться без сигнала запуска.

#### **Normal (Обычный запуск):**

Сигналы отображаются при удовлетворении условий запуска, если условия запуска не удовлетворены, удерживается изначальное отображение сигнала, а также ожидается следующий запуск.

После выбора данного типа запуска сначала заполняется буфер претриггера, затем производится поиск одного запуска, в то же время продолжая заполнять данные. При поиске запуска заполнившие сначала буфер претриггера данные переполняются и выдвигаются по FIFO, после того, как запуск будет найден, осциллограф будет заполнять буфер действий посттриггера, а также отобразит данные запоминающего устройства.

Данный метод применим для сигналов с низкой частотой повторения и сигналов, не требующих автоматического запуска.

**Внимание:** в данном режиме нажатием клавиши **FORCE** можно произвести один принудительный сигнал запуска.

# **Single (Единичный запуск):**

После выбора данного режима загорается индикатор клавиши **SINGLE**, осциллограф ожидает действие триггера, при удовлетворении условий запуска отображается осциллограмма, затем происходит остановка.

**Внимание:** в данном режиме нажатием клавиши **FORCE** можно произвести один принудительный сигнал запуска.

# **Типы связи схемы запуска**

Тип связи запуска определяет, какие составляющие сигнала будут пропущены в контур запуска. Обратите внимание на существование различия между типом связи запуска и **типом связи канала**.

- связь по постоянному току: в канал запуска пропускаются постоянная и переменная составляющие тока.
- связь по переменному току: блокируются любые постоянные составляющие тока, подавляются сигналы частотой менее 8 Гц.
- связь с подавлением НЧ: блокируется постоянная составляющая тока, подавляется низкочастотная составляющая менее 5 кГц.
- связь с подавлением ВЧ: подавляется высокочастотная составляющая более 50 кГц.

В зоне управления запуском (TRIGGER) на передней панели нажмите **MENU** → **Настройка запуска** → **Связь**, выберите необходимый тип связи (по умолчанию это постоянный ток).

**Внимание:** когда типом запуска является запуск видеочастот, связь запуска не действует.

# **Задержка запуска**

Задержка запуска позволяет стабилизировать сложные осциллограммы (например, последовательности импульсов). Время задержки обозначает время ожидания повторного запуска осциллографа. Во время задержки осциллограф не будет запускать триггер до завершения времени задержки.

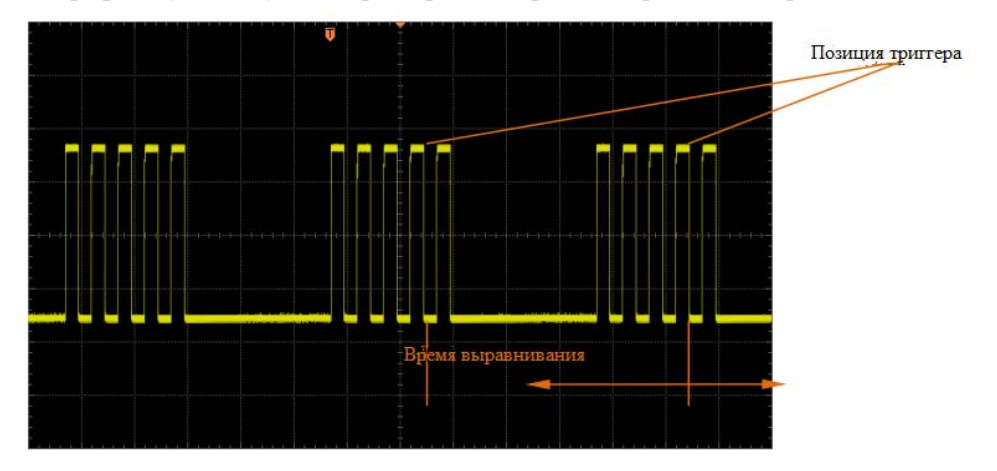

В зоне управления запуском на передней панели (TRIGGER) нажмите **MENU** → **Настройка запуска** → **Задержка запуска**, при помощи ручки управления **О** изменяйте время выравнивания (по умолчанию это 100 нс) вплоть до стабильного запуска сигнала. Допустимый диапазон регулирования времени выравнивания от 100 нс до 10 с.

# **Снижение уровня шума**

Снижение уровня шума повышает полосу гистерезиса триггера. Повышая полосу гистерезиса триггера, можно снизить возможность триггера шумов. Но в то же время также возможно снижение чувствительности запуска, поэтому для запуска осциллографа необходим большой сигнал.

В зоне управления запуском (TRIGGER) на передней панели нажмите **MENU** → **Настройка запуска** → **Снижение уровня шума**, включите или выключите функцию снижения уровня шума.

# **Типы запуска**

MSO4000/DS4000 снабжен богатым выбором функций запуска, включая множество видов запуска последовательной шины.

- Запуск по фронту
- Запуск по ширине импульса
- Запуск по недостатку амплитуды импульса
- Запуск по N фронту
- Запуск по градиенту
- Запуск по видеосигналу
- Запуск по коду
- Запуск по протоколу RS232
- Запуск по протоколу I2C
- Запуск по протоколу SPI
- Запуск по протоколу CAN
- Запуск по шине FlexRay
- Запуск по шине USB

# **Запуск по фронту**

Запуск производится при пересечении входным сигналом установленного порогового значения запуска.

#### **Тип запуска:**

Нажатием клавиши **Тип запуска** выбирается «Запуск по фронту». При этом в правом верхнем углу экрана отобразится информация настройки запуска, как это показано на рис. ниже.

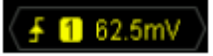

#### **Выбор источника:**

Нажав на клавишу **Выбор источника**, выберите CH1-CH4, EXT, EXT/5 или городскую электросеть в качестве **источника запуска**. Текущий источник отображается в правом верхнем углу экрана.

**Внимание:** только при выборе канала с подсоединенным сигналом в качестве источника запуска можно добиться стабильного запуска.

#### **Тип фронта:**

Нажав клавишу **Типы фронта** выберите тип фронта входного сигнала, по которому будет производиться запуск. Текущий тип фронта будет отображен в правом верхнем углу экрана.

- : запуск производится на переднем фронте входного сигнала при условии, что уровень напряжения удовлетворяет заданному уровню запуска.
- $\blacksquare$ : запуск производится на заднем фронте входного сигнала при условии, что уровень напряжения удовлетворяет заданному уровню запуска.
- $\left| \right|$  запуск производится на переднем и заднем фронте входного сигнала при условии, что уровень напряжения удовлетворяет заданному уровню запуска.

#### **Метод запуска:**

Нажав на клавишу **Метод запуска**, выберите среди типов запусков автоматический, обычный или единичного действия в качестве **метода запуска**. Загорится соответствующий индикатор текущего типа запуска.

#### **Настройка запуска:**

Нажав на клавишу **Настройка запуска**, настройте параметры данного вида запуска: тип связи запуска, задержку запуска и снижение уровня шума.

#### **Уровень запуска:**

При помощи **Триггер LEVEL** измените уровень, на экране появится линия уровня запуска оранжевого цвета, и знак триггера " $\Gamma$ ", а также будет происходить движение вверх / вниз в соответствии с поворотом

ручки управления, одновременно с этим значение уровня запуска (как <sup>Trig Level:343mV</sup>) в левом нижнем углу экрана будет изменяться в реальном времени. По завершению поворота ручки управления линия уровня запуска и условное обозначение исчезнут примерно через 2 с.

# **Запуск по ширине импульса**

Это запуск при положительном или отрицательном импульсе установленной ширины (длительности).

#### **Тип запуска:**

Нажав на клавишу **Тип запуска**, выберите "Запуск по ширине импульса". В это время в правом верхнем углу экрана будет отображена информация о настройке запуска, как показано на нижеследующем рисунке.

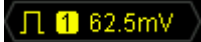

#### **Выбор источника:**

Нажав на клавишу **Выбор источника**, выберите CH1-CH4, EXT, EXT/5 или городскую электросеть в качестве **источника запуска**. Текущий источник отображается в правом верхнем углу экрана.

**Внимание:** только при выборе канала с подсоединенным сигналом в качестве источника запуска можно добиться стабильного запуска.

#### **Условия импульса:**

Нажав на **Условия импульса**, выберите необходимые условия импульса.

- $\bullet$ : запуск, когда положительная ширина импульса превышает заданную настройку ширины импульса.
- **1** : запуск, когда положительная ширина импульса ниже заданной настройки ширины импульса.
- ••• : запуск, когда положительная ширина импульса превышает нижний предел заданной настройки

ширины импульса, а также ниже верхнего предела заданной настройки импульса.

- $\blacktriangleright$ : запуск, когда отрицательная ширина импульса превышает заданную настройку ширины импульса.
- **+** : запуск, когда отрицательная ширина импульса ниже заданной настройки ширины импульса.
- 10: запуск, когда отрицательная ширина импульса превышает нижний предел заданной настройки ширины импульса, а также ниже верхнего предела заданной настройки импульса

### **Настройка импульса:**

В данном осциллографе мы в качестве разницы во времени двух точек пересечения между уровнем триггера и положительным импульсом установили ширину положительного импульса. Как показано на нижеследующем рисунке:

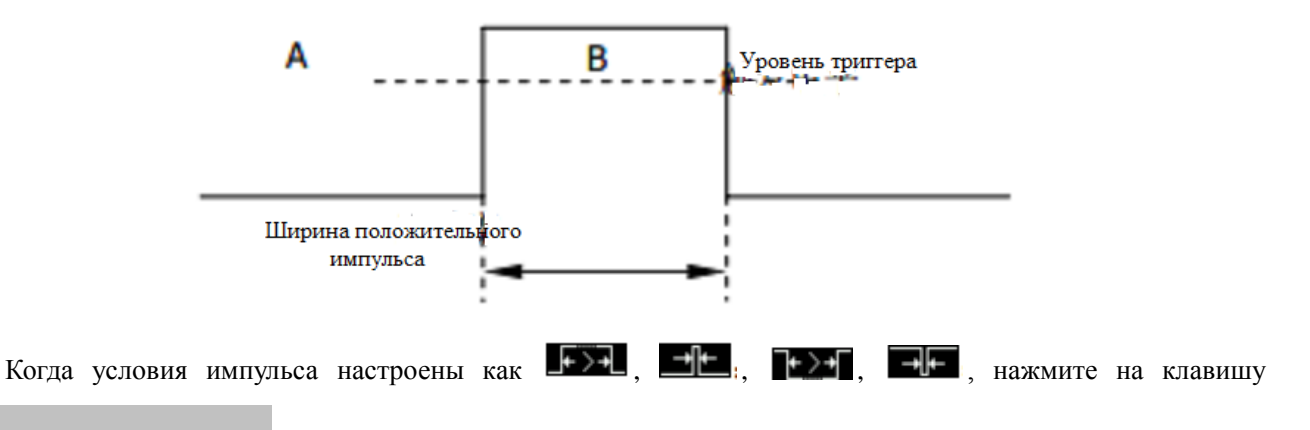

10 Руководство пользователя DS4000 Настройка импульса, при помощи ручки управления **О** введите необходимое значение, диапазон

допустимой настройки от 4 нс до 4 с.

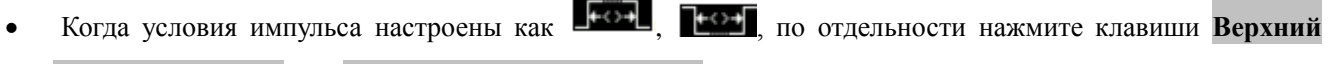

предел импульса и Нижний предел импульса, при помощи ручки управления <sup>•</sup> введите необходимое значение. Диапазон допустимой настройки верхнего предела ширины импульса от 12 нс до 4 с, диапазон допустимой настройки нижнего предела ширины импульса от 4 нс до 3.99 с. **Внимание:** нижний предел ширины импульса должен быть меньше верхнего предела ширины импульса.

#### **Метод запуска:**

Нажав на клавишу **Метод запуска**, выберите среди типов запуска автоматический, обычный или единичного действия в качестве **метода запуска**. Загорится соответствующий индикатор текущего типа запуска.

### **Настройка запуска:**

Нажав на клавишу **Настройка запуска**, настройте параметры данного вида запуска: тип связи запуска, задержку запуска и снижение уровня шума.

### **Уровень запуска:**

# **Запуск по недостатку амплитуды импульса**

Используется для запуска по импульсу, который переходит через несколько уровней запуска, но не переходит другой уровень запуска, как показано на рисунке ниже.

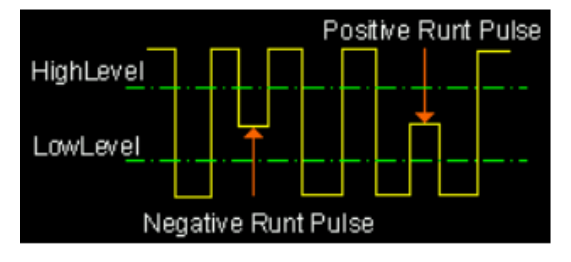

#### **Тип запуска:**

Нажав **Тип запуска**, выберите "**запуск по недостатку амплитуды импульса**". В это время в правом верхнем углу экрана появится информация о настройках запуска, как показано на нижеследующем рисунке.

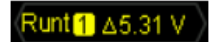

#### **Выбор источника:**

Нажав на клавишу **Выбор источника**, выберите CH1-CH4 в качестве **источника запуска**. Текущий источник отображается в правом верхнем углу экрана.

**Внимание:** только при выборе канала с подсоединенным сигналом в качестве источника запуска можно добиться стабильного запуска.

# **Полярность импульсов:**

Нажмите на клавишу **Полярность импульсов** для выбора полярности импульса, по недостатку амплитуды которого будет происходить запуск.

- : положительная полярность, запуск по недостатку амплитуды положительного импульса.
- $\blacksquare$ : отрицательная полярность, запуск по недостатку амплитуды отрицательного импульса.

#### **Условные обозначения пределов:**

Нажав на **Условия пределов**, настройте условия ограничений запуска по недостатку амплитуды импульса:

- **Независимо**: при настройке "Независимо" не настраиваются условия пределов запуска.
- **>**: при настройке ">", нажав на клавишу **Нижний предел импульса**, задайте минимальное значение ширины импульса для запуска по недостатку амплитуды ширины импульса. Допустимый диапазон настройки от 4 нс до 4 с.
- **<**: при настройке "<", нажав на клавишу **Верхний предел импульса**, задайте максимальное значение ширины импульса для запуска по недостатку амплитуды ширины импульса. Допустимый диапазон настройки от 4 нс до 4 с.
- **<>**: при настройке "<>", нажав на клавишу **Верхний предел импульса**, задайте максимальное значение ширины импульса для запуска по недостатку амплитуды ширины импульса, допустимый диапазон настройки от 4 нс до 4 с. Нажав на клавишу **Нижний предел импульса**, задайте минимальное значение ширины импульса для запуска по недостатку амплитуды ширины импульса. Допустимый диапазон настройки от 4 нс до 3.99 с.

#### **Вертикальное окно:**

Нажав на клавишу **Вертикальное окно**, выберите необходимый тип вертикального окна, обратите внимание, что в меню "Недостаток амплитуды ширины импульса", нажимая на ручку управления запуском, Вы также можете переключить тип "вертикального окна".

Вы можете выбрать границу уровня запуска, затем при помощи **Триггер LEVEL** отрегулировать уровень запуска, в процессе регулирования на экране могут появиться две оранжевые линии уровня запуска

и условные знаки ( $\frac{1}{\sqrt{12}}$  и  $\frac{1}{\sqrt{12}}$ ), которые будут двигаться вверх / вниз в соответствии ручке управления. В то же время в левом нижнем углу экрана будет отображаться текущее значение уровня запуска, по завершении

поворота ручки управления линии уровня запуска и условные знаки исчезнут примерно через 2 с.

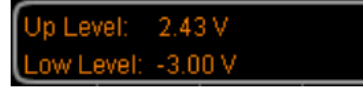

При выборе различных типов вертикального окна различается и метод регулирования уровня запуска:

- **100**: регулируется только верхний предел уровня запуска. В процессе регулирования "Up Level" изменяется в реальном времени, а "**Low Level**" находится без изменений.
- **Пл.** регулируется только нижний предел уровня запуска. В процессе регулирования "Low Level" изменяется в реальном времени, а "**Up Level**" находится без изменений.
- **Пл<sup>1</sup>:** одновременное регулирование верхнего и нижнего пределов уровня запуска. В процессе регулирования "**Up Level**" и "**Low Level**" изменяются в реальном времени.

#### **Метод запуска:**

Нажав на клавишу **Метод запуска**, выберите среди типов запуска автоматический, обычный или единичного действия в качестве **метода запуска**. Загорится соответствующий индикатор текущего типа запуска.

#### **Настройка запуска:**

Нажав на клавишу **Настройка запуска**, настройте параметры данного вида запуска: тип связи запуска, задержку запуска и снижение уровня шума.

# **Запуск по N фронту**

Запуск осуществляется по N-ному фронту по истечении установленного времени ожидания, как показано на рисунке ниже.

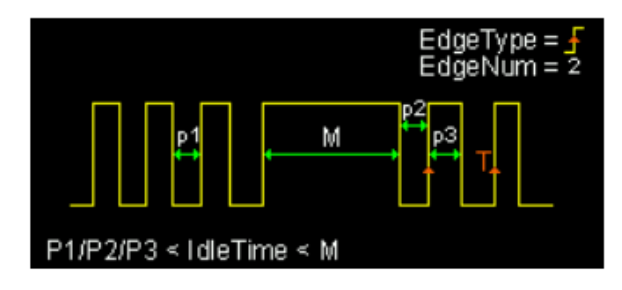

### **Тип запуска:**

Нажав **Тип запуска**, выберите "Запуск по N-ному фронту". В это время в правом верхнем углу экрана появится информация о настройках запуска, как показано на нижеследующем рисунке.

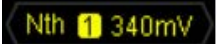

### **Выбор источника:**

Нажав на клавишу **Выбор источника**, выберите CH1-CH4 в качестве **источника запуска**. Текущий источник отображается в правом верхнем углу экрана.

**Внимание:** только при выборе канала с подсоединенным сигналом в качестве источника запуска можно добиться стабильного запуска.

# **Типы фронтов:**

Нажав на клавишу **Типы фронтов**, выберите любой фронт входного сигнала для запуска.

- : запуск по переднему фронту входного сигнала, запуск осуществляется, когда уровень напряжения удовлетворяет установленному уровню запуска.
- $\blacksquare$ : запуск по заднему фронту входного сигнала, запуск осуществляется, когда уровень напряжения удовлетворяет установленному уровню запуска.

#### **Время ожидания:**

Нажав на клавишу **Время ожидания**, настройте время ожидания до начала отсчета N-ного фронта запуска. Допустимый диапазон настройки от 40 нс до 1 с.

# **Номер фронта:**

Нажмите кнопку **Номер фронта** для установки параметра номера фронта «N». Диапазон настройки от 1 до 65535.

# **Метод запуска:**

Нажав на клавишу **Метод запуска**, выберите среди типов запуска автоматический, обычный или единичного действия в качестве **метода запуска**. Загорится соответствующий индикатор текущего типа запуска.

# **Настройка запуска:**

Нажав на клавишу **Настройка запуска**, настройте параметры данного вида запуска: тип связи запуска,

задержку запуска и снижение уровня шума.

# **Уровень запуска:**

# **Запуск по градиенту**

Запуск по положительному или отрицательному градиенту в установленное время.

#### **Тип запуска:**

Нажав **Тип запуска**, выберите "Запуск по градиенту". В это время в правом верхнем углу экрана появится информация о настройках запуска, как показано на нижеследующем рисунке.

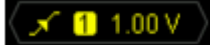

#### **Выбор источника:**

Нажав на клавишу **Выбор источника**, выберите CH1-CH4 в качестве **источника запуска**. Текущий источник отображается в правом верхнем углу экрана.

**Внимание:** только при выборе канала с подсоединенным сигналом в качестве источника запуска можно добиться стабильного запуска.

# **Условия запуска по градиенту:**

Нажав на клавишу **Условия запуска по градиенту**, выберите необходимые условия наклона.

- $\blacksquare$  : запуск при условии, что время положительного градиента входного сигнала больше установленного времени.
- : запуск при условии, что время положительного градиента входного сигнала меньше установленного времени.
- $\blacktriangleleft$  : запуск при условии, что время положительного градиента входного сигнала больше нижнего предела установленного времени и меньше верхнего предела установленного времени.
- : запуск при условии, что время отрицательного градиента входного сигнала больше установленного времени.
- **Вразане при условии, что время отрицательного градиента входного сигнала меньше** установленного времени.
- $\blacksquare$  запуск при условии, что время отрицательного градиента входного сигнала больше нижнего предела установленного времени и меньше верхнего предела установленного времени.

#### **Настройка времени:**

В данном осциллографе в качестве времени положительного градиента мы установили разницу времени между двумя точками пересечения линий уровня запуска A и B с положительным фронтом. Как показано на нижеследующем рисунке.

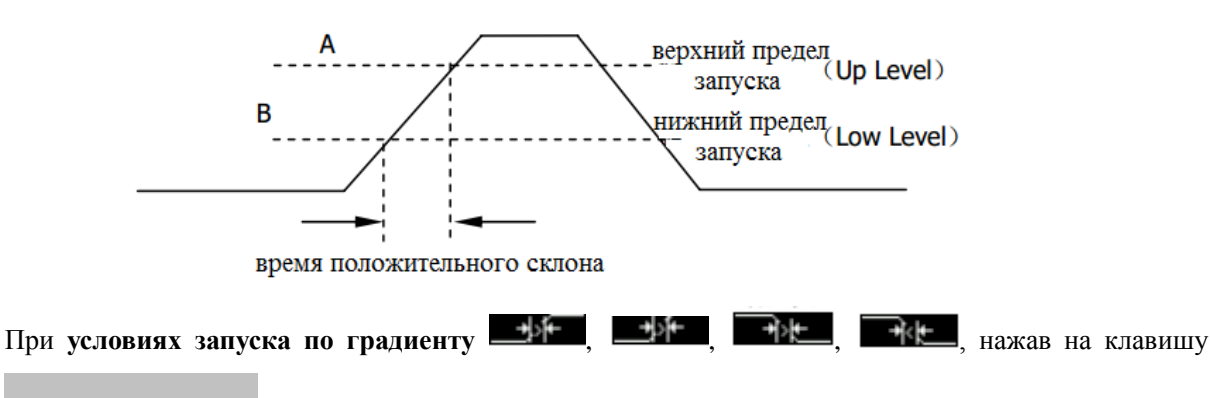

16 Руководство пользователя DS4000 **Настройка времени**, при помощи ручки управления **О** введите необходимое значение, диапазон

возможной настройки от 10 нс до 1 с.

# При **условиях запуска по градиенту**  $\blacktriangleright$  **–**  $\blacktriangleright$ , по отдельности нажав клавиши **Верхний предел времени** и **Нижний предел времени**, при помощи ручки управления введите необходимое значение, диапазон возможной настройки верхнего предела времени от 20 нс до 1 с, диапазон возможной настройки нижнего предела времени от 10 нс до 999 мс. Обратите внимание, что нижний предел времени должен быть меньше верхнего предела.

#### **Вертикальное окно:**

Нажав на клавишу **Вертикальное окно**, выберите необходимый тип вертикального окна, обратите внимание, что в меню "Запуск по градиенту", непрерывно нажимая на ручку управления запуском, Вы также можете переключить тип "вертикального окна".

Вы можете выбрать границу уровня запуска, затем при помощи **Триггер LEVEL** отрегулировать уровень запуска, в процессе регулирования на экране могут появиться две оранжевые линии уровня заруска

и условные знаки ( $\frac{1}{\sqrt{12}}$  и  $\frac{1}{\sqrt{12}}$ ), которые будут двигаться вверх / вниз в соответствии ручке правления. В то же время в левом нижнем углу экрана будет отображаться текущее значение уровня запуска и коэффициент градиента, по завершении поворота ручки управления линии уровня запуска и условные знаки исчезнут примерно через 2 с.

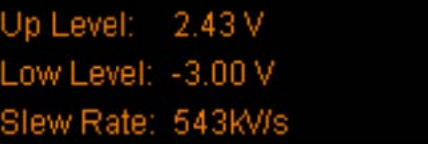

При выборе различных типов вертикального окна различается и метод регулирования уровня запуска:

- : регулируется только верхний предел уровня запуска. В процессе регулирования "**Up Level**" "**Slew Rate**" будут изменяться в реальном времени, а "**Low Level**" будет оставаться без изменений.
- **••** : регулируется только нижний предел уровня запуска. В процессе регулирования "Low Level" "**Slew Rate**" будут изменяться в реальном времени, а "**Up Level**" будет оставаться без изменений.
- $\overline{+}\overline{+}\overline{+}$ : одновременное регулирование верхнего и нижнего пределов уровня запуска. В процессе регулирования "**Up Level**" "**Low Level**" будут изменяться в реальном времени, а "**Slew Rate**" будет оставаться без изменений.

#### **Метод запуска:**

Нажав на клавишу **Метод запуска**, выберите среди типов запуска автоматический, обычный или единичного действия в качестве **метода запуска**. Загорится соответствующий индикатор текущего типа запуска.

#### **Настройка запуска:**

Нажав на клавишу **Настройка запуска**, настройте параметры данного вида запуска: тип связи запуска, задержку запуска и снижение уровня шума.

# **Запуск по видеосигналу**

Запуск производится по полям и строкам видеосигналов стандарта NTSC (National Television Standards Committee), PAL (Phase Alternating Line), SECAM (Sequential color with memory) или HDTV (High Definition Television).

# **Тип запуска:**

Нажав **Тип запуска**, выберите "Запуск по видеосигналу". В это время в правом верхнем углу экрана появится информация о настройках запуска, как показано на нижеследующем рисунке.

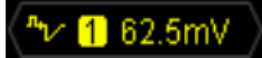

### **Выбор источника:**

Нажав на клавишу **Выбор источника**, выберите CH1-CH4 в качестве **источника запуска**. Текущий источник отображается в правом верхнем углу экрана.

Внимание: только при выборе канала с подсоединенным сигналом в качестве источника запуска можно добиться стабильного запуска.

### **Полярность видеочастот:**

Нажав на клавишу **Полярность видеочастот**, выберите необходимую полярность видеочастот. Возможно выбрать положительную полярность ( $\blacksquare$ ) и отрицательную полярность ( $\blacksquare$ ).

## **Синхронизация:**

Нажав на клавишу **Синхронизация**, выберите необходимый тип синхронизации.

- По всем строкам: запуск по всем горизонтальным синхронным импульсам.
- по выбранным строкам: запуск по выбранным строкам нечетных или четных полей для стандарта NTSC и PAL/SECAM; запуск по выбранным строкам для стандарта HDTV. **Внимание:** выбрав данный режим

синхронизации, можно в меню «Выбранные строки» рукояткой **••** поменять номер строки. Шаг настройки – 1. Диапазон настройки номера строки – от 1 до 525 (NTSC), от 1 до 625 (PAL/SECAM), от 1 до 525 (480Р), от 1 до 625 (576Р), от 1 до 750 (720Р), от 1 до 1125 (1080Р) или от 1 до 1125 (1080I).

- по нечетным полям: запуск по нарастающему фронту первого пилообразного импульса нечетного поля.
- по четным полям: запуск по нарастающему фронту первого пилообразного импульса четного поля.

#### **Стандарт видеосигнала:**

Нажав на клавишу **Стандарт видеосигнала**, выберите необходимый стандарт видеосигнала**.**

- NTSC: частота полукадров 60 полукадров в секунду; частота кадров 30 кадров в секунду; телевизионная развертка – 525 строк, сначала четное поле, потом нечетное.
- PAL: частота кадров 25 кадров в секунду; телевизионная развертка 625 строк, сначала нечетное поле, потом четное.
- SECAM: частота кадров 25 кадров в секунду; телевизионная развертка 625 строк, чересстрочная развертка.
- HDTV: HDTV имеет 5 форматов отображения 480P, 576P, 720P, 1080P, 1080I со следующими характеристиками:

480Р частота кадров – 60 кадров в секунду; телевизионная развертка – 525 строк, построчная развертка, частота строк – 31.5 кГц.

576Р частота кадров – 60 кадров в секунду; телевизионная развертка – 625 строк, построчная развертка.

720Р частота кадров – 60 кадров в секунду; телевизионная развертка – 750 строк, построчная развертка, частота строк – 45 кГц.

1080Р частота кадров – 60 кадров в секунду; телевизионная развертка – 1125 строк, построчная развертка.

1080I частота полукадров – 50-60 полукадров в секунду; частота кадров – 25-30 кадров в секунду; телевизионная развертка – 1125 строк, чересстрочная развертка, частота строк – 33.75 кГц.

# **Метод запуска:**

Нажав на клавишу **Метод запуска**, выберите среди типов запуска автоматический, обычный или единичного действия в качестве **метода запуска**. Загорится соответствующий индикатор текущего типа запуска.

# **Настройка запуска:**

Нажав на клавишу **Настройка запуска**, настройте параметры данного вида запуска: тип связи запуска, задержку запуска и снижение уровня шума.

# **Уровень запуска:**

# **Запуск по коду**

Условия запуска распознаются при помощи поиска определенного кода. Кодом является логическая комбинация «И» каналов. Значение каждого канала может быть установлено как H (высокий), L (низкий) или X (игнорировать). В коде можно установить передний или задний фронт канала, после установки фронта, если коды других каналов равнозначно установлены как "истина" (H или L), осциллограф будет производить запуск по установленному фронту. Если фронт не установлен, осциллограф будет производить запуск по последнему фронту, при котором код принял состояние "Истина". Если коды всех каналов установлены как "Игнорировать", осциллограф не будет производить запуск.

#### **Тип запуска:**

Нажав **Тип запуска**, выберите "Запуск по коду". В это время в правом верхнем углу экрана появится информация о настройках запуска, как показано на нижеследующем рисунке.

Pat 1 62.5mV

#### **Выбор канала:**

Нажав на клавишу **Выбор источника**, выберите CH1-CH4 или EXT в качестве источника канала H, L, X или условий. Текущий источник отображается в правом верхнем углу экрана.

#### **Настройка кода:**

Нажав на клавишу **Настройка кода**, настройте код текущего канала. В это время в нижней части экрана будет отображаться участок настройки кода, как показано на рисунке.

# Pat CH1 H XX CH4 X EXT

- $\Box$ : значения кода выбранного канала настроено как "высокий", т.е. уровень напряжения выше уровня порога канала.
- **•** 3начение кода выбранного канала настроено как "низкий", т.е. уровень напряжения ниже уровня порога канала.
- М: значение кода выбранного канала настроено как "игнорирование", т.е. данный канал не является частью кодовой комбинации. Когда коды всех каналов настроены, как "игнорирование", осциллограф не производит запуск.
- $\blacksquare$ .  $\blacksquare$ : код настраивается как передний или задний фронт выбранного канала.

**Внимание:** в общем коде может быть установлено только одно значение, соответствующее нарастающему или падающему фронту. Если тип фронта уже выставлен, то в случае установки этого значения в другом канале, код в первом изменит свое значение на Х.

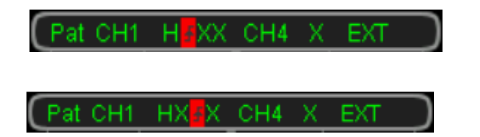

#### **Метод запуска:**

Нажав на клавишу **Метод запуска**, выберите среди типов запуска автоматический, обычный или единичного действия в качестве **метода запуска**. Загорится соответствующий индикатор текущего типа запуска.

#### **Настройка запуска:**

Нажав на клавишу **Настройка запуска**, настройте параметры данного вида запуска: тип связи запуска, задержку запуска и снижение уровня шума.

### **Уровень запуска:**

# **Запуск по протоколу RS232**

Действие запуска по началу кадра, кадру ошибки, ошибке проверки или данным, ниже изображена схема протокольной спецификации RS232.

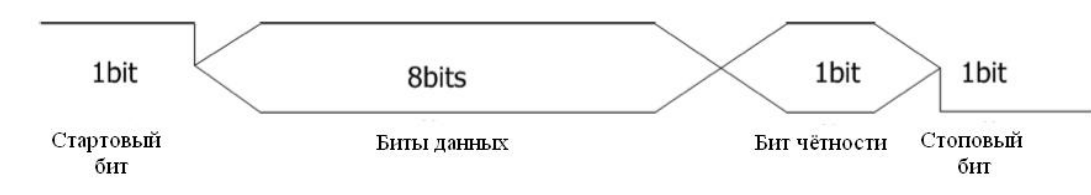

### **Тип запуска:**

Нажав **Тип запуска**, выберите "**RS232**". В это время в правом верхнем углу экрана появится информация о настройках запуска, как показано на нижеследующем рисунке.

#### 232 1 62.5mV

### **Выбор источника:**

Нажав на клавишу **Выбор источника**, выберите CH1-CH4 в качестве **источника запуска**. Текущий источник отображается в правом верхнем углу экрана.

#### **Условия запуска:**

Нажав на клавишу **Условия запуска**, выберите необходимые условия запуска.

- по началу кадра: положение запуска соответствует положению начала кадра.
- по кадру ошибки: запуск производится при обнаружении кадра ошибки. После выбора данного режима:

-- нажмите экранную клавишу **Стоповый бит**, выберите «1 бит» или «2 бита»;

-- нажмите экранную клавишу **Проверка четности-нечетности**, выберите «Не проверять», «Проверка нечетности» или «Проверка четности».

Осциллограф будет судить о кадре ошибки в соответствии с настройкой этих параметров.

- по ошибке проверки: запуск производится при обнаружении ошибки во время проверки. После выбора данного режима нажмите экранную клавишу **Проверка четности-нечетности**, выберите «Проверка нечетности» или «Проверка четности». Осциллограф будет судить об ошибке проверки в соответствии с данной настройкой.
- по данным: запуск по последнему биту установленных битов данных и проверочному биту четности-нечетности. После выбора этого режима:
	- -- нажмите экранную клавишу **Битность данных**, выберите «5 бит», «6 бит», «7 бит» или «8 бит»;

-- нажмите экранную клавишу **Данные**, введите значение данных, в зависимости от настройки **Битность данных** диапазон может быть следующим: 31, 63, 127 и 255;

#### **Скорость передачи данных:**

Выберите скорость передачи данных. Она равнозначна установленной частоте синхронизации. Нажмите на клавишу **Скорость передачи данных**, выберите необходимую скорость передачи данных, допустимая скорость: 2400 бит в секунду, 4800 бит в секунду, 9600 бит в секунду (по умолчанию), 19200 бит в секунду, 38400 бит в секунду, 57600 бит в секунду, 115200 бит в секунду и произвольное значение. После выбора

#### **Метод запуска:**

Нажав на клавишу **Метод запуска**, выберите среди типов запуска автоматический, обычный или единичного действия в качестве **метода запуска**. Загорится соответствующий индикатор текущего типа запуска.

## **Настройка запуска:**

Нажав на клавишу **Настройка запуска**, настройте параметры данного вида запуска: тип связи запуска, задержку запуска и снижение уровня шума.

### **Уровень запуска:**

# **Запуск по протоколу I2C**

Запуск осуществляется во время запуска (включения), перезапуска, выключения, потери подтверждения или по конкретному адресу оборудования и кадру чтения/записи значения данных. Во время использования запуска по I2C необходимо установить источником запуска линию данных для последовательной линии синхронизации (SCL) или линию последовательных данных (SDA). Ниже представлена полная схема передачи данных через шину I2C.

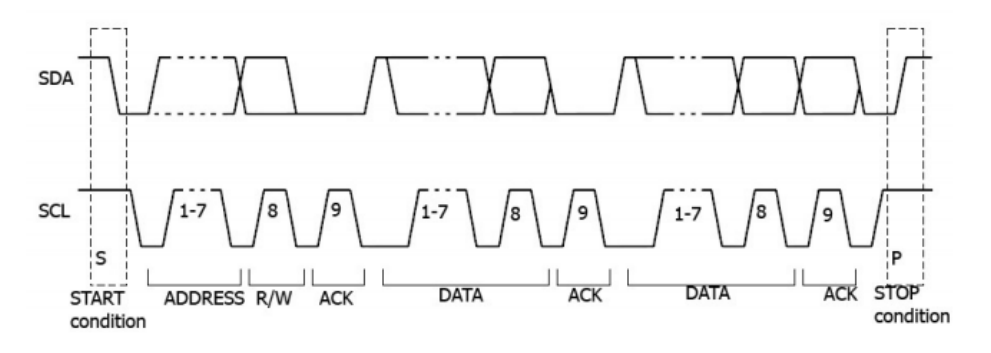

#### **Тип запуска:**

Нажав **Тип запуска**, выберите "**I2C**". В это время в правом верхнем углу экрана появится информация о настройках запуска, как показано на нижеследующем рисунке.

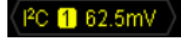

#### **Выбор источника:**

Нажимая на клавиши **SCL** и **SDA**, поочередно задайте источники данных для линии времени последовательной передачи данных (SCL) и линии последовательных данных (SDA).

В качестве источника запуска можно выбрать CH1-CH4. Текущий источник будет отображен в правом верхнем углу экрана.

#### **Условия запуска:**

Нажав на клавишу **Условия запуска**, выберите необходимые условия запуска.

- **Запуск (включение):** запуск осуществляется, когда линия SCL высоко, а линия данных SDA падает сверху вниз.
- **Перезапуск:** запуск осуществляется, когда появляются другие условия запуска (включения) до того, как выполнились условия выключения.
- **Выключение:** запуск осуществляется, когда линия SCL высоко, а линия данных SDA поднимается снизу вверх.
- **Потеря подтверждения:** запуск осуществляется в любой промежуток времени подтверждения положения времени на линии SCL, если линия SDA высоко.
- **Адрес:** Запуск осуществляется по фронту линии времени (SCL), соответствующему одному байту линии данных (SDA), после установки адреса (в направлении чтения, записи или чтения/записи). После выбора данного условия:
	- -- Нажмите кнопку **Ширина бита адреса** для выбора параметра «7 бит» или «10 бит».
	- -- Нажмите кнопку **Адрес** для выбора значения адреса, согласно параметру **Ширина бита адреса** диапазон настройки будет составлять от 0 до 127 или от 0 до 1023.
	- -- Нажмите на кнопку **Направление данных** для выбора «Чтение», «Запись» или «Чтение/запись».

- **Данные:** Запуск на линии данных (SDA) ищет значение контрольного бита, после этого следует за одним считанным битом и битом подтверждения. Затем запуск ищет установленный параметр данных. После этого события осциллограф осуществляет запуск по фронту времени бита подтверждения, который идет после бита данных. После выбора такого режима:
	- -- Нажмите на кнопку **Длина байта** для установки длины данных, диапазон настройки от 1 до 5.

-- Нажмите на кнопку **Текущий бит** для установки бита данных проведения операции, диапазон настройки от 0 до (длина байта×8-1).

-- Нажмите на кнопку **Данные** для установки шаблона данных для текущего бита данных как X, H или L.

-- Нажмите на кнопку **Все биты** для установки шаблона данных для текущего бита данных как шаблона, выбранного в меню **Данные**.

- **Данные и адрес:** запуск осуществляется при удовлетворении вышеперечисленных условий в пункте «Адрес» и «Данные». После выбора такого режима:
	- -- Нажмите кнопку **Ширина бита адреса** для выбора параметра «7 бит» или «10 бит».

-- Нажмите кнопку **Адрес** для выбора значения адреса, согласно параметру **Ширина бита адреса** диапазон настройки будет составлять от 0 до 127 или от 0 до 1023.

-- Нажмите на кнопку **Длина байта** для установки длины данных, диапазон настройки от 1 до 5.

-- Нажмите на кнопку **Текущий бит** для установки бита данных проведения операции, диапазон настройки от 0 до (длина байта×8-1).

-- Нажмите на кнопку **Данные** для установки шаблона данных для текущего бита данных как X, H или L.

-- Нажмите на кнопку **Все биты** для установки шаблона данных для текущего бита данных как шаблона, выбранного в меню **Данные**.

-- Нажмите на кнопку **Направление данных** для выбора «Чтение», «Запись» или «Чтение/запись».

# **Метод запуска:**

Нажав на клавишу **Метод запуска**, выберите среди типов запуска автоматический, обычный или единичного действия в качестве **метода запуска**. Загорится соответствующий индикатор текущего типа запуска.

# **Настройка запуска:**

Нажав на клавишу **Настройка запуска**, настройте параметры данного вида запуска: тип связи запуска, задержку запуска и снижение уровня шума.

# **Уровень запуска:**

# **Запуск по протоколу SPI**

Запуск производится по установленному коду фронта. При использовании режима запуска по SPI необходимо установить источник данных для последовательной линии синхронизации (SCL), последовательной линии данных (SDA), линии выбора элемента памяти (CS). Ниже показана схема передачи данных в шине SPI.

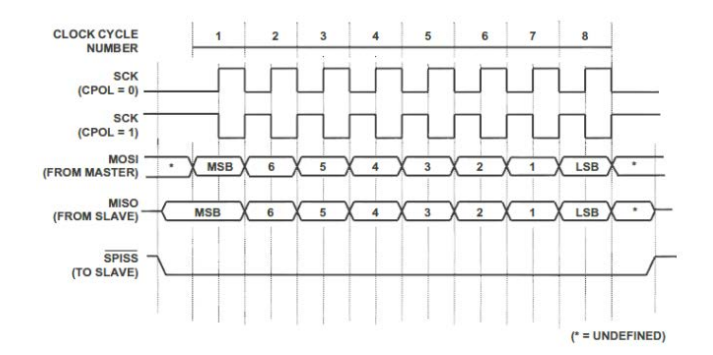

#### **Тип запуска:**

Нажав **Тип запуска**, выберите "SPI". В это время в правом верхнем углу экрана появится информация о настройках запуска, как показано на нижеследующем рисунке.

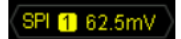

#### **Выбор источника:**

Нажимая на клавиши **SCL**, **SDA** и **CS**, поочередно выберите источник данных для последовательной линии синхронизации (SCL), последовательной линии данных (SDA), линии выбора элемента памяти (CS). В качестве источника запуска можно выбрать CH1-CH4. Текущий источник будет отображен в правом верхнем углу экрана.

#### **Условия запуска:**

Нажав на клавишу **Условия запуска**, выберите необходимые условия запуска.

- CS: запуск при "высокой" или "низкой" настройке канала выбора элемента памяти (CS). После выбора данного условия, нажав на клавишу **Режим выбора элемента памяти**, выберите "высокий" или "низкий". **Внимание:** только при выборе данного режима клавиша **CS** будет действовать.
- истечение времени ожидания: настройка минимального времени, в котором временной (SCL) сигнал должен находиться в неактивном состоянии до того, как осциллограф начнет поиск необходимых для запуска данных (SDA). После выбора данного условия, нажав на клавишу **Истечение времени ожидания**, настройте время ожидания в диапазоне от 100 нс до 1 с. **Внимание:** в это время клавиша **CS** не действительна (не отображается).

# **Настройка линии данных:**

Установите разрядность и длину данных, после передачи которых каналом данных (SDA) произойдет запуск.

- Нажав на клавишу **Битность данных**, задайте число битов в символьной строке последовательных данных. Допустимое число битов в символьной строке любое целое число от 4 до 32.
- Нажав на клавишу **Текущий бит**, введите данные текущего бита в диапазоне от 0 до (определенное значение **Битности данных** - 1).

- Нажав на клавишу **Данные**, задайте значение текущего бита как H, L или X.
- Нажмите на клавишу **Все биты** и установите значения всех битов данных такими же, как значение, выбранное в меню **Данные**.

#### **Фронт сигнала синхронизации:**

Нажав клавишу **Фронт сигнала синхронизации**, выберите нужный тип фронта:

- **Выборка данных SDA по нарастающему фронту сигнала синхронизации.**
- : выборка данных SDA по падающему фронту сигнала синхронизации.

### **Метод запуска:**

Нажав на клавишу **Метод запуска**, выберите среди типов запуска автоматический, обычный или единичного действия в качестве **метода запуска**. Загорится соответствующий индикатор текущего типа запуска.

### **Настройка запуска:**

Нажав на клавишу **Настройка запуска**, настройте параметры данного вида запуска: тип связи запуска, задержку запуска и снижение уровня шума.

### **Уровень запуска:**

# **Запуск по протоколу CAN**

Запуск производится по установленному типу кадра данных. При использовании режима запуска по CAN необходимо установить источник сигнала, скорость сигнала и тип сигнала запуска. На нижеследующей схеме изображены стандартный и расширенный форматы кадров данных шины CAN.

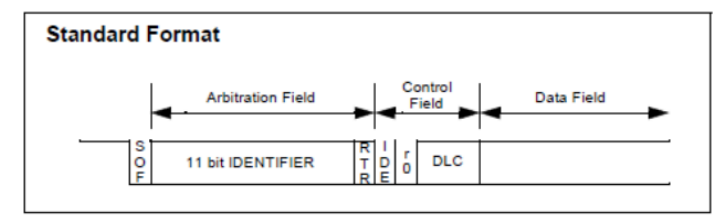

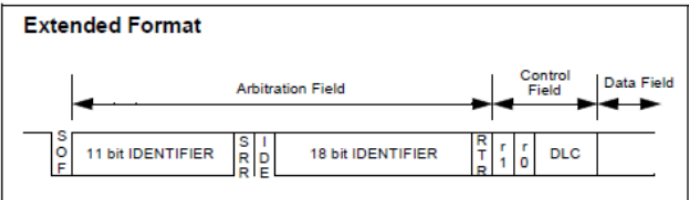

### **Тип запуска:**

Нажав **Тип запуска**, выберите "**CAN**". В это время в правом верхнем углу экрана появится информация о настройках запуска, как показано на нижеследующем рисунке.

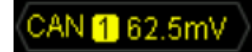

#### **Выбор источника:**

Нажав на клавишу **Выбор источника**, выберите CH1-CH4 в качестве **источника запуска**. Текущий источник отображается в правом верхнем углу экрана.

#### **Тип сигнала:**

Нажав на клавишу **Тип сигнала**, выберите необходимый тип сигнала.

- **Rx**: полученных сигнал от сигнального провода CAN.
- **Tx**: передаваемый сигнал от сигнального провода CAN.
- **CAN H: действительный сигнал шины CAN H.**
- **CAN\_L:** действительный сигнал шины CAN\_L.
- **Дифференциальный**: сигнал дифференциальной шины CAN при соединении дифференциального пробника с аналоговым каналом.

#### **Условия запуска:**

Нажав на клавишу **Условия запуска**, выберите необходимые условия запуска.

- **Начало кадра**: запуск по стартовому биту кадра данных.
- **Конец кадра**: запуск по стоповому биту кадра данных.
- **Тип кадра**: после выбора данного режима нажатием экранной клавиши **Тип кадра** можно выбрать «кадр данных», «удаленный кадр», «кадр ошибки» или «кадр перегрузки». Кроме "кадра перегрузки" и "кадра ошибки" для других кадров можно настроить нижеследующие параметры:

Запуск по кадру данных:

нажав на клавишу **Настройка ID**, выберите " специальный ID" или " произвольный ID". При выборе "специального ID", нажав на клавишу **Формат ID**, выберите "стандартный" или "расширенный"; нажмите на клавишу **Данные ID**, при помощи • введите необходимое значение. Допустимый диапазон настройки от 0 до 2047 (стандартный формат ID) или от 0 до 536870911 (расширенный формат ID).

-- нажав на клавишу **Длина байта**, при помощи введите необходимое значение. Допустимый диапазон настройки от 1 до 8.

-- нажав на клавишу **Текущая битность**, выберите нужную рабочую битность данных. Допустимый диапазон настройки от 0 до (битность данных  $\times$  8-1).

-- нажав на клавишу **Данные**, задайте кодировку данных на текущем бите данных, как X, H или L.

нажав на Все биты, задайте текущее значение кодировки, установленное в меню Данные, в качестве кодировки данных для всех битов данных.

Запуск по удаленному кадру:

нажав на клавишу **Настройка ID**, выберите " специальный ID" или " произвольный ID". При выборе "специального ID", нажав на клавишу **Формат ID**, выберите "стандартный" или "расширенный";

нажмите на клавишу **Данные ID**, при помощи • введите необходимое значение. Допустимый диапазон настройки от 0 до 2047 (стандартный ID формат) или от 0 до 536870911 (расширенный ID формат).

• **Кадр ошибки**: после выбора данного условия запуска нажмите на клавишу **Тип ошибки**, выберите "подстановка битов", "ошибка отклика", "ошибка проверки", "ошибка формата" или "произвольная ошибка".

#### **Скорость сигнала:**

Нажмите на клавишу **Скорость сигнала**, настройте скорость сигнала CAN в качестве совместимого сигнала шины CAN. Возможно задать значение 10 кбит/с (по умолчанию), 20 кбит/с, 33.3 кбит/с, 50 кбит/с, 62.5 кбит/с, 83.3 кбит/с, 100 кбит/с, 125 кбит/с, 250 кбит/с, 500 кбит/с, 800 кбит/с, 1 Мбит/с или собственное

значение. Выбрав "собственное значение", нажмите клавишу **Собственное значение** и при помощи введите необходимую скорость, допустимый предел регулирования от 1 кбит/с до 10 Мбит/с.

#### **Точка захвата образца сигнала:**

Это точка внутри интервала передачи бита. В этой точке осциллограф производит захват образцов сигналов электрического уровня бита. Положение точки захвата образца сигнала выражается процентным соотношением «интервала от начала бита до точки захвата образца» и «интервала бита».

Нажмите клавишу **Точка захвата сигнала образца**, используя рукоятку **• У**, отрегулируйте данный параметр, шаг настройки – 1%, диапазон – от 5% до 95%.

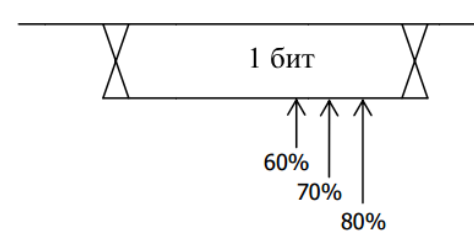

# **Метод запуска:**

Нажав на клавишу **Метод запуска**, выберите среди типов запуска автоматический, обычный или единичного действия в качестве **метода запуска**. Загорится соответствующий индикатор текущего типа запуска.

### **Настройка запуска:**

Нажав на клавишу **Настройка запуска**, настройте параметры данного вида запуска: тип связи запуска, задержку запуска и снижение уровня шума.

# **Уровень запуска:**

# **Запуск по шине FlexRay**

Запуск производится по кадру шины FlexRay, символу, ошибке или по последовательности начала передачи (TSS). FlexRay – это дифференциальная последовательная шина, состоящая из трех последовательных участков: сегмента заголовков, сегмента чистой нагрузки и конечного сегмента. Скорость передачи данных доходит до 10 Мбит/с. Каждый кадр содержит статический и динамический участок, в конце каждого кадра – интервал ожидания шины. В качестве физической среды используется неэкранированная витая пара. Можно использовать экранированную витую пару, это улучшит показатели электромагнитной совместимости (ЕМС). Ниже показана схема формата кадра протокола FlexRay.

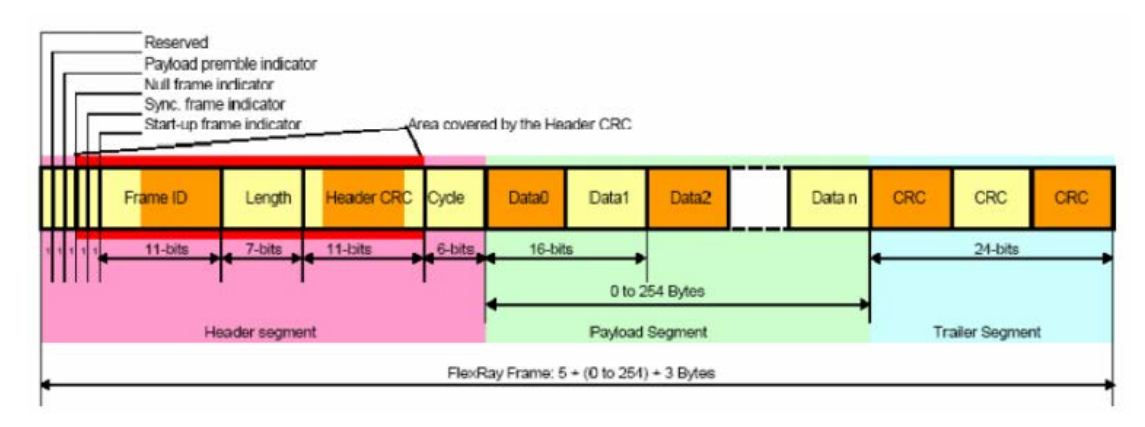

#### **Тип запуска:**

Нажав **Тип запуска**, выберите "**FlexRay**". В это время в правом верхнем углу экрана появится информация о настройках запуска, как показано на нижеследующем рисунке.

# Flex 1 62.5mV

#### **Выбор источника:**

Нажав на клавишу **Выбор источника**, выберите CH1-CH4 в качестве источника запуска. Текущий источник отображается в правом верхнем углу экрана.

#### **Скорость сигнала:**

Нажав на клавишу Скорость сигнала, при помощи **О** выберите необходимую скорость сигнала в диапазоне 2.5 Мбит/с, 5 Мбит/с или 10 Мбит/с.

#### **Условия запуска:**

Нажав на клавишу **Условия запуска**, выберите необходимые условия запуска.

- **Кадр**: запуск по кадру шины FlexRay.
- **Символ**: запуск по CID (Channel Idle Delimiter, ограничитель ожидания канала сигнала), CAS (Collision Avoidance Symbol, символ исключения коллизей), MTS (Media Access Test Symbol, символ теста доступа сми к носителям) и WUP (Wakeup Pattern, режим пробуждения) шины FlexRay.
- **Ошибка**: запуск по ошибке в шине FlexRay, включая CRC ошибку заголовка и CRC ошибку кадра.
- **TSS**: запуск по последовательности начала передачи в шине FlexRay.

**Внимание:** поскольку возможность возникновения специальных кадров FlexRay очень мала, поэтому

#### **RIGOL 5. Запуск осциллографа**

оптимальным является настройка осциллографа на режим запуска Normal, таким образом можно избежать автоматического запуска по специальному кадру. То же самое касается и режима условий запуска «Ошибка». Более того, при существовании большого количества ошибок некую специальную ошибку можно будет обнаружить, только если соответствующе настроить задержку запуска.

### **Метод запуска:**

Нажав на клавишу **Метод запуска**, выберите среди типов запуска автоматический, обычный или единичного действия в качестве **метода запуска**. Загорится соответствующий индикатор текущего типа запуска.

#### **Настройка запуска:**

Нажав на клавишу **Настройка запуска**, настройте параметры данного вида запуска: тип связи запуска, задержку запуска и снижение уровня шума.

# **Уровень запуска:**
# **Запуск по шине USB**

Запуск производится по началу пакета данных дифференцированных линий данных USB (D+ и D-), концу пакета, завершению возврата в исходное состояние, входу или выходу из состояния приостановки. Данный тип запуска поддерживает низкую скорость и полную скорость USB. Ниже показана схема протокола передачи данных USB.

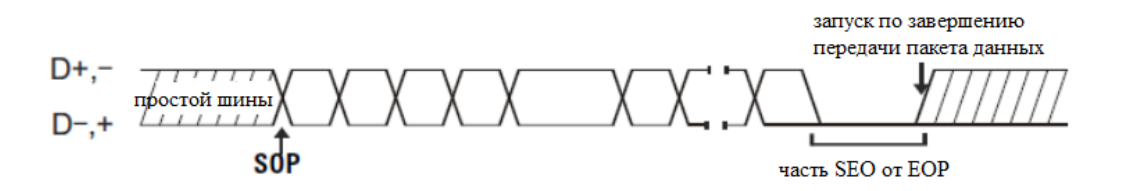

### **Тип запуска:**

Нажав **Тип запуска**, выберите "**USB**". В это время в правом верхнем углу экрана появится информация о настройках запуска, как показано на нижеследующем рисунке.

# $162.5m$

### **Выбор источника:**

Нажав на клавиши **D+** и **D-**, поочередно задайте источник данных для информационных кабелей D+ и D-. В качестве источника запуска можно выбрать CH1-CH4. Текущий источник отображается в правом верхнем углу экрана.

### **Скорость передачи сигнала:**

Нажав на клавишу **Тип запуска**, выберите скорость сигнала - "низкая скорость" (1.5 Мбит/с) или "полная скорость" (12 Мбит/с).

### **Условия запуска:**

Нажав на клавишу **Условия запуска**, выберите необходимое условие запуска.

- **Начало пакета**: запуск по биту синхронизации начала пакета данных (SOP).
- **Окончание пакета**: запуск по окончанию части SEO конца пакета данных (EOP)
- **Завершение возврата в исходное состояние:** запуск при SEO, превышающем 10 мс.
- **Вход в состояние приостановки**: запуск при превышении временем простоя шины значения в 3 мс.
- **Выход из состояния приостановки**: запуск при превышении временем выхода из состояния простоя значения в 10 мс.

### **Метод запуска:**

Нажав на клавишу **Метод запуска**, выберите среди типов запуска автоматический, обычный или единичного действия в качестве **метода запуска**. Загорится соответствующий индикатор текущего типа запуска.

### **Настройка запуска:**

Нажав на клавишу **Настройка запуска**, настройте параметры данного вида запуска: тип связи запуска, задержку запуска и снижение уровня шума.

### **Уровень запуска:**

Руководство пользователя DS4000 33

При помощи **Триггер LEVEL** измените уровень, подробнее см. ранее описание "**Уровень запуска**".

### **5. Запуск осциллографа RIGOL**

# **Выходной коннектор запуска**

Коннектор выхода запуска (триггера) на задней панели осциллографа может выводить сигнал запуска, определенный текущими настройками запуска.

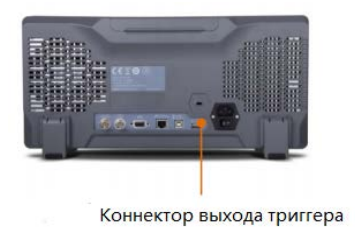

Нажав **Utility** → **Выход Aux**, выберите "выход запуска". Осциллограф после действия триггера из разъема [Trig Out/Calibration] выведет сигнал запуска, определенный текущими настройками запуска.

# **6. Проведение измерений**

MSO4000/DS4000 после сбора и отображения данных может произвести математические операции, курсорные измерения и автоматические измерения.

Содержание данной главы:

- Математические операции
- Автоматические измерения
- Курсорные измерения

## **Математические операции**

MSO4000/DS4000 может производить множество математических операций с внутриканальными сигналами, включая сложение (A+B), вычитание (A-B), умножение (AxB), деление (A÷B), FFT, логические операции и сложные вычисления. Результат математических операций также разрешает последующее измерение (подробнее см. "курсорные измерения").

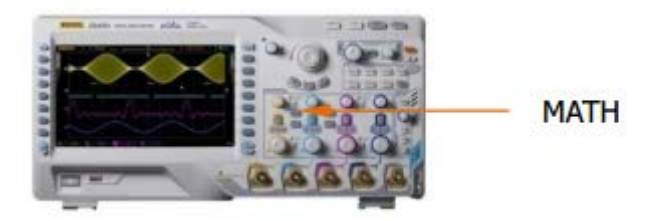

В зоне вертикального управления (VERTICAL) на передней панели нажмите **MATH** → **Операции** и выберите необходимый вид вычисления. Результат математического вычисления отображается на экране на волне со знаком "M".

## **Сложение**

Происходит детальное сложение значений электронапряжений волн источника A и источника B, а также отображение результата.

Нажав **MATH** → **Операции**, выберите "A+B", затем:

- Нажмите на клавиши **Источник A** и **Источник B**, выберите необходимый канал, в качестве которого можно настроить CH1, CH2, CH3 или CH4.
- Нажмите на клавишу  $\rightarrow$ , при помощи  $\rightarrow$  можно отрегулировать вертикальное смещение результата вычислений.
- Нажмите на клавишу  $\rightsquigarrow$ , при помощи  $\blacklozenge$  можно отрегулировать вертикальную шкалу результата вычислений.
- Нажав на клавишу **Противофаза**, можно включить или выключить отображение противофазы результата вычислений.
- При помощи **Горизонтально CO POSITION** и **Горизонтально SCALE** также можно отрегулировать горизонтальное смещение и горизонтальную шкалу результата вычислений.

## **Вычитание**

Производит детальное вычитание значений электронапряжений волн источника A и источника B, а также отображение результата.

Нажав **MATH** → **Операции**, выберите "A-B", затем:

- Нажмите на клавиши **Источник A** и **Источник B**, выберите необходимый канал, в качестве которого можно настроить CH1, CH2, CH3 или CH4.
- Нажмите на клавишу  $\rightarrow$ , при помощи  $\rightarrow$  можно отрегулировать вертикальное смещение результата
- 2 Руководство пользователя DS4000
- 

вычислений.

- Нажмите на клавишу  $\mathbb{R}^n$ , при помощи  $\mathbb{O}$  можно отрегулировать вертикальную шкалу результата вычислений.
- Нажав на клавишу **Противофаза**, можно включить или выключить отображение противофазы результата вычислений.
- При помощи **Горизонтально POSITION** и **Горизонтально SCALE** также можно отрегулировать горизонтальное смещение и горизонтальную шкалу результата вычислений.

# **Умножение**

Производит детальное умножение значений электронапряжений волн источника A и источника B, а также отображение результата.

Нажав **MATH** → **Операции**, выберите "AxB", затем:

- Нажмите на клавиши **Источник A** и **Источник B**, выберите необходимый канал, в качестве которого можно настроить CH1, CH2, CH3 или CH4.
- Нажмите на клавишу  $\triangle$ , при помощи  $\Theta$  можно отрегулировать вертикальное смещение результата вычислений.
- Нажмите на клавишу  $\sim$ , при помощи  $\Theta$  можно отрегулировать вертикальную шкалу результата вычислений.
- Нажав на клавишу **Противофаза**, можно включить или выключить отображение противофазы результата вычислений.
- При помощи **Горизонтально POSITION** и **Горизонтально SCALE** также можно отрегулировать горизонтальное смещение и горизонтальную шкалу результата вычислений.

# **Деление**

Производит детальное деление значений электронапряжений волн источника A и источника B, а также отображение результата. Можно применять для анализа кратного отношения между сигналами двух каналов. **Внимание:** когда значение напряжения источника B равно 0, результат деления будет 0.

Нажав **MATH** → **Операции**, выберите "A÷B", затем:

- Нажмите на клавиши **Источник A** и **Источник B**, выберите необходимый канал, в качестве которого можно настроить CH1, CH2, CH3 или CH4.
- Нажмите на клавишу  $\rightarrow$ , при помощи  $\bullet$  можно отрегулировать вертикальное смещение результата вычислений.
- Нажмите на клавишу  $\sim$ , при помощи  $\Theta$  можно отрегулировать вертикальную шкалу результата вычислений.
- Руководство пользователя DS4000 за пользователя объединения с пользователя объединия и за пользователя объедин • Нажав на клавишу **Противофаза**, можно включить или выключить отображение противофазы результата вычислений.

• При помощи **Горизонтально POSITION** и **Горизонтально SCALE** также можно отрегулировать горизонтальное смещение и горизонтальную шкалу результата вычислений.

# **Быстрое преобразование Фурье (FFT)**

Производится быстрое преобразование Фурье сигнала заданного источника, сигнал временного диапазона преобразуется в сигнал частотного диапазона. Используя быстрые преобразования Фурье удобно производить следующие операции:

- измерение гармонической составляющей и искажения в системе
- измерение характеристики помех в источнике постоянного тока
- анализ колебаний

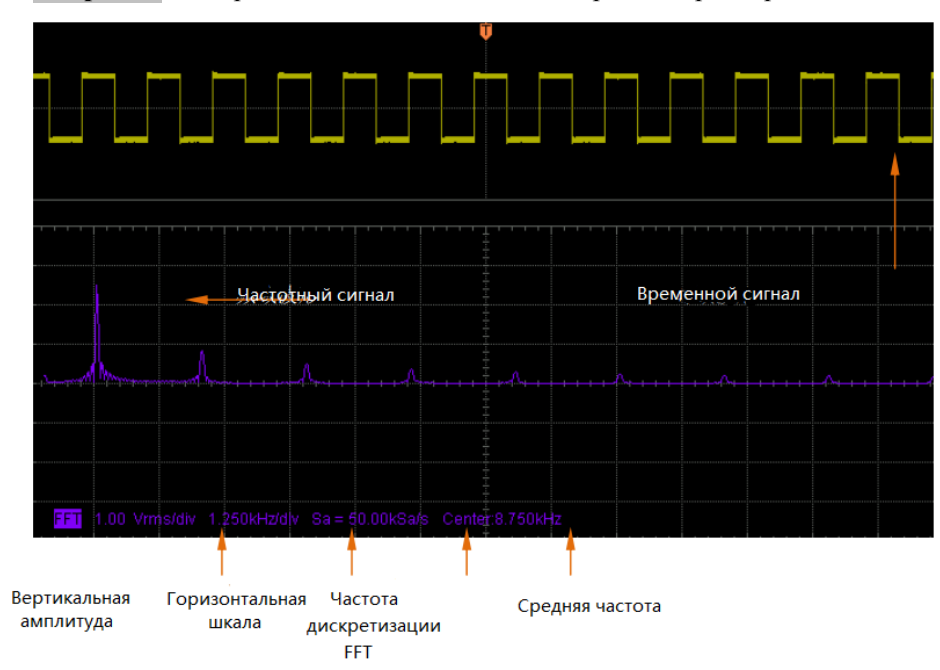

Нажав **MATH** → **Операции**, выберите "FFT", затем можно настроить параметры FFT вычислений.

### **1. Выбор источника:**

Нажав на клавишу **Выбор источника**, выберите необходимый канал, возможно установить CH1, CH2, CH3 или CH4.

### **2. Выбор функции-окна**

При помощи функции-окна можно эффективно снизить эффект утечки частотного спектра. MSO4000/DS4000 предоставляет 4 вида оконных функций FFT, особенности и подходящие для измерений сигналы каждого вида оконных функций различаются. Выбор производится на основании измеряемых сигналов и их особенностей. Нажав на клавишу **Функция-окно**, выберите необходимую функцию, по умолчанию действует "Rectangle".

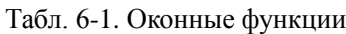

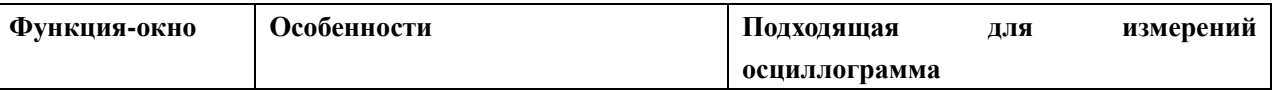

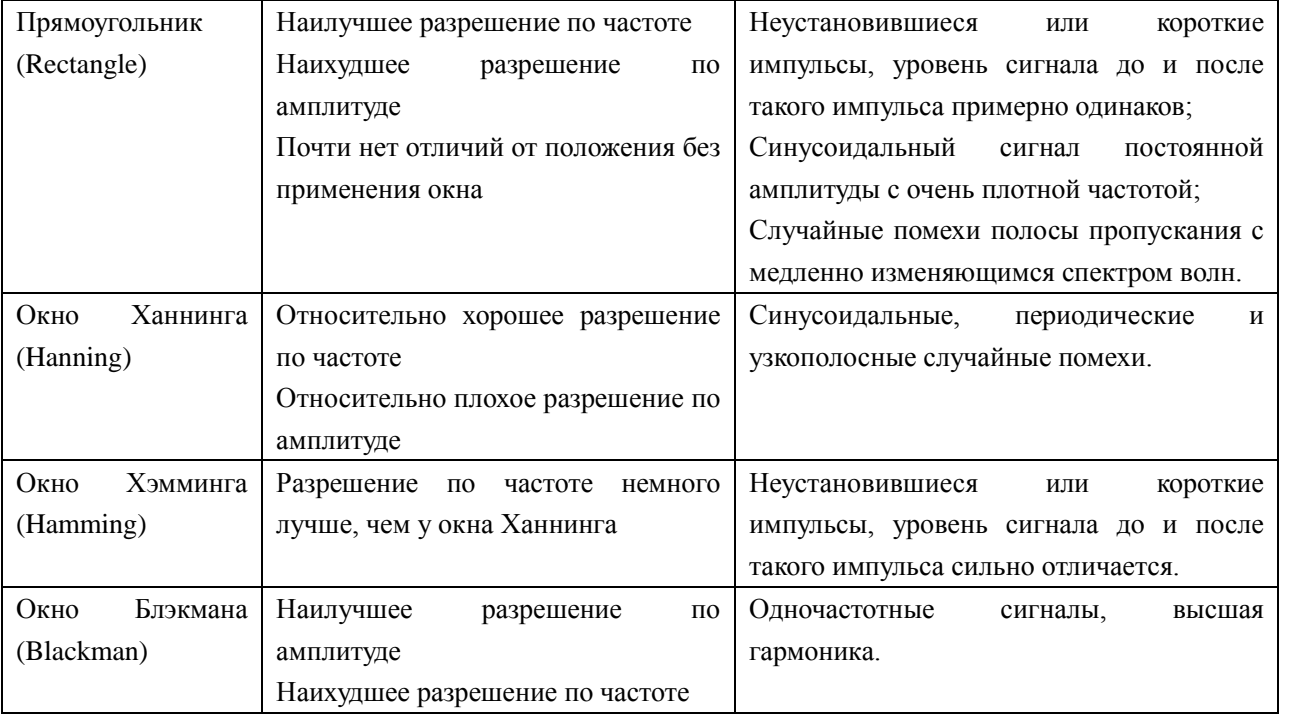

### **3. Настройка метода отображения.**

Нажмите на клавишу **Отображение**, выберите режим отображения, как "разделение экрана" (по умолчанию) или "полный экран".

Разделение экрана: результаты математических вычислений FFT и каналы источника отображаются на разделенном экране, наглядными являются временной и частотный сигналы.

Полный экран: результаты математических вычислений FFT и каналы источника отображаются в одном окне, это позволяет проводить более четкое наблюдение за частотой и более детальные измерения.

**Внимание:** в режиме FFT и при активном канале MATH Вы также можете, нажав на **Горизонтально SCALE**, переключить "разделение экрана" и "полный экран".

### **4. Настройка вертикальной шкалы.**

При FFT измерениях единицы измерения горизонтальной оси изменяются с времени на частоту, при помощи

**Горизонтально SCALE** и **Горизонтально POSITION** можно по отдельности настроить шкалу

и смещение горизонтальной оси.

Единицами измерения вертикальной оси могут быть dBVrms или Vrms. dBVrms и Vrms соответственно применяются для логарифмического способа отображения и линейного способа отображения размера амплитуды по вертикали. Если необходимо отображение частотного спектра FFT в большем динамическом интервале, рекомендуется использовать dBVrms. Нажав на клавишу **Вертикальная шкала**, можно выбрать необходимые единицы измерения, по умолчанию действует Vrms. Поочередно нажимая клавишу **\*** и

клавишу  $\sim$ , при помощи ручки управления  $\Theta$  можно настроить вертикальное смещение и значение вертикальной амплитуды частотного спектра FFT.

### **Подсказка**

• Наличие постоянной составляющей тока или отклонений в сигнале приведет к ошибке или отклонению в составляющих осциллограммы FFT. Чтобы уменьшить постоянную

составляющую тока, можно выставить в меню «**Тип связи канала**» режим «Связь по переменному току» для источника.

• Чтобы уменьшить случайные помехи повторяющегося или одиночного импульса, а также частотной составляющей наложения, можно выставить для осциллографа режим «Метод получения выравниванием» в меню «**Методы получения осциллограммы**».

## **Логические операции**

Происходит детальные логические вычисления значений электронапряжений волн определенных источников, а также отображение результата. Во время вычислений, когда значение напряжения канала источника больше 0, определяется как логическая "1", в противном случае как логический "0". Предоставляются нижеописанные часто используемые методы логический операций:

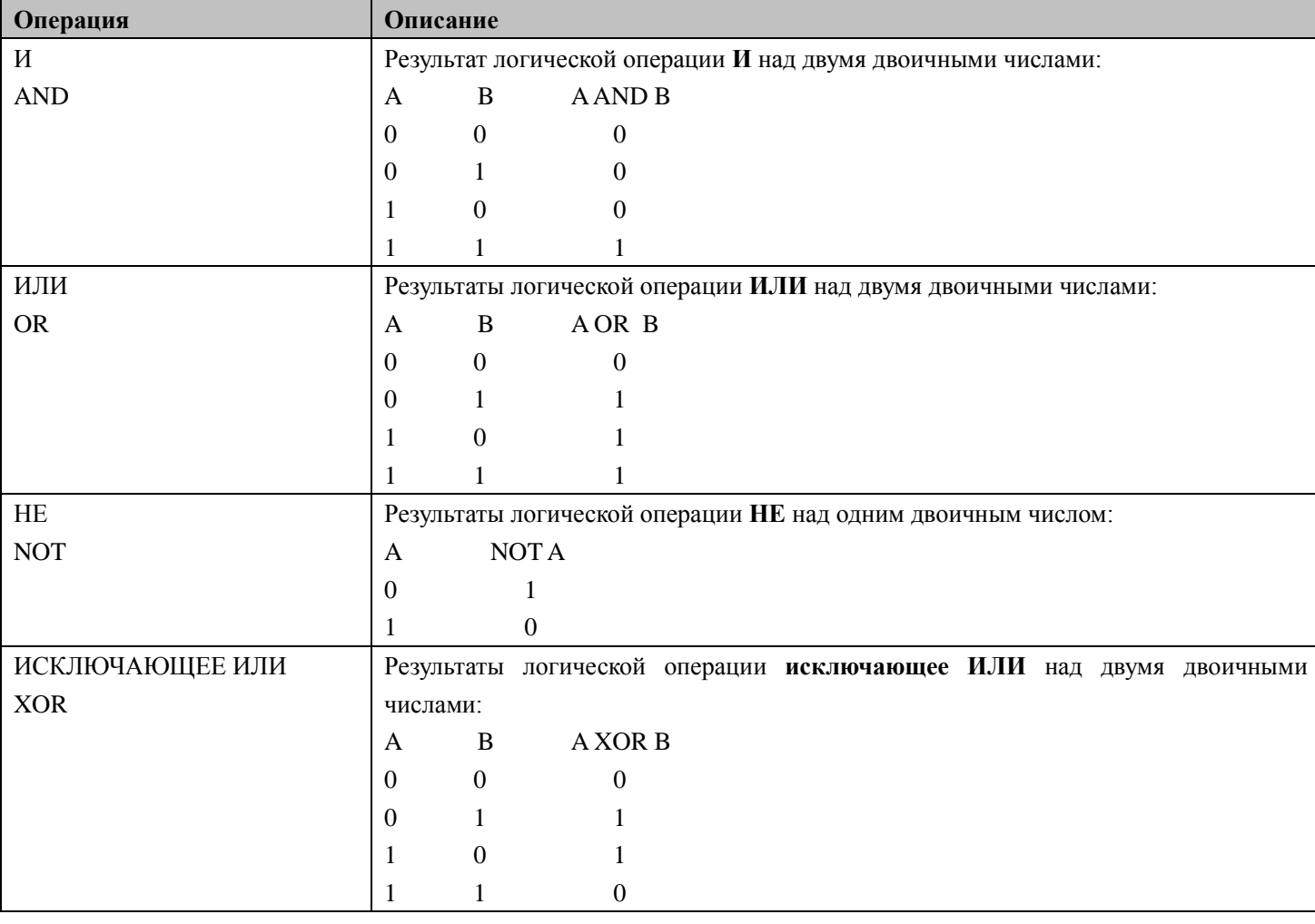

Табл. 6-2 Логические операции.

Нажав **MATH** → **Операции**, выберите "логические операции", затем:

1. Нажмите на клавишу **Операционная формула**, выберите необходимую операционную формулу, по умолчанию это AND.

2. Нажмите клавиши **Источник A** и **Источник B**, выберите необходимый канал, возможно установить CH1, CH2, CH3 или CH4.

3. Нажмите на клавишу  $\rightarrow$ , при помощи  $\rightarrow$  можно отрегулировать вертикальное смещение результатов

4. Нажмите на клавишу  $\mathbb{R}$ , при помощи  $\mathcal O$  можно отрегулировать вертикальную шкалу результатов операций.

5. Нажмите на клавишу **Противофаза**, включите или отключите отображение противофазы результатов операций.

6. Нажмите на клавишу **Пороговая величина А**, при помощи **О** можно настроить пороговое значение источника А логических операций.

7. Нажмите на клавишу **Пороговая величина В**, при помощи **О** можно настроить пороговое значение источника В логических операций.

8. При помощи **Горизонтально POSITION** и **Горизонтально SCALE** также можно отрегулировать горизонтальное смещение и горизонтальную шкалу результата вычислений.

### **Высшие вычисления**

MSO4000/DS4000 предоставляет функцию высших вычислений, где пользователю разрешается установить собственную операционную функцию. Нажмите **MATH** → **Операции** → Сложные вычисления → **Операционная формула** → Включить, на экране появится окно редактирования, как на нижеследующем рисунке.

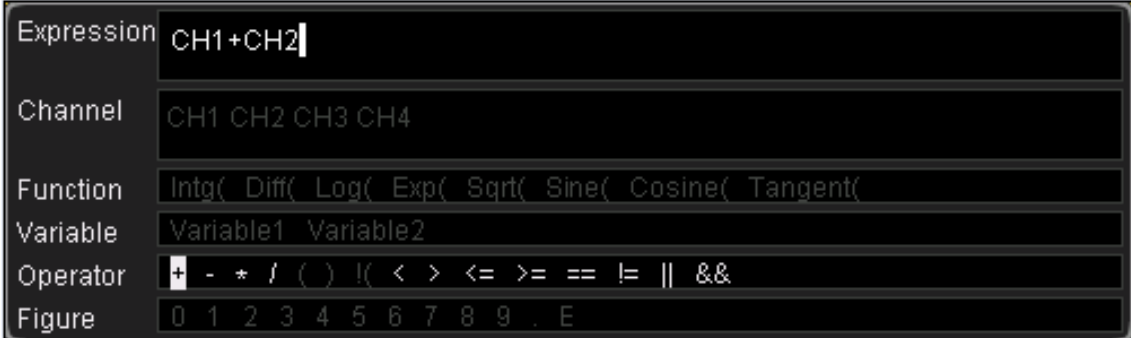

Поворачивая  $\mathcal{O}$ , можно выбрать любой пункт из "вариант канала", "вариант функции", "переменная", "символ операции" и "число" (если в данный момент они доступны для выбора), затем нажмите на ручку управления и выбранный пункт будет отображаться в строке ввода "выражение" справа.

В процессе редактирования выражения Вы в любой момент, нажав на клавишу **Удалить**, можете удалить символ, находящийся слева от курсора в строке ввода, также можете, нажав на клавишу **Обнулить**, удалить все символы в строке ввода.

По завершении редактирования выражения нажмите на клавишу **Применить**, осциллограф на основании установленного Вами выражения будет производить вычисления и отображать результат. **Внимание:** после "применения" меню **Операционная формула** автоматически будет отключена, но заданное Вами выражение будет отображаться в нижней части экрана в качестве справочной информации. Вы также можете, нажав на клавишу **Противофаза**, включить или отключить отображение противофазы результатов вычислений.

Ниже следует описание содержания окна редактирования:

### **1) Выражение**

Здесь подразумевается формула из составляющих - канал, функция, переменная, символ операции и число. Длина формулы ограничивается 64 символами.

### **2) Вариант канала**

Из CH1, CH2, CH3 или CH4 можно выбрать один или несколько каналов.

## **3) Вариант функции**

Пожалуйста, ознакомьтесь со значениями различных функций в нижеследующей таблице. **Внимание**: левая скобка "(" здесь нужна только для Вашего удобства введения и не является частью имени функции.

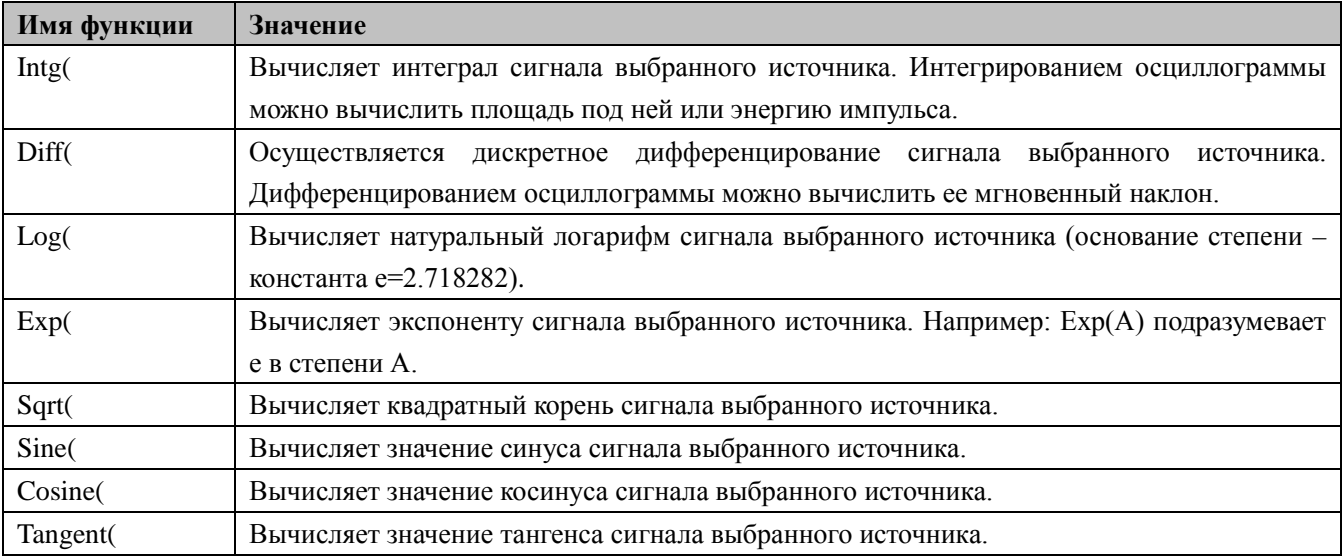

### **4) Переменная**

Пользователь в качестве необходимого числового значения может задать **Variable1** и **Variable2.** Нажатием на клавишу **Переменная** откроется нижеследующая настройка:

- **Переменная**: нажав на данную клавишу, выберите в качестве переменной, которую необходимо настроить, "переменная 1" или "переменная 2".
- **Шаг**: нажав на данную клавишу, задайте шаг изменения "мантиссы" при помощи ручки управления. Возможно настроить: ×1, ×0.1, ×0.01, ×0.001, ×0.0001.
- **Мантисса**: нажав на данную клавишу, задайте значащую цифру переменной. После настройки "шага", нажав на данную клавишу, поворачивая ручку управления можно изменить данный параметр. Допустимый диапазон настройки от -9.9999 до 9.9999.
- **Показатель степени**: нажав на данную клавишу, задайте значение показателя с основанием степени 10 в переменной. Допустимый диапазон настройки от -9 до 9.

К примеру, нижеследующий пример показывает настройку Variable1 в качестве 6.1074×108.

Переменная: переменная 1

Мантисса: 6.1074

Показатель степени:8

### **5) Символ операции**

Пожалуйста, ознакомьтесь со значениями различных функций в нижеследующей таблице.

### Табл. 6-4 Символы операции

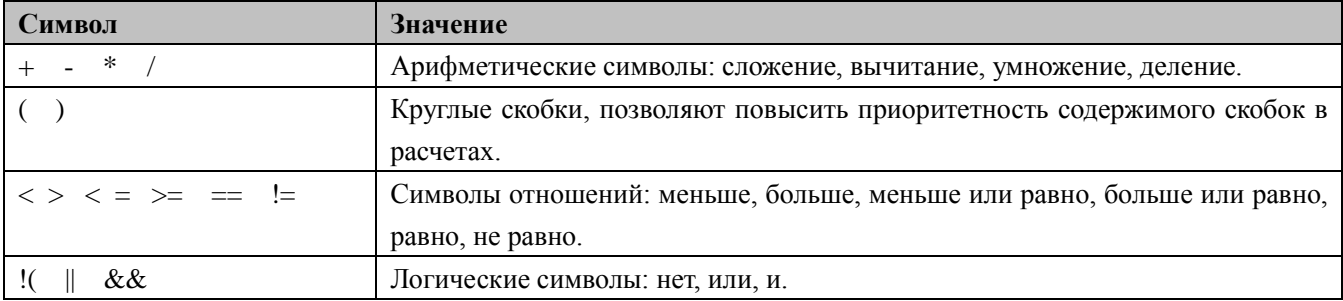

- При произведении деления, если делитель равен 0, результат деления будет равен 0.
- При произведении логических вычислений, если значение напряжения аналогового канала больше 0, определяется как логическая "1", в противном случае, как логический "0".

### **6) Число**

Возможно выбрать числа от 0 до 9, запятую и символ E. Среди этого символ E применяется для отображения n-ого показателя степени 10, к примеру: 1.5E3 означает 1.5 умножить на 10 с показателем степени 3.

# **Автоматические измерения**

MSO4000/DS4000 предоставляет возможность автоматических измерений по 22 параметрам сигналов, а также функции статистики и анализа результатов измерений. Кроме того, при помощи частотомера Вы также можете производить более точные измерения частоты.

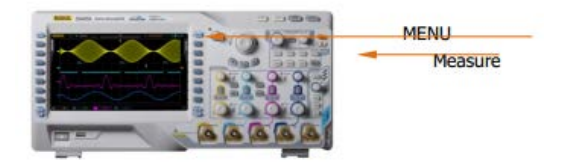

# **Быстрое измерение AUTO**

Когда осциллограф уже правильно подключен и обнаружил входной сигнал, нажав клавишу **AUTO**, можно запустить функцию автоматической настройки волн, а также открыть следующее меню:

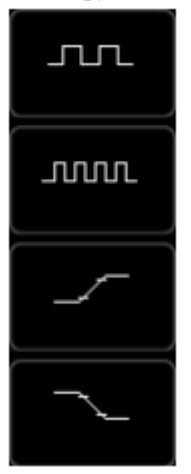

**Моноцикл**: производятся моноциклические измерения "цикла" и "частоты" текущего источника, результат измерений отображается в нижней части экрана.

**Полицикл**: производятся кратнопериодические измерения "цикла" и "частоты" текущего источника, результат измерений отображается в нижней части экрана.

**Передний фронт**: производятся измерения "времени нарастания" текущего источника, результат измерений отображается в нижней части экрана.

**Задний фронт**: производятся измерения "времени спадания" текущего источника, результат измерений отображается в нижней части экрана.

**Внимание:** функция AUTO требует, чтобы частота измеряемого сигнала была не менее 50 Гц, коэффициент заполнения более 1%, а амплитуда, как минимум, составляла 20 mVpp. Если параметры измеряемого сигнала превышают данные пределы, появившееся меню, возможно, не будет отображать пункт быстрого измерения параметров.

# **Измерение 22 параметров при помощи одной кнопки**

В левой части экрана нажмите на клавишу **MENU**, это позволит открыть меню измерений 22 параметров сигнала, затем, нажав на клавишу соответствующего меню, можно незамедлительно произвести измерения "при помощи одной кнопки", результаты измерений будут отображены в нижней части экрана.

Ярлыки времени и напряжения в пунктах измерений, а также результаты измерений на экране всегда маркируются одним цветом с измеряемым в данный момент каналом (**Measure** → **Выбор источника**), а пункты измерения отсрочки и фазы всегда маркируются зеленым цветом.

К примеру:

Ярлыки параметров:

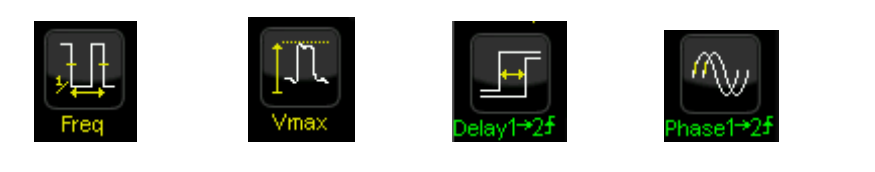

Результаты измерений:

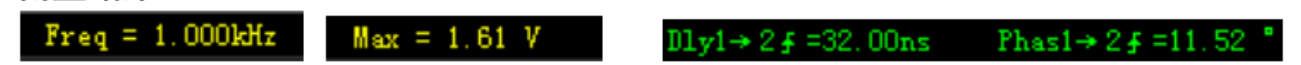

**Внимание**: если измерения отображаются как "\*\*\*\*\*", это означает, что в источнике текущих измерений отсутствует входной сигнал, или результат измерений находится за пределами действительного диапазона. (превышает или занижен).

# **Параметры времени**

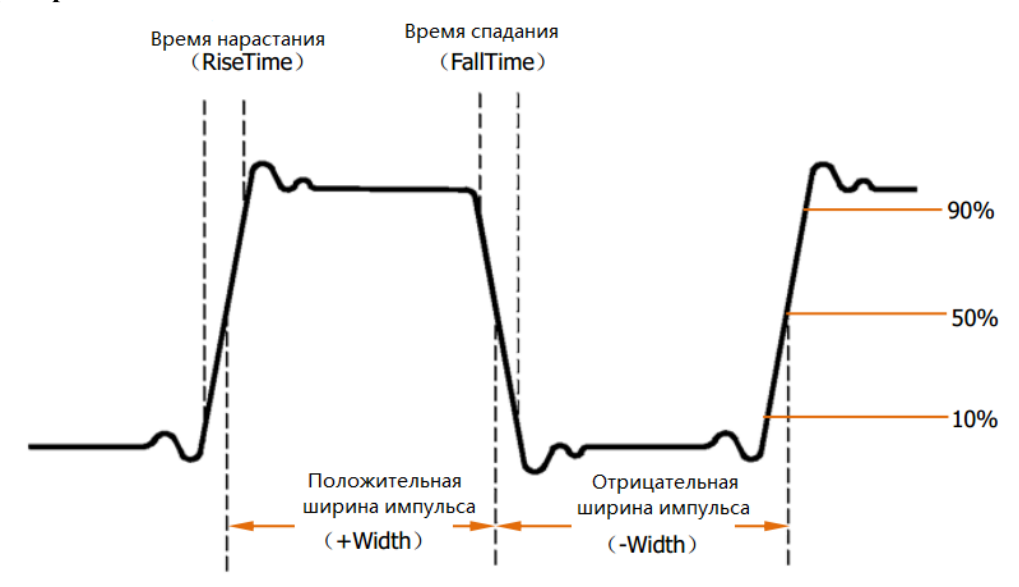

- 1. **Период**: обозначает время между точками пересечения двух пороговых величин последовательных и однополярных краев.
- 2. **Частота**: обозначает обратное число периода.
- 3. **Время нарастания (передний фронт)**: время, необходимое для повышения амплитуды сигнала с 10% до 90%.
- 4. **Время спадания (задний фронт)**: время, необходимое для понижения амплитуды сигнала с 90% до 10%.
- 5. **Положительная ширина импульса**: разность времени от места 50% пороговой величины переднего фронта импульса до приближенного места к пороговой величине 50% заднего фронта.
- 6. **Отрицательная ширина импульса**: разность времени от места 50% пороговой величины заднего фронта импульса до приближенного места к пороговой величине 50% переднего фронта.
- 7. **Положительный коэффициент заполнения**: отношение положительной ширины импульса и периода.
- 8. **Отрицательный коэффициент заполнения**: отношение отрицательной ширины импульса и периода.

### **6. Проведение измерений RIGOL Отсрочка и фаза**

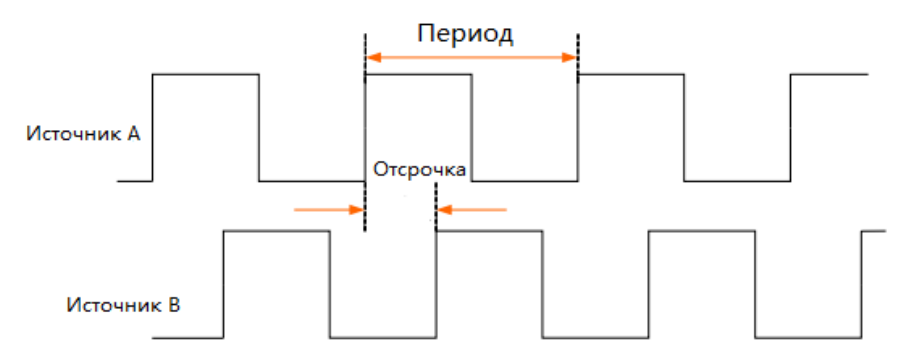

Источником A и источником B может являться любой из каналов CH1-CH4.

• **Отсрочка (задержка) A→B<sup>F</sup>:** разность времени между передними фронтами источника А и источника B. Отрицательная отсрочка означает, передний фронт источника A появляется после источника B.

• **Отсрочка (задержка) A→B<sup>+</sup>:** разность времени между задними фронтами источника А и источника B. Отрицательная отсрочка означает, задний фронт источника A появляется после источника B.

• Фаза A→B<sup>F</sup>: расчет разности фаз на основании "отсрочки A→B<sup>F</sup>" и периода источника A, выражается в градусах.

• **Фаза A→B<sup>+</sup>**: расчет разности фаз на основании "отсрочки A→B<sup>+</sup>" и периода источника A, выражается в градусах.

псрочка<br><sup>.</sup>источника.А</sub> × 360<sup>0</sup> *Период источника А*  $\Phi$ аза = <del>Первика</del> ×

# **Параметры напряжения**

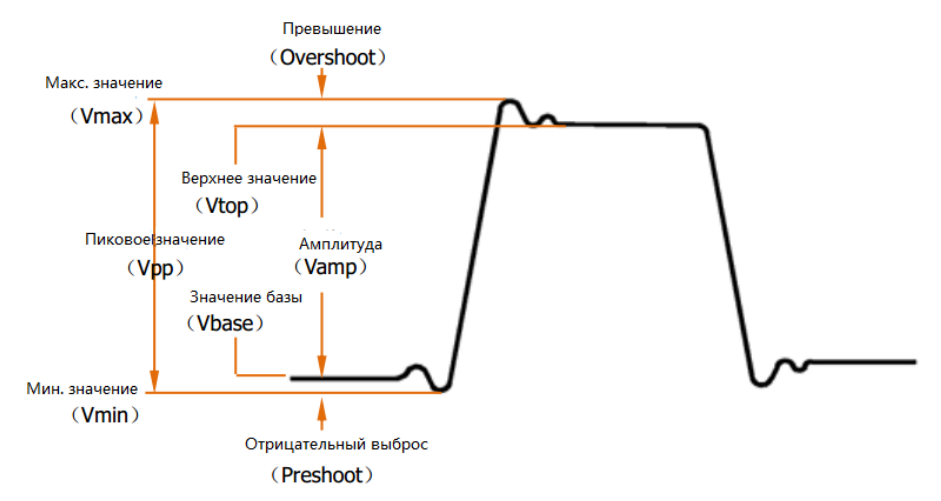

- **Максимальное значение**: значение напряжения от наивысшей точки сигнала до GND (земли).
- **Минимальное значение**: значение напряжения от наинизшей точки сигнала до GND (земли).
- **Пиковое значение**: значение напряжения от наивысшей точки сигнала до самой низшей точки.
- **Верхнее значение**: значение напряжения от плоской верхушки сигнала до GND (земли).
- **Значение базы**: значение напряжения от плоского основания сигнала до GND (земли).
- **Амплитуда**: значение напряжения от верхнего основания до нижнего основания сигнала.
- **Среднее значение**: среднее арифметическое на всем сигнале или на участке выбранного канала

$$
Cpedhee = \frac{\sum x_i}{n}
$$
, где  $x_i$ - это по счету i точка измерений, n - это значение пересчета.

• **Среднеквадратичное значение**: среднеквадратичное значение на всем сигнале или на участке выбранного канала.

$$
RMS = \sqrt{\frac{\sum_{i=1}^{n} x_i^2}{n}}
$$
, где  $x_i - i$ -ая точка измерений, n - это количество точек измерения.

• **Превышение (выброс)**: отношение разности и амплитуды максимального значения и верхнего значения сигнала.

• **Отрицательный выброс**: отношение разности и амплитуды минимального значения и значения базы сигнала.

# **Измерения частотомера**

Осциллограф снабжен встроенным частотомером, что позволяет производить более точные измерения частоты входного сигнала.

Нажмите **Measure** → **Частотомер**, выберите любой канал из CH1-CH4 в качестве источника измерений. Результаты измерений отображаются в правом верхнем углу экрана, на основании цвета ярлыка можно определить измеряемый в данный момент канал. На нижеследующем рисунке изображен результат измерений частоты входного сигнала CH1.

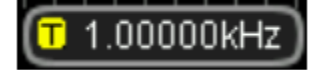

Выбрав "Выкл.", можно отключить функцию измерений частотомера.

# **Настройки измерений**

### **1. Выбор источника**

Нажав на **Measure** → **Выбор источника**, выберите канал, по которому необходимо произвести измерения (CH1-CH4). Цвет ярлыков параметров меню **MENU** в левой части экрана будет изменяться в соответствии с изменениями выбранного источника.

### **2. Диапазон измерений**

Нажав на **Measure** → **Диапазон измерений** → **Диапазон измерений**, выберите метод проведения измерений - "участок экрана" или "участок курсора". При выборе "участок курсора" на экране

появятся 2 курсорные линии, в это время после нажатия **Cursor A** и **Cursor B** при помощи можно поочередно отрегулировать позиции двух курсорных линий, т.о. будет определен диапазон измерений.

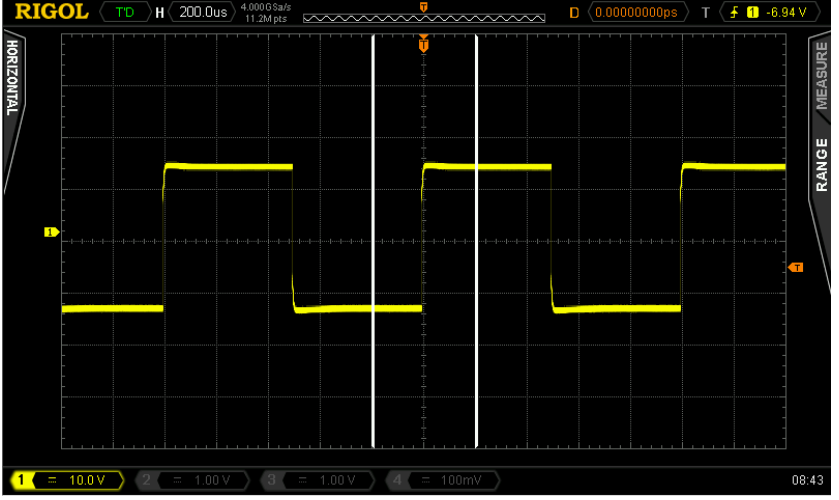

### **3. Настройка измерений отсрочки**

Установите источник А и источник В в пунктах измерений "отсрочки  $A\rightarrow B^{\{ \!\!\!\ p \ \!\!\!\}}$ " и "отсрочки  $A\rightarrow B^{\{ \!\!\!\ p \ \!\!\!\}}$ ". Нажмите **Measure** → **Настройка измерений** → **Тип настройки** → "Отсрочка", затем, нажав на **Источник A** и **Источник B**, поочередно настройте два источника канала измерений отсрочки (CH1-CH4).

### **4. Настройка измерений фазы**

Установите источник А и источник В в пунктах измерений "фазы  $A\rightarrow B^{\dagger}$ " и "фазы  $A\rightarrow B^{\dagger}$ ". Нажмите **Measure** → **Настройка измерений** → **Тип настройки** → "Фаза", затем, нажав на **Источник A** и **Источник B**, поочередно настройте два источника канала измерений отсрочки (CH1-CH4).

### **5. Настройка пороговых измерений**

Установите вертикальный электрический уровень (в процентной форме), производящий измерения в аналоговом канале. Настройка значения порога повлияет на все параметры времени, отсрочки и фазы.

Нажмите **Measure** → **Настройка измерений** → **Тип настройки** → "Порог", затем:

Нажмите клавишу **Верхний предел**, при помощи **О** настройте значение верхнего предела измерений. Снижение верхнего предела до текущего "среднего значения" автоматически снизит и среднее значение, чтобы оно было ниже значения верхнего предела. По умолчанию - 90%, допустимый диапазон настройки от 7% до 95%.

- Нажмите клавишу Среднее значение, при помощи **•** настройте среднее значение измерений. Среднее значение ограничивается "Верхним пределом" и "Нижним пределом". По умолчанию - 50%, допустимый диапазон настройки от 6% до 94%.
- Нажмите клавишу **Нижний предел**, при помощи настройте значение нижнего предела измерений. Увеличение значения нижнего предела до текущего "значения среднего предела" приведет к тому, что среднее значение автоматически увеличится, чтобы оно было выше нижнего предела. По умолчанию - 10%, допустимый предел настройки от 5% до 93%.

# **Обнуление измерений**

Если в данный момент у Вас уже открыты один или несколько параметров измерений из 22 видов, то Вы можете по отдельности "удалить" или "восстановить" первые 5 пунктов параметров, также можно "удалить" или "восстановить" все открытые параметры измерений. Обратите внимание, что первые 5 параметров определяются в соответствии с последовательностью открытия Вами, и не будут меняться по причине того, что Вы удалили один или несколько пунктов измерений.

Нажав на **Measure** → **Обнуление измерений** → **Пункт измерений n**, можно "удалить" или "восстановить" определенные пункты измерений. При удалении или восстановлении одного пункта измерений отображение результата измерений в нижней части экрана будет сдвигаться влево или вправо на один пункт.

Нажав на **Measure** → **Обнуление измерений** → **Все пункты измерений**, можно "удалить" или "восстановить" все открытые пункты измерений.

**Внимание**: продолжительное удержание клавиши **Measure** позволит быстро удалить или восстановить все открытые пункты измерений.

## **Полное измерение**

Полное (комплексное) измерение позволяет произвести измерения по всем параметрам времени и напряжения (для каждого источника измерений существует 18 пунктов, разрешается производить измерения 4 источников измерений одновременно) текущего источника измерений, а также отображает на экране. Нажмите **Measure** → **Полное измерение**, включите или выключите функцию полного измерения, нажмите

на клавишу **Источник полных измерений**, при помощи **О** выберите канал, по которому необходимо произвести измерения (CH1-CH4).

- Когда полное измерение включено, измерение "при помощи одной кнопки" также действительно.
- **"Обнуление измерений"** не удаляет все результаты измерений.

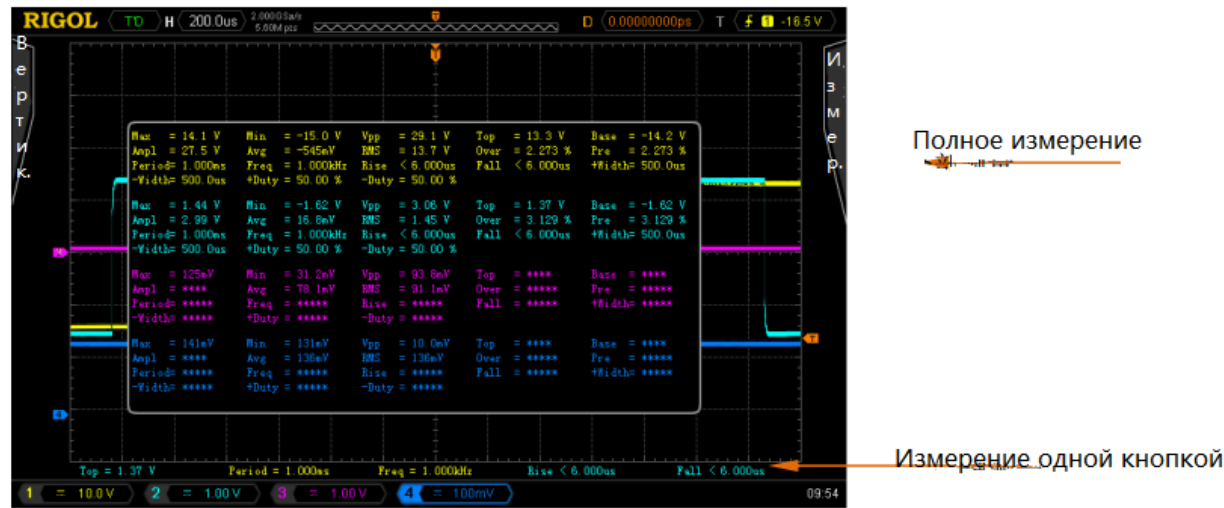

## **Функция статистики**

Происходит подсчет и отображение текущего значения, среднего значения, минимального значения (или среднеквадратичного отклонения) и максимального значения (или десятичная дробь) 5-ти последних открытых результатов измерений.

- Нажмите **Measure** → **Функция статистики**, включите или выключите функцию статистики.
- Нажмите **Measure** → **Выбор статистики**, выберите измерение "экстремального значения" или "значение разности". При измерении "экстремального значения" отображаются минимальное и максимальное значения, при измерении "значения разности" отображается среднеквадратичное отклонение и значение десятичной дроби.

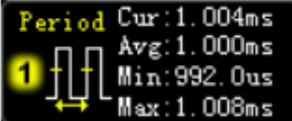

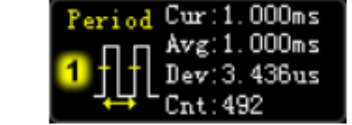

Измерение "экстремального значения" Измерение "значения разности"

 Нажав на **Measure** → **Повторная статистика**, можно удалить историю данных, а также произвести повторную статистику.

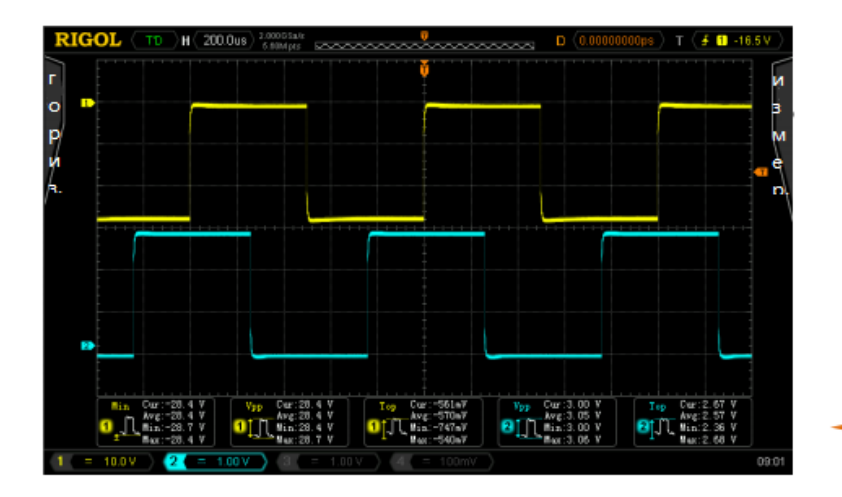

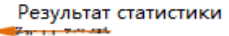

# **История измерений**

При желании просмотреть историю данных измерений нажмите **Measure** → **История измерений** → **История измерений** → "Включить". Существует 2 формы отображения истории данных измерений:

- **Схема**: отображение последних открытых, максимум 10 ближайших результатов измерений по 5 пунктам в форме схемы. Все точки измерений соединены методом линейной интерполяции.
- **Таблица**: отображение последних открытых, максимум 10 ближайших результатов измерений по 5 пунктам в форме таблицы.

История измерений (схема):

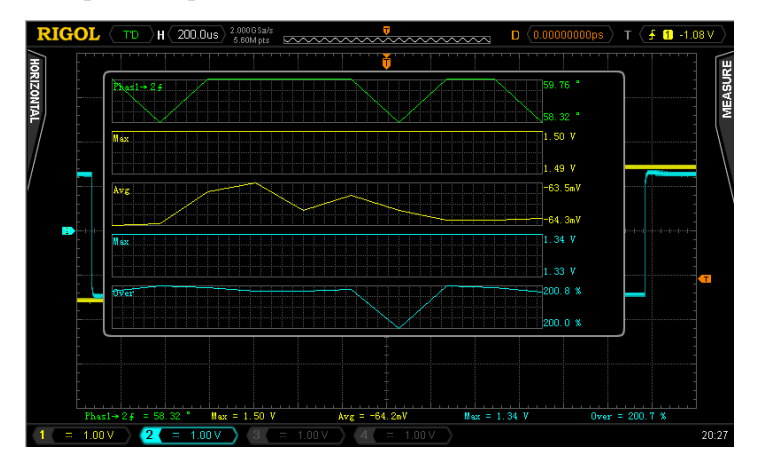

История измерений (таблица):

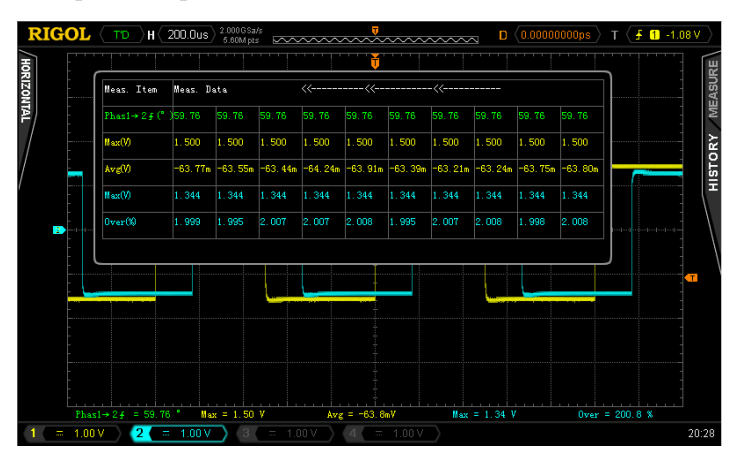

# **Курсорные измерения**

Курсор является горизонтальной и вертикальной меткой. При помощи курсора можно производить измерения оси X (напр., время) и оси Y (напр., напряжение) выбранного сигнала. Перед использованием курсорного измерения подсоедините сигнал к осциллографу и получите стабильное отображение. Все "**автоматические измерения**" могут производиться при помощи курсорных измерений.

На передней панели в функциональном меню нажмите **Cousor**  $\rightarrow$  **Курсорный режим**, при помощи  $\bullet$ 

выберите необходимый курсорный режим (по умолчанию отключено), затем нажатием на ручку управления подтвердите данный выбор. Доступные режимы: ручной, отслеживание, автоматическое измерение.

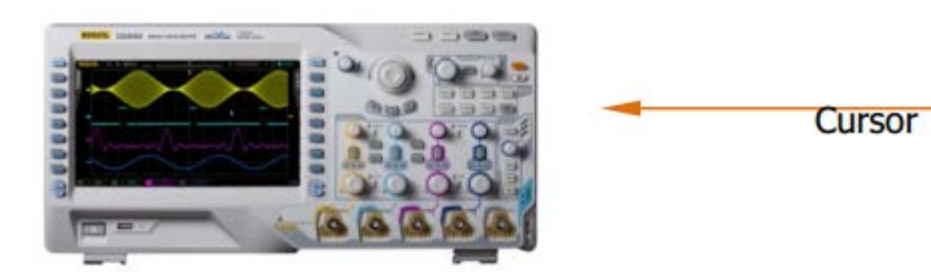

# **Ручной режим**

В данном режиме появятся два курсора. Вы можете вручную отрегулировать пару значений X (или Y), внутрикурсорное приращение X (или приращение Y), а также обратную величину приращения X в волне источника курсорного измерения (CH1-CH4 или MATH).

Нажмите **Cousor** → **Курсорный режим** → "Ручной", включите функцию ручного курсорного измерения, в левом верхнем углу экрана будут отображены результаты измерений, как показано на рис.:

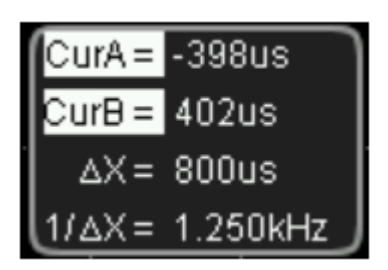

- **Значение X или Y позиции курсора A (CurA)**: за основу значения X берется позиция запуска (триггера), за основу значения Y берется точка заземления канала.
- **Значение X или Y позиции курсора B (CurB)**: за основу значения X берется позиция триггера, за основу значения Y берется точка заземления канала.
- Горизонтальное или вертикальное расстояние между курсором A и курсором B (∆X или ∆Y).
- Обратная величина горизонтального расстояния между курсором A и курсором B (1/∆X).

При необходимости ознакомьтесь с нижеследующим пошаговым описанием способа изменения параметров курсорных измерений.

### **1. Выберите тип курсора**

Нажав на клавишу **Тип курсора**, выберите "X" или "Y". Курсор X представлен парой вертикальных пунктиров, чаще используется для измерения параметров времени, а курсир Y представлен парой горизонтальных пунктиров, чаще используется для измерения параметров напряжения.

### **2. Выберите источник измерений**

Нажав на клавишу **Выбор источника**, выберите сигнал аналогового канала (CH1-CH4) или результата математических вычислений (MATH) для проведения измерений. При выборе "без курсора", курсор не будет отображаться.

### **3. Выберите единицы измерения оси X (Y)**

Когда типом курсора является "X", нажав на "**Горизонтальная единица**", можно выбрать "s", "Hz",  $\cdots$  или  $\cdots$  "%".

- s: после выбора данной единицы результаты измерения CurA, CurB и ∆X будут представлены в "секундах", а  $1/\Delta X$  - в "герцах".
- Hz: после выбора данной единицы результаты измерения CurA, CurB и ∆X будут представлены в "герцах", а  $1/\Delta X$  - в "секундах".
- °: после выбора данной единицы результаты измерения CurA, CurB и ∆X будут представлены в градусах. В это время, нажав на клавишу **Настройка курсора**, вне зависимости от текущего местонахождения курсора A и курсора B, в результатах измерений значение CurA незамедлительно изменится на "0°", значение CurB незамедлительно изменится на "360°",  $\Delta X$ незамедлительно изменится на "360°".
- %: после выбора данной единицы результаты измерения CurA, CurB и ∆X будут представлены в процентах. В это время, нажав на клавишу **Настройка курсора**, вне зависимости от текущего местонахождения курсора A и курсора B, в результатах измерений значение CurA незамедлительно изменится на "0%", значение CurB незамедлительно изменится на "100%", ∆X незамедлительно изменится на "100%".

Когда типом курсора является "Y", нажав на **Вертикальная единица**, можно выбрать "единица измерения источника" или "%".

- $\bullet$  Единица измерения источника: после выбора данной единицы результаты измерения CurA, CurB и ∆Y будут автоматически представлены в единицах текущего источника.
- %: после выбора данной единицы результаты измерения CurA, CurB и ∆Y будут представлены в "процентах". В это время, нажав на клавишу **Настройка курсора**, вне зависимости от текущего местонахождения курсора A и курсора B, в результатах измерений значение CurA незамедлительно изменится на "0%", значение CurB незамедлительно изменится на "100%", ∆Y незамедлительно изменится на "100%".

### **4. Регулирование позиции курсора** (обратите внимание, непрерывно нажимая на ручку управления

 $\bigcirc$ . Вы также можете переключить текущую позицию курсора)

Регулирование курсора А: нажмите на клавишу **CursorA**, при помощи ручки управления  $\bullet$ отрегулируйте позицию курсора A, в процессе регулирования результаты измерений будут меняться в реальном времени, допустимый диапазон настройки ограничен пределами экрана.

- **•** Регулирование курсора В: нажмите на клавишу **CursorB**, при помощи ручки управления  $\Theta$ отрегулируйте позицию курсора B, в процессе регулирования результаты измерений будут меняться в реальном времени, допустимый диапазон настройки ограничен пределами экрана.
- Одновременное регулирование курсоров A и B: нажмите на клавишу **CursorAB**, при помощи

ручки управления  $\mathcal O$  можно одновременно регулировать позиции курсора A и курсора B, в процессе регулирования результаты измерений будут меняться в реальном времени, допустимый диапазон настройки ограничен пределами экрана.

### **5. Пример измерения**

Используется ручной режим курсорных измерений, один период прямоугольной волны (∆X) равен 1 мс, это как раз равно результату автоматического измеремения периода.

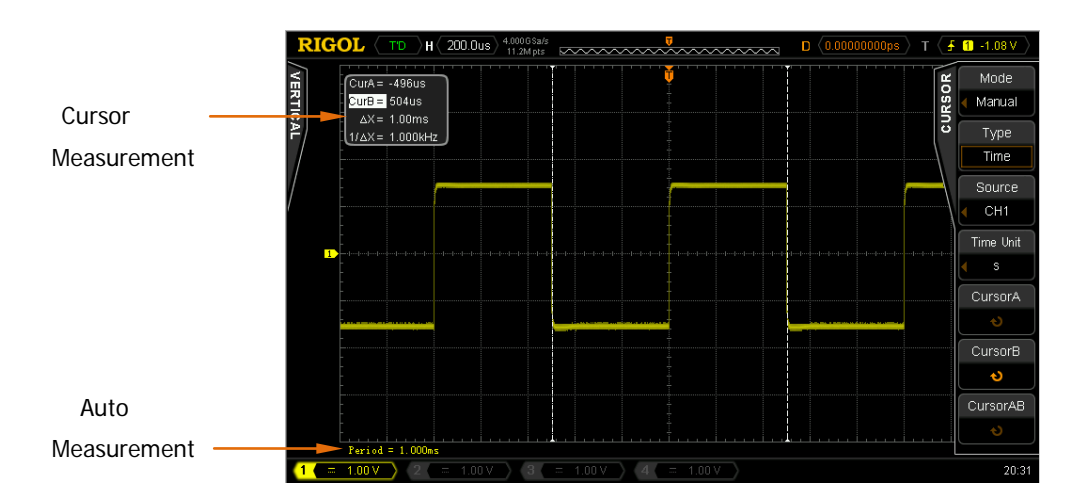

### **Режим отслеживания**

В данном режиме появится одна или две пары курсоров. Вы можете отрегулировать две пары курсоров (курсор A и курсор B) на поочередное измерение значения X и значения Y двух разных источников. Точки измерений на курсоре A и курсоре B по отдельности будут маркированы прямоугольником и ромбом оранжевого цвета. При горизонтальном смещении курсора данная метка будет автоматически зафиксирована на волне, во время горизонтального расширения или сжатия данная метка будет отслеживать маркированные точки последнего регулирования курсора.

Нажмите на **Cursor** → **Режим курсора** → "Отслеживание", включите функцию курсорного отслеживания, результат измерений будет отображаться в левом верхнем углу экрана, как показано на рисунке.

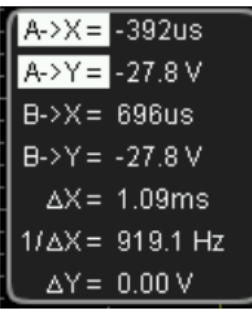

- 1. Значение X позиции курсора A (A->X): позиция триггера как основа. Единицы измерения "секунды" или "герцы" (при измерении сигналов FFT).
- 2. Значение Y позиции курсора A (A->Y): точка заземления как основа. Используются единицы, идентичные единицам текущего источника.
- 3. Значение X курсора B (B->X): позиция триггера как основа. Единицы измерения "секунды" или "герцы" (при измерении сигналов FFT).
- 4. Значение Y позиции курсора B (B->Y): позиция заземления как основа. Используются единицы, идентичные единицам текущего источника.
- 5. Горизонтальное расстояние ∆X между курсорами A и B.
- 6. Обратная величина горизонтального расстояния (1/∆X) между курсорами A и B.
- 7. Вертикальное расстояние (∆Y) между курсорами A и B.

При необходимости ознакомьтесь с нижеследующим пошаговым описанием способа изменения параметров курсорных измерений.

### **1. Выберите источник измерения**

Нажмите на клавишу **Курсор A**, в качестве источника измерений курсора A выберите волны аналогового канала (CH1-CH4) или результат математических операций (MATH) (только уже открытые каналы доступны к выбору). Также можно выбрать "без курсора", т.е. не использование курсора A.

Нажмите клавишу **Курсор B**, в качестве источника измерений курсора B выберите волны аналогового канала (CH1-CH4) или результат математических операций (MATH) (только уже открытые каналы доступны к выбору). Также можно выбрать "без курсора", т.е. не использование курсора B.

**2. Отрегулируйте позицию курсора** (обратите внимание, что, непрерывно нажимая на ручку управления

, Вы также можете переключить текущий курсор)

- Регулирование курсора A: нажмите на клавишу **CursorA**, при помощи ручки управления отрегулируйте позицию курсора A, в процессе регулирования результаты измерений будут изменяться в реальном времени, допустимый диапазон регулирования ограничен пределами экрана.
- Регулирование курсора В: нажмите на клавишу **CursorB**, при помощи ручки управления  $\bigcirc$ отрегулируйте позицию курсора B, в процессе регулирования результаты измерений будут изменяться в реальном времени, допустимый диапазон регулирования ограничен пределами экрана.
- Одновременное регулирование курсоров A и B: нажмите на клавишу **CursorAB**, при помощи ручки

управления  $\mathcal O$  отрегулируйте позиции курсоров А и В, в процессе регулирования результаты измерений будут изменяться в реальном времени, допустимый диапазон регулирования ограничен пределами экрана.

**Внимание:** вертикальный курсор будет отслеживать точку маркировки в реальном времени (т.е. будет моментально изменяться и двигаться вверх и вниз в соответствии с волной), поэтому он также возможно будет меняться, даже если Вы не отрегулировали значение оси Y.

### **3. Пример измерений**

При помощи курсора A и курсора B поочередно измеряются сигналы CH1 и CH2, затем, горизонтально расширяя или сужая волны, можно обнаружить, что курсор будет отслеживать точку маркировки. Отслеживание курсора (до горизонтального расширения):

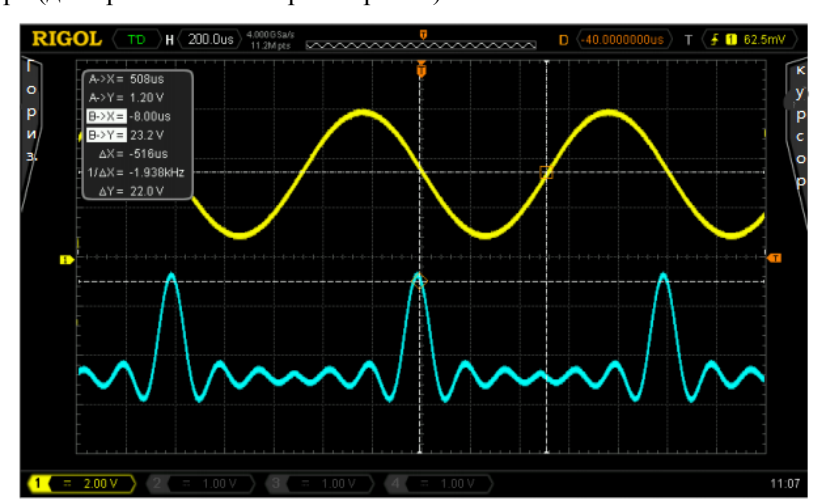

Отслеживание курсора (после горизонтального расширения):

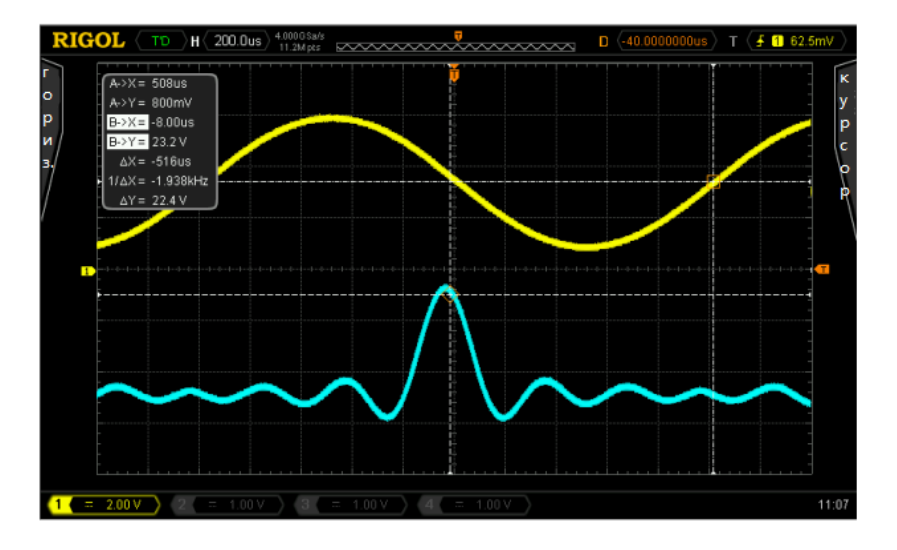

# **Автоматический режим**

В данном режиме появится один или несколько курсоров. При помощи автоматического курсора Вы можете произвести измерения по любому параметру волн из 22 видов. Перед использованием данного режима Вам необходимо открыть, как минимум, один вид параметров автоматического измерения, количество курсоров будет меняться в зависимости от измеряемых параметров.

Нажмите **Cursor** → **Курсорный режим** → "Автоматические измерения", количество курсоров, отображенных на экране, определяется текущими параметрами измерений (необходимое количество курсоров в разных пунктах измерений отличается). **Внимание**: если параметры автоматического измерения не выбраны или нет входа источника измерений, курсоры отображаться не будут. Во время горизонтального расширения или сжатия волн курсоры будут также соответственно меняться.

Если впоследствии снова открываются несколько параметров измерений, при помощи клавиши **Параметры измерений** можно переключать необходимые параметры.

Ниже изображен пример автоматического измерения отсрочки двух каналов.

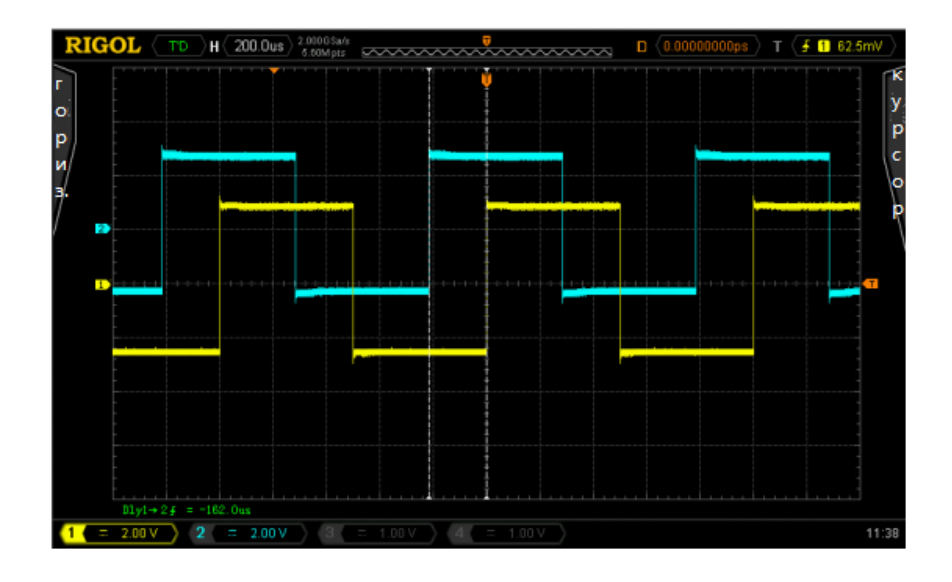

# **7. Логический анализатор**

Логический анализатор – это прибор, тестирующий форму сигнала, схожий с осциллографом. Он может отслеживать логическое состояние электрического уровня (высокий или низкий) при работе аппаратного электрического контура, накапливать данные и выдавать их в графической форме, что легко позволяет пользователю обнаруживать и анализировать ошибки в разработке электрического контура (аппаратная разработка и разработка программного обеспечения). Логический анализатор – это незаменимый при конструировании электронный тестирующий прибор, с его помощью можно быстро обнаружить ошибку, устранить существующую проблему, малыми усилиями добиться больших результатов. В данном разделе описывается принцип использования логических каналов цифрового осциллографа сигналов смешанного типа MSO4000. Метод использования упоминающегося в руководстве логического пробника см. в соответствующем руководстве пользователя пробника.

Содержание раздела:

- Выбор одного канала или группы каналов
- Открытие или закрытие одного канала или группы каналов
- Настройки группирования
- Настройки размера отображения осциллограммы
- Настройки автоматической расстановки по порядку
- Настройки порогового значения
- Использование числовой шины
- Задание метки
- Корректировка задержки

# **Выбор одного канала или группы каналов**

### **RIGOL 7. Декодирование протоколов**

Нажмите экранную клавишу **канал/группа**, вращающейся рукояткой **•** можно выбрать любой канал из текущих активированных D0-D15 или любую группу каналов из Group1-Group4. Метка и осциллограмма текущего выбранного канала будет выделяться красным, выбор «нет» означает, что никакой канал не выбирается.

### **Напоминаем:**

При вращении рукоятки **LA\_** текущий выбранный канал перемещается на необходимую позицию, очередное нажатие на рукоятку фиксирует положение данного канала, одновременно осуществляется переход к следующему каналу или следующей группе каналов.

# **Открытие или закрытие одного канала или группы каналов**

Нажмите экранную клавишу **открыть/закрыть**, Вы войдете в меню настройки «открыть/закрыть» цифровых каналов.

- 14. Нажмите экранную клавишу **D0-D7**, можно одновременно открыть или закрыть каналы D0-D7.
- 15. Нажмите экранную клавишу **D8-D15**, можно одновременно открыть или закрыть каналы D8-D15.
- 16. Нажмите экранную клавишу Выбор канала, вращающейся рукояткой  **Выберите**, открыть или закрыть нужный одиночный канал.
- 17. Нажмите экранную клавишу **Определение группы пользователем**, вращающейся рукояткой выберите, открыть или закрыть нужную группу. Можно выбрать Group1, Group2, Group3 и Group4. Внимание: выбрать можно только группу, содержащую цифровые каналы. О том, как производить группирование, см. параграф «Настройки группирования».

# **Настройки группирования**

Нажмите экранную клавишу **Настройки группирования**, Вы войдете в меню настроек группирования. Здесь можно разделить 16 цифровых каналов на группы.

1. Нажмите экранную клавишу **Group1**, вращающейся рукояткой **• М** можно выбрать произвольный один или несколько каналов из D0-D15. Внимание: один и тот же канал
может находиться только в одной группе, нельзя включать его в несколько групп.

- 2. Нажмите экранную клавишу **Group2**, вращающейся рукояткой  **М**ожно выбрать произвольный один или несколько каналов из D0-D15. Внимание: один и тот же канал может находиться только в одной группе, нельзя включать его в несколько групп.
- 3. Нажмите экранную клавишу **Group3**, вращающейся рукояткой **Q** можно выбрать произвольный один или несколько каналов из D0-D15. Внимание: один и тот же канал может находиться только в одной группе, нельзя включать его в несколько групп.
- 4. Нажмите экранную клавишу Group4, вращающейся рукояткой **+** можно выбрать произвольный один или несколько каналов из D0-D15. Внимание: один и тот же канал может находиться только в одной группе, нельзя включать его в несколько групп.
- 5. Нажмите экранную клавишу **Отмена группирования**, можно отменить настройки группирования любого канала из D0-D15 или любой группы каналов из Group1-Group4.

# **Настройки размера отображения осциллограммы**

Нажмите экранную клавишу **Размер осциллограммы**. Вы можете отрегулировать размер отображающейся в настоящий момент на экране осциллограммы открытого канала. Можно выбрать S (маленький), M (средний) или L (большой).

Внимание: L можно выбрать, только если число текущих отображаемых на экране открытых каналов не превышает 8.

# **Настройки автоматической расстановки по порядку**

Нажмите экранную клавишу **Автоматическая расстановка по порядку**. Вы можете выбрать способ расстановки по порядку осциллограмм открытых каналов, отображающихся в настоящий момент на экране. Можно выбрать «D0-D15» или «D15-D0». По умолчанию – «D0-D15».

- $\bullet$  D0-D15: последовательность осциллограмм на экране сверху вниз D0-D15;
- $\bullet$  D15-D0: последовательность осциллограмм на экране сверху вниз D15-D0.

## **Настройки порогового значения**

Нажмите экранную клавишу **Пороговое значение**, Вы войдете в интерфейс настройки порогового значения. Электрический уровень порогового значения для двух групп каналов D7-D0 и D8-D15 настраивается независимо. Если это необходимо, для каждой из двух групп можно задать свое независимое пороговое значение. При превышении входным сигналом заданного порогового значения логическое состояние соответствует 1, в противном случае  $-0$ .

Нажмите экранную клавишу **Тип порога**, можно выбрать предустановленное значение или задать его самостоятельно.

Предустановленные значения включают TTL, 5.0V CMOS, 3.3V CMOS, 1.8V CMOS, ECL, PECL, LVDS и 0V. После выбора любого из этих типов нажатие экранной клавиши **Применить в D7-D0** осуществляет использование данного электрического уровня порогового значения в каналах D0-D7; нажатие экранной клавиши **Применить в D15-D8** осуществляет использование данного электрического уровня порогового значения в каналах D8-D15.

После выбора «Задание пользователем» нажмите экранную клавишу **D7-D0** или **D15-D8**. Вращающейся рукояткой  $\bigcup$  задайте нужное пороговое значение.

# **Использование числовой шины**

Если необходимо, пользователь может отобразить одну из трех групп цифровых каналов D7-D0, D15-D8 и D15-D0 как шину (BUS1 и BUS2). Значения в каждой шине отображаются в нижней части экрана в графической форме или в виде цифровых данных.

Нажмите экранную клавишу **Числовая шина**, Вы войдете в меню настроек числовой шины.

- 3. Нажмите экранную клавишу **Числовая шина**, можно выбрать «BUS1» или «BUS2».
- 4. Нажмите экранную клавишу **состояние BUS**, можно открыть или закрыть числовую шину.
- 5. Нажмите экранную клавишу **Выбор канала**, выберите для числовой шины BUS1 или BUS2 соответствующую группу каналов. Можно выбрать D7-D0, D15-D8 и D15-D0.
- 6. Нажмите экранную клавишу **Порядок разрядов**, задайте порядок в шине. Можно выбрать «LSB» (старшим разрядом является D0) или «MSB» (старшим разрядом является D15), по умолчанию – LSB.
- 7. Нажмите экранную клавишу **Эталонная частота синхронизации**, выберите произвольный канал (D0-D15 или CH1-CH4) в качестве канала синхронизации шины. Если выбрано «нет», канал синхронизации не задается.
- 8. Нажмите экранную клавишу **Тип фронта**, задайте тип фронта синхронизации, при котором производится захват образцов сигнала. Можно выбрать «нарастающий фронт» или «падающий фронт».
- 9. Нажмите экранную клавишу **Тип отображения**, задайте режим отображения числовой шины. Можно выбрать «цифровые данные» и «график». В режиме цифровых данных будут непосредственно отображаться числовые величины в шине. В режиме графика можно наблюдать тенденции изменений в шине.
- 10. Нажмите экранную клавишу **Система счисления отображения**, выберите формат отображения числовой шины. Можно выбрать шестнадцатеричную, десятеричную, двоичную системы или ASCII.
- 11. Нажмите экранную клавишу **Подавление джиттера**, включите или выключите функцию подавления джиттера. Если в шине не выбрана эталонная частота синхронизации, переходное состояние каждого канала будет вызывать изменение цифровых данных шины.

При изменениях в канале в шине, возможно, будут возникать нестабильные данные. При включении подавления джиттера не отображаются данные шины, время хранения которых меньше «длительности джиттера», продолжают сохраняться предыдущие значащие данные.

12. Нажмите экранную клавишу **Длительность джиттера**, рукояткой LA © или навигационной вращающейся рукояткой задайте длительность джиттера, диапазон настройки – от 1 нс до 1 мс.

# **Задание метки**

Для удобства различения разных числовых шин можно каждому цифровому каналу задать метку. Можно использовать предустановленные метки или ввести их вручную.

Нажмите экранную клавишу **Выбор канала**, выберите цифровой канал, для которого нужно задать метку. Можно выбрать любой канал из D0-D15.

Нажмите экранную клавишу **Предустановленные метки**. Можно выбрать 19 предустановленных меток: ACK, ADO, ADDR, BIT, CAS, CLK, DATA, HALT, INT, UB, LOAD, NMI, OUT, PIN, RAS, READY, RESET, RX и TX.

Или нажмите экранную клавишу **Ввод метки**, Вы откроете интерфейс ввода метки. Можно ввести метку вручную. Конкретный способ ввода описывается в параграфе «Метка канала».

# **Корректировка задержки**

При проведении осциллографом реальных измерений возможно возникновение относительно большой погрешности (смещается нулевая точка) вследствие задержки передачи сигнала в кабеле пробника. В осциллографах серий MSO4000/DS4000 пользователь может выставить время задержки для корректировки соответствующего смещения нулевой точки канала. Смещение нулевой точки – это смещение точки пересечения линии осциллограммы и линии электрического уровня порогового значения относительно положения запуска.

Нажмите экранную клавишу Корректировка задержки, при помощи рукоятки <sup>1</sup> задайте время задержки. Диапазон настройки – от 100 нс до -100 нс.

# **8. Декодирование протоколов**

При помощи протокольного декодирования Пользователь может очень легко обнаружить ошибку, отрегулировать аппаратную часть прибора, ускорить процесс развития, обеспечить гарантированность высокой скорости, высокоэффективного завершения работ. Протокольное декодирование является основой протокольного анализа, только анализ правильно декодированных протоколов может быть принят на рассмотрение, только правильное декодирование может дать большее количество информации об ошибках. MSO4000/DS4000 снабжен двумя шинами, производящими часто используемое протокольное декодирование входных сигналов аналоговых каналов (CH1-CH4), включая параллельные шины (стандартная конфигурация), RS232 (опция), SPI (опция), I2C (опция), CAN (опция), FlexRay (опция). Поскольку методы настройки и функции двух шин протокольного декодирования абсолютно одинаковы, данная глава содержит описание только на примере Decode1.

При желании получить информацию об опциях декодирования ознакомьтесь с "Приложением A: дополнительные детали и опции".

После покупки опций декодирования ознакомьтесь с описанием активизации соответствующих опций в главе "Управление опциями".

Содержание данной главы следующее:

- Декодирование данных параллельных шин
- Декодирование RS232 (опция)
- Декодирование SPI (опция)
- Декодирование I2C (опция)
- **Декодирование CAN (опция)**
- **Декодирование FlexRay (опция)**

# **Декодирование данных параллельных шин**

Параллельная шина образуется из комбинации линии синхросигнала и информационной линии. Как показано на нижеследующем рисунке, CLK является линией синхросигнала, Bit0 и Bit1 являются битом 0 и битом 1 информационной линии соответственно.

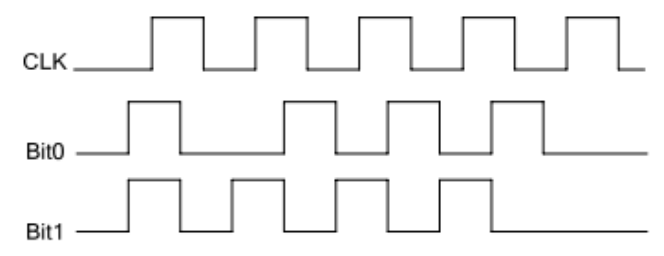

Осциллограф производит дискретизацию данных каналов на переднем фронте, на заднем фронте или переднем и заднем фронтах синхросигнала, а также в соответствии с заданным пороговым уровнем определяет каждую точку данных в качестве логической "1" или логического "0".

Нажав на **Decode1** → **Тип декодирования**, выберите "Параллельный", это позволит включить функцию декодирования параллельных шин.

### **1. Настройка линии синхросигнала (CLK)**

Нажав на клавишу **Канал синхросигнала**, выберите любой канал (CH1-CH4) в качестве канала синхросигнала, при выборе "нет" не нужно производить настройку канала синхросигнала.

Нажав на клавишу **Тип предела**, выберите проведение дискретизации данных канала на переднем фронте ( $\blacktriangleright$ ), заднем фронте ( $\blacktriangleright$ ) или переднем и заднем фронтах ( $\blacktriangleright \blacktriangleright$ ) синхросигнала, если канал синхросигнала не выбран, во время декодирования дискретизация будет проходить при изменении данных канала.

#### **2. Настройка информационной линии**

• Настройка битности шины

Нажав на клавишу **Битность шины**, произведите настройку ширины данных параллельной шины, т.е. число битов данных каждого кадра. По умолчанию это 1, максимально можно настроить 20 битов (Bit0, Bit1...Bit19).

• Определение канала данных для каждого бита Сначала, нажав на клавишу **Текущий бит**, выберите необходимый бит канала. По умолчанию это 0, предел возможной настройки всегда меньше на 1 битности шины. К примеру, если битность шины равна 20, то можно выбрать 0,1…19.

Затем, нажав на клавишу **Канал**, установите источник канала для выбранного бита в **Текущем бите**.

#### **3. Настройка порога аналогового канала**

Для различия логической "1" и логического "0" настройте уровень порога для каждого канала (CH1, CH2, CH3, CH4), когда амплитуда сигнала больше заданного значения, определяется "1", в противном случае "0".

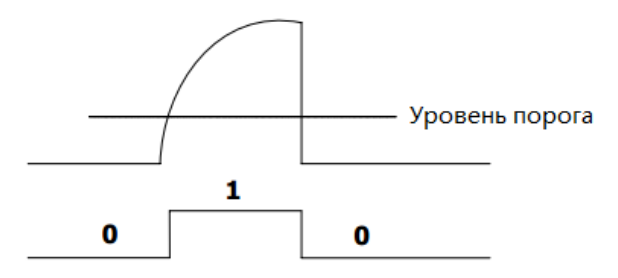

Нажав на клавишу **Пороговая величина**, откроется меню настройки пороговой величины.

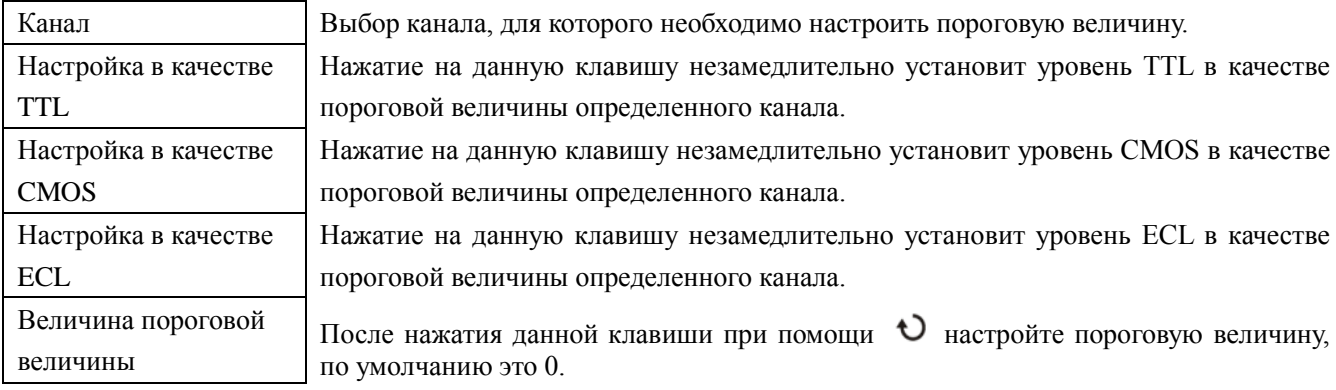

**Внимание**: когда выбранная пороговая величина превышает заданный диапазон, она автоматически будет ограничена пределами диапазона.

#### **4. Настройка параметров, имеющих отношение к отображению**

Нажав на клавишу **Отображение системы счисления**, выберите формат отображения шины: шестнадцатеричная система счисления, десятичная система, двоичная система или ASCII.

Нажав на клавишу **Отклонение**, при помощи можно отрегулировать позицию вертикального отображения шины.

Нажав на клавишу **Состояние BUS**, включите или отключите отображение шины.

#### **5. Список декодирования**

В списке декодирования отображаются данные после декодирования и соответствующее время в формате таблицы. Можно применять для уже декодированных данных, которым требуется сравнительно длительное время наблюдения, таким образом можно избежать ситуаций нечеткого отображения данных во время наблюдения при помощи экрана.

Нажав на клавиши **Список событий** → **Список событий**, выберите "Включить" (обратите внимание на то, что данное действие возможно только, когда "Состояние BUS" включено), это позволит войти в интерфейс списка декодирования, как показано на нижеследующем изображении. Список декодирования перечисляет данные после расшифровки поочередно во временной последовательности. Если в данный момент в прибор уже вставлена флэш-карта, нажав на клавишу **Экспорт**, пользователь может перенести перечень данных на внешнюю флэш-карту в формате CSV.

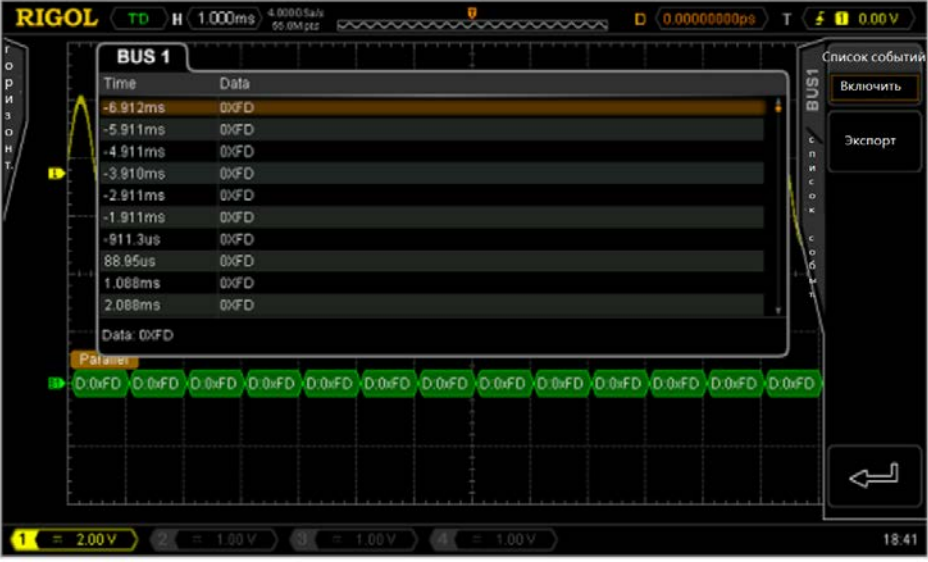

# **Декодирование RS232 (опция)**

Последовательная шина RS232 образуется комбинацией линии передачи данных (TX) и линии приема данных (RX).

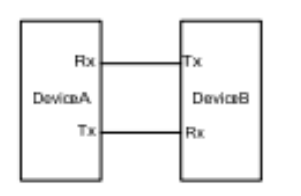

В промышленных стандартах RS232 используется "отрицательная логика", т.е. максимальным логическим уровнем является "0", нижним уровнем является логическая "1".

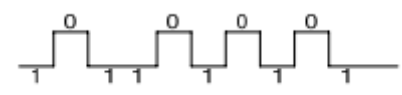

По умолчанию RS232 использует последовательность передачи LSB (Least Significant Bit, минимальный действительный бит), т.е. сначала происходит передача низкого бита данных. А при MSB (Most Significant Bit, максимальный действительный бит) сначала происходит передача высокого бита данных.

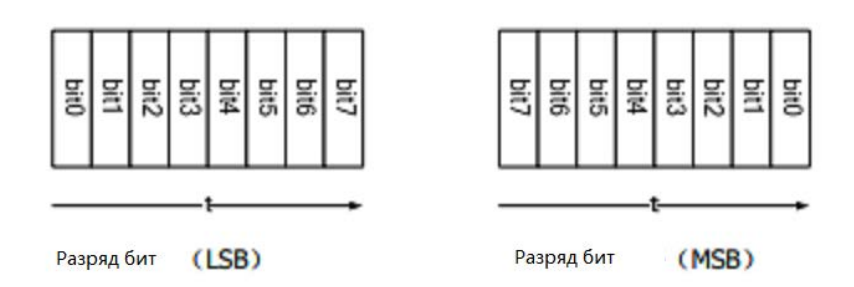

В RS232 для обозначения скорости передачи используется скорость передачи данных в бодах (т.е. количество передачи в битах на каждую сек.: bits per second).

Часто используемые скорости передачи данных в бодах: 2400bps, 4800bps, 9600bps, 19200bps, 38400bps, 57600bps и 115200bps.

В RS232 необходимо настроить стартовый бит, битность данных, бит четности (по выбору) и стоповый бит для каждого кадра.

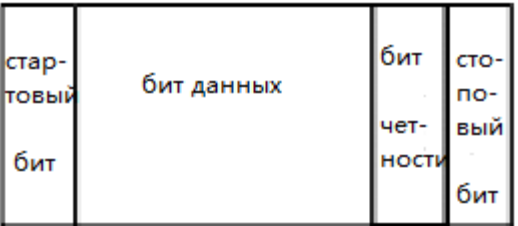

**Ширина бита**: показывает реальное содержание количества битов в каждом кадре.

**Бит четности**: применяется для проверки точности передачи данных.

- Контроль нечетности: количество "1" и нечетные числа из битов данных и битов четности. К примеру: передача 0x55(01010101), тогда в бите четности необходимо заполнить 1, чтобы получить количество нечетных 1.
- Контроль четности: количество "1" и четные числа из битов данных и битов четности. К примеру: передача 0x55(01010101), тогда в бите четности необходимо заполнить 0.
- Без контроля: если не производить настройку, в процессе передачи будет отсутствовать бит четности.

Нажав на **Decode1** → **Тип декодирования**, выберите "RS232", откроется меню функции декодирования RS232.

#### **1. Настройка каналов TX, RX**

Нажав на клавишу **TX**, выберите любой канал (CH1-CH4) в качестве канала передачи, при выборе "Выкл." не нужно производить настройку. Аналогичным методом произведите настройку канала RX. Кроме того, Вам также необходимо настроить пороговую величину входных каналов TX и RX, переключив страницу меню, поочередно нажмите на клавиши **Пороговая величина TX** и **Пороговая величина RX**, введите необходимое пороговое значение.

#### **2. Настройка полярности**

Нажав на клавишу **Полярность**, выберите "-" (отрицательная полярность) или "+" (положительная полярность), по умолчанию действует отрицательная полярность. Осциллограф во время декодирования выбирает передний фронт или задний фронт в качестве стартовой позиции.

#### **3. Настройка разряда бита**

Нажав на клавишу **Разряд бита**, выберите "LSB" или "MSB", по умолчанию действует LSB.

#### **4. Настройка скорости передачи данных в бодах**

Нажав на клавишу **Скорость в бодах**, выберите необходимую скорость передачи данных в бодах, по умолчанию действует 9600bps.

#### **5. Настройка пакета данных**

Как описано ранее, в RS232 необходимо настраивать стартовый бит, битность данных, бит четности (по выбору) и стоповый бит для каждого кадра. "Стартовый бит" уже определен "настройкой полярности", ниже описана настройка других параметров:

- Нажав на клавишу **Битность данных**, настройте битность данных каждого кадра. Допустимо настроить 5, 6, 7, 8 или 9, по умолчанию действует 8.
- Нажав на клавишу **Стоповый бит**, настройте стоповый вид после данных каждого кадра. Допустимо настроить 1 бит, 1.5 бита или 2 бита.
- Нажав на клавишу **Контроль четности**, настройте метод контроля четности передачи данных. Можно выбрать отсутствие контроля, контроль нечетности или контроль четности.
- Нажав на клавишу **Пакет**, разрешите или запретите остановку пакета во время передачи данных. При запуске остановки пакета множество частей будет соединено в соответствии с маркером завершения

пакета.

• Нажав на клавишу **Маркер остановки пакета**, настройте маркер остановки пакета при передаче данных. Допустимо настроить 00 (NULL), 0A (LF), 0D (CR), 20 (SP) или FF.

#### **6. Настройка параметров, имеющих отношение к отображению.**

Нажав на клавишу **Отображение системы счисления**, выберите формат отображения шины: шестнадцатеричная система счисления, десятичная система, двоичная система или ASCII.

Нажав на клавишу **Отклонение**, при помощи **О** можно отрегулировать позицию вертикального отображения шины.

Нажав на клавишу **Состояние BUS**, включите или отключите отображение шины.

#### **7. Список декодирования**

В списке декодирования отображаются данные после декодирования и соответствующее время и информация об ошибке на линии данных TX и RX в формате таблицы. Можно применять для уже расшифрованных данных, со сравнительно длительным наблюдением, таким образом можно избежать ситуаций нечеткого отображения данных во время наблюдения при помощи экрана.

Нажав на клавиши **Список событий** → **Список событий**, выберите "Включить" (обратите внимание на то, что данное действие возможно только, когда "Состояние BUS" включено), это позволит войти в интерфейс списка декодирования, как показано на нижеследующем изображении. Список декодирования перечисляет данные после расшифровки поочередно во временной последовательности. Если в декодировании появится ошибка, будет отображена соответствующая информация об ошибке. Если в данный момент в прибор уже вставлена флэш-карта, нажав на клавишу **Экспорт**, пользователь может перенести перечень данных на внешнюю флэш-карту в формате CSV.

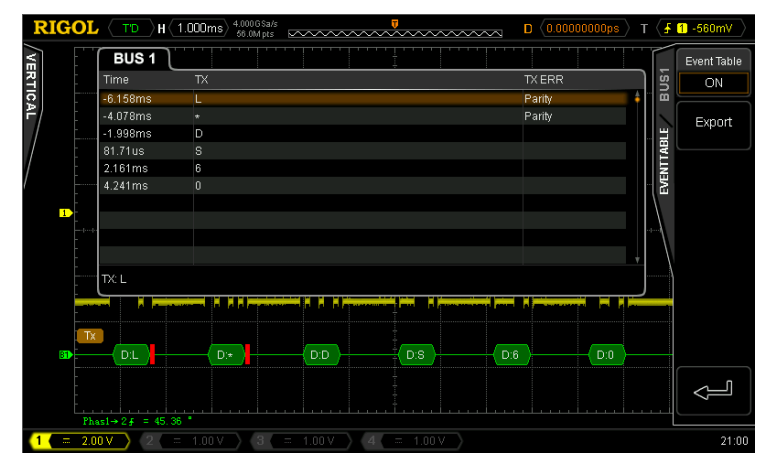

#### **8. Отображение ошибок при декодировании**

В MSO4000/DS4000 в полной мере используются цвета, рисунки и др. ресурсы, что позволяет эффективно отобразить результат протокольного декодирования, а это позволяет пользователю быстро найти необходимую информацию.

#### **Ошибка завершения кадра:**

Означает возникновение ошибки, когда условия завершения кадра не удовлетворяют. Когда стоповый бит настроен как 1.5, если стоповый бит не достигает 1.5, появится информация об ошибке красного цвета (**внимание**: обозначение красного цвета может отображаться в двух разных видах отображения в зависимости от величины горизонтальной временной развертки, когда временная развертка сравнительно мала, появится " $\mathbb{F}$ ", в противном случае - " $\mathbb{F}$ ").

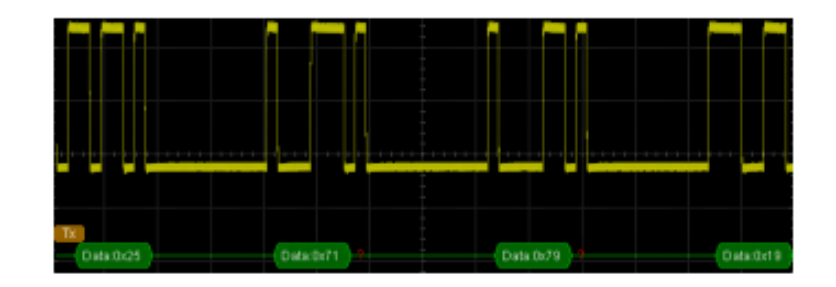

#### **Ошибка контроля:**

Информация об ошибке красного цвета появится при обнаружении ошибки бита четности во время декодирования. К примеру: отрезок передачи настроен без контроля, декодер настроен на нечетный контроль, тогда появится нижеследующая ошибка контроля:

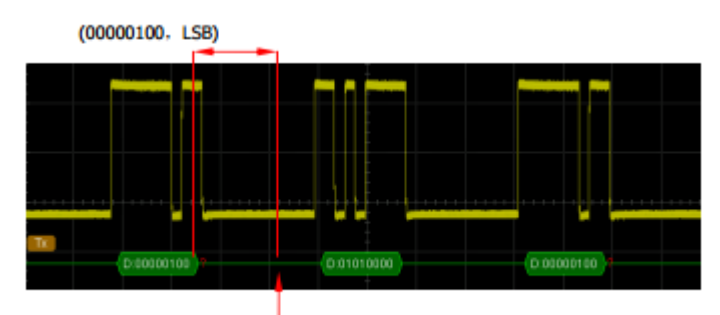

бит контроля обнаруживает 1

Среди этого в 00000100 данных 8 бит содержится (1) нечетное число 1, бит контроля должен равняться 0, но обнаруженный на TX бит контроля равен 1, это привело к возникновению ошибки.

После того, как декодер будет настроен "без контроля", декодирование будет нормальным:

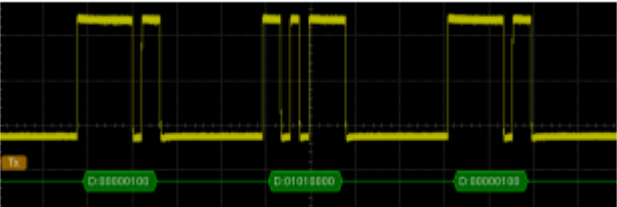

# **Декодирование SPI (опция)**

Последовательная шина SPI образуется комбинацией линии выбора элемента памяти (SS), линии синхросигнала (SCLK), линии данных ведущего входа / ведомого выхода (MISO) и линии данных ведомого входа / ведущего выхода (MOSI).

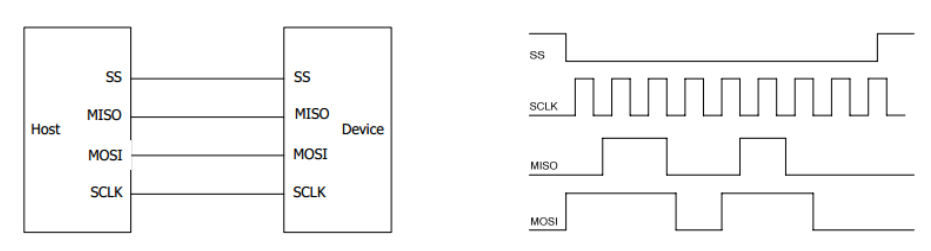

**SS**: можно выбрать низкий уровень или высокий уровень. После того, как выбор SS действителен, когда шина SPI колеблется на SCLK, происходит дискретизация на MISO и MOSI.

**SCLK**: дискретизация MISO и MOSI на переднем и заднем фронте синхросигнала.

**MISO**: ведущий вход, ведомый выход, можно выбрать высокую или низкую полярность.

**MOSI**: ведущий выход, ведомый вход, можно выбрать высокую или низкую полярность.

Нажав на **Decode1** → **Тип декодирования**, выберите "SPI", откроется меню функции декодирования SPI.

### **1. Настройка SS**

Нажмите клавишу **SS**, откроется интерфейс настройки линии выбора элемента памяти.

- Нажав на клавишу **Канал**, выберите любой канал (CH1-CH4) в качестве канала выбора элемента памяти. Выбрав "Выключить", будет происходить дискретизация MISO и MOSI во время колебаний на SCLK.
- Нажмите клавишу **Полярность**, настройте высокую или низкую полярность канала выбора элемента памяти.
- Нажмите клавишу **Пороговая величина**, настройте пороговую величину канала выбора элемента памяти.

### **2. Настройка SCLK**

Нажмите клавишу **SCLK**, откроется интерфейс настройки линии синхросигнала.

- Нажав на клавишу **Канал**, выберите любой канал (CH1-CH4) в качестве канала синхросигнала.
- Нажав на клавишу Тип фронта, настройте дискретизация MISO и MOSI на переднем и заднем фронте SCLK.
- Нажмите клавишу **Пороговая величина**, настройте пороговую величину канала синхросигнала.

### **3. Настройка MISO**

Нажмите на клавишу **MISO**, откроется интерфейс настройки линии данных MISO.

- Нажав на клавишу **Канал**, выберите любой канал (CH1-CH4) в качестве канала данных MISO. При выборе "Выключить" не нужно настраивать данную линию данных.
- Нажмите клавишу **Полярность**, настройте высокую или низкую полярность канала данных MISO.
- Нажмите клавишу **Пороговая величина**, настройте пороговую величину канала данных MISO.

### **4. Настройка MOSI**

Нажмите на клавишу **MOSI**, откроется интерфейс настройки линии данных MISO.

2. Нажав на клавишу **Канал**, выберите любой канал (CH1-CH4) в качестве канала данных MOSI. При

4. Нажмите клавишу **Пороговая величина**, настройте пороговую величину канала данных MOSI.

#### **5. Настройка битности**

Нажав на клавишу **Ширина бита данных**, настройте количество битов данных каждого кадра. Допустимый диапазон настройки от 4 до 32.

#### **6. Настройка разряда бита**

Нажав на клавишу **Разряд бита**, выберите "LSB" или "MSB", по умолчанию уставновлено MSB.

#### **7. Настройка параметров, имеющих отношение к отображению**

Нажав на клавишу **Отображение системы счисления**, выберите формат отображения шины: шестнадцатеричная система счисления, десятичная система, двоичная система или ASCII.

Нажав на клавишу **Отклонение**, при помощи **О** можно отрегулировать позицию вертикального отображения шины.

Нажав на клавишу **Состояние BUS**, включите или отключите отображение шины.

#### **8. Список декодирования**

В списке декодирования отображаются данные MOSI или MISO после декодирования и соответствующее время и информация об ошибке в формате таблицы. Можно применять для уже декодированных данных со сравнительно длительным наблюдением, таким образом можно избежать ситуаций нечеткого отображения данных во время наблюдения при помощи экрана.

Нажав на клавиши **Список событий** → **Список событий**, выберите "Включить" (обратите внимание на то, что данное действие возможно только, когда "Состояние BUS" включено), это позволит войти в интерфейс списка декодирования, как показано на нижеследующем изображении. Если в данный момент в прибор уже вставлена флэш-карта, нажав на клавишу **Экспорт**, пользователь может перенести перечень данных на внешнюю флэш-карту в формате CSV.

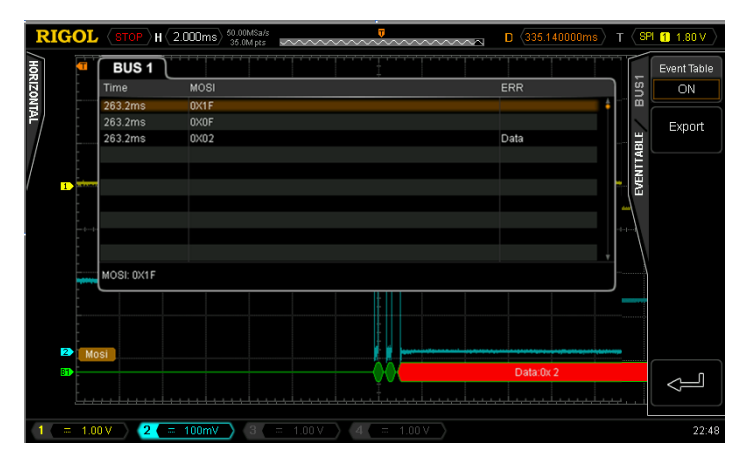

#### **9. Отображение ошибки при декодировании**

Когда синхросигнал в одном кадре SPI не достаточен, он заполняется красным цветом. К примеру, заданная битность равна 7 бит, тип порога SCLK является передним фронтом, тогда декодирование является ошибочным.

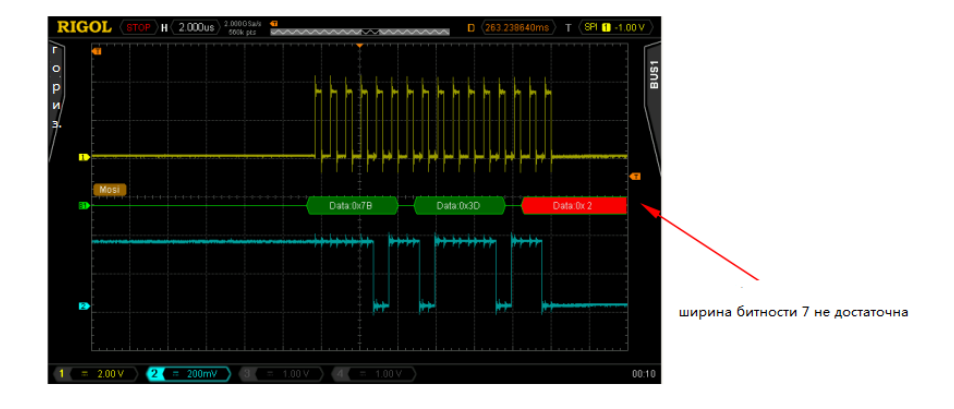

# **Декодирование I2C (опция)**

Последовательная шина I2C сформирована комбинацией линии синхросигнала (SCLK) и линии данных (SDA).

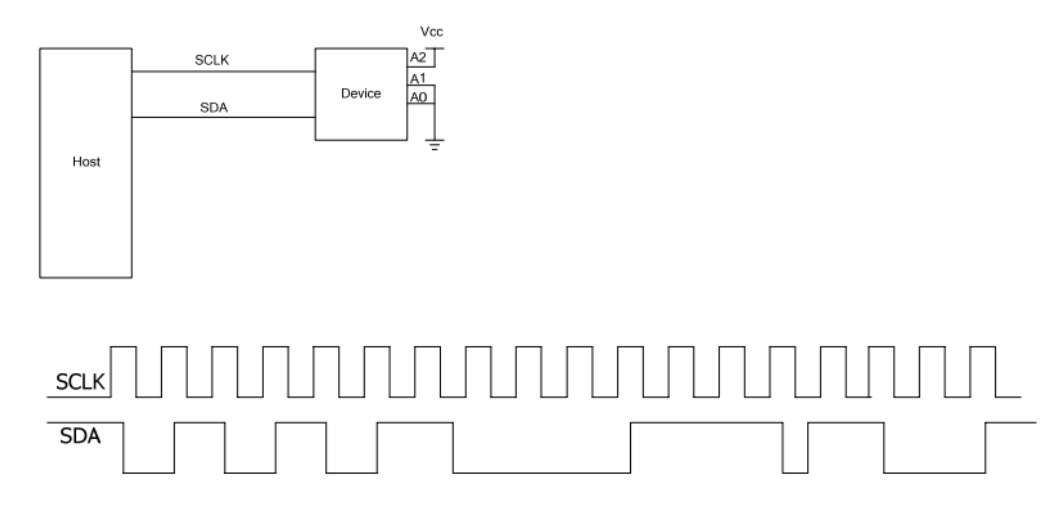

**SCLK**: дискретизация SDA производится на переднем или заднем фронте синхросигнала. **SDA**: обозначает канал данных.

Нажмите **Decode1** → **Тип декодирования**, выберите "I2C", откроется меню функции декодирования I2C.

#### **1. Настройка SCLK**

Нажав на клавишу **SCLK**, выберите любой канал (CH1-CH4) в качестве канала синхросигнала. Нажав на клавишу **Пороговая величина SCLK**, настройте пороговую величину канала синхросигнала.

#### **2. Настройка SDA**

Нажав на клавишу **SDA**, выберите любой канал (CH1-CH4) в качестве канала данных. Нажав на клавишу **Пороговая величина SDA**, настройте пороговую величину канала данных.

#### **3. Настройка параметров, имеющих отношение к отображению**

Нажав на клавишу **Отображение системы счисления**, выберите формат отображения шины: шестнадцатеричная система счисления, десятичная система, двоичная система или ASCII.

Нажав на клавишу **Отклонение**, при помощи можно отрегулировать позицию вертикального отображения шины.

Нажав на клавишу **Состояние BUS**, включите или отключите отображение шины.

#### **4. Список декодирования**

В списке декодирования отображаются данные после декодирования и соответствующее время, направленность данных и информация о ID и ACK.

Нажав на клавиши **Список событий** → **Список событий**, выберите "Включить" (обратите внимание на то, что данное действие возможно только, когда "Состояние BUS" включено), это позволит войти в интерфейс списка декодирования, как показано на нижеследующем изображении. Если в данный момент в прибор уже вставлена флэш-карта, нажав на клавишу **Экспорт**, пользователь может перенести перечень данных на внешнюю флэш-карту в формате CSV.

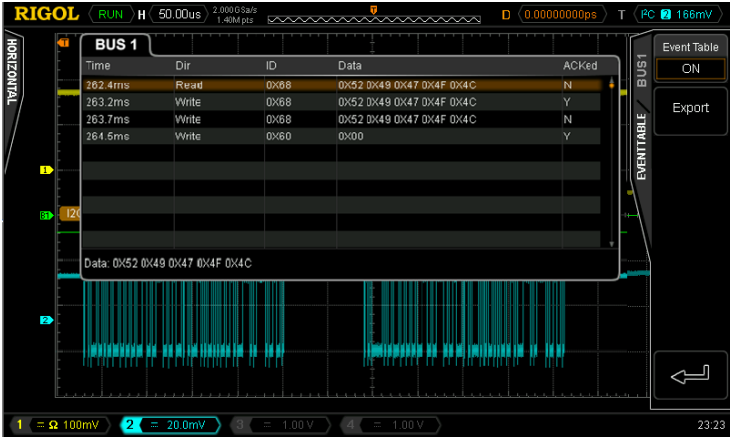

#### **5. Отображение ошибки при декодировании**

В данных одного кадра шины I2C содержится информация об адресе, при помощи синего блока отображается адрес ID, в блоке ID данных при помощи "Write" обозначается написание адреса, "Read" обозначает чтение адреса.

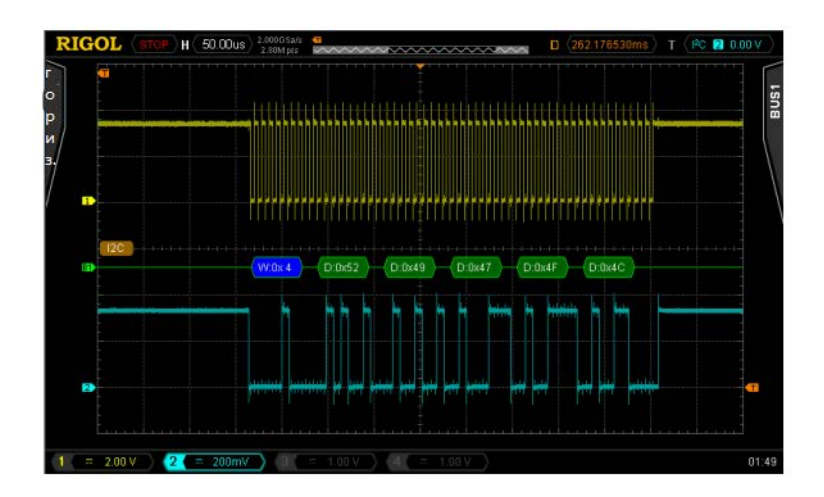

Когда ACK (ACKnowledge Character, знак подтверждения) не достаточен, появится информация об ошибке красного цвета, как показано на нижеследующем изображении.

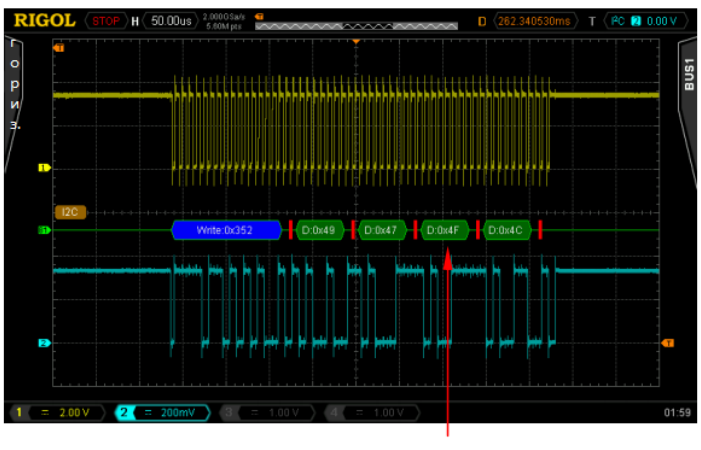

 $ACK=1$ 

# **Декодирование CAN (опция)**

Нажмите **Decode1** → **Тип декодирования**, выберите "CAN", откроется функция декодирования CAN.

#### **1. Выбор источника**

Нажав на клавишу **Выбор источника**, выберите любой канал (CH1-CH4) в качестве канала источника.

#### **2. Тип сигнала**

Нажмите на клавишу Тип сигнала, выберите необходимый тип сигнала.

- **CAN\_H:** реальный сигнал шины CAN\_H.
- **CAN\_L:** реальный сигнал шины CAN\_L.
- **Разность**: подсоедините дифференциальный пробник к сигналу шины разности CAN аналогового канала. Положительную полярность пробника подсоедините к сигналу шины CAN\_H, отрицательную полярность пробника подсоедините к сигналу шины CAN\_L.

#### **3. Скорость сигнала**

Нажав на клавишу **Скорость сигнала**, задайте совместимую с сигналом шины CAN скорость сигнала. Допустимо настроить 100 kb/s, 125 kb/s, 250 kb/s, 400 kb/s, 500 kb/s, 800 kb/s, 1 Mb/s или собственное

значение. После выбора "собственного значения" нажмите на клавишу **Настройка**, при помощи введите необходимую скорость, допустимый диапазон регулирования от 10 kb/s до 1 Mb/s.

#### **4. Местоположение дискретизации**

Точка дискретизации - это точка в битовом интервале. В данной точке осциллограф производит дискретизацию уровня бита. Позиция точки дискретизации отображается в процентном отношении "времени от начала бита до точки дискретизации" и "битового интервала".

Нажмите на клавишу Местоположение дискретизации, при помощи **О** отрегулируйте данный параметр с шагом 1% в пределах от 5% до 95%.

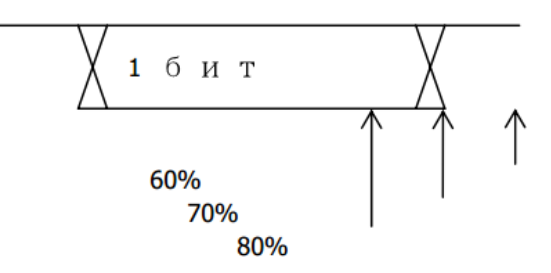

#### **5. Пороговая величина**

Ознакомьтесь с описанием в разделе "Декодирование параллельных шин".

#### **6. Настройка параметров, имеющих отношение к отображению**

Нажав на клавишу **Отображение системы счисления**, выберите формат отображения шины: шестнадцатеричная система счисления, десятичная система, двоичная система или ASCII.

Нажав на клавишу **Отклонение**, при помощи можно отрегулировать позицию вертикального отображения шины.

Нажав на клавишу **Состояние BUS**, включите или отключите отображение шины.

#### **7. Список декодирования**

В списке декодирования отображаются данные после декодирования, соответствующее время, кадры ID, DLC, CRC и информация о ACK.

Нажав на клавиши **Список событий** → **Список событий**, выберите "Включить" (обратите внимание на то, что данное действие возможно только, когда "Состояние BUS" включено), это позволит войти в интерфейс списка декодирования. Если в данный момент в прибор уже вставлена флэш-карта, нажав на клавишу **Экспорт**, пользователь может перенести перечень данных на внешнюю флэш-карту в формате CSV.

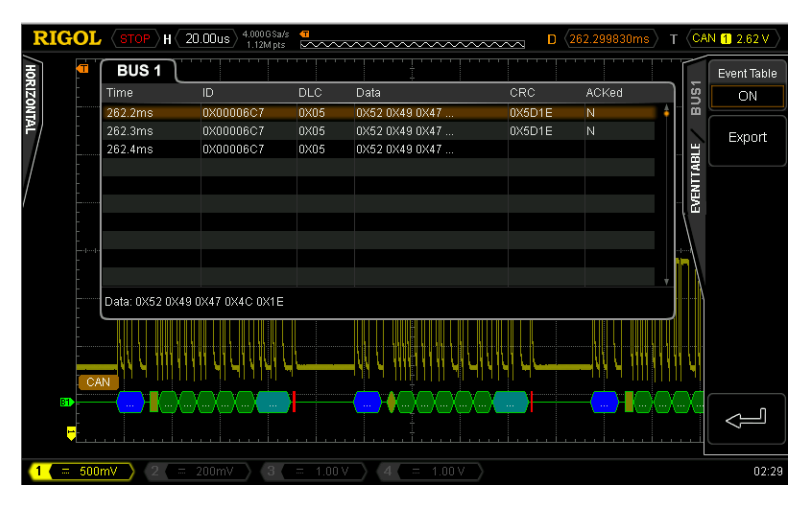

**8. Объяснение декодированных данных CAN**

- ID кадр данных: отображение шестандцатиричными цифрами синего цвета.
- Протяженность данных (DLC): отображение цветовым блоком желто-зеленого цвета.
- Кадр данных: отображение цветовым блоком зеленого цвета, при возникновении потери кадра данных заполняется цветовым блоком красного цвета.
- Цифровой сигнатурный анализ CRC: при эффективности отображение цветовым блоком светло-синего цвета; при ошибке появляется информация об ошибке красного цвета.

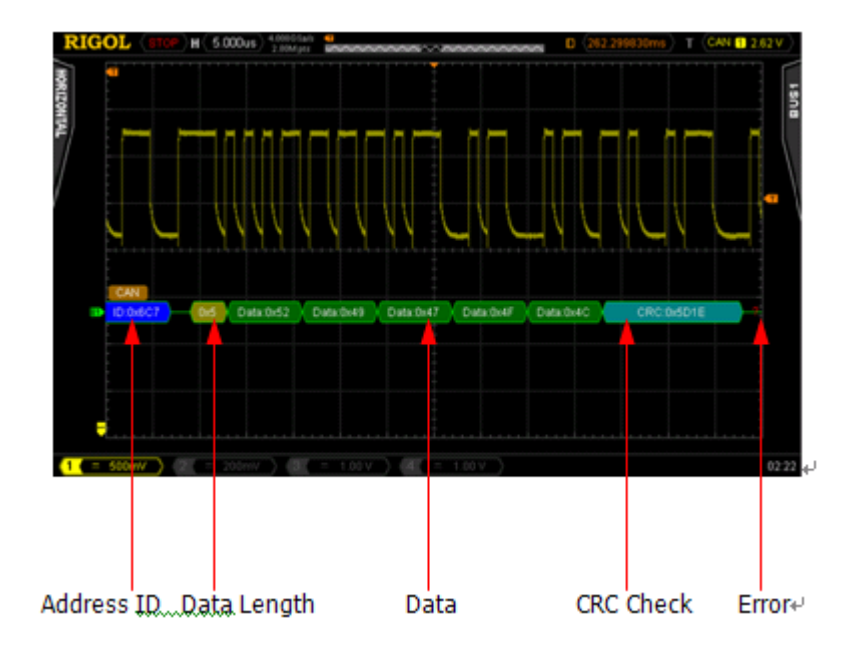

# **Декодирование FlexRay (опция)**

Нажмите **Decode1** → **Тип декодирования**, выберите "FlexRay", откроется меню декодирования FlexRay.

#### **1. Выбор источника**

Нажав на клавишу **Выбор источника**, выберите любой канал (CH1-CH4) в качестве канала источника.

#### **2. Выбор канала сигнала**

Нажмите на клавишу **Выбор канала сигнала**, выберите совместимый с сигналом шины FlexRay канал сигнала (A или B).

#### **3. Тип сигнала**

Нажав на клавишу **Тип сигнала**, выберите тип сигнала, совместимый с шиной FlexRay. Допустимые к выбору типы включают BP, BM и TX/RX.

#### **4. Скорость сигнала**

Нажав на клавишу **Скорость сигнала**, настройте скорость сигнала, совместимую с сигналом шины FlexRay. Возможно настроить 2.5 Mb/s, 5 Mb/s или 10Mb/s.

#### **5. Позиция точки дискретизации**

Точка дискретизации - это точка в битовом интервале. В данной точке осциллограф производит дискретизацию уровня бита. Позиция точки дискретизации отображается в процентном отношении "времени от начала бита до точки дискретизации" и "битового интервала".

Нажмите на клавишу Местоположение дискретизации, при помощи **О** отрегулируйте данный параметр с шагом 1% в пределах от 5% до 95%.

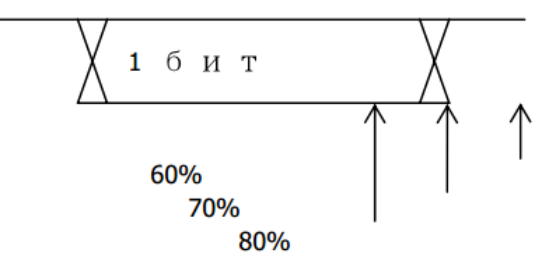

#### **6. Пороговая величина**

Ознакомьтесь с описанием в разделе "Декодирование параллельных шин".

#### **7. Настройка параметров, имеющих отношение к отображению**

Нажав на клавишу **Отображение архивации**, выберите, необходимо ли отображение архивации FlexRay.

Нажав на клавишу **Отображение системы счисления**, выберите формат отображения шины: шестнадцатеричная система счисления, десятичная система, двоичная система или ASCII.

Нажав на клавишу **Отклонение**, при помощи **О** можно отрегулировать позицию вертикального отображения шины.

Нажав на клавишу **Состояние BUS**, включите или отключите отображение шины.

#### **8. Список декодирования**

В списке декодирования отображаются данные после декодирования, соответствующее время, информация о начальной проверке, конечной проверке и ошибках. Можно применять для уже декодированных данных со сравнительно длительным наблюдением, таким образом можно избежать ситуаций нечеткого отображения данных во время наблюдения при помощи экрана.

Нажав на клавиши **Список событий** → **Список событий**, выберите "Включить" (обратите внимание на то, что данное действие возможно только, когда "Состояние BUS" включено), это позволит войти в интерфейс списка декодирования. Если в данный момент в прибор уже вставлена флэш-карта, нажав на клавишу **Экспорт**, пользователь может перенести перечень данных на внешнюю флэш-карту в формате CSV.

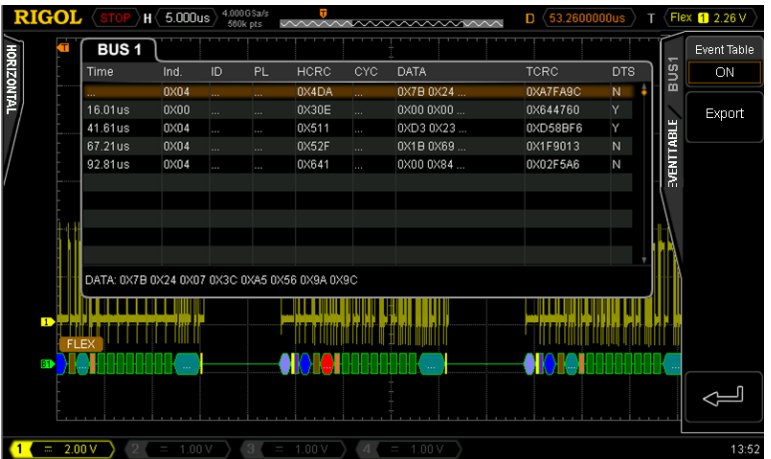

#### **9. Объяснение декодированных данных кадров FlexRay.**

На нижеследующем рисунке отображены декодированные данные кадров FlexRay.

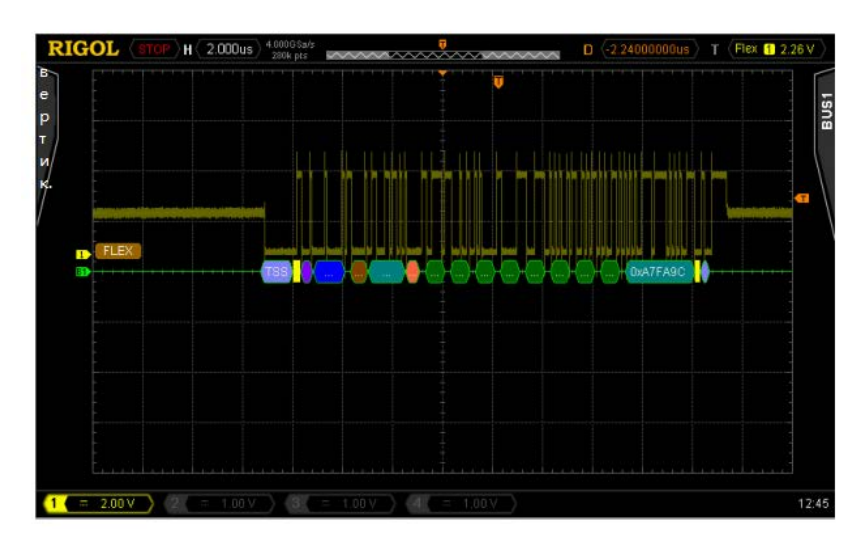

- TSS: последовательность запуска передачи, отображается цветовым блоком светло-фиолетового цвета.
- Тип кадра: тип кадра FlexRay, может быть NORMAL, SYNC, SUP и NULL, на данном рисунке отображен NOR, отображается цветовым блоком фиолетового цвета.
- Кадр ID: десятичная цифра, отображается цветовым блоком синего цвета.
- Действительная протяженность нагрузки: десятичная цифра, отображается цветовым блоком коричневого цвета.
- Начальный CRC: шестнадцатеричная цифра, отображается цветовым блоком синего цвета. Когда CRC не действительно, отображается цветовым блоком красного цвета.

• Число циклов: десятичная цифра, отображается цветовым блоком розового цвета.

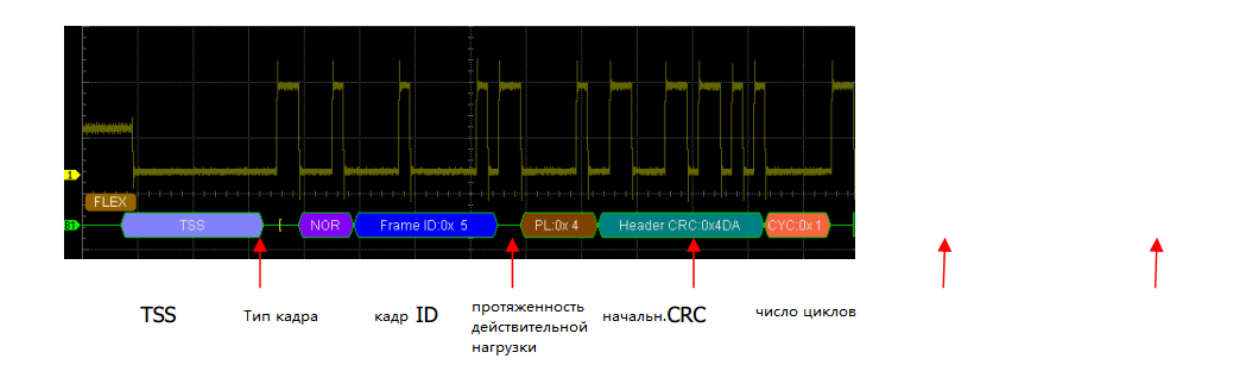

• Данные: отображение в соответствии установленным форматом в **Отображении системы счисления** (шестнадцатеричная система счисления, десятичная система счисления, двоичная система счисления или ASCII), отображается цветовым блоком зеленого цвета.

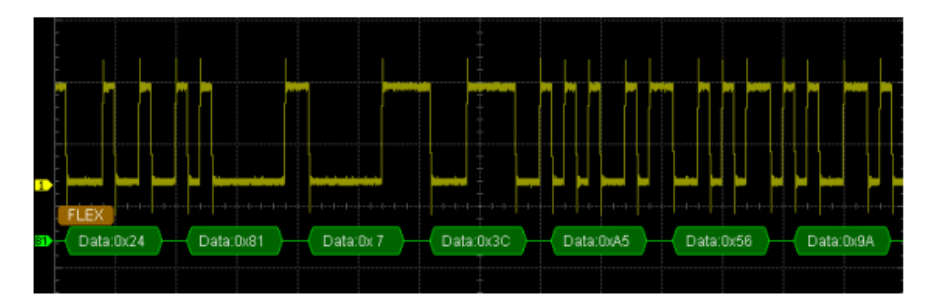

- Конечный CRC: шестнадцатеричная цифра, отображается цветовым блоком зеленого цвета. Когда CRC не действительно, отображается цветовым блоком красного цвета.
- DTS: последовательность конца состояния, отображается цветовым блоком светло-фиолетового цвета.

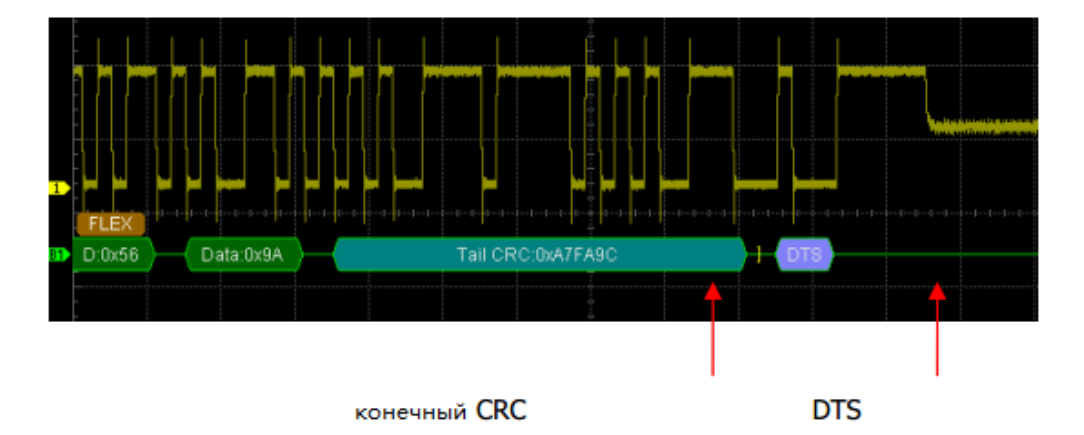

# **8. Контрольный сигнал**

В процессе реальных измерений можно произвести сравнение сигнала с образцом контрольного сигнала, тем самым выявить причины неисправностей.

Содержание данной главы:

- **Запуск функции REF**
- Настройка цвета
- Выбор источника REF
- Сохранение на встроенную память
- Регулирование отображения сигналов REF
- Перенос на встроенную или внешнюю память
- Перенос из встроенной или внешней память

# **Запуск функции REF**

В зоне вертикального контроля (VERTICAL) на передней панели нажмите функциональную клавишу **REF**, это запустит функцию. **Внимание:** когда временная развертка находится в режиме X-Y, функция REF не может быть запущена.

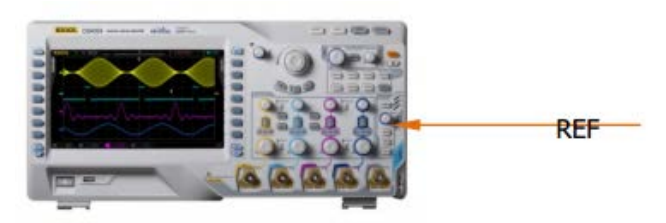

MSO4000/DS4000 предоставляет 10 каналов контрольного сигнала. Нажмите клавишу **Настройка канала**,

при помощи  $\,\mathbb O\,$  выберите включение или отключение необходимых контрольных каналов, открытый канал будет отображаться в левой части сетки экрана как ярлык канала, к примеру: ...

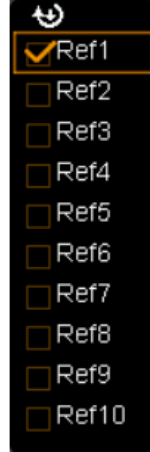

После запуска функции REF Вы можете выбрать различные цвета для различных каналов контрольных сигналов, настроить источник для каждого контрольного канала, отрегулировать вертикальную шкалу и смещение контрольных сигналов, сохранить контрольные сигналы на встроенную или внешнюю память, а также при необходимости произвести повторную выборку для использования. Подробнее см. в нижеследующем описании.

#### **8. Контрольный сигнал RIGOL**

## **Настройка цвета**

Для лучшего различения контрольных сигналов разных каналов осциллографы серии MSO4000/DS4000 предоставляют 5 видов цветов для маркировки контрольных сигналов различных каналов - светло-серый, зеленый, светло-синий, красный, оранжевый цвета.

Нажмите клавишу **Текуший канал**, при помощи **О** выберите любой уже открытый контрольный канал (Ref1-Ref10), нажмите клавишу **Настройка цвета**, установите различные цвета для контрольных сигналов данного канала.

# **Выбор источника REF**

Нажмите на клавишу **Текущий канал**, при помощи  $\Theta$  выберите любой уже открытый контрольный канал (Ref1-Ref10), нажмите клавишу Выбор источника и задайте опорный источник для данного канала (CH1-CH4, MATH).

## **Сохранение на встроенную память**

Нажмите на клавишу **Сохранить**, это позволит сохранить на встроенную память, а также отобразить на экране сигнал определенного источника (в пределах экрана) в качестве опорного сигнала. **Внимание**: данным действием опорные сигналы сохраняются на энергозависимую память, после отключения подачи электричества сохранение не производится.

## **Регулирование отображения сигналов REF**

При регулировании определенных опорных сигналов в **Текущем канале**:

Нажав на клавишу **REF**, установите осциллограф в режим функции REF, нажмите на клавишу  $\rightarrow$ , при

помощи  $\mathcal O$  отрегулируйте вертикальное смещение опорного сигнала, нажмите на клавишу  $\mathbb P$ , при

помощи  $\mathcal O$  отрегулируйте вертикальную шкалу опорного сигнала.

Нажмите на клавишу **Восстановить**, опорный сигнал незамедлительно восстановится в позицию канала источника, которая была при произведении операции **Сохранить**.

### **Перенос на встроенную или внешнюю память**

Пользователь также может сохранить текущий опорный сигнал на встроенную Flash память прибора или на внешнюю флэш-карту. Форматом файлов опорных сигналов является "\*.ref". На встроенную память можно можно сохранить до 10 файлов опорных каналов (LocalREF0.ref до LocalREF9.ref).

Нажмите на клавишу **Экспорт**, это откроет интерфейс сохранения файлов. Ознакомьтесь с описанием сохранения опорных сигналов на встроенную или внешнюю память в главе "Сохранение и выборка".

# **Перенос из встроенной или внешней памяти**

Пользователь также может перенести сохраненные на встроенной Flash памяти или внешней флэш-карте

Руководство пользователя DS4000 3 3

файлы опорного сигнала на оперативную память.

Нажмите на клавишу **Внесение**, это откроет интерфейс выборки файлов. Ознакомьтесь с описанием переноса опорных сигналов на оперативную память в главе "Сохранение и выборка".

# **9. Допусковая проверка (соответствие / несоответствие)**

При помощи определения, находится ли входной сигнал в пределах создания норм, контролируется ситуация изменения сигнала. Результат его проверки может быть отображен при помощи экрана, а также может производиться указательное оповещение при помощи звуков системы или выходных сигналов импульса из задней панели [Trig Out/Calibration].

Содержание данной главы:

- Запуск допусковой проверки
- Выбор источника
- Создание норм
- Проверка и выход
- Сохранение норм проверки
- Регулирование норм проверки

# **Запуск допусковой проверки**

Нажмите **Utility** → **Допусковая проверка** → **Тест разрешения**, выберите "Вкл.". **Внимание**: когда временная развертка находится в режиме X-Y, функция допусковой проверки (соответствие / несоответствие) не может быть запущена.

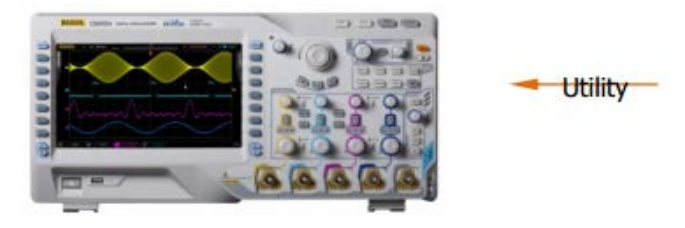

При желании начать тестирование сначала необходимо нажать клавишу **Тест разрешения** и выбрать "Вкл.". Нажав на клавишу **Операции** и выбрав "<sup>\*\*</sup>, начните тестирование, а выбрав "■" остановите тестирование. На нижеследующем рисунке изображен интерфейс тестирования:

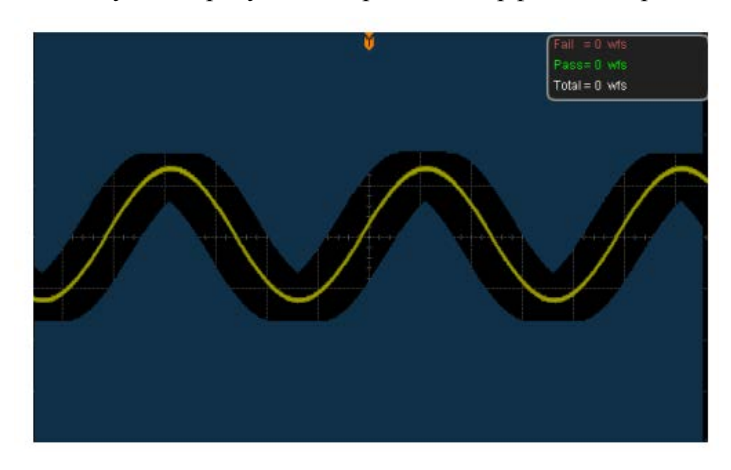

Вы можете выбрать источник, создать нормы, сохранить и выбрать нормы тестирования и т.д. Подробнее см. описание в следующих разделах.

# **Выбор источника**

Нажав на клавишу **Выбор источника**, выберите необходимый канал для тестирования (CH1-CH4). Во время тестирования осциллограф определяет, соответствуют ли сигналы каждого кадра источника текущим нормам проверки, прошедшие через участок проверки (участок синего цвета) сигналы определяются как несоответствующие.

# **Создание норм**

Пользователь может создать собственные нормы тестирования.

Нажмите на клавишу **Тест разрешения**, откроется участок отображения норм. Затем поочередно нажмите

клавиши Горизонтальное регулирование и Вертикальное регулирование, поворачивайте  $\upsilon$ , на экране будет отображаться схематичная линия норм, нажмите на клавишу **Создание норм**, это позволит применить созданные в данный момент нормы. Пределы горизонтального и вертикального регулирования от 0.02 div до 4 div и от 0.03 div до 4 div соответственно.

# **Проверка и выход**

Перед тестированием Вы также можете настроить форму выхода результатов тестирования в соответствии с нижеописанным методом.

Нажмите клавишу **Информация отображения**, выберите "Включить" или "Выключить". При включении результаты проверки будут отображаться в правом верхнем углу экрана.

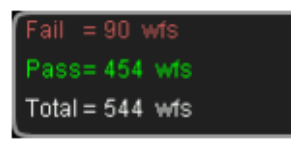

Нажмите **Остановка после выхода**, выберите "Включить" или "Выключить".

- Включить: при обнаружении несоответствующего сигнала осциллограф остановит тестирование и перейдет в состояние "STOP". В это время результаты тестирования будут удерживаться на экране (если отображение включено), задняя панель [Trig Out/Calibration] (если запущена) будет выводить только один импульс.
- Выключить: даже если обнаружен несоответствующий сигнал, осциллограф продолжит тестирование, результаты тестирования на экране будут непрерывно обновляться, задняя панель [Trig Out/Calibration] при каждом обнаружении несоответствующего сигнала будет выводить импульсы.

Нажмите клавишу Выход, выберите "Несоответствующий" или "Несоответствующий+ ...

- Несоответствующий: при обнаружении несоответствующего сигнала имеется отображение и выход, но звуковой сигнал не будет сигнализировать.
- Несоответствующий+  $\blacksquare$ : при обнаружении несоответствующего сигнала имеется отображение и выход, в то же время звуковой сигнал будет производить сигнализирующие звуки (вне зависимости от настроек выключателя звука).

Нажмите клавишу **Aux**, таким образом можно быстро "включить" или "выключить" выход результатов тестирования на задней панели [Trig Out/Calibration]. Вы также можете, нажав на **Utility** → **Выход Aux** и выбрав "Проверка не пройдена", настроить данный выход.

# **Сохранение норм проверки**

Пользователь может сохранить нормы текущего тестирования на встроенную Flash память или внешнюю флэш-карту. Форматом файлов норм тестирования является "\*.pf". На встроенную память можно сохранять до 10 файлов норм тестирования (LocalPF.pf).

Нажмите клавишу **Сохранить**, это откроет интерфейс сохранения файлов. Ознакомьтесь с описанием сохранения файлов тестирования на встроенную и внешнюю память в главе "Сохранение и выборка".

# **Регулирование норм проверки**

Пользователь также может перенести сохраненные на встроенной Flash памяти прибора или на внешней флэш-карте файлы норм тестирования (\*.pf) в оперативную память.

Нажмите клавишу **Выборка**, это откроет интерфейс выборки файлов. Ознакомьтесь с описанием переноса файлов норм тестирования на оперативную память в главе "Сохранение и выборка".

# **10. Запись сигнала**

Запись сигнала позволяет записать сигналы входных каналов (CH1-CH4). Режим нормально открытой записи позволяет производить непрерывную запись входных сигналов до тех пор, пока пользователь не нажмет клавишу RUN/STOP. Функция воспроизведения сигналов и анализа сигналов позволяет получить наилучший результат анализа. (**Внимание**: когда осциллограф производит запись сигналов, горизонтальная временная развертка должна быть в режиме "Y-T").

Содержание данной главы:

- Запись сигнала
- Непрерывная запись
- Воспроизведение сигнала
- Анализ сигнала

#### **RIGOL 10. Запись сигнала**

## **Запись сигнала**

Во время записи сигналов происходит запись сигналов всех открытых в текущий момент каналов.

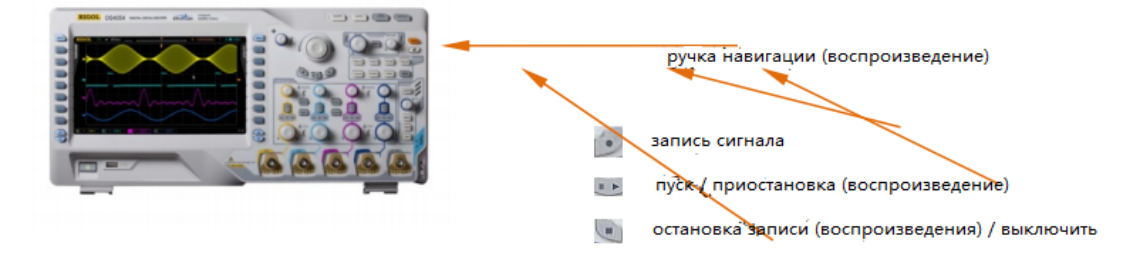

Нажмите **Record**  $\rightarrow$  **Режим**, при помощи  $\rightarrow$  выберите режимы "Запись", откроется меню работы с записью сигналов.

#### **1. Конечный кадр**

Нажмите на клавишу **Конечный кадр**, при помощи **О** задайте кадр, который необходимо записать, количество кадров, допустимых к настройке, имеет отношение к глубине памяти.

#### **2. Работа с записью**

Запись сигналов возможно выполнить через меню или горячую клавишу на передней панели.

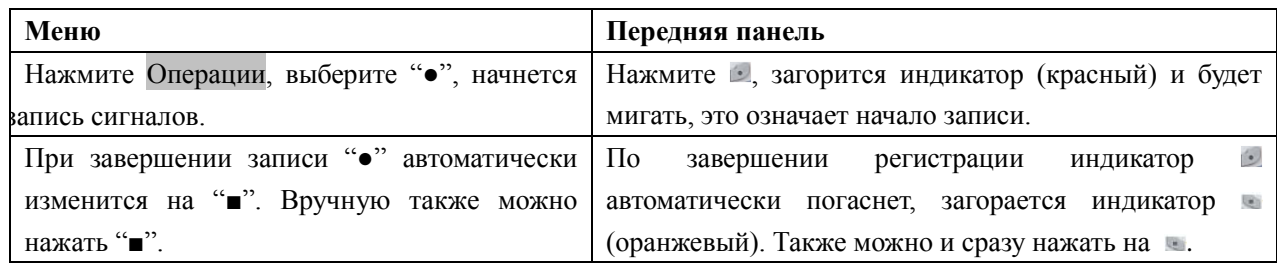

#### **3. Временной интервал**

Настраивается временной интервал от кадра до кадра во время записи сигнала, диапазон допустимой настройки от 100 нс до 10 с.

#### **4. Максимальное число кадров**

В данном меню отображается максимально возможное в текущий момент число кадров для записи.

Поскольку величина памяти для сигналов является фиксированной, поэтому чем больше число точек сигнала каждого кадра, тем меньше число кадров, доступных для записи.

Таким образом максимальное число конечных кадров записи сигнала зависит от выбранной в текущий момент "глубины памяти". Ознакомьтесь с описанием необходимой глубины памяти в разделе "Глубина памяти".

| Глубина памяти | Максимальное число конечных кадров |
|----------------|------------------------------------|
| автоматически  | 200064                             |
| 14к точек      | 31986                              |
| $140k$ точек   | 1999                               |

Табл. 10-1. Глубина памяти и максимальное число кадров записи.

### **10. Запись сигнала RIGOL**

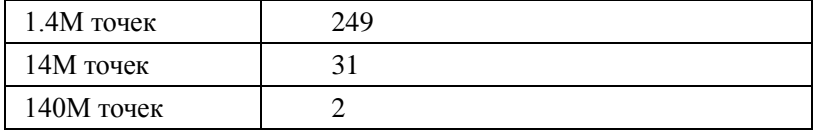

## **Непрерывная запись**

Функция записи сигнала в MSO4000/DS4000 снабжена режимом "непрерывной записи". При включении данного режима осциллограф циклично записывает сигналы в реальном времени в соответствии с глубиной памяти. Протяженность записываемых сигналов ограничена глубиной памяти, данные ранее записанных сигналов будут закрыты данными записанных позже сигналов. При включении данного режима запрещены к использованию такие функции осциллографа, как "допусковая проверка" и "методы получения осциллограмм", "метод дискретизации", "глубина памяти", остальные же операции не подвергаются влиянию.

Нажмите на **Record**  $\rightarrow$  **Режим**, при помощи  $\rightarrow$  выберите "непрерывная запись", затем клавища записи сигналов на передней панели станет красной, осциллограф начнет запись сигналов в реальном времени в соответствии с текущей глубиной памяти. Нажатие на клавишу **RUN/STOP** приведет к тому, что осциллограф остановит запись. В это время Вы можете воспроизвести или проанализировать сигнал.

Режим непрерывной записи помогает получить случайные аномальные сигналы в процессе пробной эксплуатации. Ниже следует описание примеров применения данного режима.

При помощи MSO4000/DS4000 (CH1) происходит наблюдение за одним прямоугольным сигналом. В данном сигнале имеется определенное превышение (выброс), а также возможно накладывание аномальных импульсов.

 При помощи пробника выходной порт сигнала подсоедините к CH1 осциллографа. Отрегулируйте осциллограф до стабильного запуска.

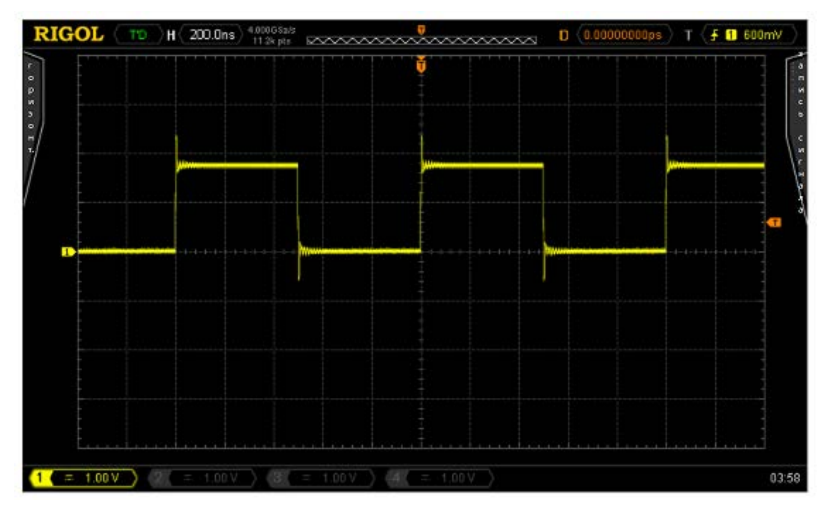

Включите режим непрерывной записи.
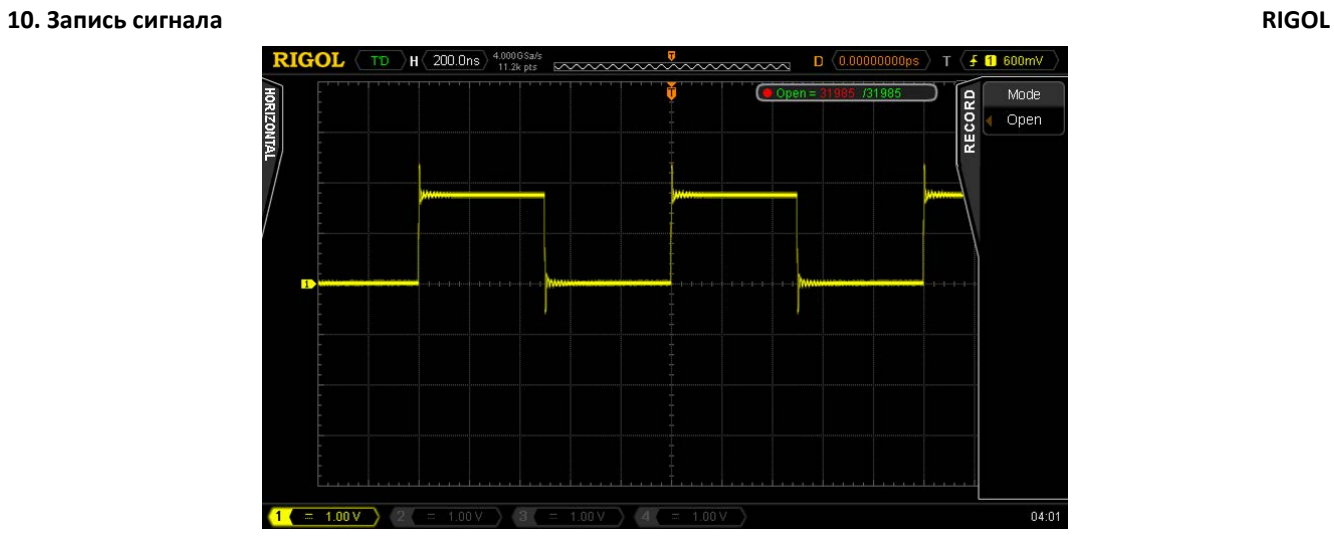

- $H \langle 200.0$ ns $\rangle$ <sup>4.000GSa/s</sup> Source 册 MEASURE CH<sub>1</sub> Counter إلٍلٍّٰ OFF Clear Display All  $\begin{array}{c}\n\lambda \\
\hline\n\end{array}$   $\begin{array}{c}\n\lambda \\
\hline\n\end{array}$   $\begin{array}{c}\n\lambda \\
\hline\n\end{array}$   $\begin{array}{c}\n\lambda \\
\hline\n\end{array}$ OFF All Measure Source ਪੂ Statistic OFF  $\overline{\mathbb{H}}$ Meas. Setting  $04:04$
- Параметры измерений сигнала в режиме непрерывной записи.

- Нажмите на клавишу **RUN/STOP** для остановки записи.
- При помощи режима анализа сигналов проанализируйте записанные сигналы. Так Вы обнаружите, что аномалии сигналов уже захвачены.

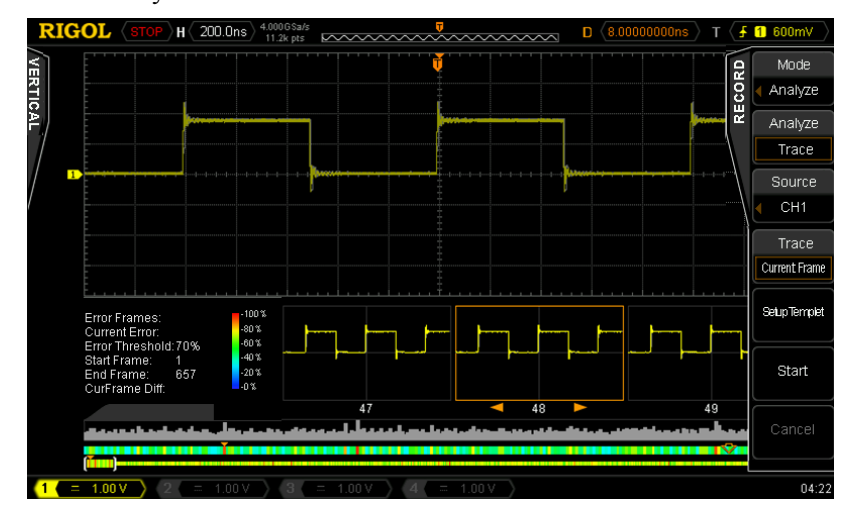

## **Воспроизведение сигнала**

Воспроизведение сигналов позволяет вопроизвести уже записанные в данный момент сигналы. Нажмите на

 $\overline{\textbf{Record}}$  → **Режим**, при помощи  $\overline{ }$  выберите "Воспроизвести".

В это время в правом верхнем углу экрана будет отображаться информация, как на нижеследующем рисунке, где описывается отображаемый в данный момент кадр, в процессе воспроизведения данное значение непрерывно меняется.

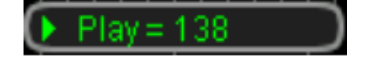

Пожалуйста, ознакомьтесь с нижеследующим описанием настройки параметров воспроизведения.

#### **1. Режим воспроизведения**

Нажатием на данную клавишу выберите режим воспроизведения "цикл" или "один раз".

- $\bullet$   $\leftarrow$   $\bullet$   $\bullet$  иикличное воспроизведение, после вопроизведения от начального кадра до конечного кадра будет производится повторное воспроизведение до ручной остановки.
- $\blacktriangleright \rightarrow \blacksquare$  одноразовое воспроизведение, остановка после вопроизведения от начального кадра до конечного кадра.

## **2. Временной интервал**

Нажав на данную клавишу, при помощи  $\Theta$  настройте временной интервал воспроизведения. Допустимый диапазон настройки от 100 ns до 10 s, по умолчанию - 100 ns.

## **3. Начальный кадр**

Нажав на данную клавишу, при помощи  $\Theta$  настройте начальный кадр повторного воспроизведения.

По умолчанию - 1, максимально допустимое число настройки является максимальным числом записанных кадров.

## **4. Текущий кадр**

Нажав на данную клавишу, при помощи  $\Theta$  или используя навигационную ручку управления, настройте текущий кадр, по умолчанию он равен конечному кадру, пределы настройки "текущего кадра" имеют отношение к настройкам "начального кадра" и "конечного кадра".

В процессе настройки на экране синхронно будут отображаться соответствующие текущему кадру сигналы, т.е. ручное воспроизведение.

Если после настройки данных параметров Вы будете производить воспроизведение, данное меню автоматически отрегулируется на соответствующее число в качестве начального кадра, а также будет непрерывно меняться в процессе воспроизведения.

#### **5. Конечный кадр**

Нажав на данную клавишу, при помощи  $\Theta$  настройте конечный кадр воспроизведения. По умолчанию это общее число кадров воспроизводимого сигнала.

Руководство пользователя DS4000 летов по пользователя и по пользователя и по пользователя и по пользователя и

## **6. Воспроизведение**

Воспроизведение сигналов производится через меню или при помощи горячей клавиши на передней панели.

## **7. Отметки времени**

Отметки времени применяются для отображения абсолютного времени записи каждого кадра в текушей записи сигнала. Нажав на клавишу **Отметки времени**, включите или выключите функцию отметок времени. При включении информация об отметках времени будет отображена в правом верхнем углу экрана, как показано на нижеследующем рисунке:

 $Play = 31$  $T_0 = 14.9332$  Feb 4th  $\Delta T = 1796200$ ms

T0: отображает абсолютное время начала записи сигнала, подробный формат следующий: час:минута:секунда месяц день;;

ΔT: отображает разницу времени записи текущего сигнала относительно первого кадра записи сигнала. В процессе воспроизведения сигналов данное значение постоянно изменяется.

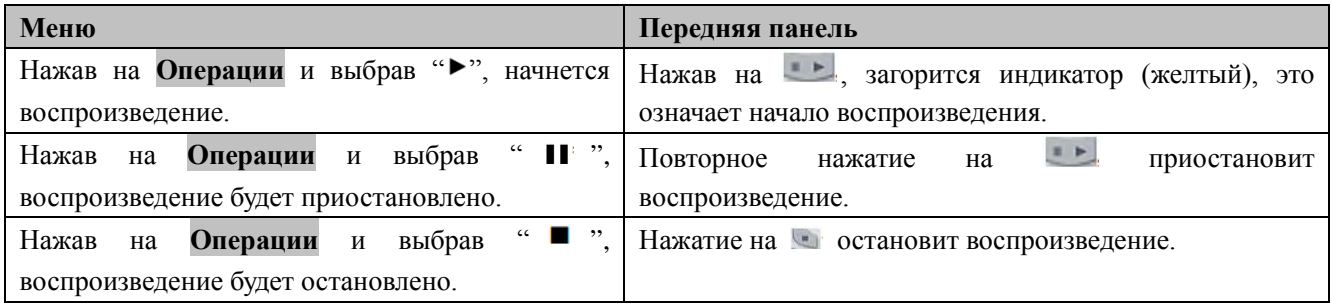

## **Подсказка**

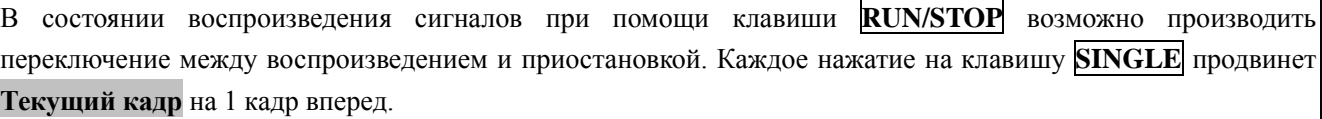

Анализ сигнала позволяет проанализировать в данный момент уже записанные сигналы. Нажмите на **Record**

 $\rightarrow$  Режим, при помощи  $\omega$ , выбрав "режим анализа", откройте меню анализа сигналов. В это время экран будет поделен на 2 участка отображения, как показано ниже:

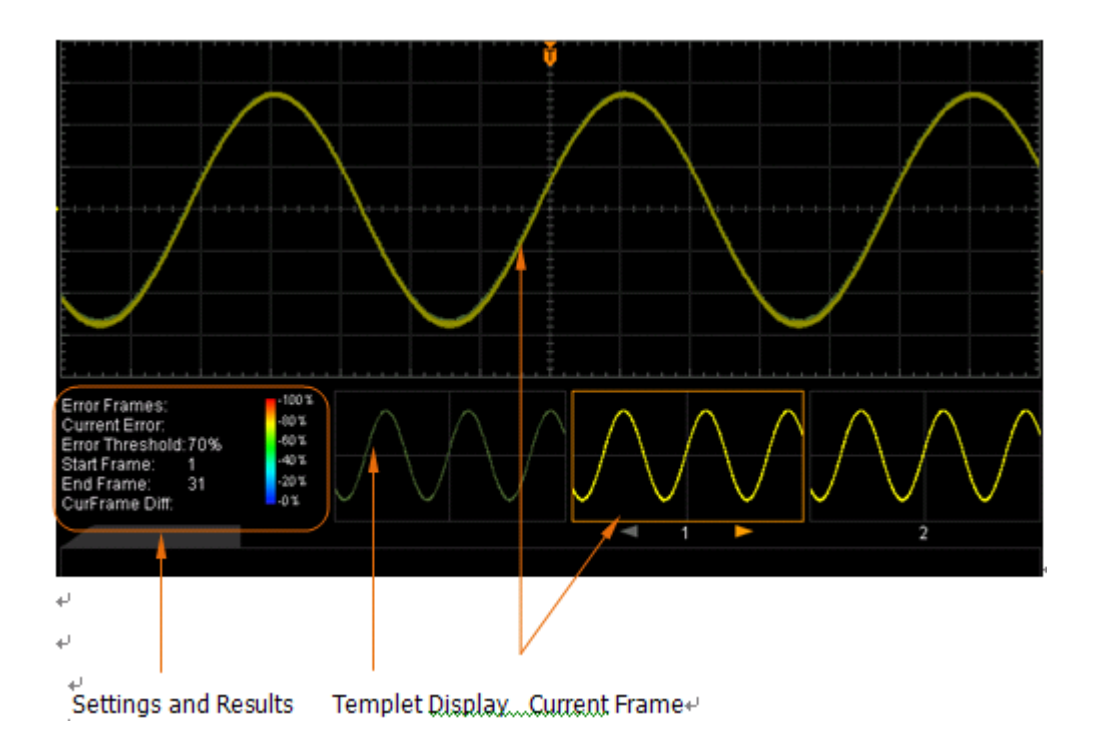

Настройте соответствующие параметры анализа сигналов, ознакомившись с нижеследующим описанием.

#### **1. Режим анализа**

Нажмите клавишу **Режим анализа** и выберите необходимый режим анализа.

- Режим геометрического места точек: анализ производится на основании заданного пользователем шаблона. Подробное объяснение см. в "Анализ на основании геометрического места точек".
- Допусковая проверка: анализ производится на основании созданных пользователем норм допусковой проверки. Подробное описание см. в "анализ на основании норм допусковой проверки".

#### **2. Выбор источника**

Нажав на клавишу **Выбор источника**, выберите необходимый анализируемый канал (CH1-CH4). **Внимание**: возможно выбрать только открытые в данный момент каналы).

#### **3. Начало анализа**

Нажатие на клавишу **Начало анализа** запустит анализ сигналов. **Внимание**: в процессе анализа на экране будет отображаться полоса продвижения процесса, в это время не разрешается изменять настройки. По завершению анализа на экране будут отображены результаты анализа "количества ошибочных кадров", "текущего кадра ошибки" и "дифференциала текущего кадра"; одновременно текущий кадр будет зафиксирован на первом ошибочном кадре. Как показано на нижеследующем рисунке.

В это время при помощи меню можно зафиксировать на следующий ошибочный кадр, предыдущий

ошибочный кадр и на каждый кадр текущего анализа сигнала.

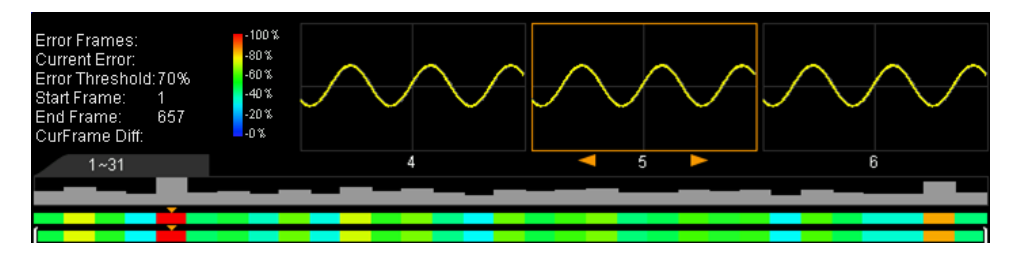

**Число ошибочных кадров**: показывает общее число обнаруженных ошибочных кадров в текущем анализе. Число ошибочных кадров зависит от заданного в текущий момент ограничения ошибочных кадров.

**Текущий кадр ошибки**: кадр ошибки локализации за последний раз из общей сортировки ошибочных кадров при локализации каждого кадра данных настоящего анализа.

**Дифференциал текущего кадра**: говоря об анализе на основе геометрического места точек, в процессе анализа осциллограф производит сравнение каждого кадра поочередно с шаблоном и на основании максимального значения дифференциала для стандартизации производит нормализацию значений дифференциала каждого кадра. Затем при помощи сравнения нормализированного значения дифференциала каждого кадра и заданного ограничения определяется, ошибочен ли каждый кадр. "Дифференциал текущего кадра" - это приведение к одному значению дифференциалов текущего кадра и шаблона, т.е. значение относительной дифференты.

Говоря об анализе на основе допусковой проверки, в процессе анализа происходит сравнение данных каждого кадра с нормами тестирования, если значение дифференциала превышает или равняется заданному "порогу", то данный кадр определяется ошибочным, "дифференциал текущего кадра" - 100%; в противном случае данный кадр определяется верным, "дифференциал текущего кадра" - 0%. **Внимание**: в данном режиме анализа существует только два данных вида ситуаций с "дифференциалом текущего кадра".

#### **4. Отмена анализа**

В процессе анализа сигналов пользователь может, нажав на клавишу **Отмена анализа**, остановить процесс анализа. Повторное нажатие на клавишу **Начало анализа** позволит произвести повторный запуск анализа.

## **5. Предыдущий кадр ошибки**

По завершению анализа сигналов, нажав на клавишу **Предыдущий кадр ошибки**, можно локализовать текущий кадр на предыдущий кадр ошибки по отношению к текущему кадру ошибки. Вы также можете производить локализацию текущего ошибочного кадра на предыдущий ошибочный кадр при помощи нажатия на клавишу **RUN/STOP**.

#### **6. Следующий кадр ошибки**

По завершению анализа сигналов, нажав на клавишу **Следующий кадр ошибки**, можно локализовать текущий кадр на следующий кадр ошибки по отношению к текущему кадру ошибки. Вы также можете производить локализацию текущего ошибочного кадра на следующий ошибочный кадр при помощи нажатия на клавишу **SINGLE**.

**Внимание**: при помощи навигационной ручки управления можно просматривать сигналы каждого кадра анализа.

## **10. Запись сигнала RIGOL**

#### **7. Текущий кадр**

Нажав на клавишу **Текущий кадр**, отрегулируйте отображаемый в данный момент кадр данных, пределы регулирования от 1 до общего числа кадров данного анализа сигнала. Вы также можете, поворачивая навигационную ручку управления, отрегулировать кадр данных, отображаемый в текущий момент.

## **8. Настройка анализа**

Нажмите на клавишу **Настройка анализа**, откроется меню более подробной настройки анализа.

- Исходная точка экрана: нажав на данную клавишу, настройте исходную точку анализа сигнала, пределы настройки от 5 до 685, но менее настроенной в текущий момент "конечной точки экрана".
- Конечная точка экрана: нажав на данную клавишу, настройте конечную точку анализа сигнала, пределы настройки от 6 до 695, но более настроенной в текущий момент "начальной точки экрана".
- Начальный кадр: нажав на данную клавишу, настройте начальный кадр анализа сигналов, по умолчанию это первый кадр.
- Конечный кадр: нажав на данную клавишу, настройте конечный кадр анализа сигналов, по умолчанию это самый последний кадр.
- Настройка порога: нажав на данную клавишу, настройте порог анализа сигналов, допустимый предел настройки от 1% до 99%. Порог применяется для определения кадров данных в качестве ошибочных кадров. Если (соответствующая) разница между кадром данных и шаблоном больше или равняется заданного в текущий момент порога, то данный кадр расценивается, как ошибочный.

#### **9. Отображение шаблона**

Нажмите на клавишу **Отображение шаблона**, включите или выключите отображение шаблона. О настройке шаблона см. описание в "Анализ на основе геометрического места" и "Анализ на основе норм тестирования допусковой проверки".

#### **10. Метки времени**

Метки времени применяются для отображения абсолютного времени записи каждого кадра записанных в данный момент сигналов. Нажмите на клавишу **Метки времени**, включите или выключите функцию меток времени. При включении информация о метках времени будет отображаться в правом верхнем углу экрана, как показано на нижеследующем рисунке:

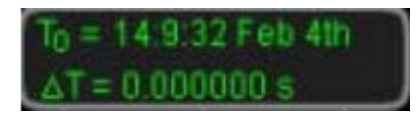

 $T<sub>0</sub>$ : показывает абсолютное время начала записи сигнала в формате: (час:минута:секунда месяц день);

ΔT: показывает разницу времени записи между текущим сигналом и сигналом первого кадра.

## **Анализ на основании геометрических точек**

Нажмите на клавишу **Режим анализа**, после выбора "Режим геометрического места точек" можно в соответствии с нижеописанным методом настроить шаблон на время анализа на основании геометрических точек.

## **1. Режим геометрического места точек**

Нажав на клавишу **Режим геометрических точек**, выберите метод появления шаблона анализа.

- Текущий кадр: выбор текущего кадра в качестве шаблона анализа.
- Среднее значение: выбор текущего кадра данных, прошедшего через среднюю вычислительную операцию, в качестве шаблона анализа.

## **2. Настройка шаблона**

Нажав на клавишу **Настроить шаблон**, незамедлительно произойдет конфигурация шаблона. После начала анализа осциллограф производит сравнение каждого тестируемого кадра данных и данных шаблона, а также на основании заданного "порога" определяет, имеются ли ошибочные кадры.

## **Анализ на основании норм допусковой проверки**

Нажав на клавишу **Режим анализа**, выберите "Допусковая проверка", затем при помощи нижеописанного метода можно настроить шаблон на время анализа на основании норм допусковой проверки.

## **1. Горизонтальное регулирование**

Нажав на данную клавишу, при помощи  $\Theta$  отрегулируйте горизонтальный порог, допустимый предел регулирования от 0.02 div до 4.00 div. В процессе регулирования в интерфейсе появятся 2 кривые, которые будут показывать контур текущих норм.

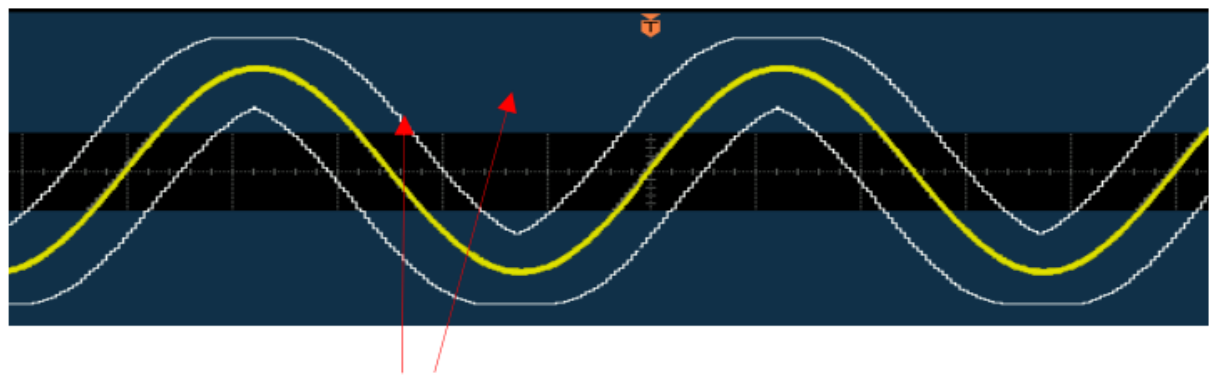

контур текущих норм

#### **2. Вертикальное регулирование**

Нажав на данную клавишу, при помощи  $\Theta$  отрегулируйте вертикальный порог, допустимый предел регулирования от 0.03 div до 4.00 div. В процессе регулирования в интерфейсе появятся 2 кривые, которые будут показывать контур текущих норм.

## **3. Создание норм**

Нормы, т.е. шаблоны, применяемые для анализа сигналов. Нажав на клавишу **Создание норм**, позволит незамедлительно применить созданные в текущий момент нормы (горизонтальное регулирование и вертикальное регулирование).

## **4. Сохранение**

Нажмите на клавишу **Сохранить,** это позволит войти в интерфейс сохранения файлов. Пожалуйста, сохраняйте файлы норм тестирования на встроенную или внешнюю память, ознакомившись с соответствующим описанием в главе "**Сохранение и выборка**".

## **5. Выборка**

Нажмите на клавишу **Выборка**, это позволит войти в интерфейс выборки файлов. Пожалуйста, переносите нормы тестирования на оперативную память прибора, ознакомившись с соответствующим описанием в главе "**Сохранение и выборка**".

# **11. Управление отображением**

Вы можете настроить тип отображения волн, послесвечение и яркость, также можно настроить тип сетки отображения экрана, яркость сетки, а также время удержания меню.

Содержание данной главы:

- Выбор типа отображения
- Настройка времени послесвечения
- Настройка яркости сигнала
- Настройка сетки монитора
- Настройка яркости сетки
- Настройка удержания меню

## **Выбор типа отображения**

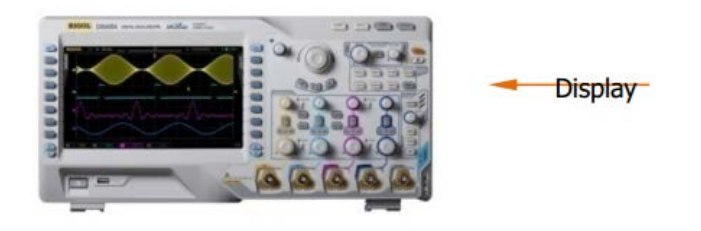

Нажмите **Display** → **Тип отображения**, настройте метод отображения волн как "векторы" или "точки".

- Векторы: отображение методом соединения точек дискретизации. Данный режим в большинстве случаев показывает самые правдоподобные волны. Можно удобно просмотреть быстрые фронты сигналов (к примеру, прямоугольных волн).
- Точки: отображение точек дискретизации. Вы сможете наглядно просмотреть каждую точку дискретизации, а также можно измерять значения X и Y данных точек при помощи курсорных измерений.

## **Настройка времени послесвечения**

Нажмите **Display** → **Послесвечение**, настройте послесвечение осциллографа как минимальное значение, конкретное значение (от 50 мс до 20 с) или неограниченное.

Ниже при помощи синусоидальных сигналов развертки по частоте представлены эффекты сигналов разного времени послесвечения:

## • **Минимальное значение**

Можно наблюдать за сигналом с высокой частотой обновления изменений.

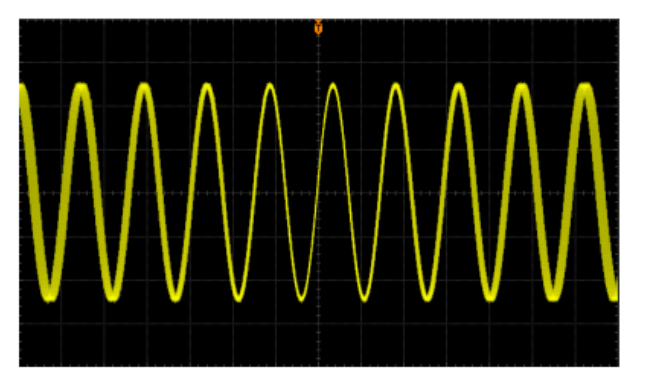

## • **Конкретное значение**

Можно наблюдать за сравнительно медленным изменением или дефектами со сравнительно низкой вероятностью появления. Инерционность возможно настроить как 50 ms, 100 ms, 200 ms, 500 ms, 1 s, 2 s, 5 s, 10 s или 20 s.

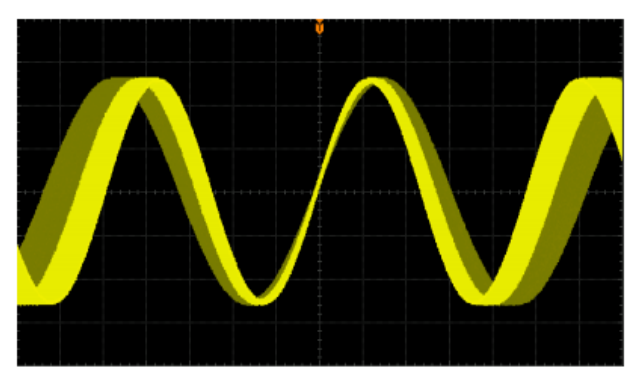

## • **Неограниченное**

Когда осциллограф отображает сигналы новой дискретизации, ранее дискретизированные сигнал не будут удалены. Уже дискретизированные сигналы будут отображаться цветом со сравнительно низкой яркостью, вновь дискретизированные сигналы будут отображаться нормальной яркостью и цветом. При использовании неограниченного времени послесвечения можно измерять посторонние шумы и вибрации, захватывать случайные события.

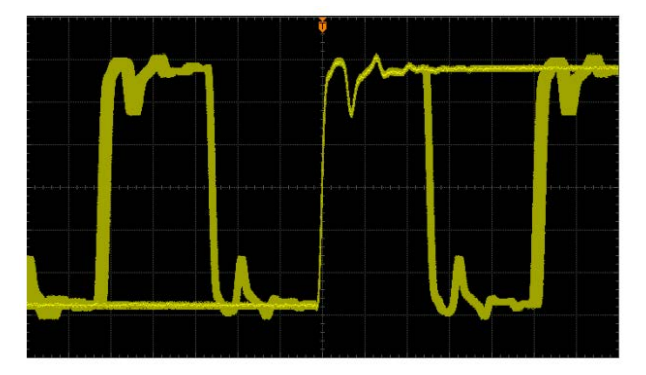

## **Настройка яркости сигнала**

Нажмите **Display**  $\rightarrow$  Яркость сигналов, или в случае если меню исчезло, поворачивая  $\bullet$ , можно отрегулировать значение яркости сигналов аналоговых каналов. По умолчанию это 50%, допустимое регулирование от 0% до 100%.

# **Настройка сетки монитора**

Нажмите **Display** → **Сетка монитора**, настройте тип сетки монитора.

- **Власт**: включена сетка заднего плана и координаты.
- $\bullet$   $\Box$ : выключена сетка залнего плана
- : выключена сетка заднего плана и координаты.

## **Настройка яркости сетки**

Нажмите **Display**  $\rightarrow$  Яркость сетки, настройте яркость сетки экрана. Поворачивая  $\rightarrow$ , можно отрегулировать яркость сетки. По умолчанию это 50%, допустимое регулирование от 0% до 100%.

## **Настройка удержания меню**

Нажмите **Display** → **Удержание меню**, настройте время удержания меню. Меню будет удерживаться установленное время после последнего нажатия клавиши, а затем исчезнет. Время удержания возможно настроить как 1 s, 2 s, 5 s, 10 s, 20 s или неограничено (меню не исчезает).

# **12. Сохранение и выборка**

Настройки осциллографа, сигналы, изображения экрана в различных форматах пользователь может сохранить на встроенную память или внешнее USB запоминающее устройство большого объема (например, флэш-карта), а также при необходимости произвести выборку сохраненных настроек или сигналов.

Содержание данной главы:

- Система сохранения
- Типы сохранения
- Сохранение и выборка на встроенной памяти
- Сохранение и выборка на внешней памяти
- Управление диском
- Заводские значения

## **Система сохранения**

Нажмите клавишу **Storage**, это откроет интерфейс настройки сохранения и выборки.

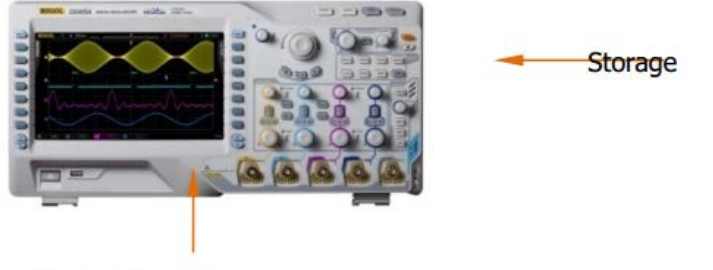

Вставьте флеш-карту

Задняя и передняя панели данного осциллографа снабжены двумя разъемами USB Host, применяемыми для подсоединения флэш-карты в целях внешнего сохранения. Все подсоединенные флэш-карты обозначаются как "Disk D" (передняя панель) и "Disk E" (задняя панель). На встроенную память прибора (Local Disk) можно сохранить до 10 файлов настройки, кроме того можно сохранить 10 файлов опорных сигналов и 10 файлов норм допусковой проверки. Ниже изображен интерфейс выбора диска:

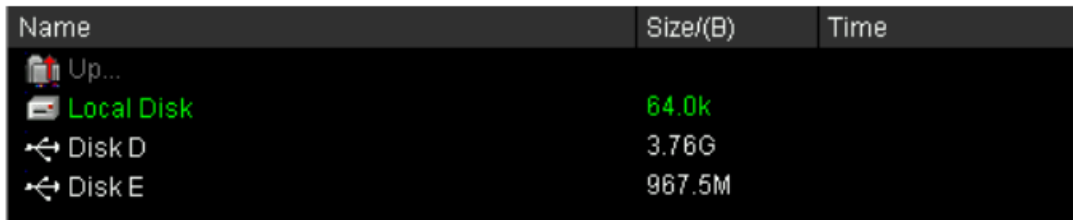

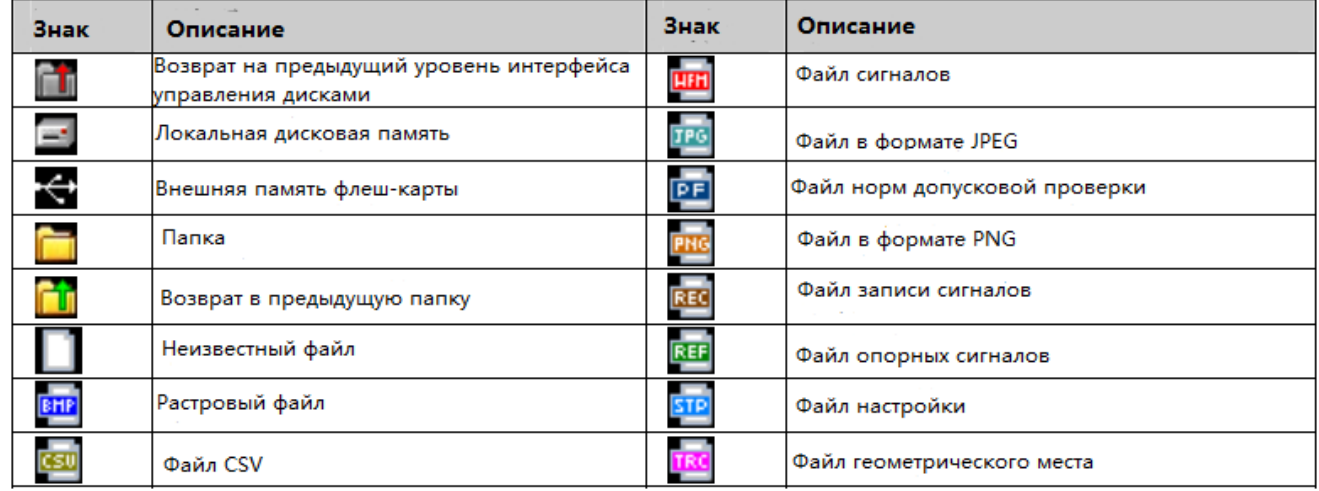

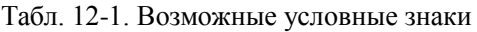

## **Типы сохранения**

Нажмите **Storage** → **Тип сохранения**, выберите необходимый тип сохранения. По умолчанию это "Сохранение геометрического места". Описание сохранения и выборки по каждому типу см. ниже:

## **1. Сохранение геометрического места**

Данные сигналов в формате "\*.trc" сохраняются на внешнюю память. Данные всех открытых каналов можно сохранить в одном файле, а при выборке отобразить на экране.

## **2. Сохранение сигналов**

Данные сигналов в формате "\*.wfm" сохраняются на внешнюю память. Сохраненные файлы содержат информацию о данных сигналов 4 аналоговых каналов и главных настройках осциллографа, а также все данные в равной мере могут быть выбраны.

## **3. Сохранение настроек**

Настройки осциллографа в формате "\*.stp" сохраняются на внутреннюю или внешнюю память. На встроенную память можно сохранить до 10 файлов настройки (LocalSetup0.stp до LocalSetup9.stp). Возможно произвести выборку сохраненных настроек.

## **4. Сохранение изображений**

Изображения экрана в форматах "\*.bmp", "\*.png", ".jpeg" или "\*.tiff" сохраняются на внешнюю память. Можно установить имя файла и директорию сохранения, а также можно сохранить файл соответствующих параметров с одинаковым именем (\*.txt) в тот же каталог. Чтение изображений и рисунков не поддерживается.

После выбора данного типа:

Нажмите клавишу **Формат рисунка**, выберите необходимый формат сохранения.

Нажмите клавишу **Сохранение параметров**, включите или выключите функцию сохранения параметров.

## **Сохранение растрового изображения одной клавишей**

После подсоединения флэш-карты нажмите клавишу принтера на передней панели  $\equiv$ , это позволит незамедлительно сохранить изображение на экране в виде растрового изображения (\*.bmp) в корневой каталог флэш-карты.

## **5. Сохранение CSV**

Файлы данных сигналов определенных каналов или отображаемых на экране сохраняются в единичном формате "\*.csv" на внешнюю память.

Можно установить имя файла и путь сохранения, а также можно сохранить файл соответствующих параметров с одинаковым именем (\*.txt) в тот же каталог. Выборка файлов CSV и параметров не поддерживается.

После выбора данного типа:

Нажмите клавишу **Протяженность данных**, выберите "Экран" или "Оперативная память". При выборе "Оперативная память" нажмите клавишу **Канал сохранения** и выберите необходимый канал (**Внимание**: к выбору доступны только открытые в текущий момент каналы).

Нажмите клавишу **Сохранение параметров**, включите или выключите функцию сохранения параметров.

## **Сохранение и выборка на встроенной памяти**

Сохранение и выборка на встроенной памяти поддерживают "сохранение настроек" из меню **Тип сохранения**. Ниже следует подробное описание метода и последовательности сохранения и выборки их на встроенной памяти.

## **1. Сохранение определенных настроек осциллографа на встроенную память**

1) Подсоедините сигнал к осциллографу и дождитесь стабильного отображения.

2) Нажмите **Storage** → **Тип сохранения**, выберите "Сохранение настроек", затем после нажатия **Сохранить** откроется интерфейс, отображенный на рис. a.

При помощи  $\mathcal O$  выберите "Local Disk" (шрифт станет зеленого цвета), затем нажмите  $\mathcal O$ , это позволит открыть локальный диск (рис. b).

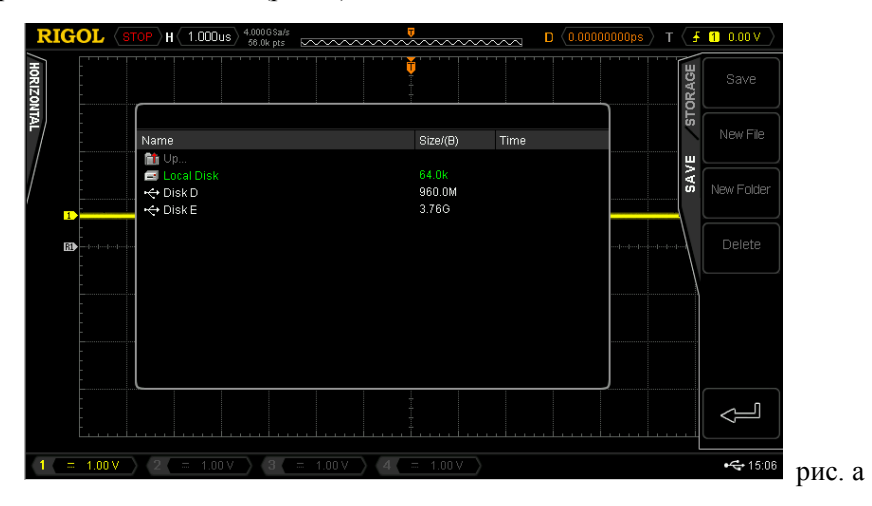

3) Как на рис. b, на локальный диск можно сохранить до 10 файлов настройки. При помощи  $\mathcal O$ выберите необходимое место сохранения, загорится меню **Сохранить**, нажатие на данное меню произведет операцию сохранения. Если в текущем месте уже имеется сохраненный файл, можно заменить исходный файл, а также можно, нажав на меню **Удалить** произвести его удаление. При

помощи  $\Theta$  выберите  $\Box^{v_1} \cdots$  а затем нажав на  $\Theta$  можно вернуться на предыдущий уровень.

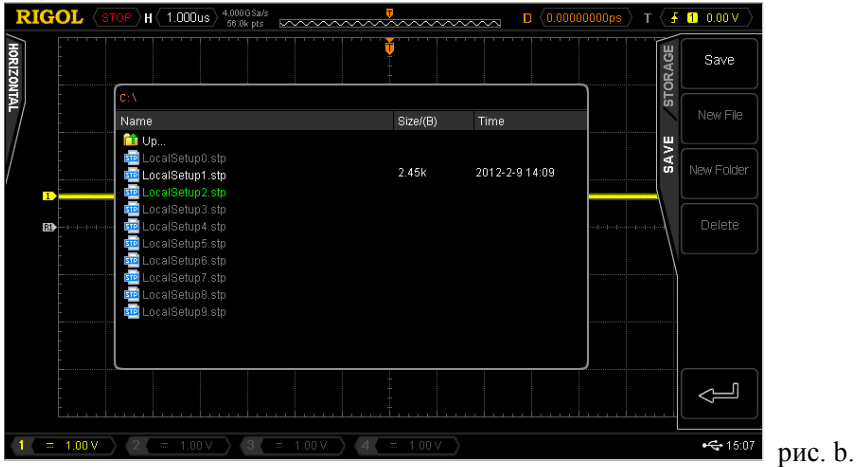

**Внимание**: при сохранении на оперативную память меню "**Новый файл**" и "**Новая папка**" не доступны.

## **2. Выборка определенных типов файлов на встроенной памяти**

1) Нажмите **Storage** → **Тип сохранения**, выберите "Сохранение настроек", затем, нажав на **Выборка**, откройте интерфейс, отображенный на рис. c.

При помощи  $\Theta$  выберите "Local Disk", затем нажмите на  $\Theta$ , это позволит открыть локальный диск (рис. d).

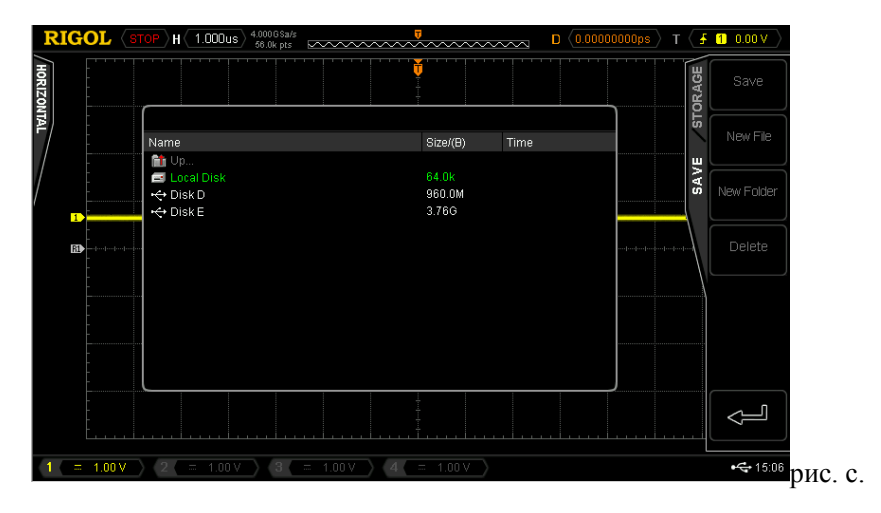

2) Как на рис. d, при помощи  $\Theta$  выберите необходимые для выборки файлы, затем нажмите **Выборка**, что позволит извлечь выбранные файлы.

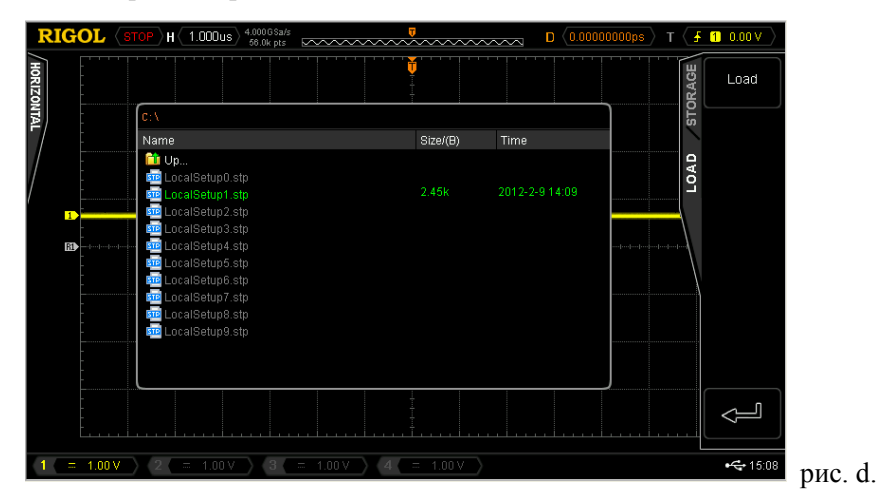

## **Сохранение и выборка на внешней памяти**

Перед применением внешней памяти для сохранения и выборки, пожалуйста, удостоверьтесь, что флэш-карта правильно подсоединена. Сохранение на внешней памяти поддерживает файлы всех типов из **Тип сохранения**, но при произведении выборки не поддерживаются типы "сохранение изображений" и "сохранение CSV".

## 1. **Сохранение определенных настроек осциллографа на внешнюю флэш-карту.**

1) Подсоедините сигнал к осциллографу и дождитесь стабильного отображения.

2) Нажмите **Storage** → **Тип сохранения**, выберите "Сохранение CSV", затем, после нажатия **Сохранить**, откроется интерфейс, отображенный на рис. e.

При помощи  $\Theta$  выберите "Disk D", затем нажмите  $\Theta$ , это позволит открыть флэш-карту (рис. f).

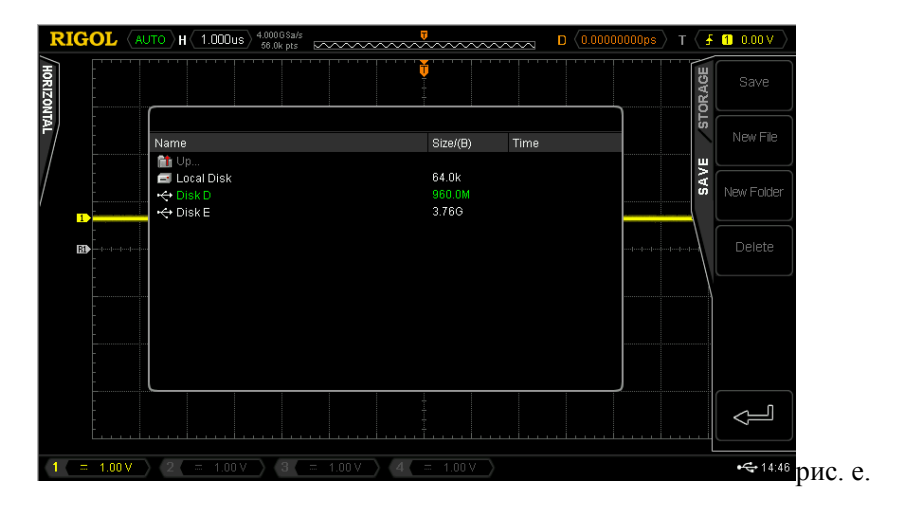

3) Как на рис. f, при помощи  $\Theta$  выберите необходимое место сохранения. Возможно сохранение в корневой каталог флэш-карты или в какую-либо его папку.

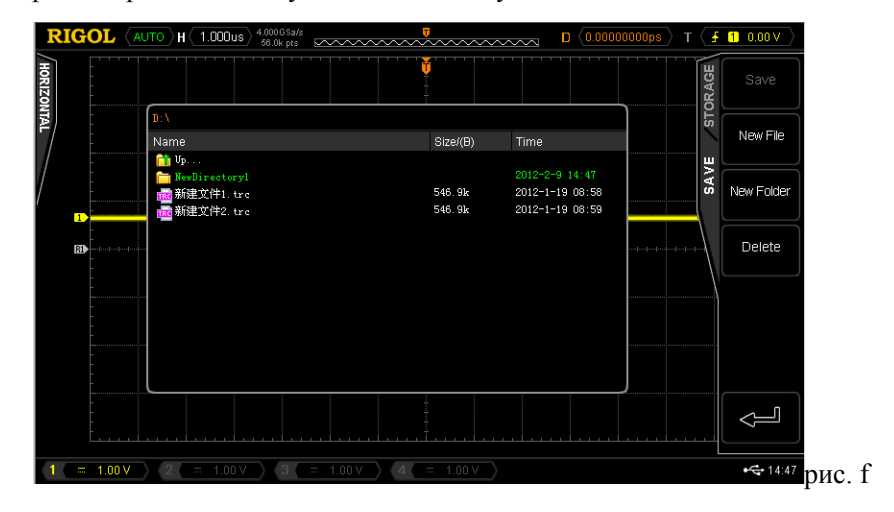

4) После подтверждения выбранного места сохранения нажмите клавишу **Новый файл**, откроется интерфейс, отображенный на рис. g, создайте имя нового файла, ознакомившись с инструкцией в главе "**Создание нового файла или папки**".

 $g$ 

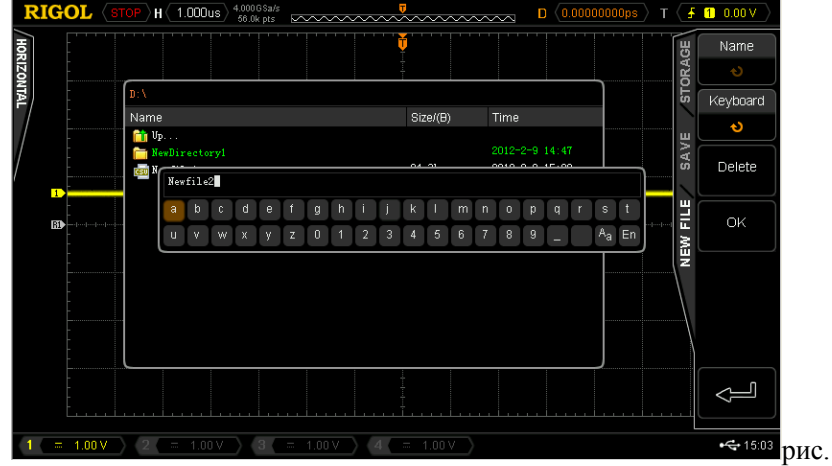

5) Нажмите клавишу **Подтвердить**, это позволит произвести операцию сохранения.

## **1. Выборка определенных типов файлов на внешней флэш-карте**

1) Нажмите **Storage** → **Тип сохранения**, выберите "Сохранение геометрического места", затем, нажав на **Выборка**, откройте интерфейс, отображенный на рис. h.

2) При помощи  $\lozenge$  выберите "Disk D", затем нажмите на  $\lozenge$ , это позволит открыть флэш-карту (рис. i).

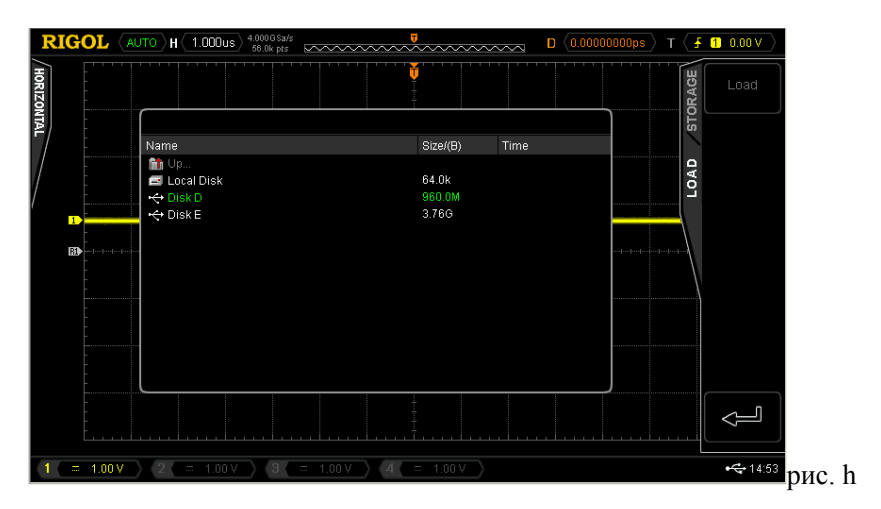

3) Как на рис. i, при помощи  $\Theta$  выберите необходимые для выборки файлы, затем нажмите **Выборка**, это позволит извлечь выбранные файлы.

## **12. Сохранение и выборка RIGOL**

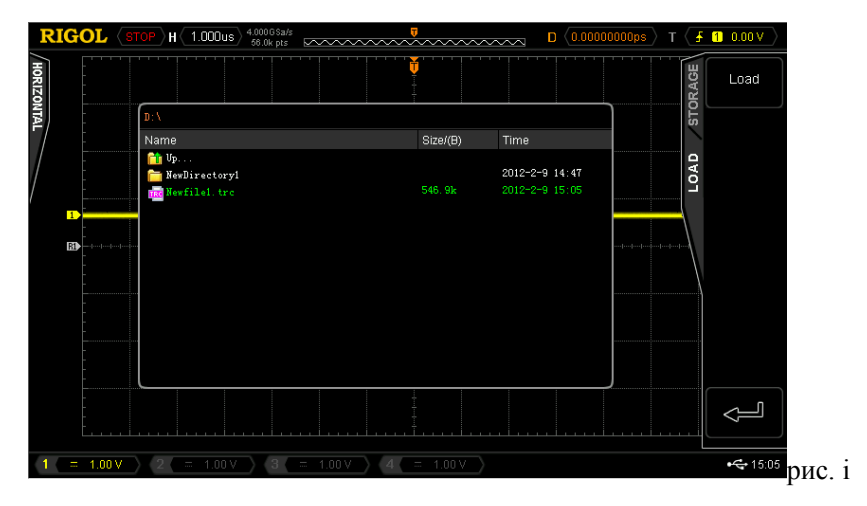

## **Управление диском**

Нажмите **Storage** → **Управление диском**, откроется изображенный ниже интерфейс управления диском, при помощи выберите необходимый диск, выбранный в данный момент диск будет отображаться зеленым

иветом. Нажав на  $\Theta$  откройте выбранный диск.

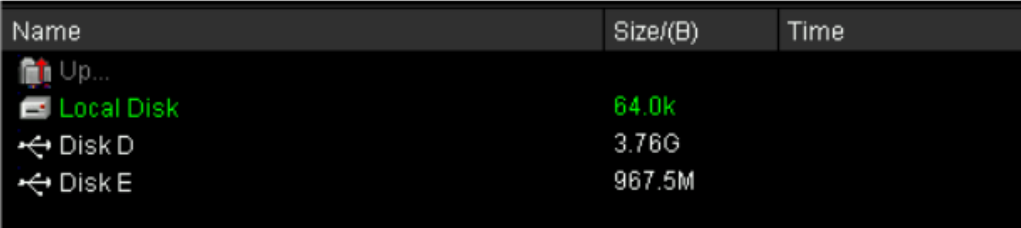

При помощи меню управления диском можно произвести следующие операции:

- 1. Выбор типа файла
- 2. Создание нового документа или папки
- 3. Удаление файла или папки
- 4. Переименование файла или папки
- 5. Копирование и вставка файла
- 6. Очистка локальной памяти

## **Выбор типа файла**

Кроме типов файлов из **Тип сохранения** некоторые файлы расширенного применения также могут быть отображены при помощи осциллографа, сохранены и извлечены. К примеру, файлы норм допусковой проверки (\*.pf), файлы записи сигналов (\*.rec), файлы обновления (\*.rgl), файлы параметров (\*.txt) и файлы опорных сигналов (\*.ref).

Нажмите **Storage** → **Управление диском** → **Тип файла**, это позволит выбрать необходимый тип файла. По умолчанию - "\*.\*". При текущей директории на текущем диске будут отображаться только файлы, совместимые по типу расширения с наименованием файла.

## **Создание нового документа или папки**

Данная операция действительна только на внешней памяти. Перед использованием внешнего диска удостоверьтесь, что флэш-карта правильно подсоединена.

Сначала нажмите **Storage**  $\rightarrow$  **Управление диском**, при помощи  $\rightarrow$  выберите и откройте внешний диск ("Disk D" или "Disk E"); затем выберите тип файла, который необходимо создать; в последний момент выберите необходимую новую папку или директорию папки. По умолчанию - корневой каталог флэш-карты. Затем нажмите клавиши "**Новая папка**" или "**Новый файл**", откроется ниже изображенный интерфейс.

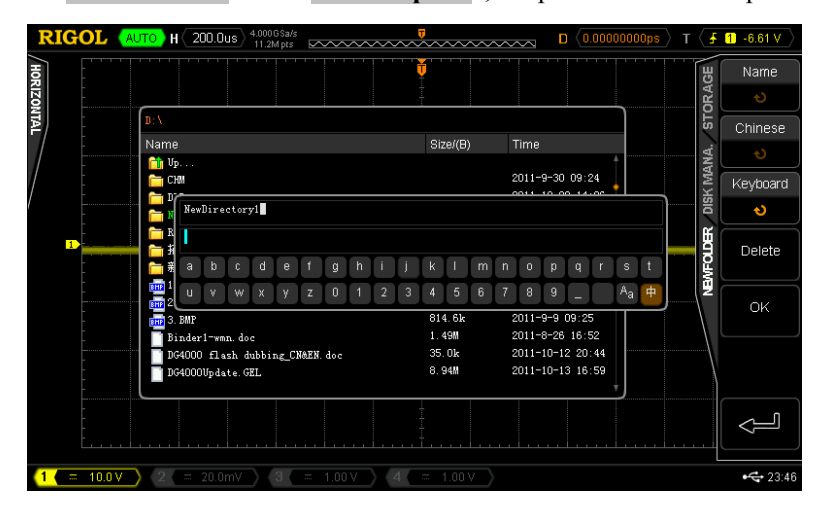

Данный осциллограф поддерживает методы ввода на китайском и английском языках. Имя файла или папки может состоять из букв, цифр, нижнего подчеркивания, пробелов и иероглифов, длина символов ограничена 64 байтами. Ниже следует поочередное описание ввода имени файла или папки на английском и китайском языках.

## **Подсказка**

В процессе ввода имени различные участки операций выбираются всегда через меню, затем поворотом  $\bullet$ **выбирается необходимое содержание, а нажатием на**  $\upsilon$  **вводится выбранное содержание.** 

## **12. Сохранение и выборка RIGOL**

## **Метод ввода на английском языке**

Пример: создайте файл или папку с именем "Filename".

1. Нажмите на клавишу **Клавиатура**.

1) При помощи  $\mathcal O$  выберите метод ввода "En" и состояние ввода заглавных букв "А".

2) При помощи введите букву "F". Если ввод ошибочен, можно, нажав на клавишу **Удалить**, произвести удаление уже введенного символа.

3) При помощи  $\mathcal O$  выберите состояние ввода строчных букв "Аа".

4) При помощи  $\Theta$  введите оставшиеся буквы "ilename".

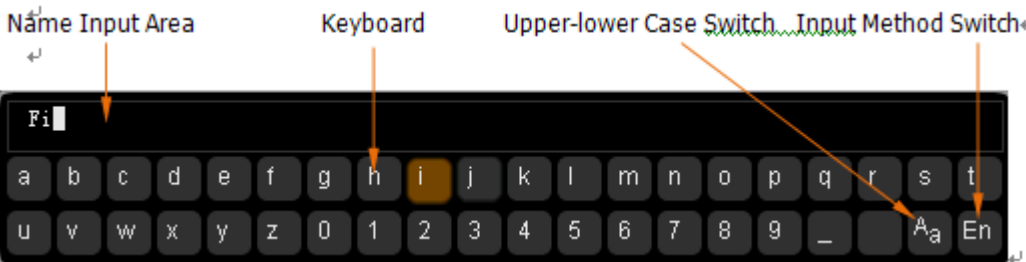

2. В процессе ввода имени Вы можете, нажав на клавишу **Имя**, выбрать "Участок ввода имени" и при помощи перемещать курсор, затем нажав на клавишу **Удалить**, по одному удалить символы, находящиеся слева от курсора.

3. По завершению ввода нажмите клавишу **Подтвердить**, осциллограф создаст папку или файл установленного типа с данным именем в текущей директории.

## **Метод ввода на китайском языке**

Пример: создайте файл или папку с именем "文件名".

1. Нажмите клавишу **Клавиатура**.

1) При помощи **О** выберите метода ввода "Китайский". **Внимание**: в меню в правой части экрана добавится пункт "иероглифы".

2) При помощи  $\Theta$  введите транскрипцию "wen". Если ввод транскрипции ошибочен, нажатием на клавишу **Удалить**, можно удалить уже введенную транскрипцию. После ввода "wen" в "участке ввода иероглифов" появится серия иероглифов.

3) Нажмите клавишу **Иероглифы**, при помощи выберите и введите "文".

4) Аналогичным методом введите "件" и "名".

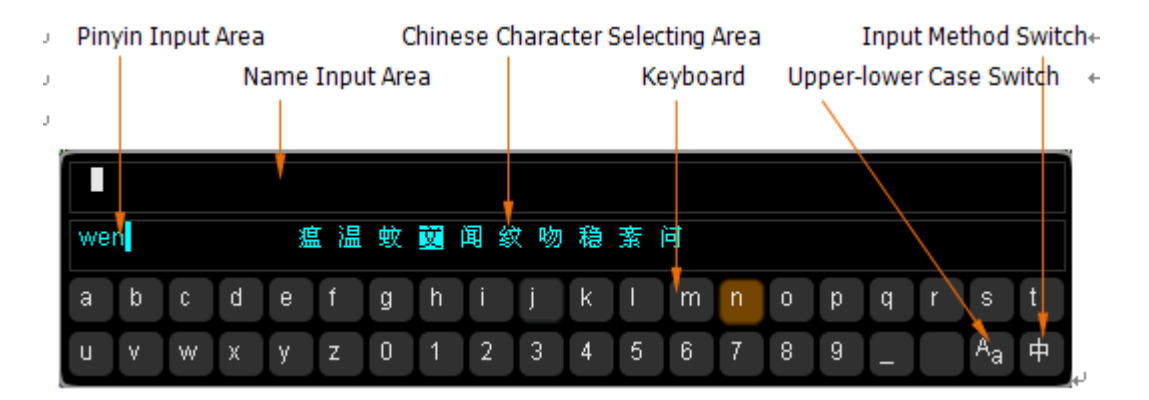

2. В процессе ввода имени Вы можете, нажав на клавишу **Имя**, выбрать "Участок ввода имени", затем, нажав на клавишу **Удалить**, по одному удалить символы данного участка, находящиеся слева от курсора.

3. По завершению ввода нажмите клавишу **Подтвердить**, осциллограф создаст папку или файл установленного типа с данным именем в текущей директории.

## **Удаление файла или папки**

Операции с папками действительны только на внешней памяти. Перед использованием внешней памяти убедитесь, что флэш-карта правильно подсоединена.

## **1. Удаление файла из встроенной памяти**

1) Нажмите **Storage** → Управление диском, при помощи • выберите и откройте локальный диск ("Local Disk").

2) Нажмите клавишу **Тип файла**, выберите тип файла, который необходимо удалить (**Внимание:** типы файлов оперативной памяти:"\*.stp", "\*.ref", "\*.pf").

3) При помощи  $\Theta$  выберите файл, который необходимо удалить.

4) Нажмите на клавишу **Удалить**, это позволит удалить выбранный файл.

## **2. Удаление файла или папки из внешней памяти**

Нажмите **Storage** → Управление диском, при помощи • Выберите и откройте внешний диск ("Disk D" или "Disk E").

Во время удаления файла (или папки) при помощи  $\Theta$  выберите файл (или папку), который необходимо удалить, затем нажав на клавишу **Удалить**, произведите удаление данного файла (или папки)

## **Переименование файла или папки**

Операции по переименованию действительны только на внешней памяти. Перед использованием внешней памяти убедитесь, что флэш-карта правильно подсоединена.

Нажмите **Storage**  $\rightarrow$  **Управление диском**, при помощи  $\rightarrow$  выберите и откройте внешний диск ("Disk D"

или "Disk E"). Продолжая использовать  $\mathcal{O}_{\cdot}$  выберите файл или папку, который необходимо переименовать, затем нажмите клавишу **Переименовать**, это откроет интерфейс переименования, подробное описание метода данной операции см. в "Создание нового документа или папки".

## **Копирование и вставка файла**

Файлы оперативной памяти Вы можете скопировать на внешний диск, а также можете скопировать файлы внешнего диска на другой внешний диск. Перед использованием внешней памяти убедитесь, что флэш-карта правильно подсоединена.

Нажмите **Storage**  $\rightarrow$  **Управление диском**, при помощи  $\rightarrow$  выберите и откройте локальный диск ("Local

Disk"). При помощи **О** выберите файл, который необходимо скопировать, затем нажмите **Копировать**, это

позволит произвести копирование выбранного файла. Затем, продолжая использовать  $\upsilon$ , выберите директорию, куда будет произведено копирование, нажмите **Вставить**, это позволит произвести вставку скопированного файла в выбранную директорию.

## **Очистка локальной памяти**

Вы можете произвести удаление всех сохраненных на оперативной памяти файлов за один раз. Нажмите **Storage** → **Управление диском**, после выбора "Local Disk", нажмите **Удалить** → **Подтвердить**, это позволит незамедлительно удалить все сохраненные на оперативной памяти файлы.

# **Заводские значения**

Нажатие на **Default** позволит восстановить осциллограф в состояние заводских настроек, подробнее см. в таблице ниже.

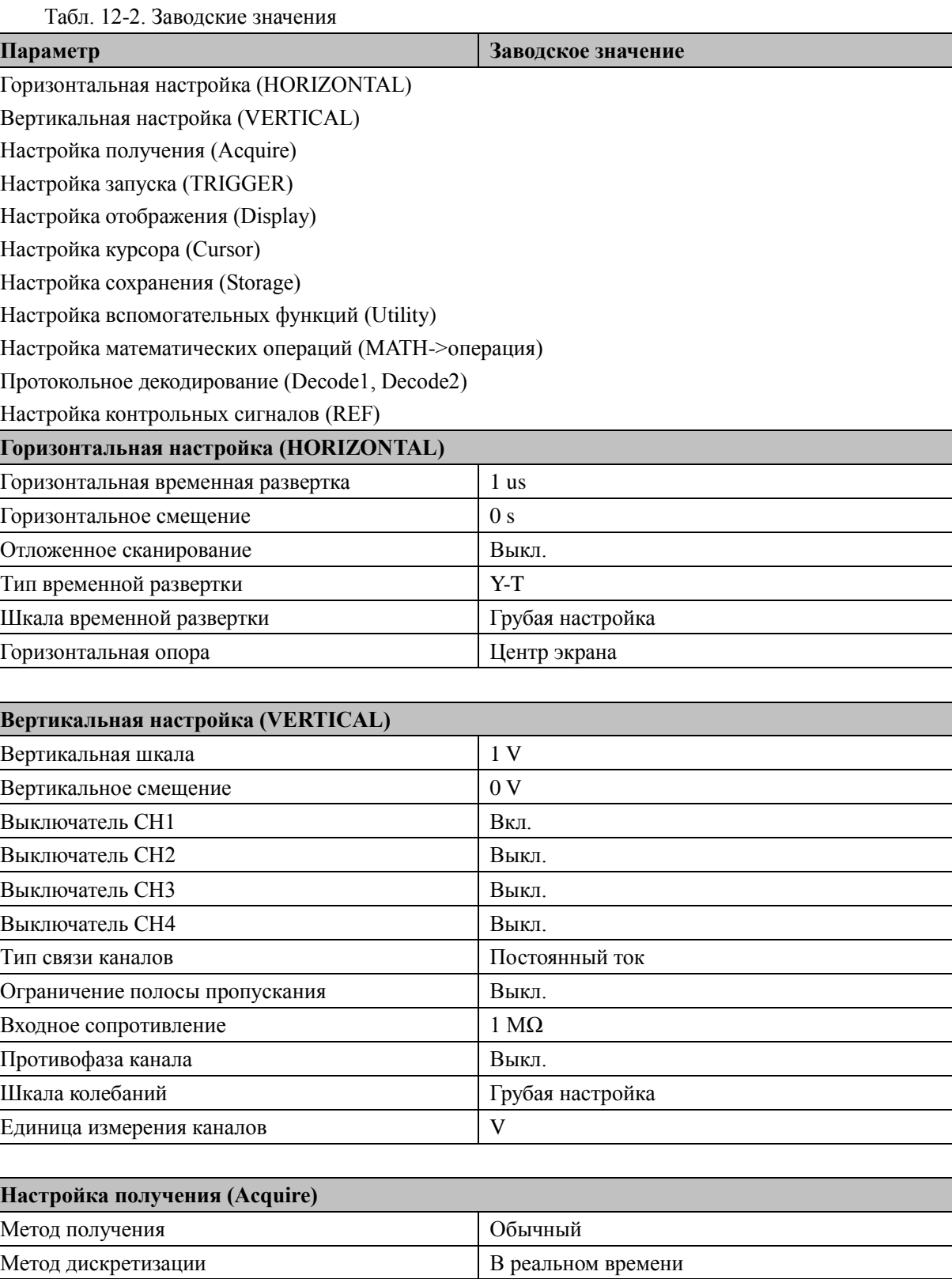

Глубина памяти Марита (Автоматически

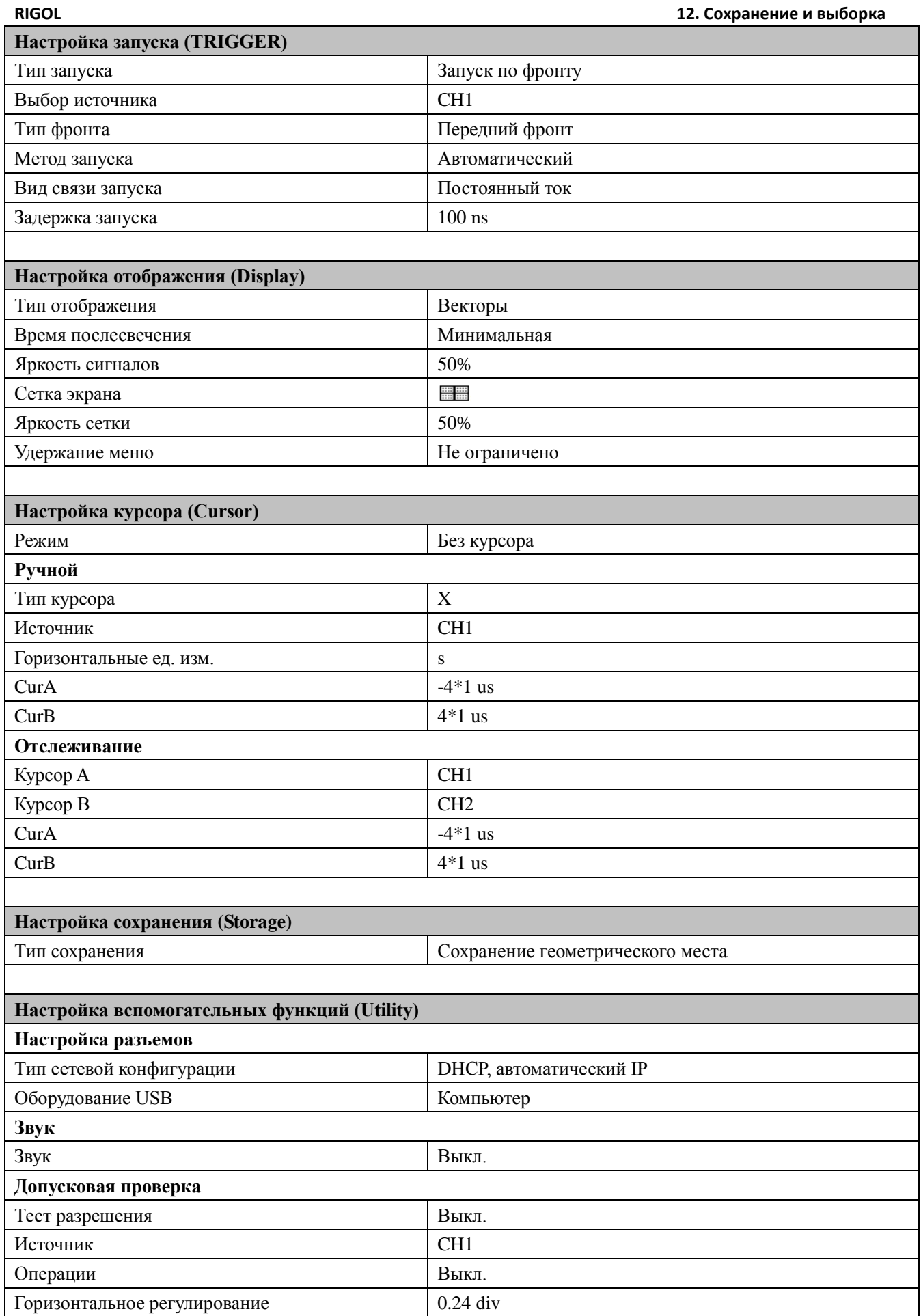

## **12. Сохранение и выборка RIGOL**

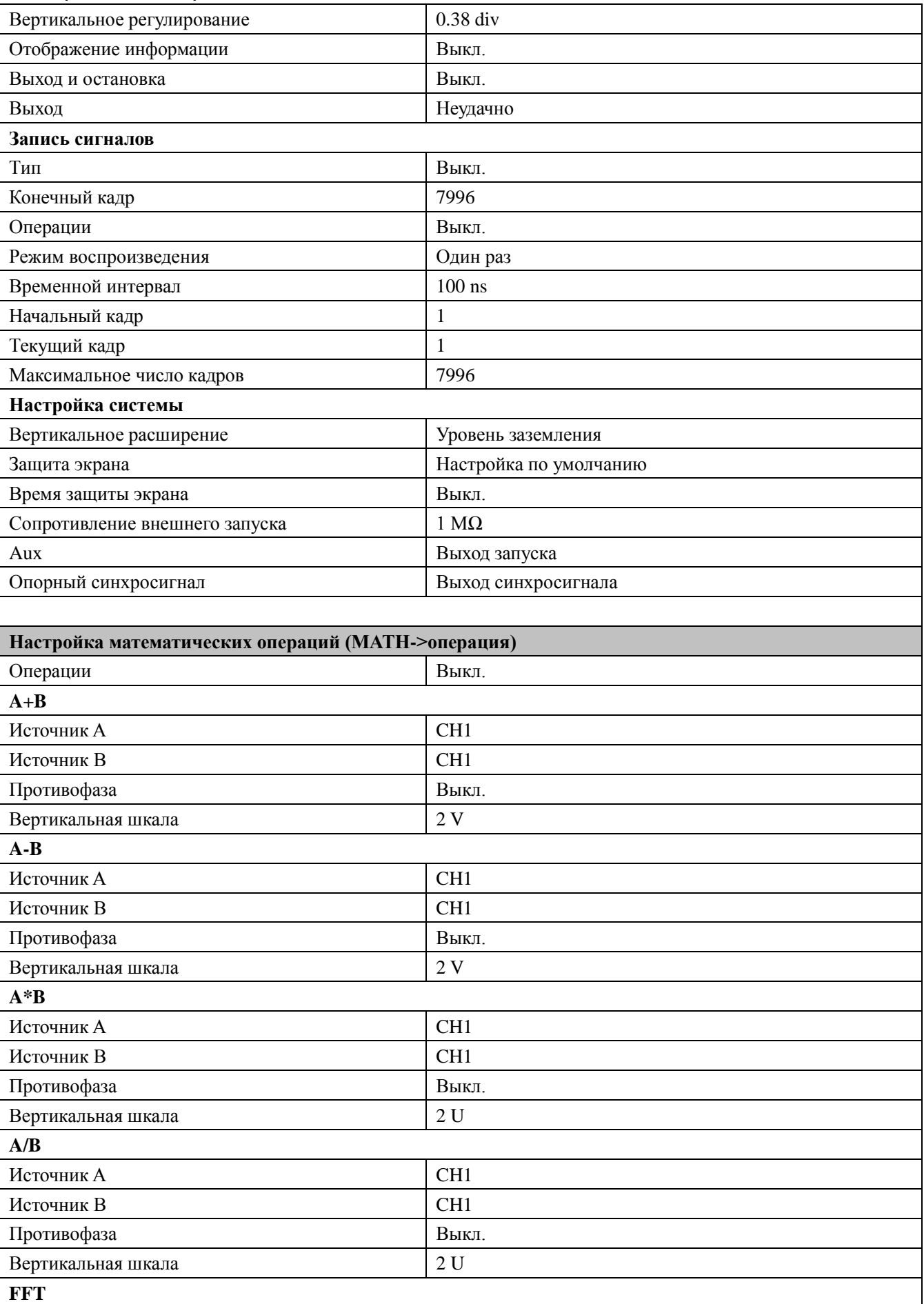

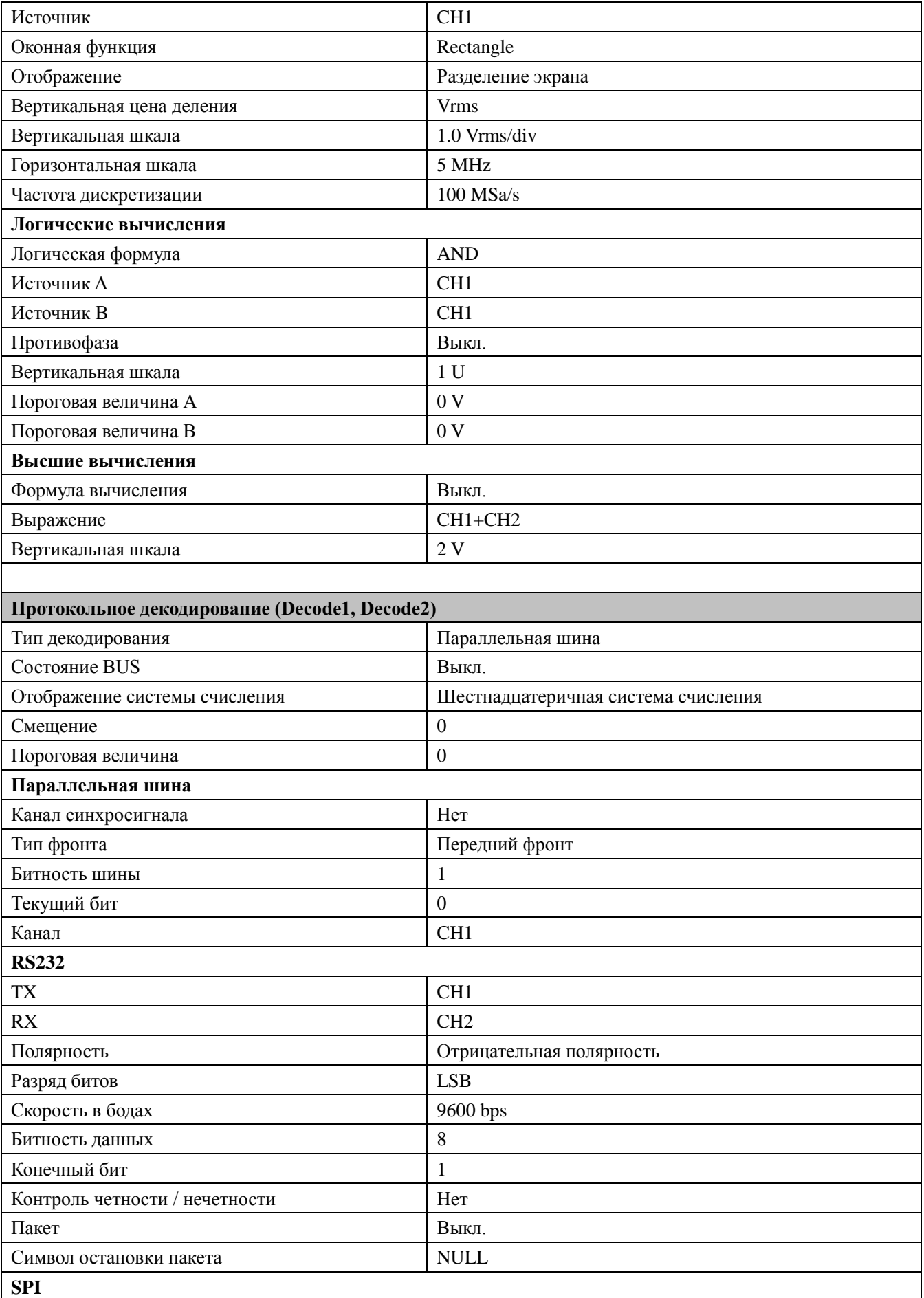
### **12. Сохранение и выборка RIGOL**

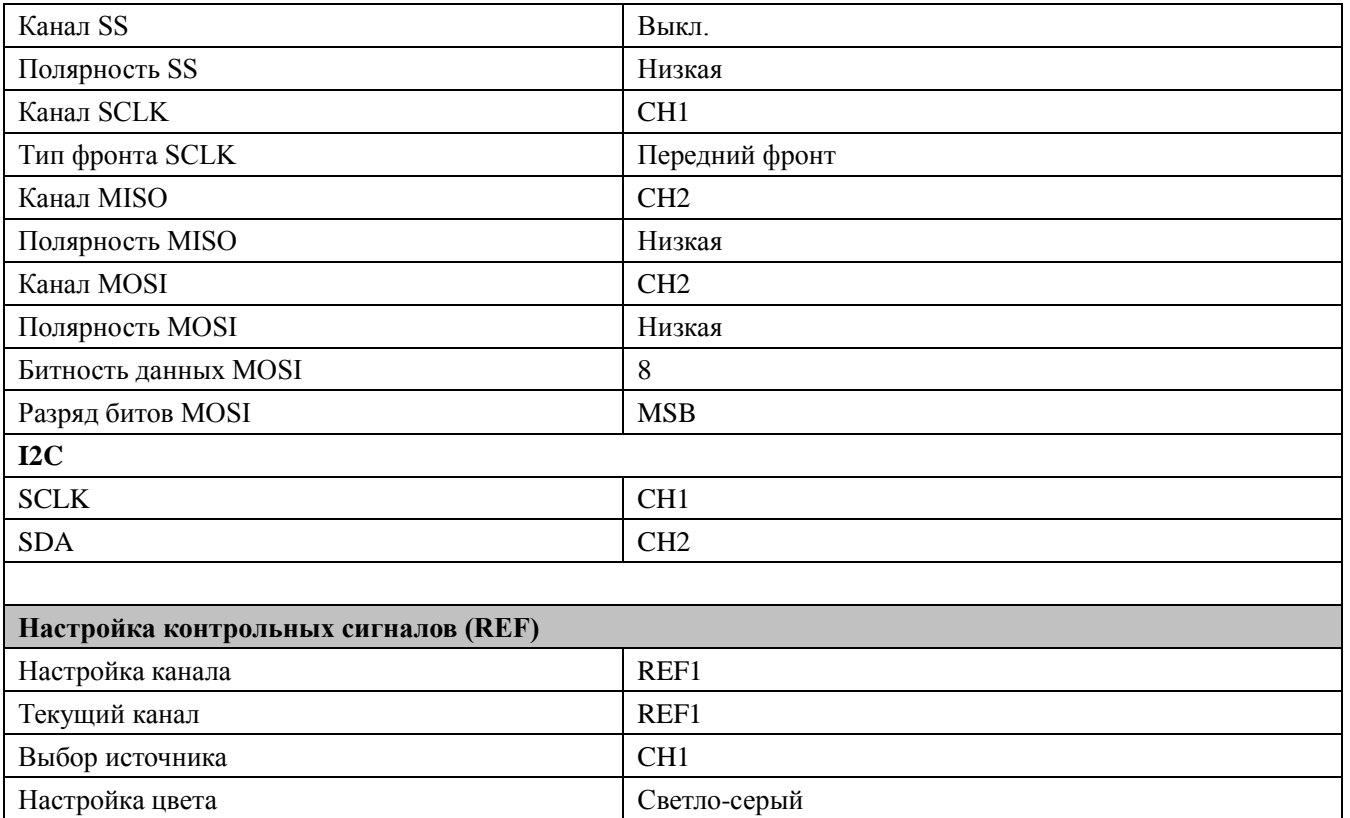

# **13. Настройка функций системы**

Содержание данной главы:

- Конфигурация удаленного интерфейса
- Данные системы

# **Конфигурация удаленного интерфейса**

MSO4000/DS4000 при помощи шин LAN, USB и GPIB (с использованием переходника USB-GPIB от **RIGOL**) может производить связь с ПК. Перед применением удаленного интерфейса ознакомьтесь с нижеследующим описанием конфигурации соответствующих разъемов.

# **Настройка LAN**

Нажмите **Utility** → **Настройка разъемов** → **Настройка LAN**, откроется интерфейс настройки LAN. Вы можете просмотреть состояние подключения к сети и параметры конфигурации сети.

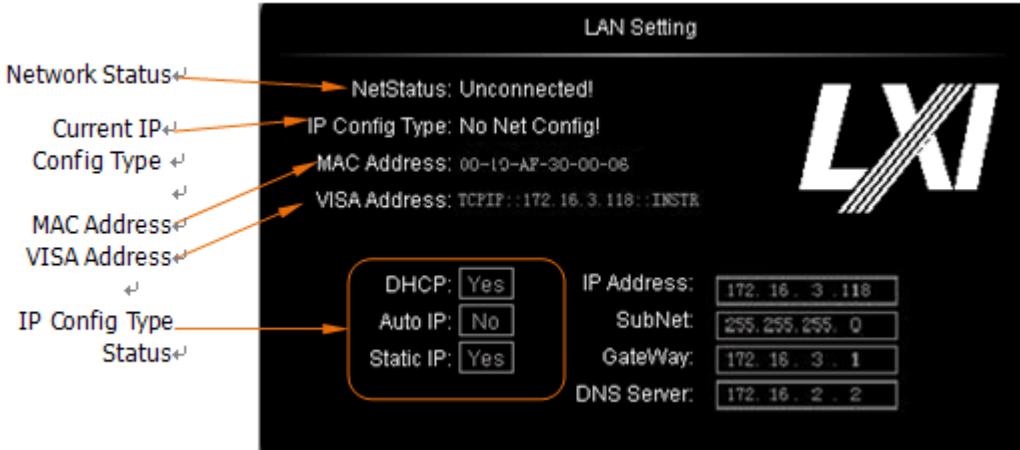

### **Состояние сети**

При помощи сетевого кабеля подсоедините осциллограф к Вашей локальной сети. Сетевой разъем осциллографа находится на задней панели. В соответствии с текущим состоянием подсоединения к сети осциллограф будет выдавать различные напоминания:

- Сеть сформирована удачно! (Net Config Success!)
- Получение IP…(Acquire IP...)
- Конфликт IP! (IP Conflict!)
- Нет соединения! (Unconnected!)
- Конфигурация DHCP не удалась! (DHCP Fail!)
- Чтение состояния не удалось! (Read Status Fail!)

# **13. Настройка функций системы RIGOL**

Типом конфигурации адреса IP может быть DHCP, автоматический IP или статический IP. При разных типах конфигурации IP отличаются методы конфигурации параметров сети как IP адрес и другие.

Нажмите клавишу **Тип конфигурации**, при помощи **О** выберите "DHCP", затем нажав на **О**. подтвердите выбор данного типа. Когда действует тип DHCP, сервер DHCP текущей сети производит конфигурацию адреса IP и других параметров сети для осциллографа.

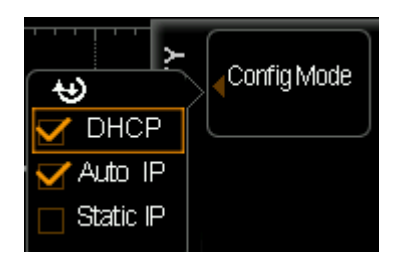

**Тип конфигурации IP (автоматический IP)**

Нажмите **Тип конфигурации**, при помощи  $\Theta$  выберите "Автоматический IP", затем нажав на  $\Theta$ , подтвердите выбор данного типа. Когда действует тип автоматического IP (DHCP выключен), в правой части экрана добавятся меню "Шлюз" и "DNS". В режиме автоматического IP осциллограф в соответствии с конфигурацией текущей сети автоматически получает IP адрес от 169.254.0.1 до 169.254.255.254 и подмаску сети 255.255.0.0.

### **Тип конфигурации IP (статический IP)**

Нажмите **Тип конфигурации**, при помощи  $\Theta$  выберите "Статический IP", затем нажав на  $\Theta$ . подтвердите выбор данного типа. Когда действует данный тип вручную, выключите DHCP и автоматический IP, в правой части экрана добавятся меню "IP адрес", "Подмаска сети", "Шлюз" и "DNS". В это время пользователь может задать собственные IP адрес и другие параметры сети для осциллографа.

### **1. Настройка адреса IP**

Формат адреса IP следующий - nnn.nnn.nnn.nnn, пределы первой группы nnn от 0 до 223 (кроме 127), пределы других трех групп nnn от 0 до 255. Рекомендуется запросить доступный IP адрес у Вашего сетевого администратора.

Нажмите **Адрес IP**, при помощи  $\bullet$  введите необходимый адрес IP. Данная настройка будет сохранена на энергонезависимой памяти, если произойдет обрыв электропитания, то будут использоваться "предыдущие настройки", при последующем включении DHCP и автоматический IP будут находиться в выключенном состоянии, осциллограф автоматически закачает настроенный адрес IP.

### **2. Настройка подмаски сети**

Формат подмаски сети следующий - nnn.nnn.nnn.nnn, где пределы nnn от 0 до 255. Рекомендуется запросить доступную подмаску сети у Вашего сетевого администратора.

Нажмите **Подмаска сети**, при помощи **О** введите необходимую подмаску сети. Данная настройка

### **RIGOL 13. Настройка функций системы**

будет сохранена на энергонезависимой памяти, если произойдет обрыв электропитания, будут использоваться "предыдущие настройки", при последующем включении DHCP и автоматический IP будут находиться в выключенном состоянии, осциллограф автоматически закачает настроенную подмаску сети.

### **Настройка шлюза**

В режимах автоматического IP и статического IP Вы можете настроить шлюз.

Формат шлюза следующий - nnn.nnn.nnn.nnn, пределы первой группы nnn от 0 до 223 (кроме 127), пределы других трех групп nnn от 0 до 255. Рекомендуется запросить доступный адрес шлюза у Вашего сетевого администратора.

Нажмите клавишу **Шлюз**, при помощи **О** введите необходимый адрес шлюза. Данная настройка будет сохранена на энергонезависимой памяти, если произойдет обрыв электропитания, будут использоваться "предыдущие настройки", при последующем включении DHCP и автоматический IP будут находиться в выключенном состоянии, осциллограф автоматически закачает настроенный адрес шлюза.

### **Настройка сервера доменных имен**

В режимах автоматического IP и статического IP Вы можете настроить адрес сервера доменных имен. Формат адреса доменных имен следующий - nnn.nnn.nnn.nnn, пределы первой группы nnn от 0 до 223 (кроме 127), пределы других трех групп nnn от 0 до 255. Рекомендуется запросить доступный адрес у Вашего сетевого администратора.。

Нажмите клавишу **DNS**, при помощи • введите необходимый адрес. Обычно пользователю не нужно настраивать адрес сервера доменных имен сети, поэтому можно игнорировать настройку данного параметра.

### **Подсказка**

- Когда три типа конфигурации IP одновременно включены, приоритетность конфигурации параметров распределяется в следующей последовательность - "DHCP", "автоматический IP", "статический IP".
- Три типа конфигурации IP не могут быть выключены одновременно.

### **13. Настройка функций системы RIGOL**

### **Применение настроек параметров сети**

Нажмите клавишу **Применить**, сконфигурированные в данный момент параметры сети вступят в действие.

### **Инициализация параметров сети**

Нажмите клавишу **Инициализация**, это восстановит параметры сети в состояние по умолчанию.

### **Адрес MAC**

Для одного осциллографа адрес MAC всегда является единственным. При распределении адреса IP для прибора распознавание прибора происходит всегда через адрес MAC.

### **Адрес VISA**

Отображается текущий адрес VISA осциллографа.

# **Оборудование USB**

Данный осциллограф при помощи разъема USB Device на задней панели производит связь с ПК или принтером. Вам необходимо настроить совместимость осциллографа с различными типами оборудования

Нажмите Utility → **Настройка разъемов** → Оборудование USB, при помощи  $\bullet$  выберите необходимый

тип оборудования.

- Компьютер: при данном типе осциллограф может связаться с ПК.
- PictBridge: при данном типе осциллограф может связываться с принтером PictBridge.

# **Настройка адреса GPIB**

При управлении осциллографом при помощи метода GPIB Вам необходимо, используя переходник USB-GPIB (необходимо дополнительно покупать), расширить разъем GPIB для осциллографа.

При желании настроить адрес GPIB данного разъема нажмите **Utility** → **Настройка разъемов** → **GPIB**,при

помощи выберите необходимый адрес. По умолчанию это 1, предел настройки от 1 до 30.

# **Данные системы**

## **Звук**

После запуска звука при работе с меню или при появлении напоминаний возможно услышать сигнализирующий звук.

Нажмите **Utility** → **Звук**, выберите (вкл.) или (выкл.). По умолчанию звук выключен. При включении в правом нижнем углу экрана отображается ярлык колонок  $\blacksquare$ .

## **Язык**

В данном осциллографе поддерживается меню на нескольких языках, помощь и напоминания на китайском и английском языках.

Нажмите  $\overline{Utility} \rightarrow \overline{Language}$ , при помощи  $\overline{O}$  выберите необходимый язык, затем нажав на  $\overline{O}$ , подтвердите выбранный язык. В данный момент доступны языки - упрощенный китайский, традиционный китайский и английский.

# **Системная информация**

Нажав **Utility** → **Система** → **Системная информация**, можно просмотреть информацию о программном обеспечении Вашего осциллографа. Системная информация включает в себя содержание, отображенное на нижеследующем рисунке.

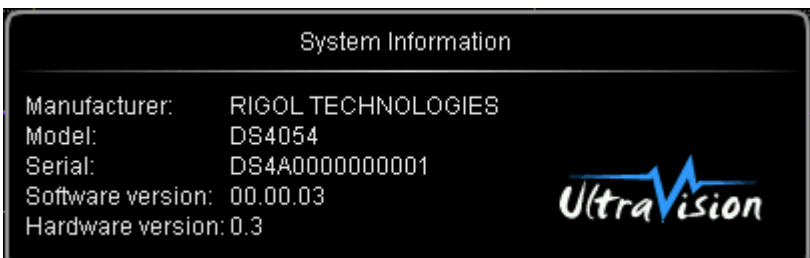

# **Выборка при обрыве электропитания**

Вы можете настроить конфигурацию системы осциллографа, которая будет извлечена при повторном подключении электропитания после обрыва электропитания.

Нажмите **Utility** → **Система** → **Выборка при обрыве электропитания**, выберите "предыдущее значение" (по умолчанию) или "настроки по умолчанию".

- Предыдущее значение: восстановление настроек системы на значения, действовавшие при последнем обрыве электропитания.
- Настройки по умолчанию: восстановление заводских настроек системы.

## **Время системы**

Время системы в формате "hh:mm (часы:минуты)" отображается в правом нижнем углу экрана. Во время печати или сохранения сигналов выходящие документы будут содержать информацию о данном времени. Нажмите **Utility** → **Система** → **Время системы** → **Время системы**, откроется интерфейс настройки, как показано на нижеследующем рисунке:

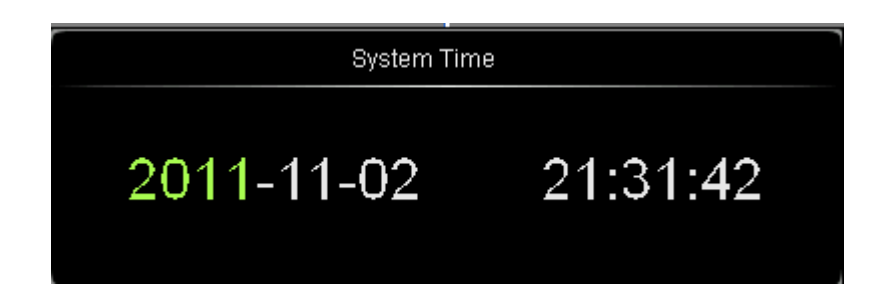

Пункты зеленого цвета на рисунке (например, 2011) являются пунктами текущего изменения, при помощи

 $\upsilon$  измените и, нажав на  $\upsilon$ , завершите ввод. Последовательность изменения времени следующая: год  $(2011)$  → месяц  $(11)$  → день  $(02)$  → час  $(21)$  → минута  $(31)$  → секунда  $(42)$ . Пределы настройки каждого пункта:

Год: 1999 до 2099.

- Месяц: 01-12.
- День: 01-31 (28, 29 или 30).
- Час: 00 до 23.
- Минута: 00 до 59.
- Секунда: 00 до 59.

Нажмите клавишу **Применить**, текущие настройки вступят в действие, в правом нижнем углу экрана появится отображение обновленного времени.

## **Информация самодиагностики**

Нажав **Utility** → **Система** → **Информация самодиагностики**, можно просмотреть результаты последней самодиагностики. Обычно результаты самодиагностики включают в себя содержание, отображенное на нижеследующем рисунке.

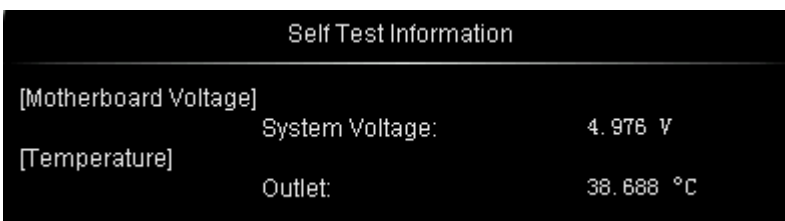

# **Экран**

После того, как осциллограф перейдет в режим бездействия и продержится в данном состоянии определенное время, будет запущена защитная блокировка экрана.

Нажмите **Utility** → **Система** → **Экран**, откроется меню настройки защиты экрана. "Настройка по умолчанию" означает использование изображения **RIGOL** в качестве ярлыка для защиты экрана.

Нажмите **Время защиты экрана**, выберите время защиты экрана, выбор "выкл." означает запрет защиты экрана. Время защиты экрана возможно настроить как 1 min, 2 min, 5 min, 15 min, 30 min, 45 min, 60 min, 2 hour или 5 hour.

Если данное меню отображается серым цветом, это означает, что схемная плата осциллографа работает в нормальном режиме. В противном случае в правом нижнем углу экрана на строке состояния будет отображаться восклицательный знак, что означает наличие информации об ошибке в данный момент, в это время можно, нажав на данную клавишу (нажмите **Utility** → **Система** → **Информация об ошибке**), произвести просмотр.

Возникнувшая информация об ошибке может включать в себя: перегрев системной платы, вентилятор не работает и т.д. В случае возникновения вышеописанной информации пользователь должен отправить прибор производителю для ремонта. Максимально можно просмотреть 16 последних информационных сообщений об ошибке. Информация об ошибке сохраняется на энергозависимую память и удаляется автоматически после отключения.

## **Автокоррекция**

Программа автокоррекции позволяет осциллографу быстро достигнуть наилучшего рабочего состояния, а это позволяет получить самые точные значения измерений. В любое время Вы можете воспользоваться данной программой, особенно, когда пределы изменения температуры окружающей среды достигают или превышают 5°C. Перед началом автокоррекции убедитесь, что осциллограф прогрелся или уже работает более 30 минут.

Автокоррекция принимает выходящий из коннектора задней панели [Trig Out/Calibration] сигнал быстрого фронта в качестве калибровочного сигнала. Подсоедините данный сигнал к 4 входным каналам и к входному каналу внешнего запуска, затем нажмите **Utility** → **Автокоррекция**, на экране появится изображенный ниже интерфейс автокоррекции.

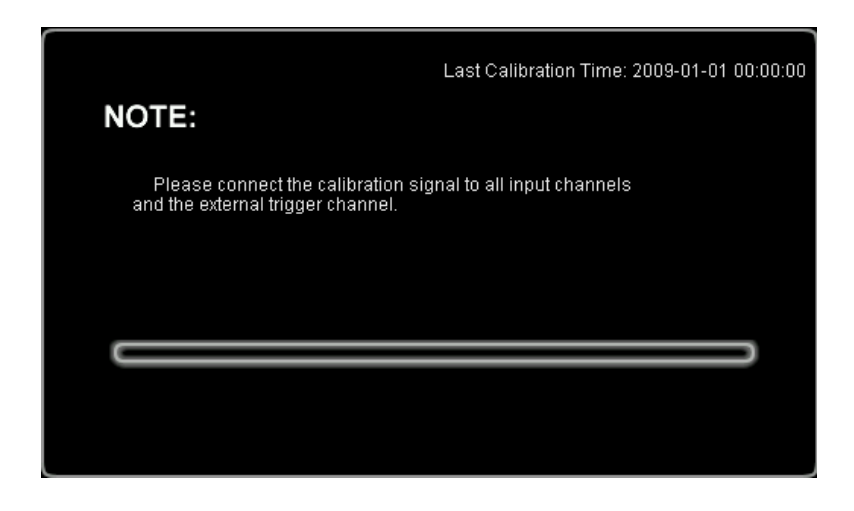

Нажмите клавишу **Начать**, осциллограф запустит программу автокоррекции.

Нажмите клавишу **Выйти**, это позволит остановить автокоррекцию в любой момент и вернуться в предыдущее меню.

**Внимание**: в процессе автокоррекции функции большей части клавиш заблокированы.

### **Состояние электропитания**

Пользователь может установить состояние электропитания после подключения осциллографа к электричеству. При помощи электрокабеля подсоедините осциллограф к источнику переменного тока, а также включите выключатель электропитания на задней панели, это позволит осциллографу незамедлительно подключиться к электричеству.

Нажмите **Utility** → **Состояние электропитания**, выберите "настройки по умолчанию" или "нормально открытое".

- Настройки по умолчанию: после подключения электропитания к осциллографу необходимо нажать клавишу электропитания на передней панели, а затем запустить прибор.
- Нормально открытое: после подключения электропитания к осциллографу можно сразу запускать прибор. **Внимание**: в это время также можно запустить прибор, нажав на клавишу электропитания на передней панели.

### **Сопротивление внешнего запуска**

Пользователь может настроить входное сопротивление на коннекторе передней панели [EXT TRIG].

Нажмите **Utility** → **Сопротивление внешнего запуска**, выберите "1 MΩ" (по умолчанию) или "50Ω".

## **Aux выход**

Пользователь может настроить тип выходящего из коннектора задней панели [Trig Out/Calibration] сигнала.

Нажмите **Utility** → **Aux выход**, выберите необходимый тип выхода.

### **1. Выход запуска**

После выбора данного типа, когда осциллограф произведет одно действие запуска, произойдет выход сигнала, отображающего текущий коэффициент захвата осциллографа.

### **2. Быстрый фронт**

После выбора данного типа может происходить выход сигнала быстрого фронта, данный сигнал может быть использован для автокоррекции осциллографа.

### **3. GND (Земля)**

После выбора данного типа может происходить выход уровня заземления.

### **4. Неудачное прохождение (несоответствие)**

После выбора данного типа, когда осциллограф обнаружит несоответствующий сигнал, будет происходить выход импульсного сигнала, данный сигнал должен быть перенаправлен в другую систему контроля для удобного просмотра результатов тестирования.

### **Эталонная частота синхронизации**

Данный осциллограф может выдавать из коннектора задней панели [10 МГц In/Out] сигнал синхронизации захвата образцов с частотой 10 МГц. Осциллограф также может через этот коннектор принимать внешний синхронизирующий сигнал частотой 10 МГц. Таким образом, может осуществляться синхронная работа нескольких осциллографов.

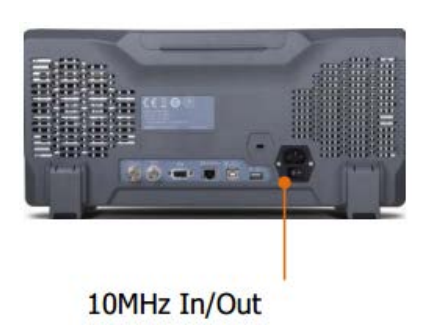

Нажмите **Utility** → **Эталонная частота синхронизации**, выберите необходимый тип синхронизации.

- выходной синхросигнал: коннектор [10 МГц In/Out] настраивается на выдачу сигнала, выдается синхросигнал частотой 10 МГц.
- входной синхросигнал: коннектор [10 МГц In/Out] настраивается на прием сигнала, осциллограф будет принимать через этот коннектор внешний синхросигнал частотой 10 МГц.

## **Управление опциями**

Данный осциллограф снабжен множеством опций, что позволяет удовлетворить требования Пользователя к измерениям. При необходимости приобретения соответствующих опций свяжитесь с Вашим дилером **RIGOL** или отделом технической поддержки **RIGOL**. Через меню Вы можете увидеть в данный момент уже установленные опции или активизировать серийные номера вновь приобретенных опций.

Нажмите **Utility** → **Опции** → **Текущие опции**, просмотрите установленные в данный момент опции осциллографа. Нажав на клавишу **Установка опций**, Вы сможете войти в оперативное меню активизации серийных номеров.

 Интерфейс редактирования: нажав на данную клавишу, откройте интерфейс ввода серийного номера, как показано на нижеследующем рисунке. При помощи  $\Theta$  выберите символы на виртуальной клавиатуре, нажатием на ручку управления введите данный символ.

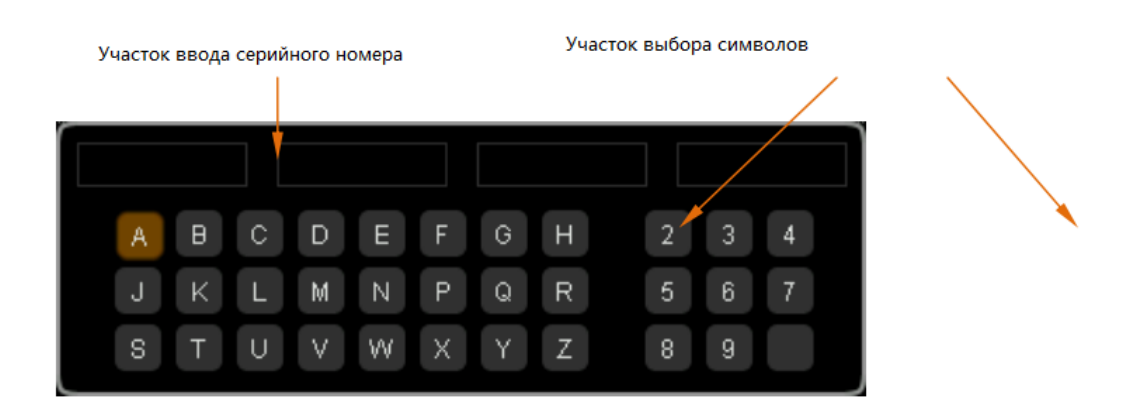

- Клавиша возврата на одну позицию: нажатием на данную клавишу поочередно удаляются символы в "участке ввода серийного номера" справа налево.
- Удалить: нажатием на данную клавишу удаляются все символы в "участке ввода серийного номера"
- Применить: после нажатия на данную клавишу осциллограф в соответствии с введенным серийным номером активизирует соответствующую опцию.

# **14. Удаленное управление**

Существует два основных метода удаленного управления данным осциллографом:

### **Пользовательское программирование**

Пользователь при помощи стандартных команд SCPI (Standard Commands for Programmable Instruments) может производить программное регулирование осциллографа. Подробнее о командах и программировании см. в "Справочник программирования" данного прибора.

### **При помощи компьютерного программного обеспечения RIGOL или других производителей**

Пользователь, посылая команды при помощи программы Ultra Sigma от **RIGOL**, производит удаленное управление осциллографом.

Кроме того, также возможно использовать "Measurement & Automation Explorer" от компании NI (National Instruments Corporation) или "Agilent IO Libraries Suite" от компании Agilent (Agilent Technologies, Inc.) для осуществления удаленного управления.

Данный осциллограф при помощи USB, LAN и GPIB (с переходникомUSB-GPIB от RIGOL) и др. шин прибора производит связь с ПК. В данной главе содержится подробное описание осуществления удаленного управления осциллографом при помощи программы Ultra Sigma через различные разъемы. По вопросам приобретения программы Ultra Sigma обращайтесь к торговым агентам **RIGOL** или в отдел технической поддержки.

Содержание данной главы:

- **Управление через USB**
- **Управление через LAN**
- **Управление через GPIB**

# **Управление через USB**

### **1. Подсоединение оборудования**

При помощи информационного кабеля USB подсоедините осциллограф (USB DEVICE) к Вашему ПК.

### **2. Установка драйвера USB**

Данный осциллограф является оборудованием USBTMC. Если на Вашем ПК уже установлена Ultra Sigma, то после первого правильного подсоединения осциллографа к ПК и запуска (осциллограф автоматический произведет конфигурацию разъема USB) в ПК появится диалоговое окно обновления конструктивного обеспечения, как показано на нижеследующем рисунке, в соответствии с указаниями проводника установите драйвер "USB Test and Measurement Device". Последовательность следующая:

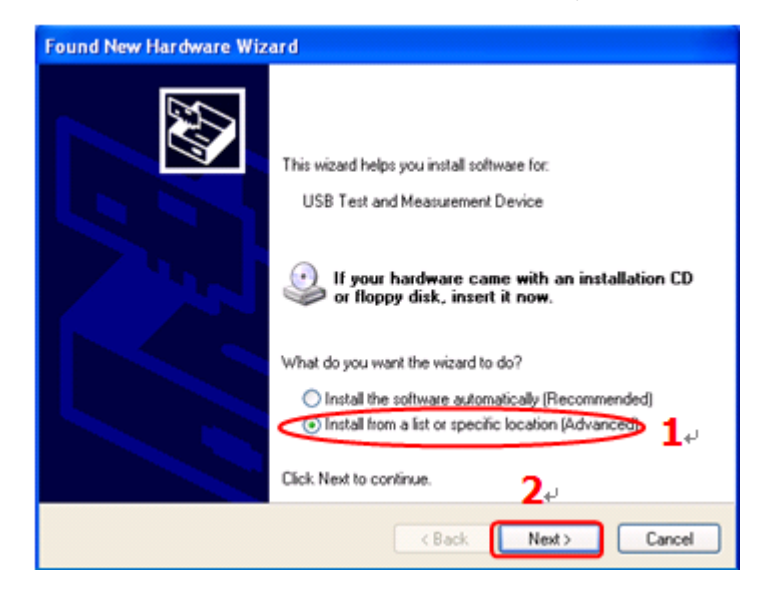

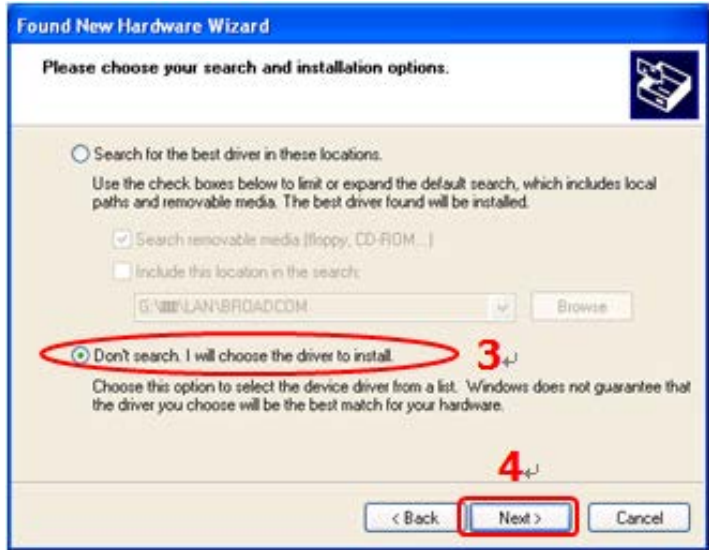

### **4. Удаленное управление RIGOL**

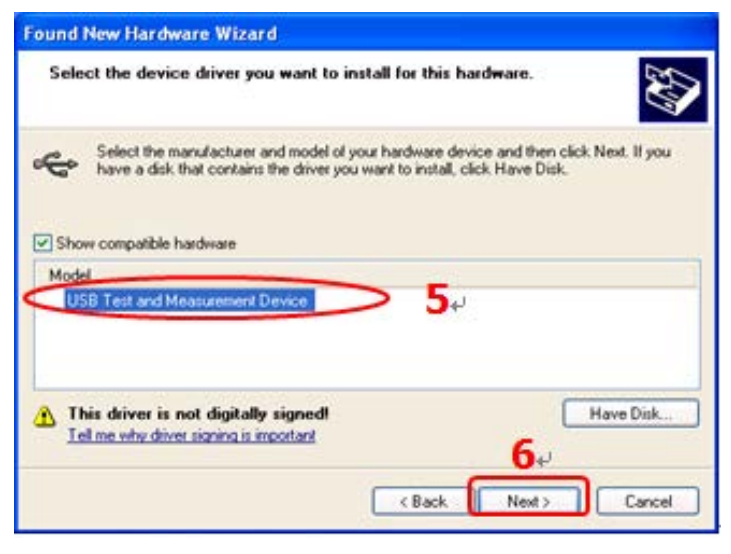

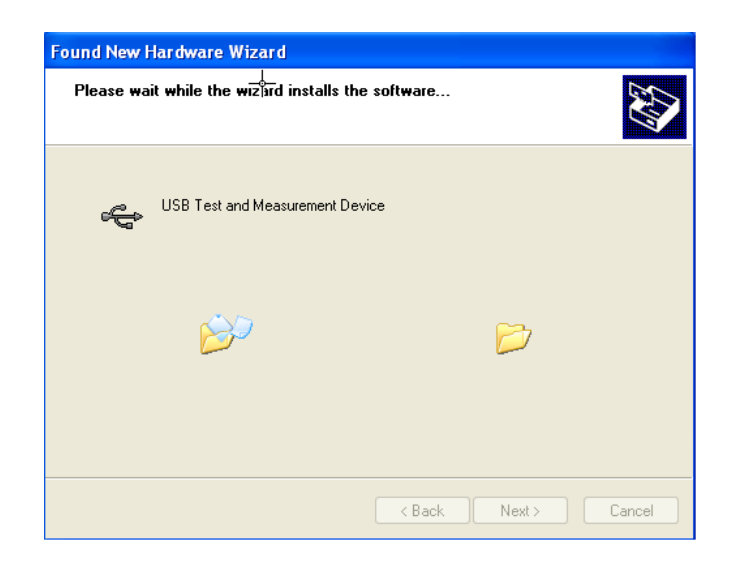

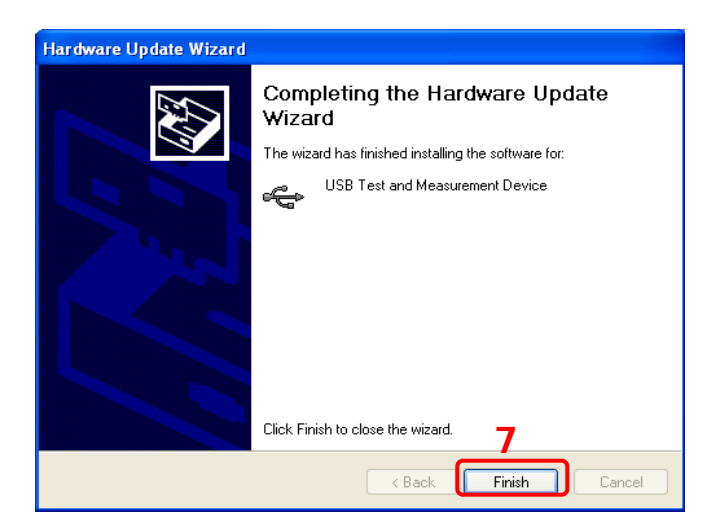

### **3. Поиск ресурсов оборудования**

Откройте Ultra Sigma, программа начнет автоматический поиск ресурсов подключенного в данный момент к

ПК осциллографа, Вы можете нажать USB-TMC <sub>для произведения поиска, в процессе поиска строка</sub> состояния программы будет выглядеть следующим образом:

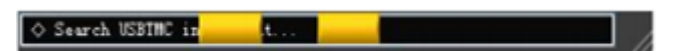

### **4. Просмотр ресурсов оборудования**

Обнаруженные ресурсы появятся в каталоге "RIGOL Online Resource", а также будет отображена информация о номере прибора и разъеме USB, как показано ниже:

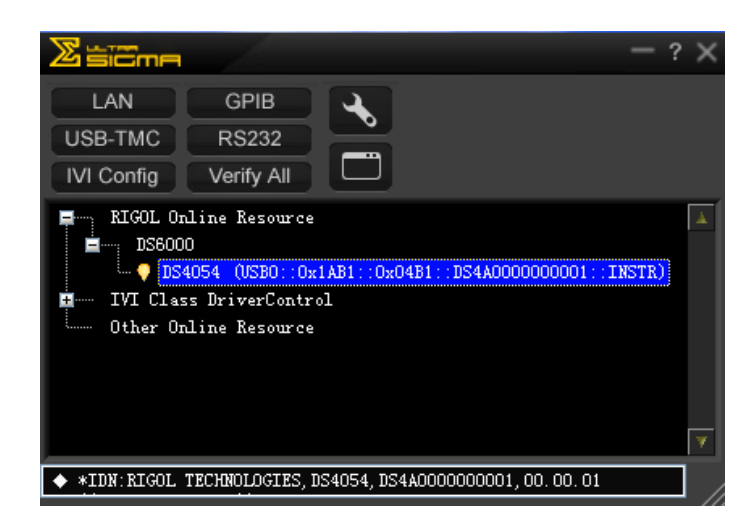

### **5. Тест связи**

Нажав правой кнопкой на имя ресурса "DS4054 (USB0::0x1AB1::0x04B1::DS4A0000000001::INSTR)", выберите "SCPI Panel Control", откроется панель удаленного командного управления, таким образом при помощи данной панели можно отправлять команды и производить извлечение данных, как показано ниже:

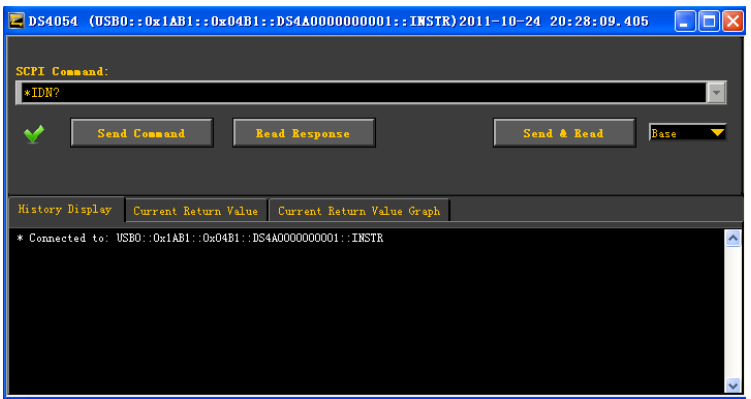

# **Управление через LAN**

### **1. Подсоединение оборудования**

При помощи сетевого кабеля подсоедините осциллограф к Вашей локальной сети.

### **2. Конфигурация параметров сети**

Настройте параметры сети осциллографа в соответствии с описанием в разделе "Настройка LAN".

### **3. Поиск ресурсов оборудования**

Откройте Ultra Sigma, нажмите **LANCER BULTER Sigma появится изображенное ниже диалоговое окно**, как показано на рис. (а), нажмите Search , начнется поиск ресурсов осциллографа, подсоединенного к локальной сети, обнаруженные ресурсы прибора будут отображены в правом диалоговом окне, как показано на рис. (b), выберите необходимое Вам имя ресурса, нажмите **................** это позволит завершить добавление. **Внимание**: при необходимости удаления ненужных ресурсов следует выбрать имя данного

ресурса, нажать  $\begin{bmatrix} \text{Remove} \\ \text{Value} \end{bmatrix}$ , удаление будет произведено, как показано на рис. (c):

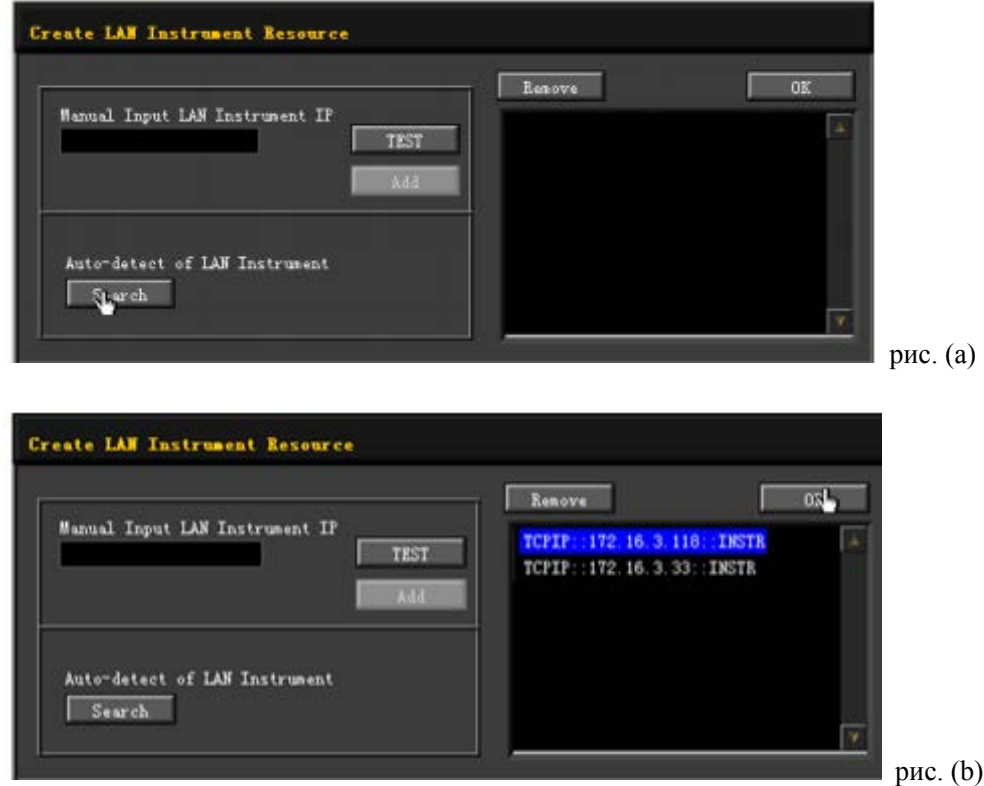

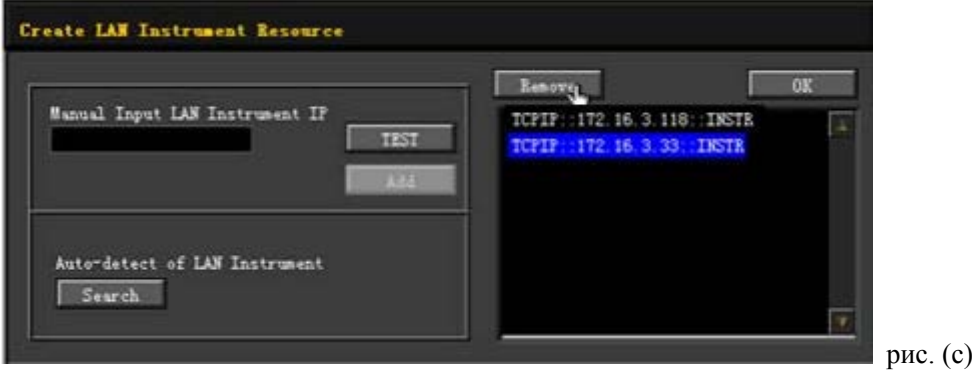

### **14. Удаленное управление RIGOL**

### **4. Просмотр ресурсов оборудования**

Как показано на нижеследующем рисунке, обнаруженные ресурсы появятся в каталоге "RIGOL Online Resource".

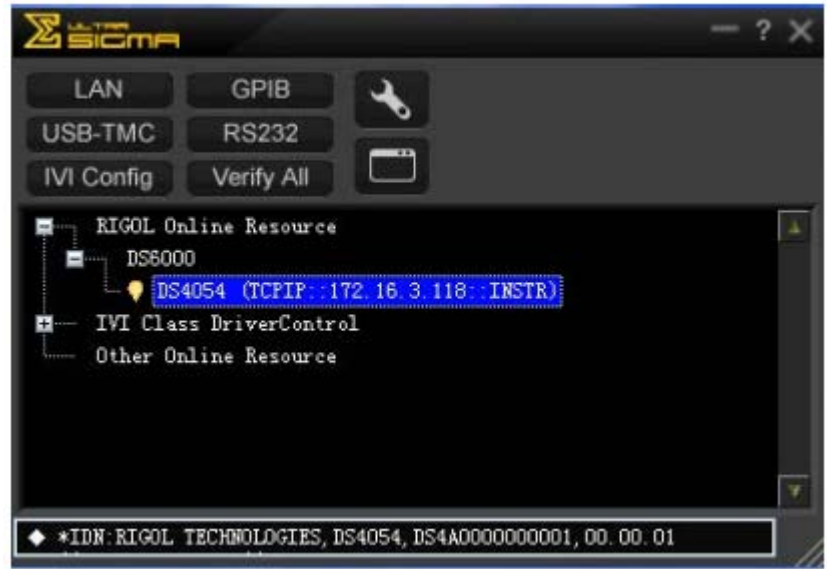

### **5. Тест связи**

Нажав правой кнопкой на имя ресурса "DS4054 (TCPIP::172.16.3.118::INSTR)", выберите "SCPI Panel Control", откроется панель удаленного командного управления, таким образом при помощи данной панели можно отправлять команды и производить извлечение данных, как показано ниже:

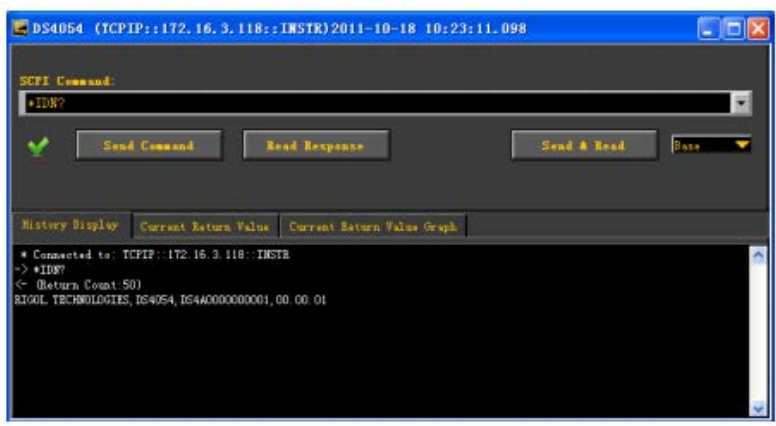

### **6. Загрузка страниц LXI**

Данный осциллограф соответствует стандартам приборов типа LXI-C, при помощи Ultra Sigma (щелчок правой кнопкой на имя ресурса, выбор LXI-Web) можно загружать страницы LXI (или, вводя IP адрес в браузере, аналогично можно произвести загрузку страницы LXI). На странице будет отображена различная важная информация по прибору, включая модель прибора, производителя, серийный номер , инструкцию, адрес MAC и адрес IP и т.д. Как показано на нижеследующем рисунке:

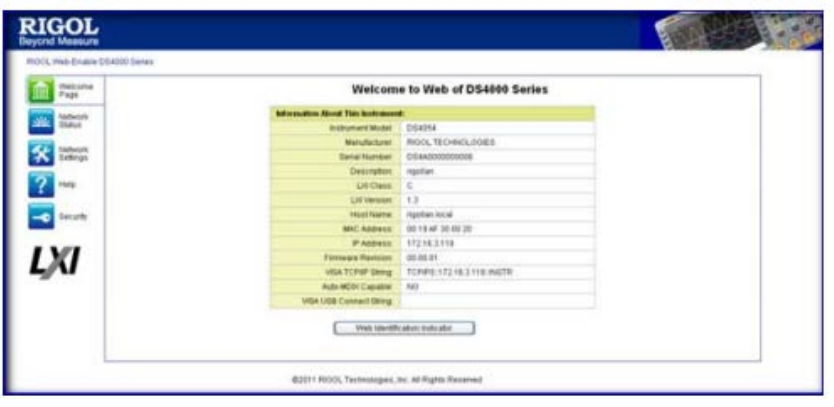

# **Управление через GPIB**

### **1. Подсоединение оборудования**

При помощи переходника USB-GPIB необходимо расширить разъем GPIB осциллографа, затем при помощи кабеля GPIB соедините осциллограф и Ваш ПК.

### **2. Установка программы драйвера карты GPIB**

Правильно установите программу драйвера карты GPIB, подсоединенного к ПК.

### **3. Настройка адреса GPIB**

В соответствии с описанием в разделе "Настройка функций системы → Конфигурация удаленных разъемов  $\rightarrow$  Настройка адреса GPIB" произведите настройку адреса GPIB осциллографа.

### **4. Поиск ресурсов оборудования**

Откройте Ultra Sigma, нажмите **GPIB**, откроется панель, изображенная ниже. Нажмите "Search", программа начнет поиск ресурсов прибора GPIB, подсоединенных к ПК, имена найденных ресурсов оборудования будут отображены в правой части панели.

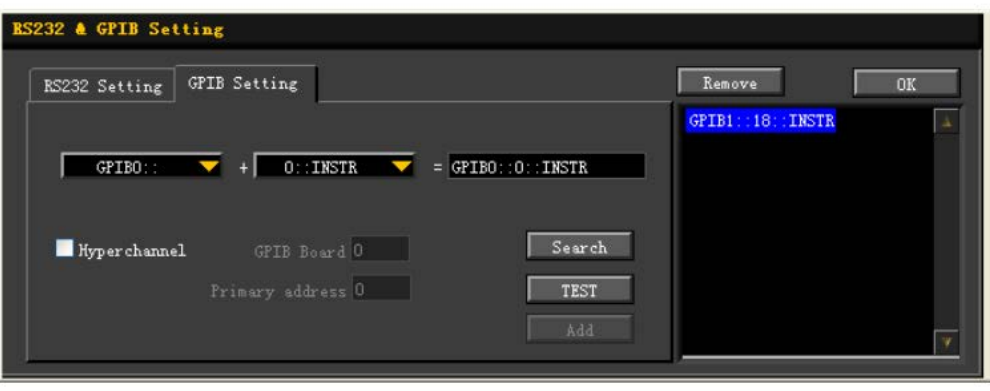

### **В случае, если невозможно осуществить автоматический поиск ресурсов:**

- В рамке под "GPIB::" выберите адрес карты GPIB в ПК, в рамке под "::INSTR" выберите адрес GPIB, заданный в осциллографе.
- Нажмите "Test", проверьте работает ли связь GPIB, если не работает, необходимо действовать на основании соответствующих указаний.

### **5. Просмотр ресурсов оборудования**

Нажмите "OK", вернитесь в главный интерфейс Ultra Sigma, уже найденные ресурсы прибора GPIB будут отображены в каталоге "RIGOL Online Resource".

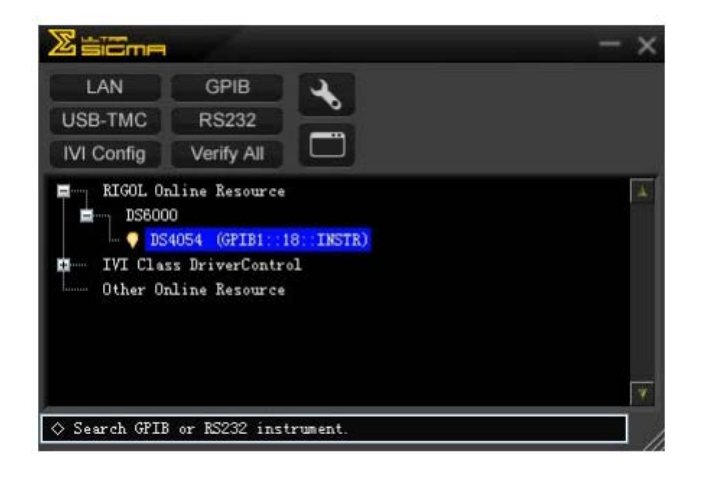

### **6. Проверка связи**

Правой кнопкой щелкните по имени ресурса "DS4054 (GPIB0::18::INSTR)", выберите "SCPI Panel Control", откроется панель удаленного командного управления, где можно посылать команды и получать данные. Как показано на нижеследующем рисунке:

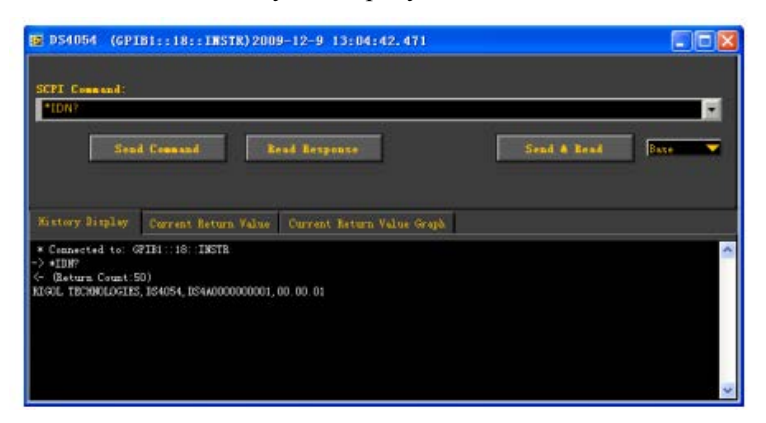

# **15. Устранение неисправностей**

Ниже описаны неисправности, которые могут возникнуть в процессе эксплуатации осциллографа, а также методы их устранения. Когда Вы столкнетесь с данными неисправностями, пожалуйста, постарайтесь решить вопрос в соответствии с нижеописанными методами, если неисправность по-прежнему присутствует, свяжитесь с компанией **RIGOL,** при этом будет необходимо предоставить информацию о Вашем приборе (способ получения: **Utility Система Системная информация**).

### • **Если при нажатии на клавишу электропитания экран осциллографа остается черным, отсутствует какое-либо отображение**:

- Проверьте, правильно ли подсоединен разъем электропитания.
- Проверьте, включена ли клавиша электропитания.
- Проверьте, не перегорели ли предохранители. В случае необходимости замены предохранителей, отправьте прибор производителю для замены аккредитованным ремонтным персоналом.
- Завершив вышеописанную проверку, повторно запустите прибор.
- Если неисправность по-прежнему присутствует, свяжитесь с **RIGOL.**

### **2. После дискретизации сигнала на экране не появляется волна сигнала:**

- 1) Проверьте, правильно ли подсоединен пробник к соединительному кабелю сигнала.
- 2) Проверьте, правильно ли подсоединен соединительный кабель сигнала к BNC (т.е. коннектор канала).
- 3) Проверьте, правильно ли соединен пробник и анализируемый компонент.
- 4) Проверьте, имеется ли сигнал анализируемого компонента (можно подсоединить выходной сигнал компенсации пробника к проблемному каналу, чтобы понять в чем заключается проблема - в канале или в анализируемом компоненте).
- 5) Произведите повторную дискретизацию сигнала.

• **Измеряемое значение амплитуды напряжения больше или меньше реального значения** (**Внимание:**  данный пункт обычно появляется при использовании пробника)**:**

Проверьте, соответствует ли реальный коэффициент затухания используемого пробника коэффициентам затухания.

### **4. Сигналы отображаются, но не стабильно:**

- 1) Проверьте источник запуска: соответствует ли **Выбор источника** на панели триггера реально используемому сигнальному каналу.
- 2) Проверьте тип запуска: к обычным сигналам должен быть применен метод "запуск по быстрому фронту", к сигналам видеочастот применяем метод "запуск по видеочастотам". Только при условии использования должного типа сигналы будут отображаться стабильно.
- 3) Попробуйте изменить **Тип связи** на "подавление высоких частот" или "подавление низких частот", это позволит отфильтровать высокочастотные или низкочастотные посторонние шумы, мешающие запуску.
- 4) Измените настройки задержки запуска.

### **5. Отсутствие какого-либо отображения после нажатия клавиши RUN/STOP:**

Проверьте, находится ли **Метод запуска** на панели запуска (TRIGGER) на шкале "обычный" или "однократный", а также превышает ли уровень запуска пределы сигналов. Если превышает, установите

уровень запуска в середине или настройте **Метод запуска** на шкалу "автоматический".

**Внимание**: при помощи клавиши автоматической настройки **AUTO** вышеописанные действия могут быть выполнены автоматически.

### **6. Волны отображаются в форме лестницы:**

- 1) Возможно, шкала горизонтальной временной развертки занижена, увеличение горизонтальной временной развертки повысит горизонтальный коэффициент разрешения, что улучшит отображение.
- 2) Если **Тип отображения** установлен как "векторы", соединительная линия между точками дискретизации может привести к появлению отображения волн в форме лестницы. Установите **Тип отображения** на "точки", это позволит решить проблему.

### **7. Неудачное подсоединение к ПК или принтеру при помощи USB:**

Проверьте, соответствуют ли настройки **Оборудования USB** из меню **Настройка разъемов** в **Utility** подсоединяемому в данный момент оборудованию. При необходимости перезапустите осциллограф.

### **8. Оборудование флэш-карты не распознается:**

- 1) Проверьте, исправна ли флэш-карта.
- 2) Убедитесь в использовании оборудования флэш-карты типа Flash, данный прибор не поддерживает использование оборудования типа жесткого диска.
- 3) Проверьте, не завышен ли объем используемой флэш-карты, в данном осциллографе рекомендуется использование флэш-карт объемом не более 4 Гб.
- 4) После повторного запуска прибора еще раз вставьте флэш-карту для проверки.
- 5) В случае если все-таки использование флэш-карты невозможно, обратитесь в **RIGOL**.

# **16. Технические параметры**

Все используемые параметры, кроме параметров, помеченных знаком сноски «Характерное значение», являются гарантированными, осциллограф должен непрерывно проработать более 30 минут при регламентированной рабочей температуре.

# **Захват образцов сигналов**

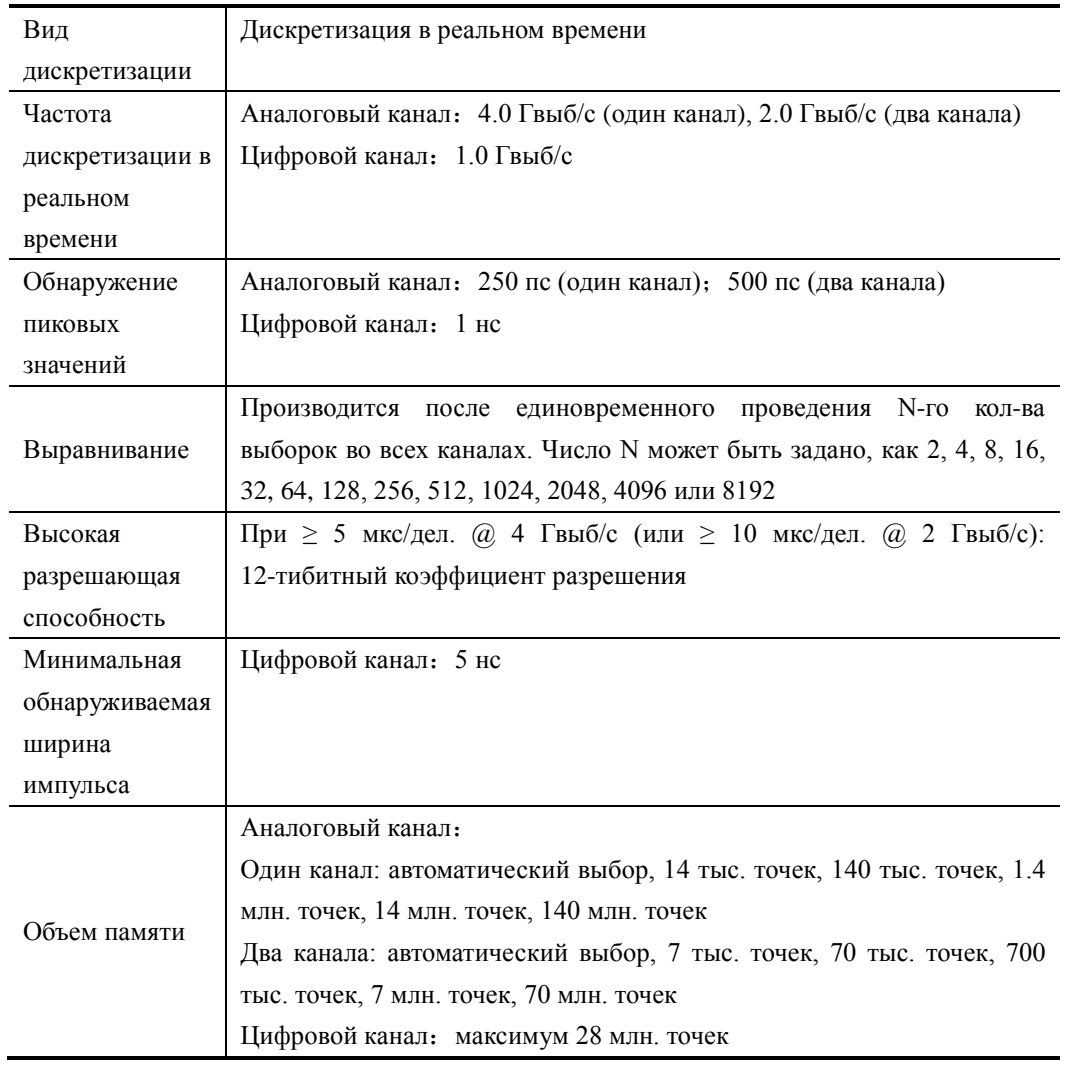

# **Вход**

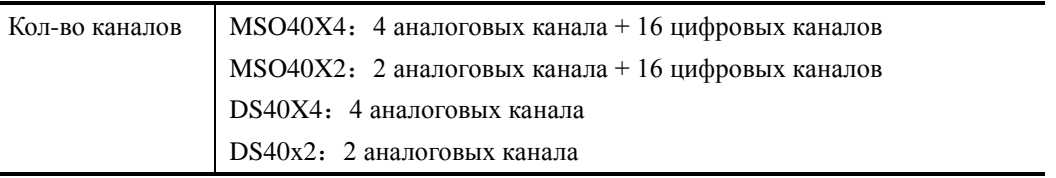

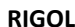

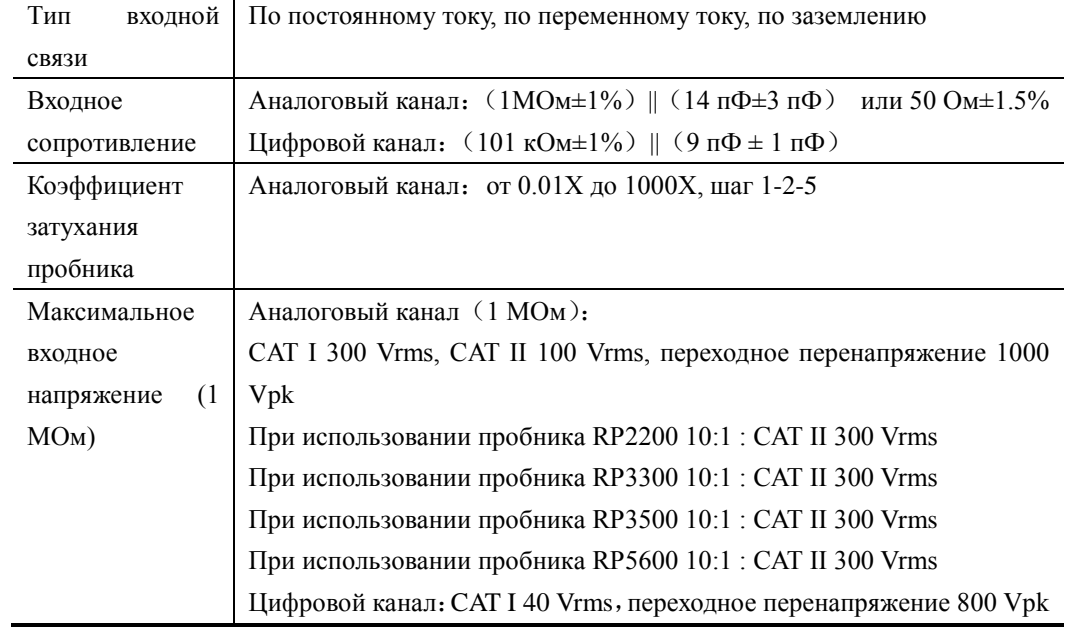

# **Горизонт**

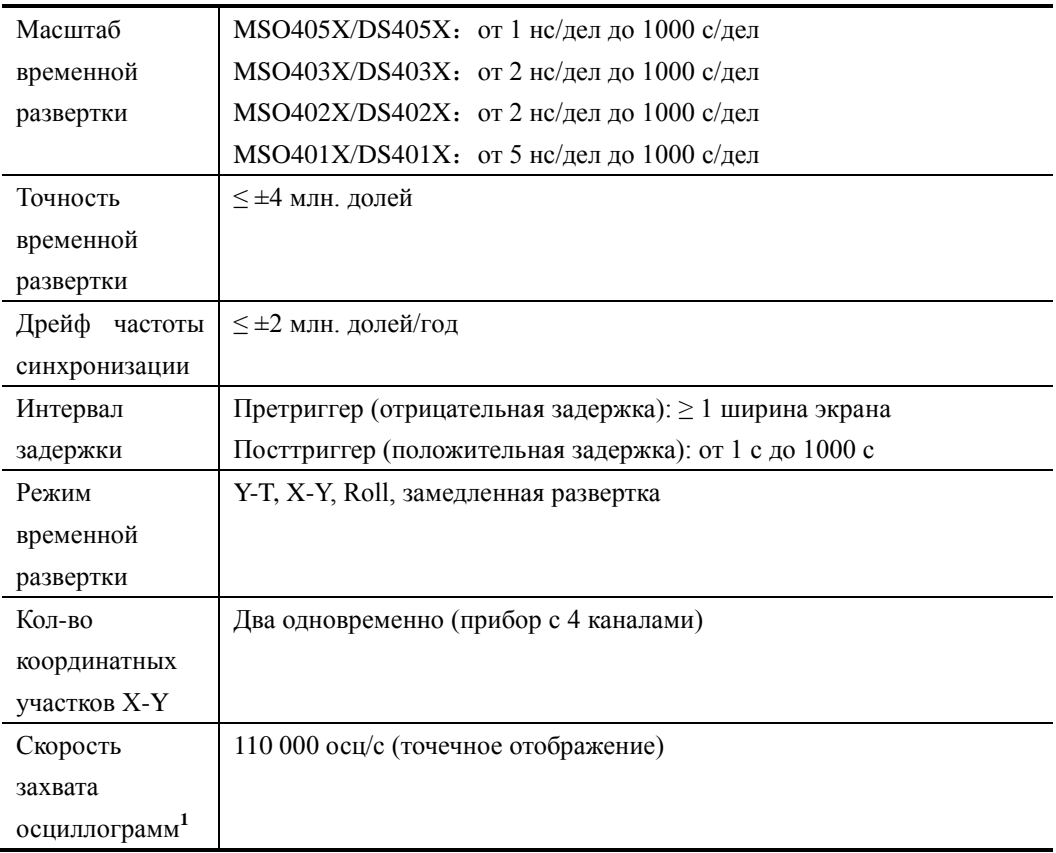

# **Вертикаль**

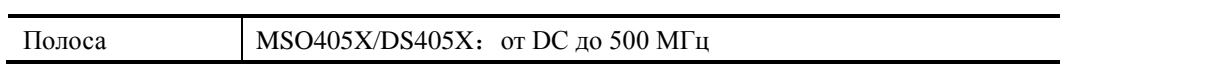

### **16. Технические параметры RIGOL**

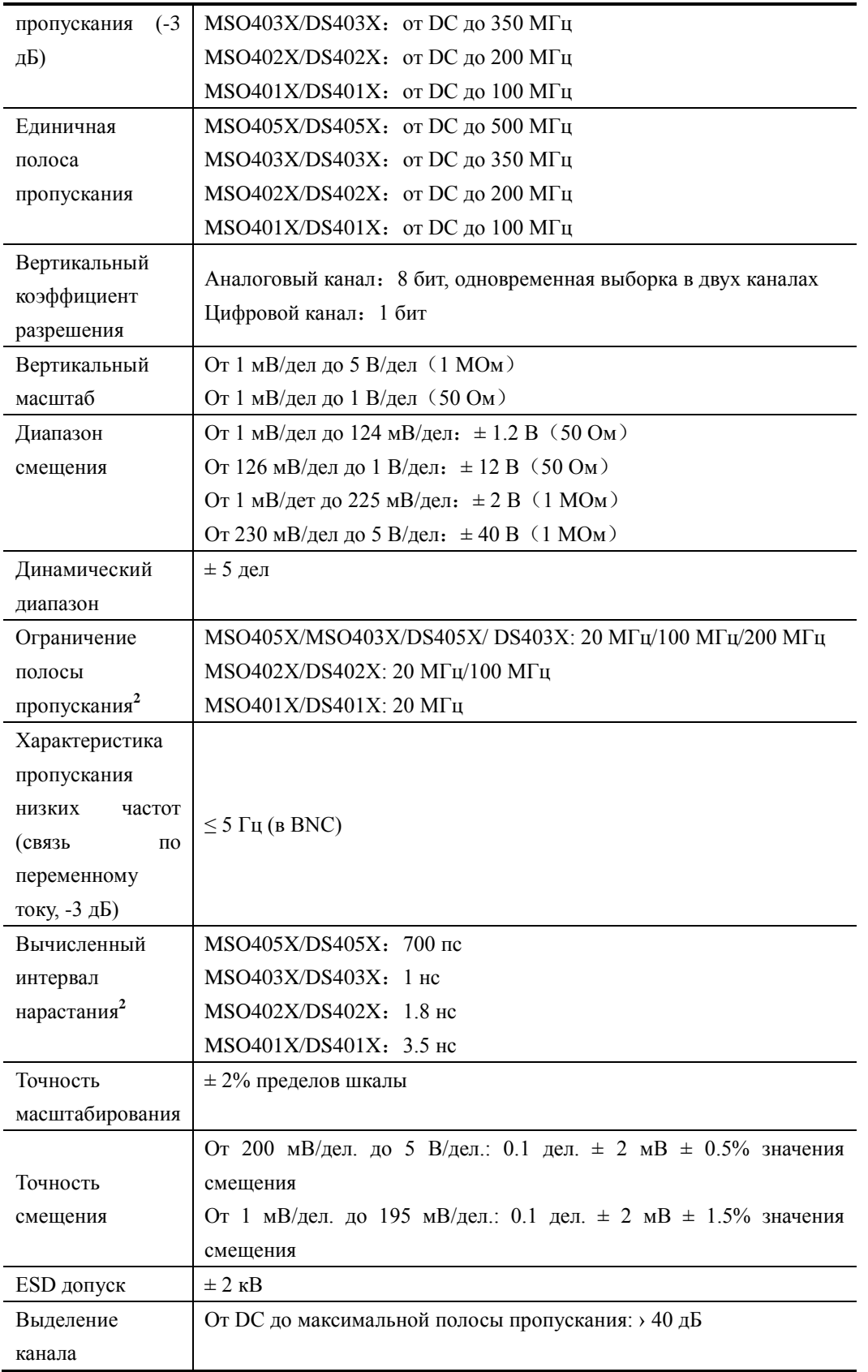

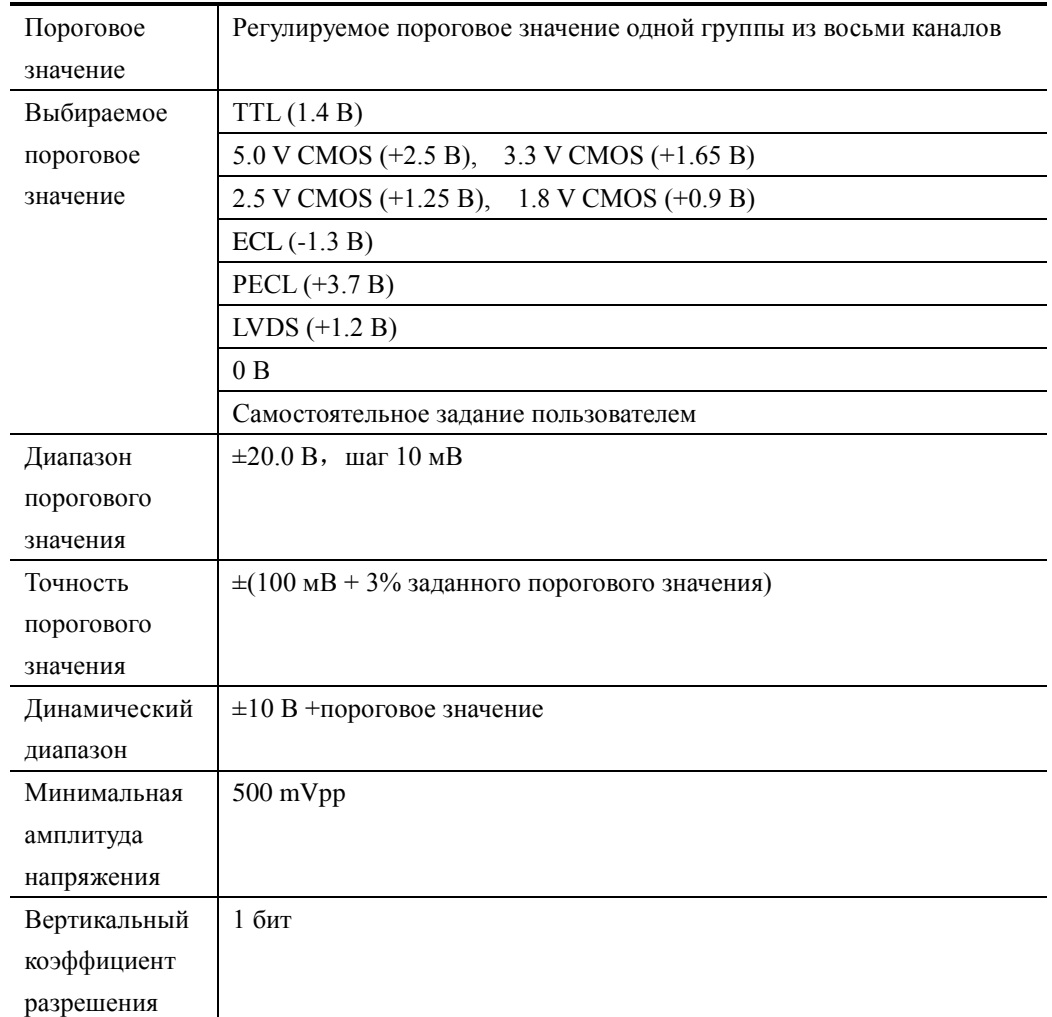

# **Вертикаль (цифровой канал)**

### **Вертикальная система**

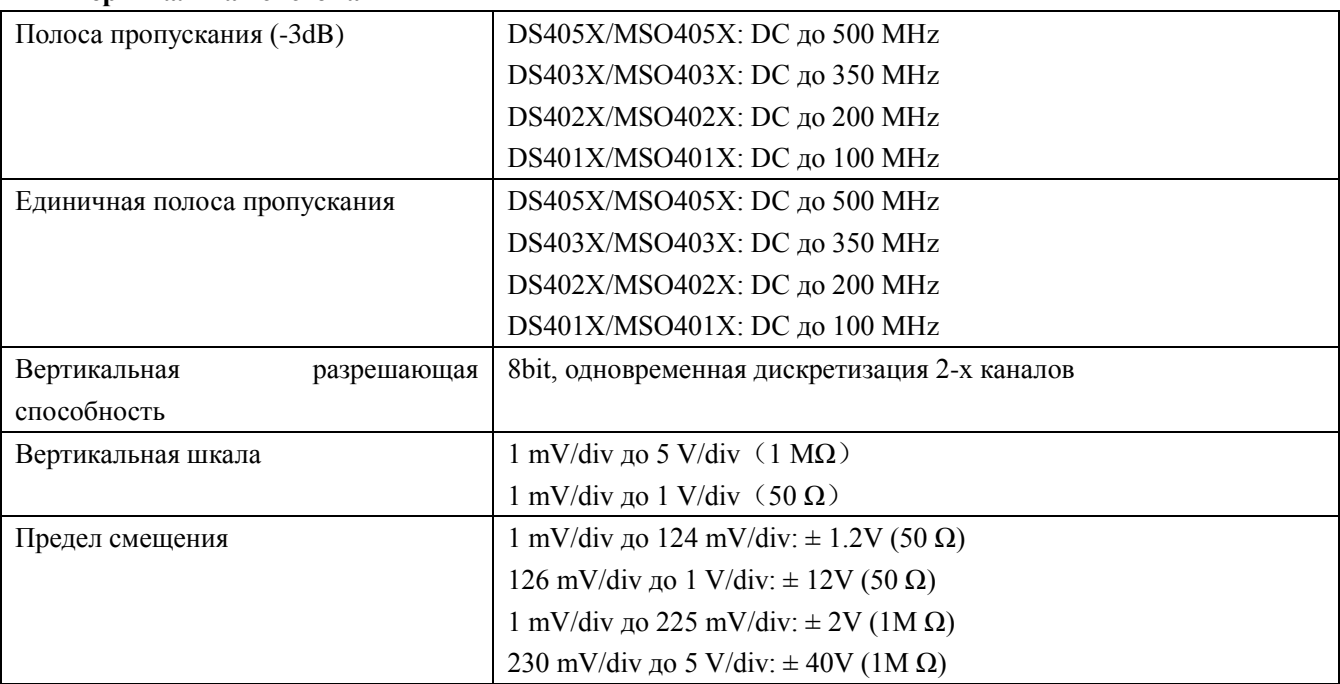

### **16. Технические параметры RIGOL**

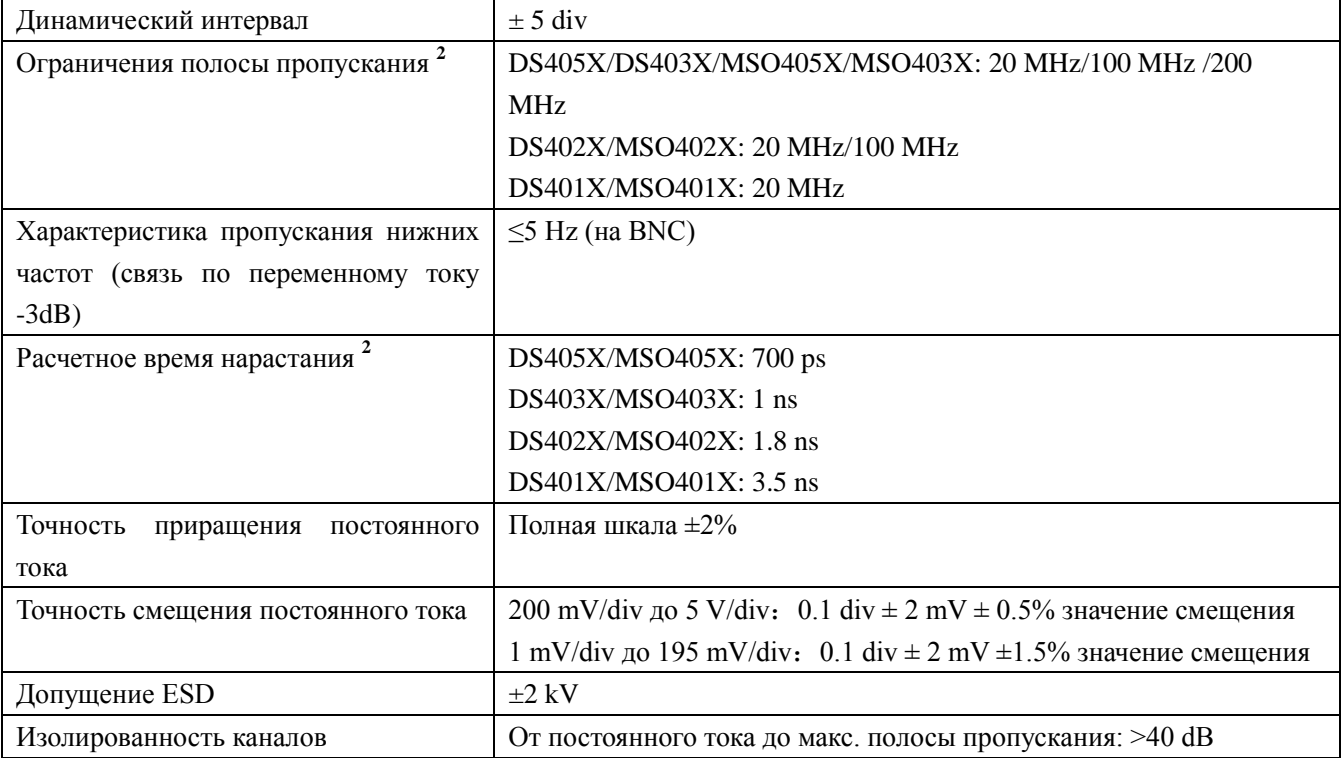

## **Запуск**

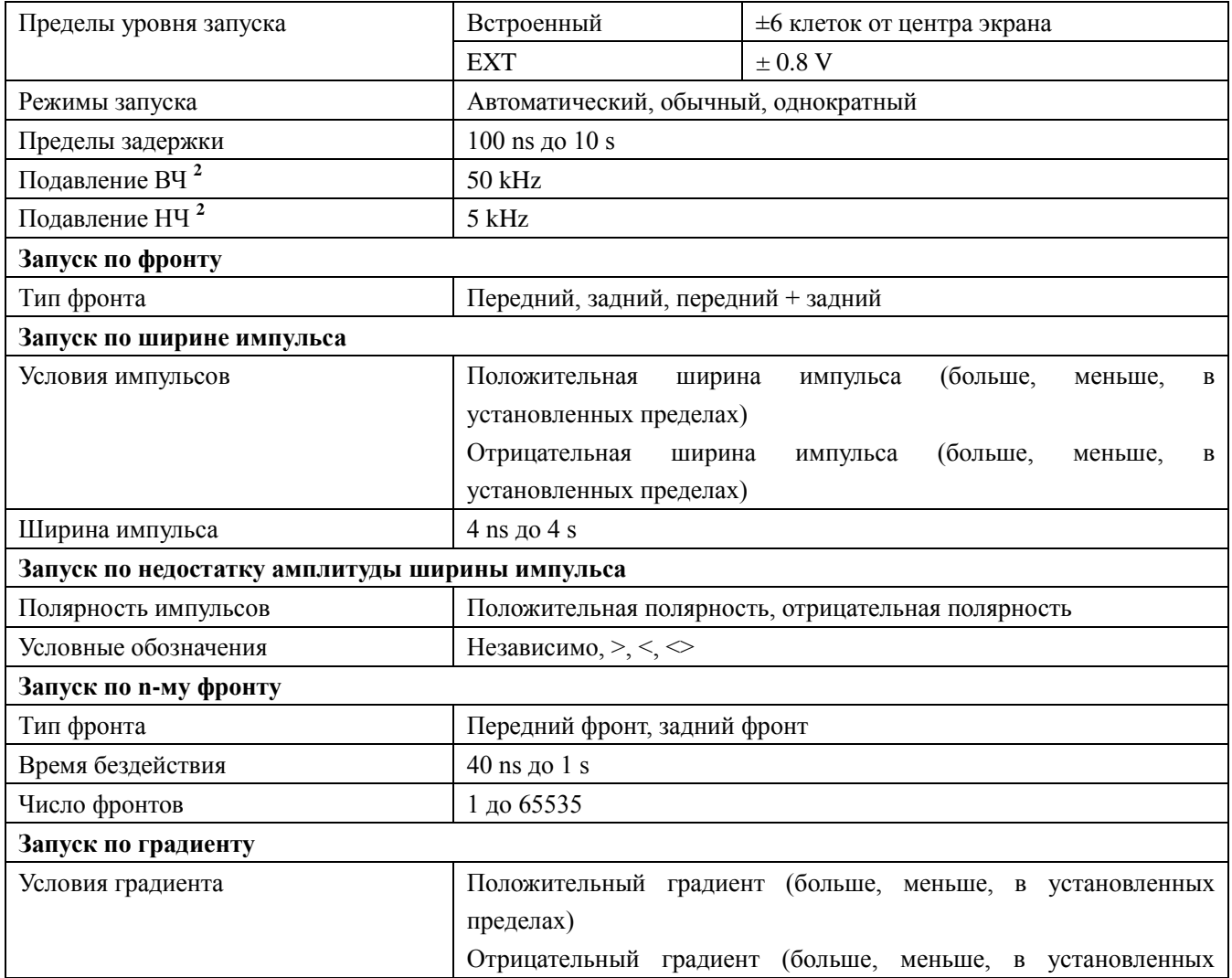

Руководство пользователя DS4000 составлять по пользователя в 15 соеда в 15 соеда в 15 соеда в 15 соеда в 15 соеда в 15 соеда в 15 соеда в 15 соеда в 15 соеда в 15 соеда в 15 соеда в 16 соеда в 16 соеда в 16 соеда в 16 сое

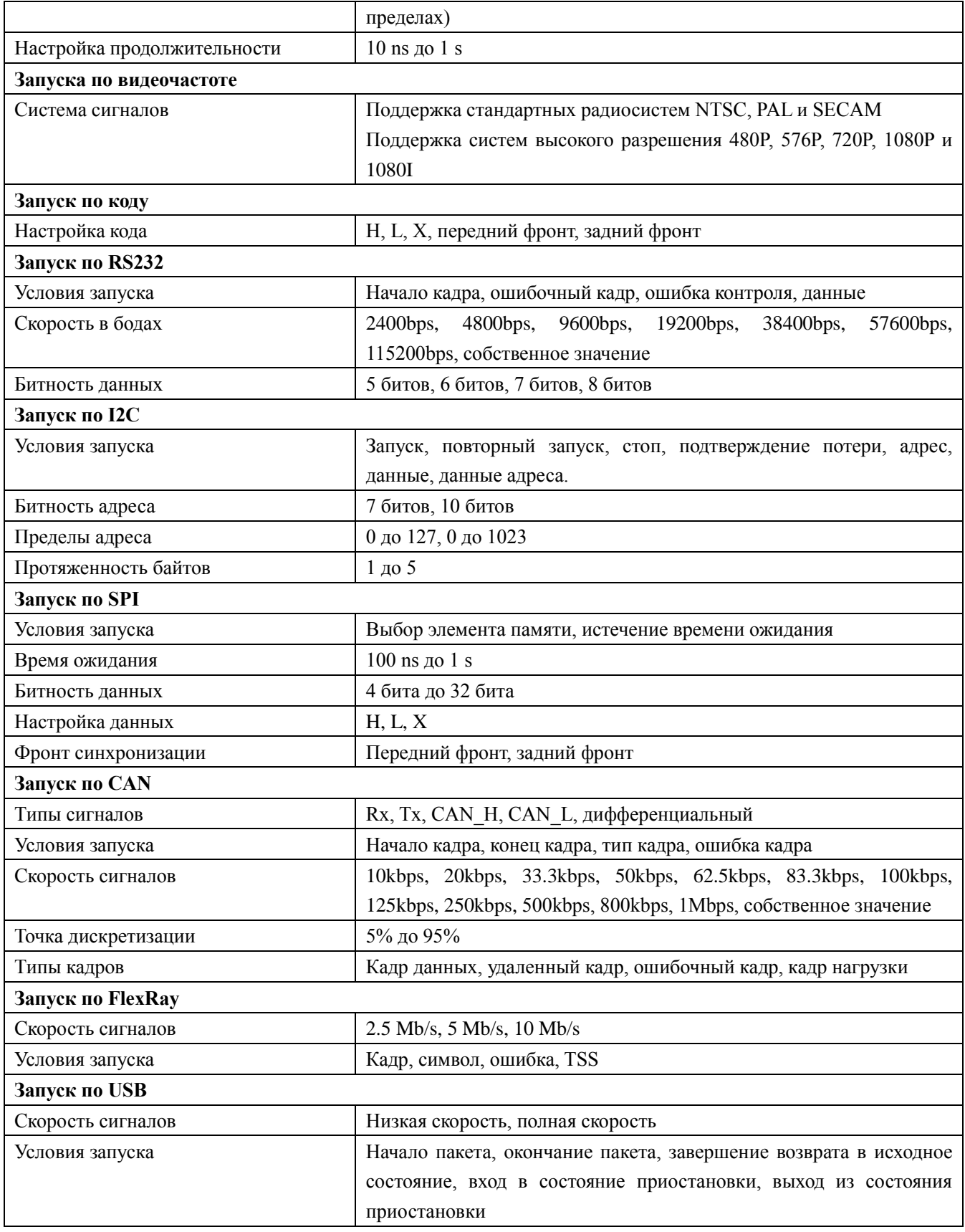

## **Измерения**

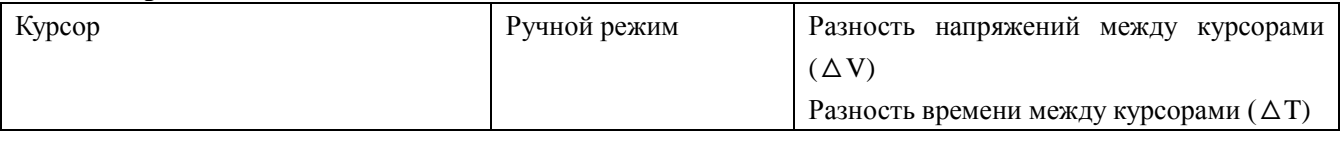
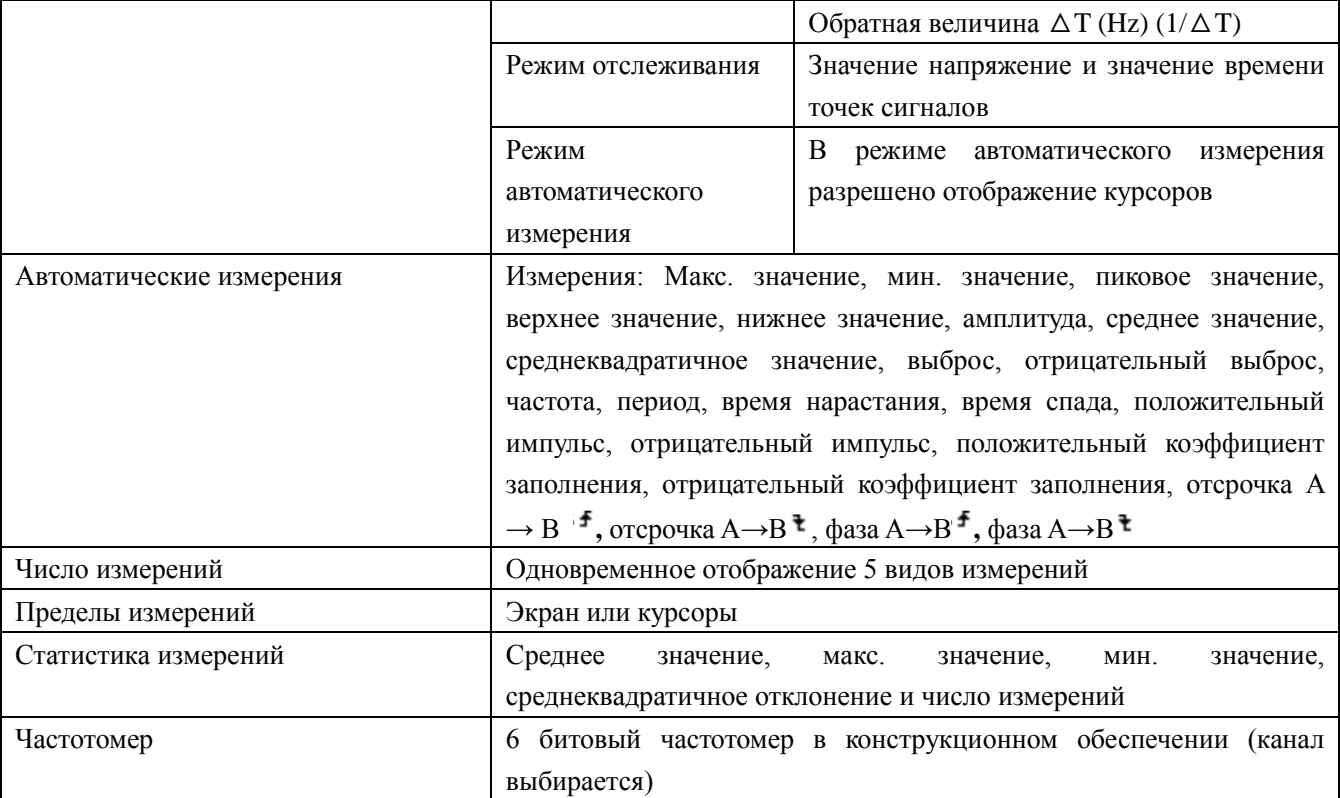

#### **Математические операции**

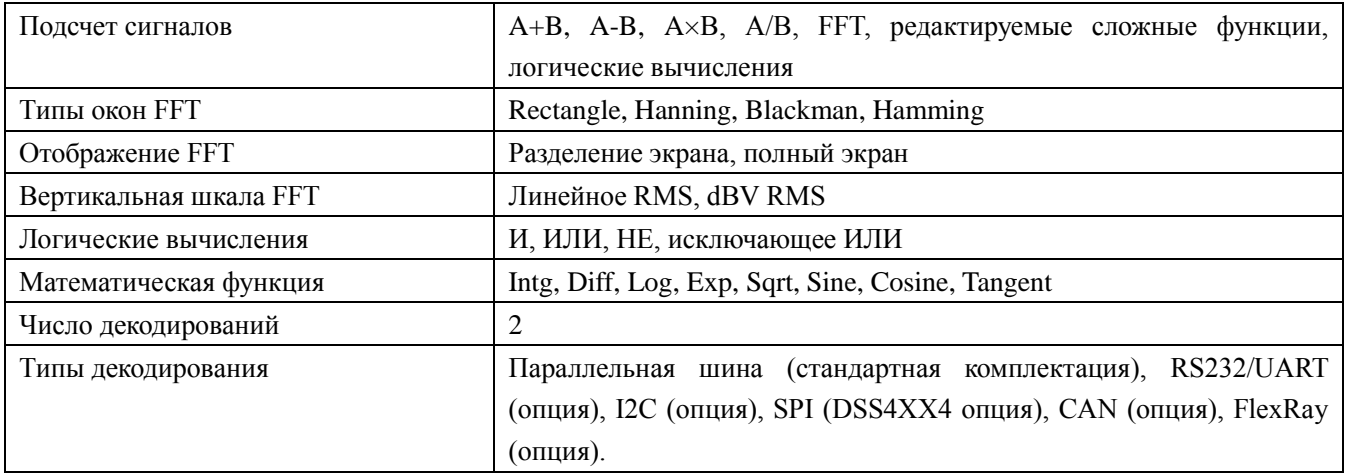

### **Отображение**

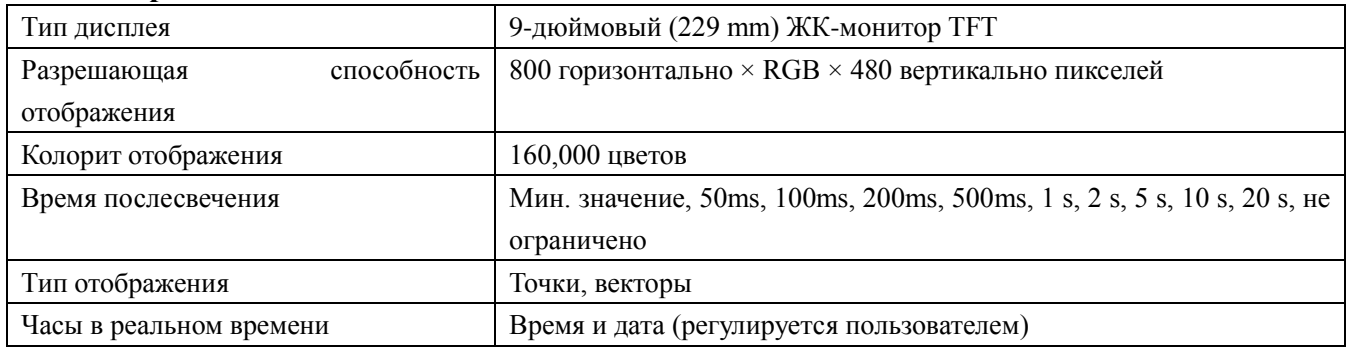

#### **Разъемы**

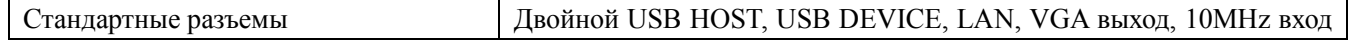

Руководство пользователя DS4000 по пользователя от податают по пользователя и по пользователя и по пользователя и по

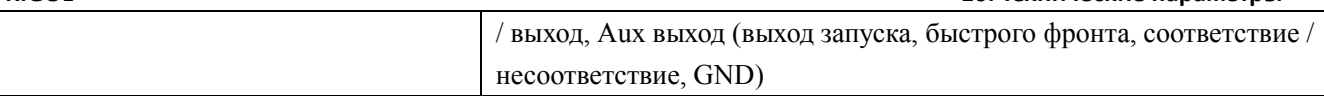

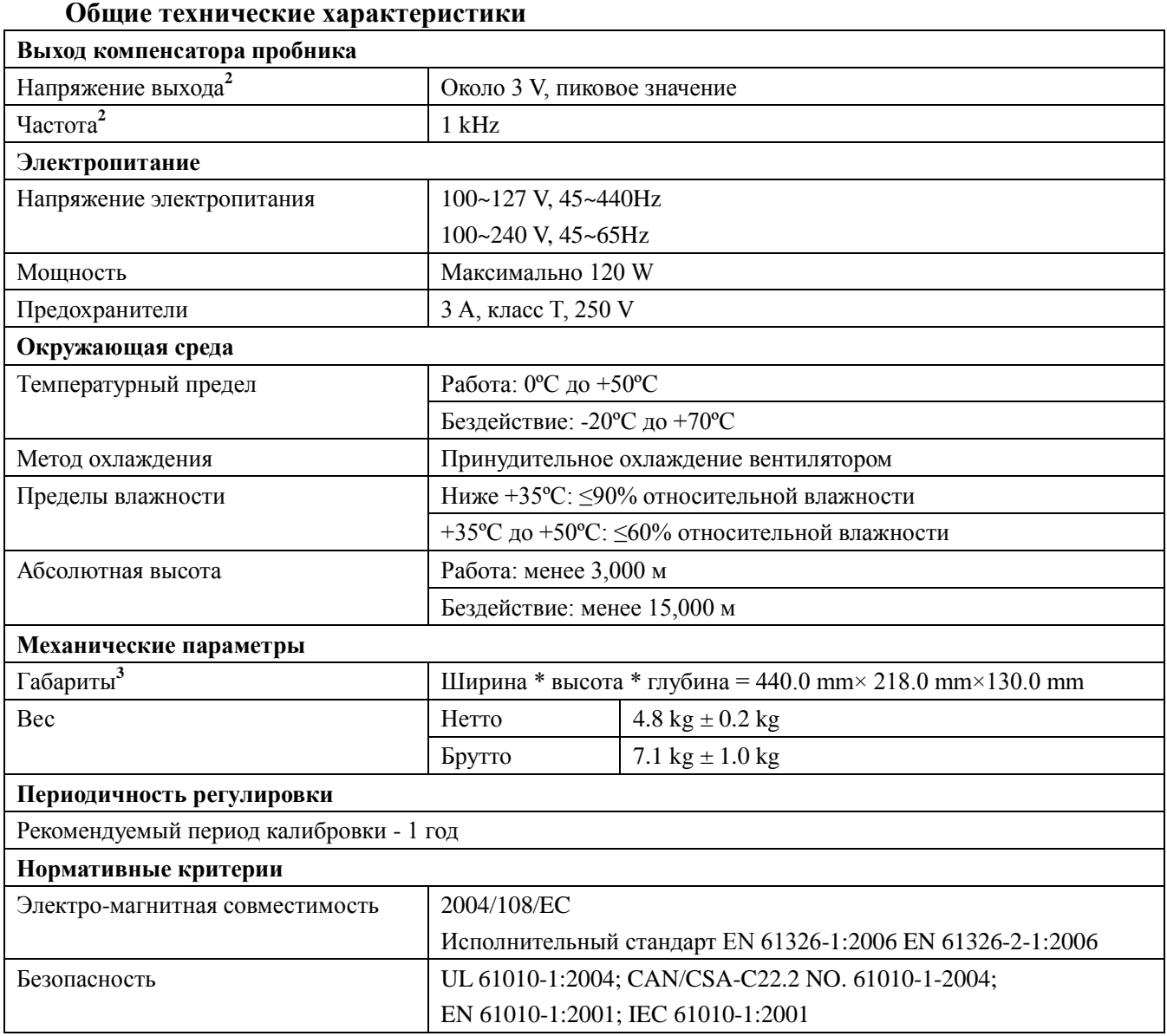

**<sup>1</sup>** максимальное значение. В одноканальном режиме синусоидальный сигнал с горизонтальной шкалой 10 ns, входной амплитудой 4div, частотой 10, запуск по фронту.

**<sup>2</sup>** общепринятое значение.

**<sup>3</sup>** при собранном положении ножек и ручки, включая высоту ручки управления, не включая передний защитный кожух.

## **17. Приложение**

# **Приложение A: дополнительные детали и опции**

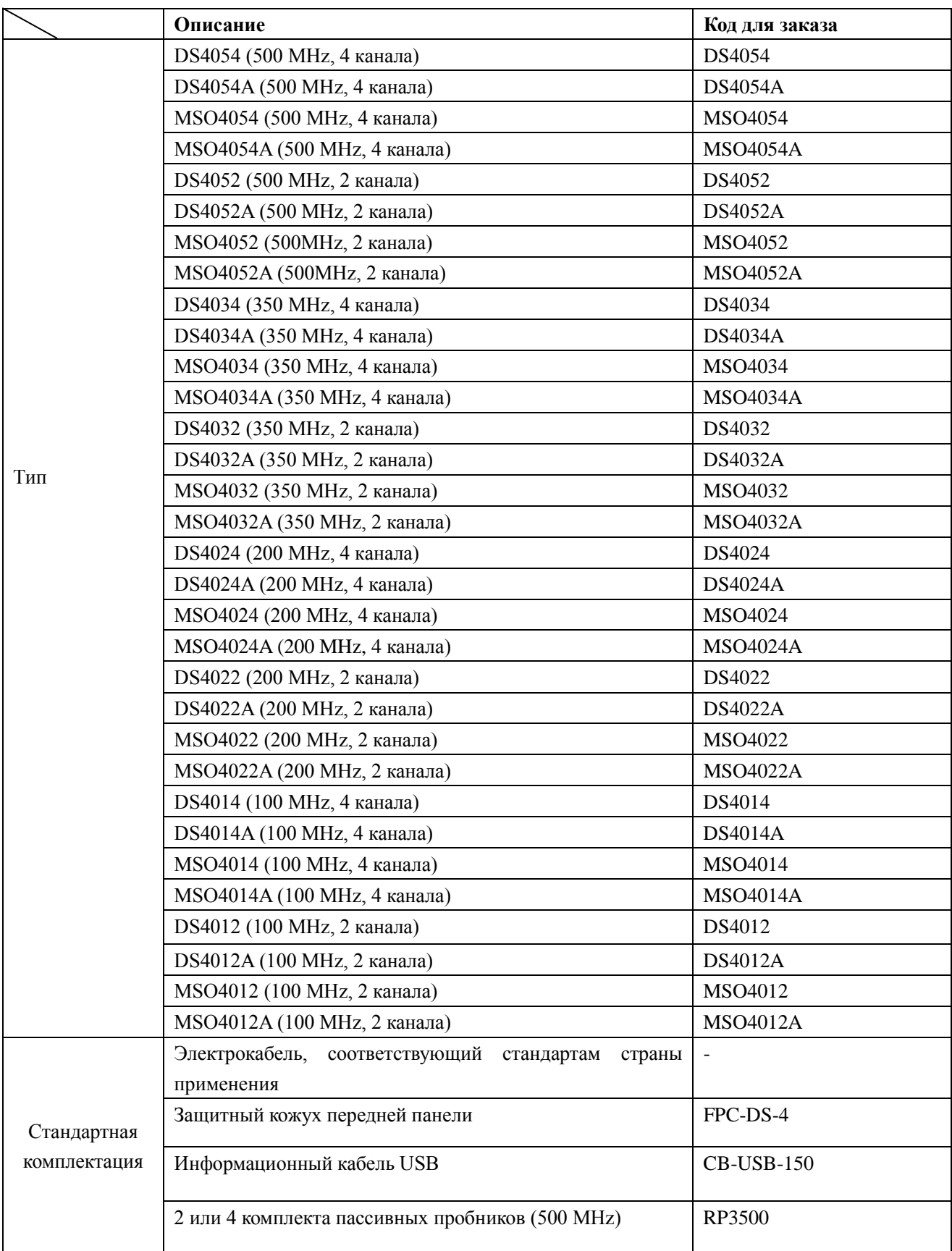

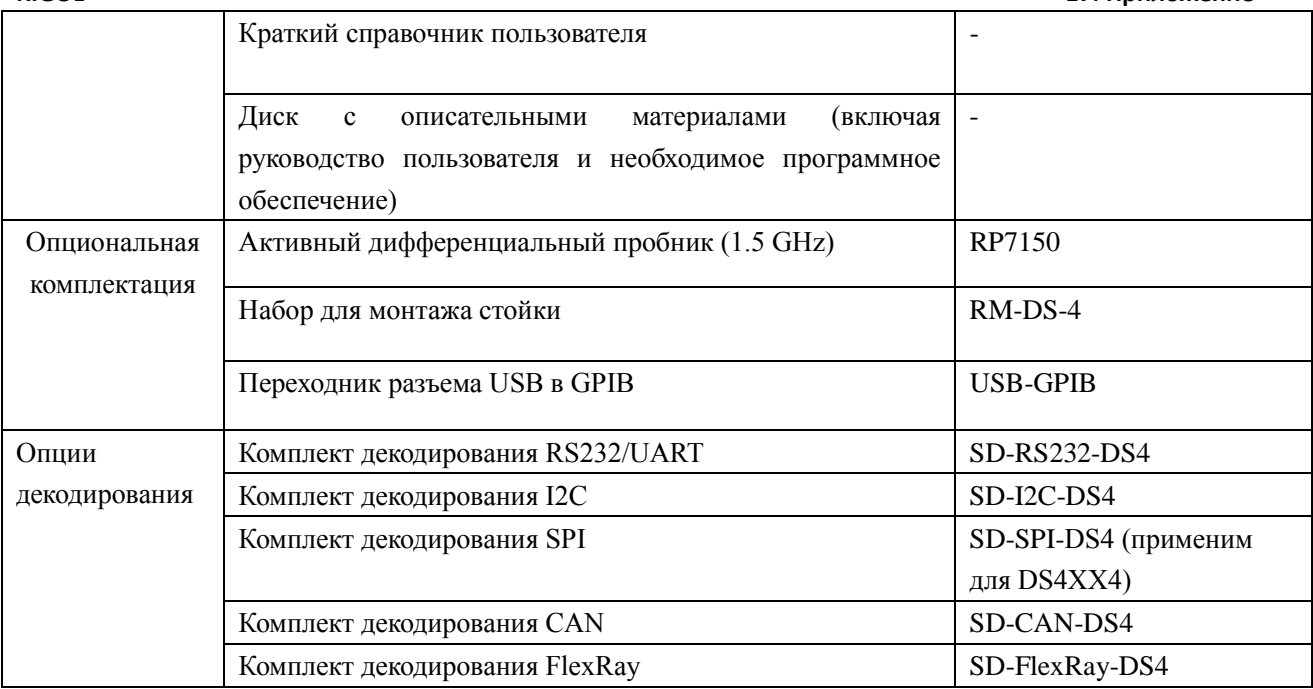

**Внимание**: все дополнительные детали и опции заказывайте в местных офисах **RIGOL**.

#### **Приложение B: основные положения гарантийного обслуживания**

Компания **RIGOL Technologies, Inc. (Пекин)** гарантирует, что в производимых механизмах и дополнительных деталях приборов в течение гарантийного периода отсутствуют любые технологические и материальные дефекты.

В течение гарантийного срока в случае определения и подтверждения наличия брака **RIGOL** предоставит клиенту бесплатный ремонт или замену. Подробные условия гарантийного обслуживания см. на официальном сайте **RIGOL** или в гарантийном талоне. В случае необходимости получения полного текста гарантийных обязательств свяжитесь с центром ремонта или местным представительством **RIGOL.**

Кроме гарантий, описанных в данном руководстве или в других гарантийных талонах, компания **RIGOL** не предоставляет никаких других точных или условных гарантий, включая, но не ограничиваясь, условными гарантияит по продаваемости и специфической применимости продуктов. В любой ситуации компания **RIGOL** не несет никакой ответственности за косвенные, специфические или следственные убытки.

## **Приложение C: вопросы и комментарии к документации**

Если у Вас в процессе использования руководства возникли какие-либо вопросы или комментарии, Вы можете отправить письмо на электронную почту: [service@rigol.com](mailto:service@rigol.com)

## **Указатель**

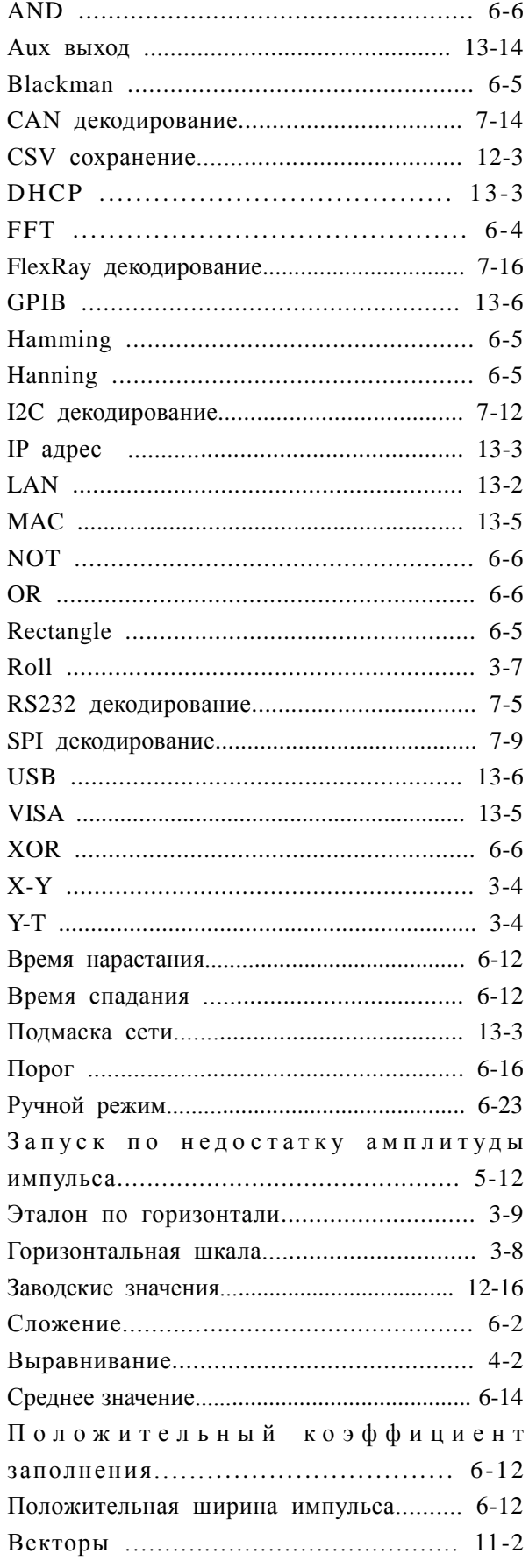

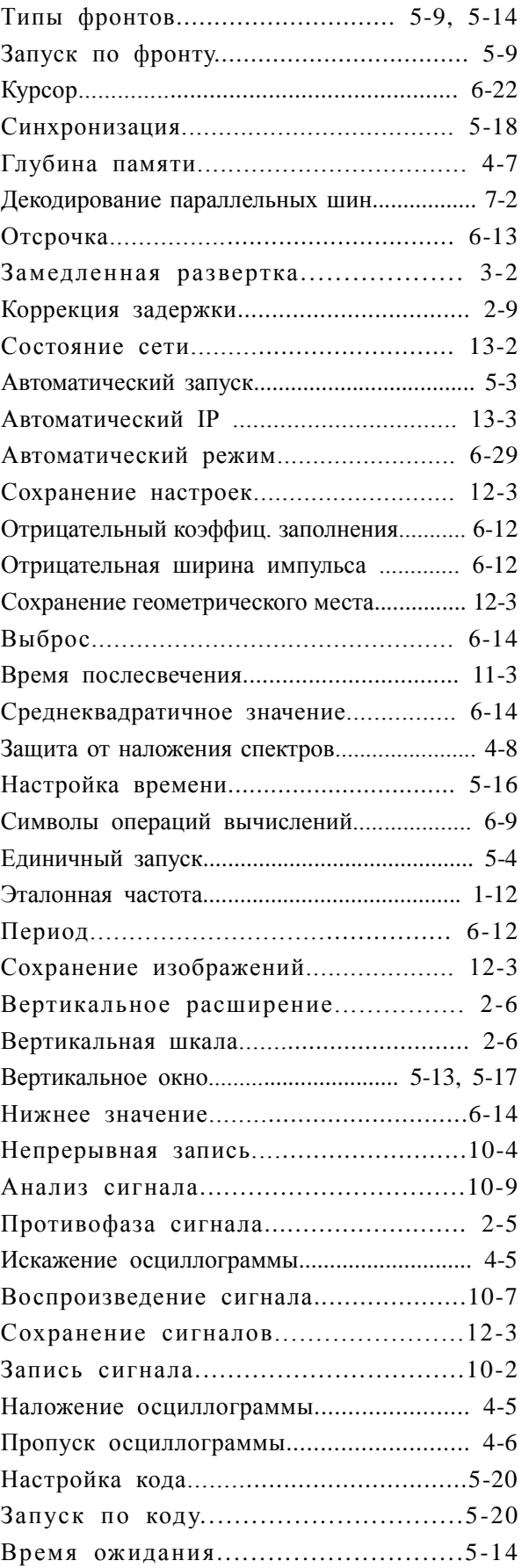

Руководство пользователя DS4000 1

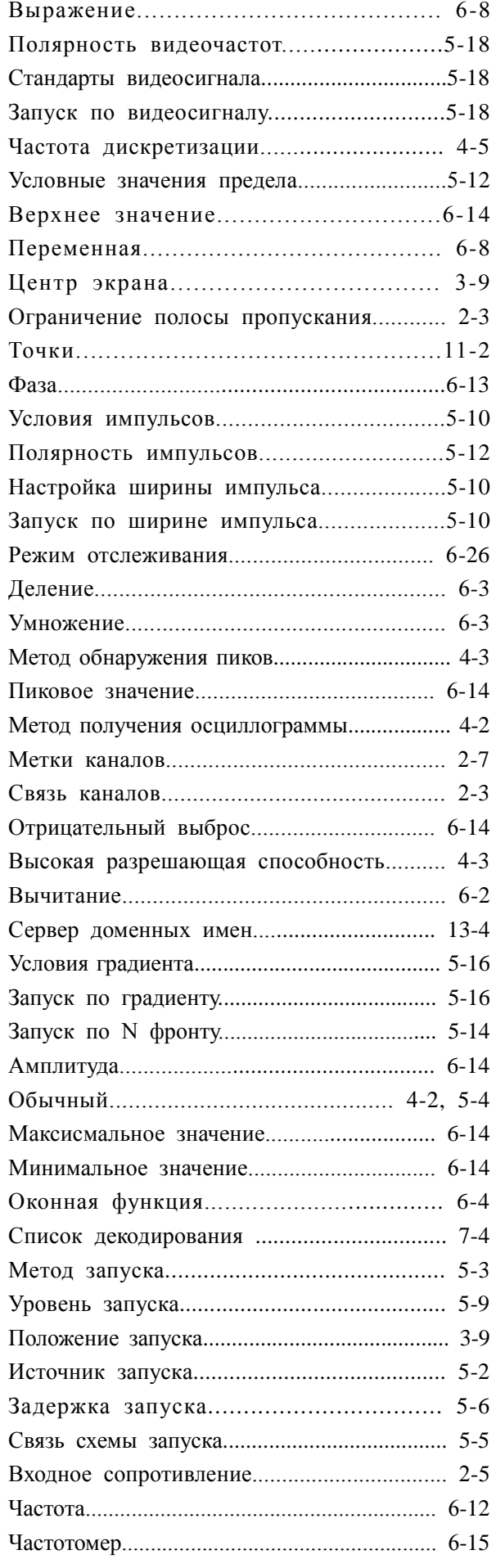

#### **RIGOL Указатель**

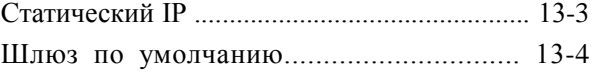